# **Direct Data Entry (DDE) Manual**

Wisconsin Physicians Service Insurance Corporation **blue and a service in the analysis of the Corporation** *<http://www.wpsgha.com>* 

### **CHAPTER 1: INTRODUCTION TO DDE**

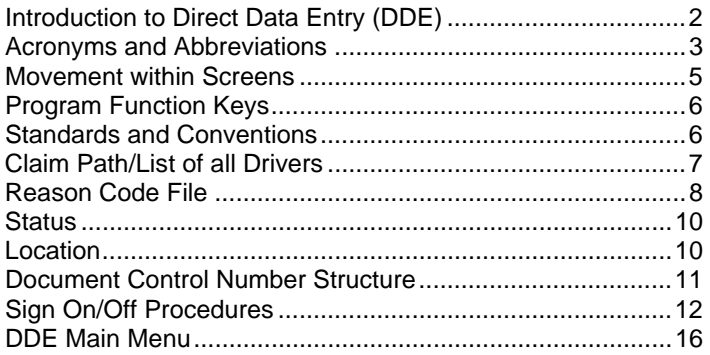

### **CHAPTER 2: INQUIRIES MENU**

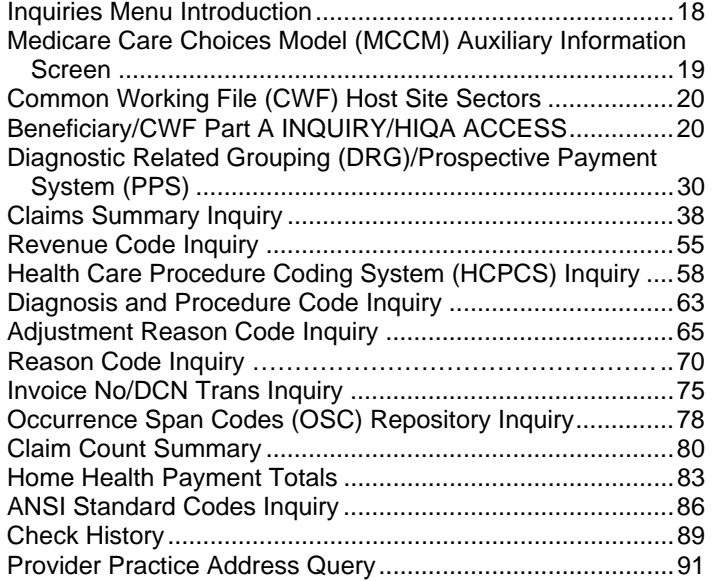

#### **CHAPTER 3: CLAIMS AND ATTACHMENTS ENTRY**

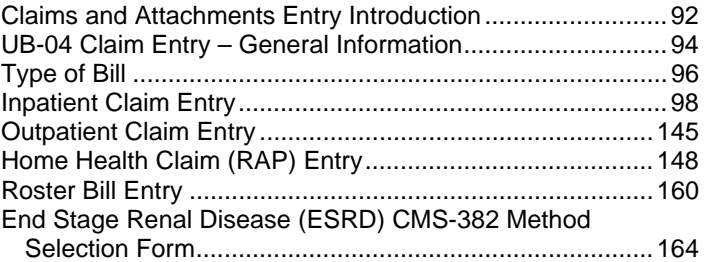

### **CHAPTER 4: CLAIMS CORRECTION**

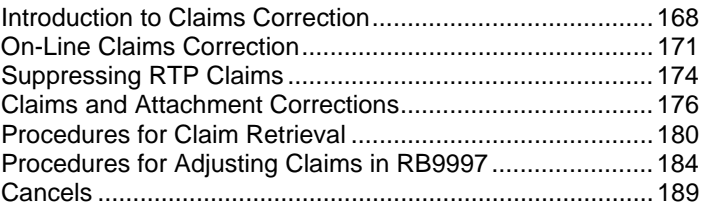

### **CHAPTER 5: ON-LINE REPORTS VIEW**

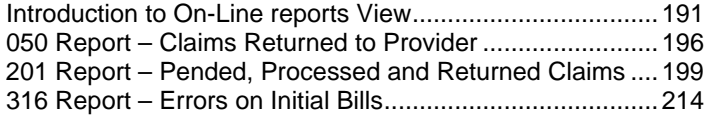

*Current Procedural Terminology (CPT) is copyright 2022 American Medical Association. All Rights Reserved. No fee schedules, basic units, relative values, or related listings are included in CPT. The AMA assumes no liability for the data contained herein. Applicable FARS/DFARS restrictions apply to government use. Current Dental Terminology copyright © 2002, 2005 American Dental Association. All rights reserved.* 

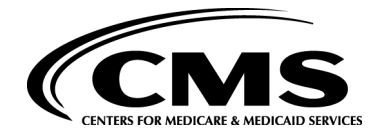

**September 2023** 

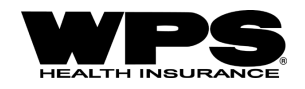

# <span id="page-1-0"></span>**Chapter 1: Introduction to DDE**

# **INTRODUCTION TO DIRECT DATA ENTRY (DDE)**

The DDE system was designed as an integral part of the Fiscal Intermediary Standard System (FISS). DDE will offer various tools to help providers obtain answers to many questions without contacting Medicare Part A via phone or written inquiry. DDE will also provide another avenue for electronically submitting claims to the Intermediary.

### **Direct Data Entry Capabilities and Benefits**

- **On-Line Access to Information on the Common Working File (CWF)**  Providers will be able to access eligibility data on the CWF file. This file shows eligibility data, utilization information, deductible status, health maintenance organization (HMO) enrollment/disenrollment data, and Medicare Secondary Payer (MSP) data.
- **On-Line Data Entry of Initial Claims**  DDE allows providers that currently have no other way to submit electronic claims to enter initial claims. Providers will be able to enter claims directly into the Fiscal Intermediary Standard System and receive the identical edits received by Fiscal Intermediary personnel when hard copy claims are entered. This will help ensure clean, error-free submissions on claims, which may otherwise be submitted to the Intermediary by a provider in paper form. Providers who have no current means of submitting electronic claims will have an avenue to do so with on-line data entry.
- **On-Line Resubmission of Claims Previously Returned to Provider (RTP) for Billing Errors**  Providers will be able to electronically resubmit claims previously returned for billing errors. Providers may continue to submit claims using existing electronic means, e.g., system-to-system, tape-to-tape, Texas Instrument, etc. Since editing of claims submitted via other electronic avenues is not as intense as the FISS on-line editing, providers generally realize some portion of their electronically submitted claims will be returned for billing errors. All claims returned for correction, whether they were originally submitted in electronic or paper form, may be resubmitted via DDE, and the resubmitted claims will be edited with the same intensity as new claims.
- **On-Line Access to Intermediary Files (Revenue Codes, Health Care Procedure Coding System (HCPCS), and the Reason Codes Files)** This will help providers know immediately what Revenue Codes and HCPCS codes are acceptable on any given billing date. In addition, providers will be able to determine what specific fee schedule amounts are in effect on any given date. DDE also allows on-line claim status inquiry to determine if and when a claim was processed.

### **Advantages of Direct Data Entry**

All Medicare Part A providers can use DDE. Using DDE will allow the provider to enter electronically, on-line and in real time:

- Key and send UB-04 claims
- Correct, adjust and cancel claims
- Inquire about the patient's eligibility
- Access the Revenue Code, HCPCS, and ICD-10 Code inquiry files
- Access the Reason Code and Adjustment Reason Code inquiry files
- Determine Diagnostic Related Grouping (DRG) for Inpatient hospital claims

# **ACRONYMS AND ABBREVIATIONS**

<span id="page-2-0"></span>Below is a list of the acronyms and abbreviations found in this manual.

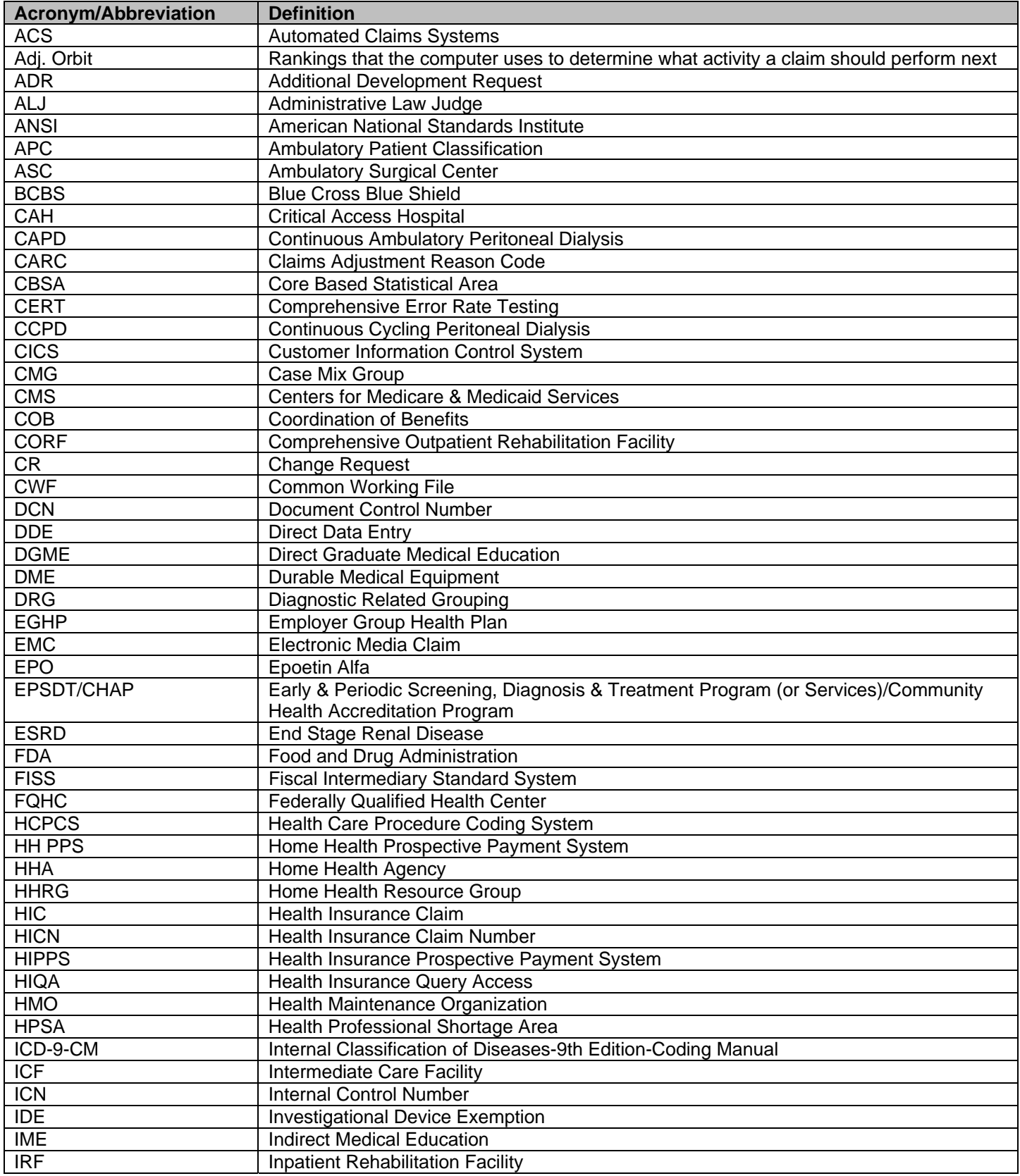

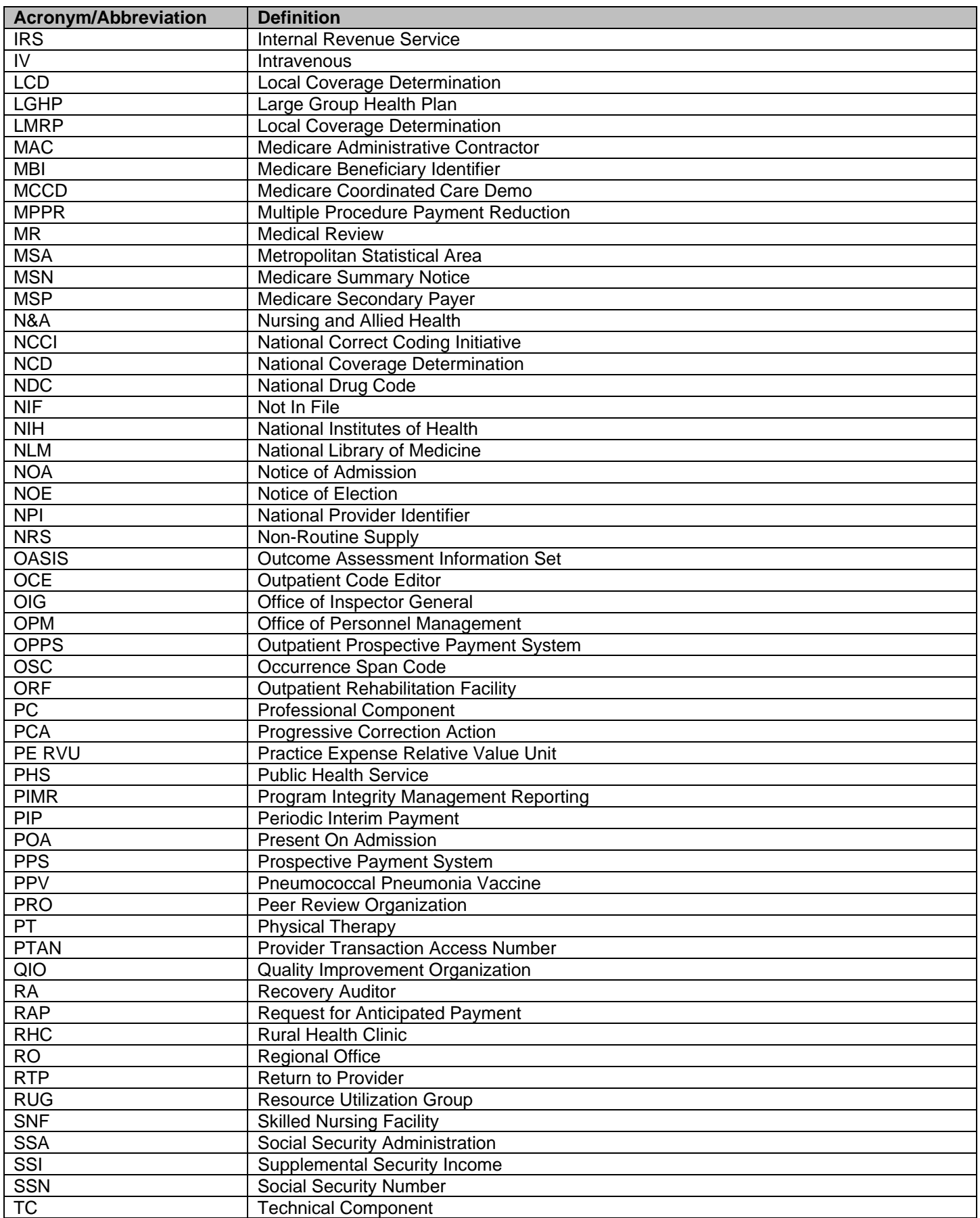

<span id="page-4-0"></span>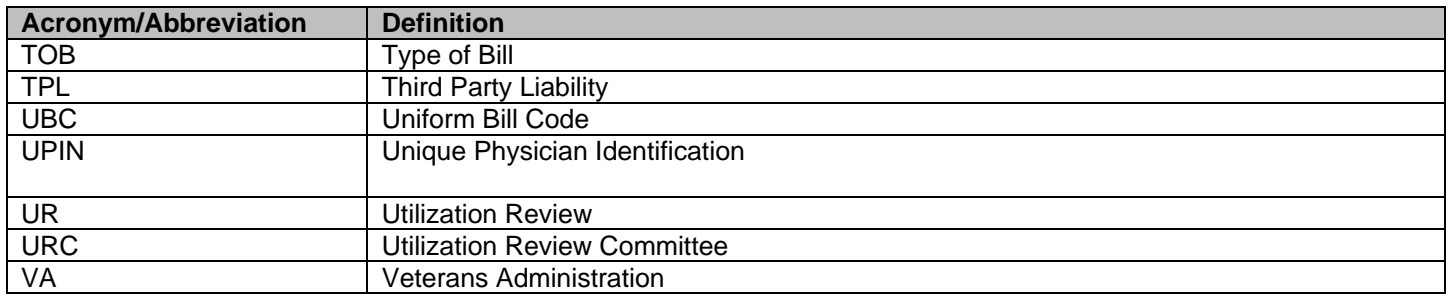

### **MOVEMENT WITHIN SCREENS**

Moving around the Fiscal Intermediary Standard System is quite easy with the use of the program function keys. Your keyboard may have <**PF**> or <**F**> keys. Regardless, both types of function keys will work the same.

- **Roll-in / Roll-out / Sliding** 
	- Screen Control (SC) in the upper left-hand corner of a screen allows the operator to access another area within FISS to research data and then return to the previous screen. Press <**F3**> to return to previous screen.

#### **Screen Control (SC)**

- o In the **SC** field enter the menu transaction number and the Transaction Type. Press <**F3**> to return to previous screen.
	- Menu Transaction Number
	- **Transaction Type:** 
		- <**I**> Inquiry
		- <**E**> Entry
		- <**U**> Update
		- From the **SC** field, if the transaction type is not keyed, the system will default to inquiry mode.

#### **Paging**

When all of the data for a particular file cannot fit onto one screen, the multiple screens required for that file are known as pages. Paging allows the operator to move backwards and forwards, in page increments, among the multiple pages of a screen.

- o To move forward one page at a time, press <**F8**>
- o To move backward one page at a time, press <**F7**>
- o In some files it may be possible to move forward or backward more than one page, press the <**HOME**> key. The cursor will move to the upper right-hand corner of the screen to the **PAGE** field. Enter the number of the desired page and press <**ENTER**>.

#### **Scrolling**

The scrolling function is the mechanism by which an operator is able to move up or down within any given page.

- o To scroll up within a page, press <**F5**>
- o To scroll down within a page, press <**F6**>

#### **Help Function**

The help function provides operator assistance in error resolution by displaying Reason Code information on error reasons assigned by the system and displayed on the screen. There are two ways to access the explanation of a reason code on a claim/file screen.

- o Press <**F1**> while the cursor is anywhere on the claim/file screen to receive an explanation of the first reason code appearing on that screen.
- o Press <**F1**> when the cursor is under a specific reason code on the claim/file screen to receive an explanation of that particular reason code.

# **PROGRAM FUNCTION KEYS**

<span id="page-5-0"></span>An operator can perform specific processes within the system utilizing the program function keys. The correct function keys for each MAP will be displayed at the bottom of the screen. The table below identifies those keys used in FISS.

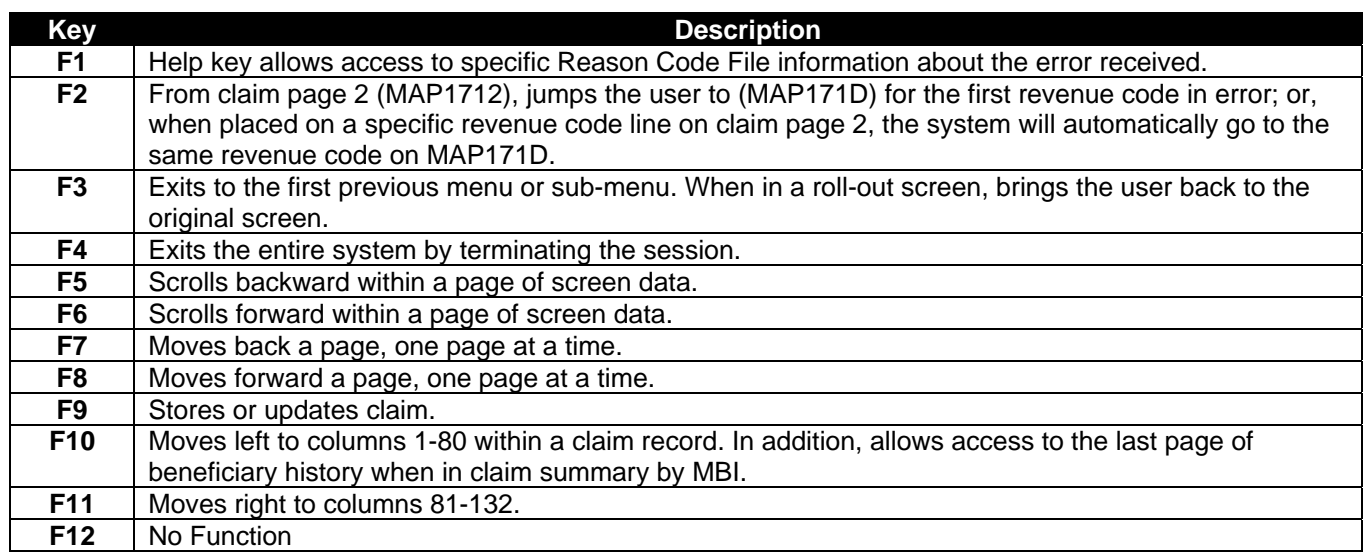

# **STANDARDS AND CONVENTIONS**

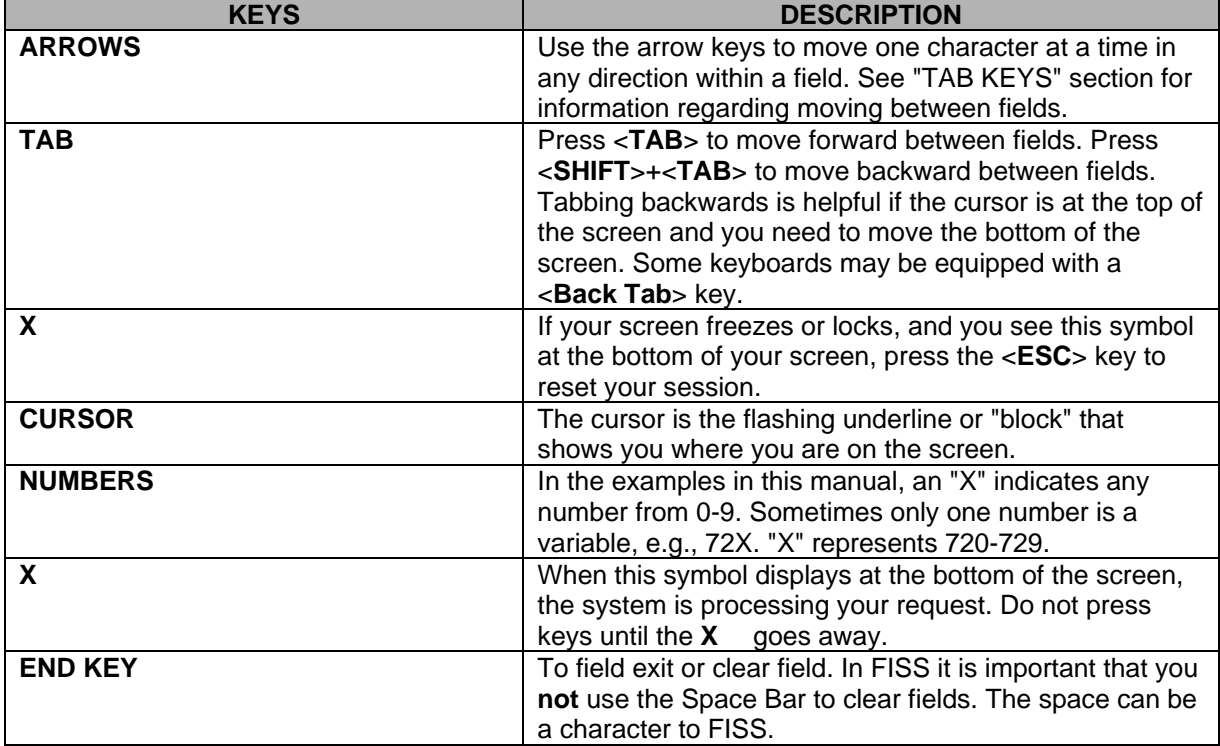

# **CLAIM PATH/LIST OF ALL DRIVERS**

#### <span id="page-6-0"></span>**Highlights:**

- Pre-established for each type of bill allowed within system
- Notifies the system which processing functions must be executed for each type of bill
- Determines the sequence of processing for each type of bill
- Claim Path carried in claim record and is viewable on-line (cannot be modified on-line)
- **Each time a claim is updated, the claim revisits each location on the claim path (except Medical Policy)**

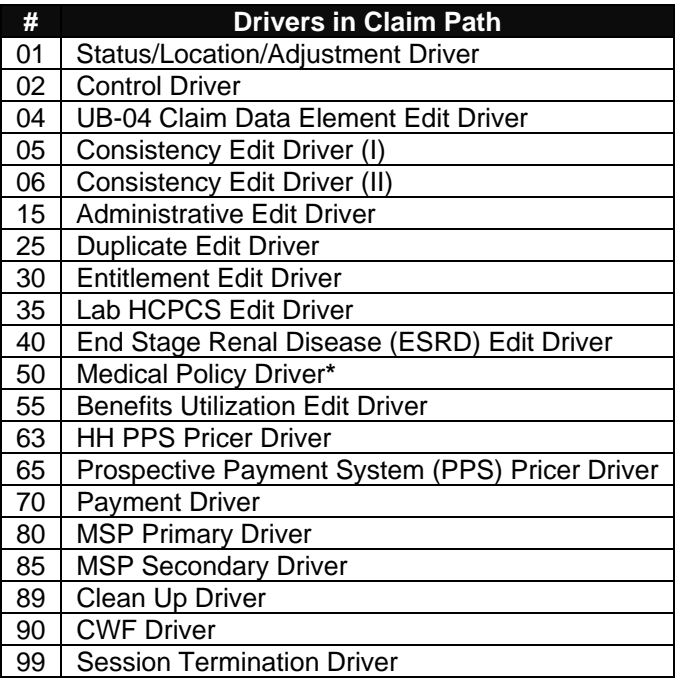

#### **\* One time pass**

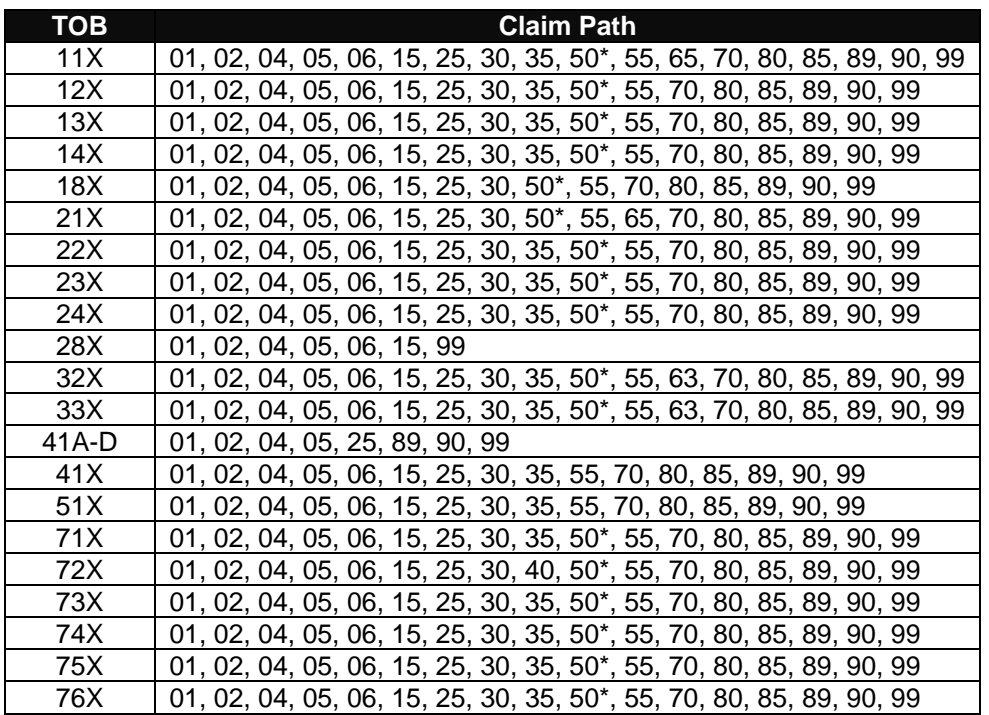

<span id="page-7-0"></span>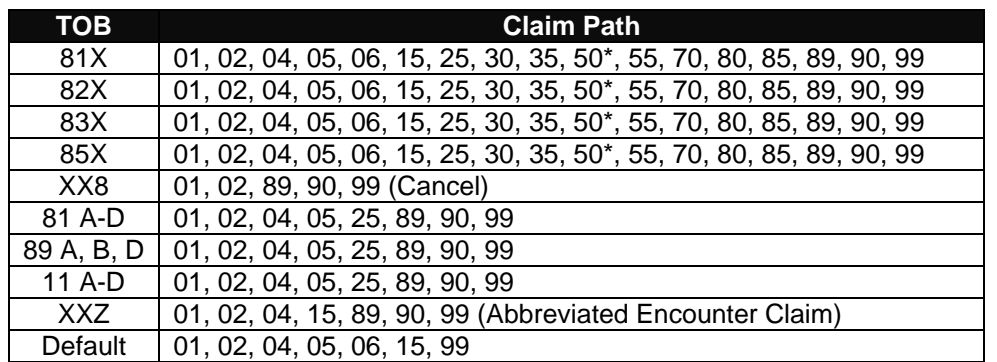

### **REASON CODE FILE**

FISS uses reason codes to direct the outcome of an edit or process within the system. Each reason code points to a status and location code. Each site determines the status and location code required for each reason. The status code alerts the system whether or not the claim should continue processing. The location code instructs the system to forward the claim to a specific site before any further claim activity occurs. The assignment of a reason code (with an associated status/location) overrides the normal processing sequence of the claim path. When the system assigns multiple reason codes, it uses a hierarchical ranking to determine which status and location to assign to the claim.

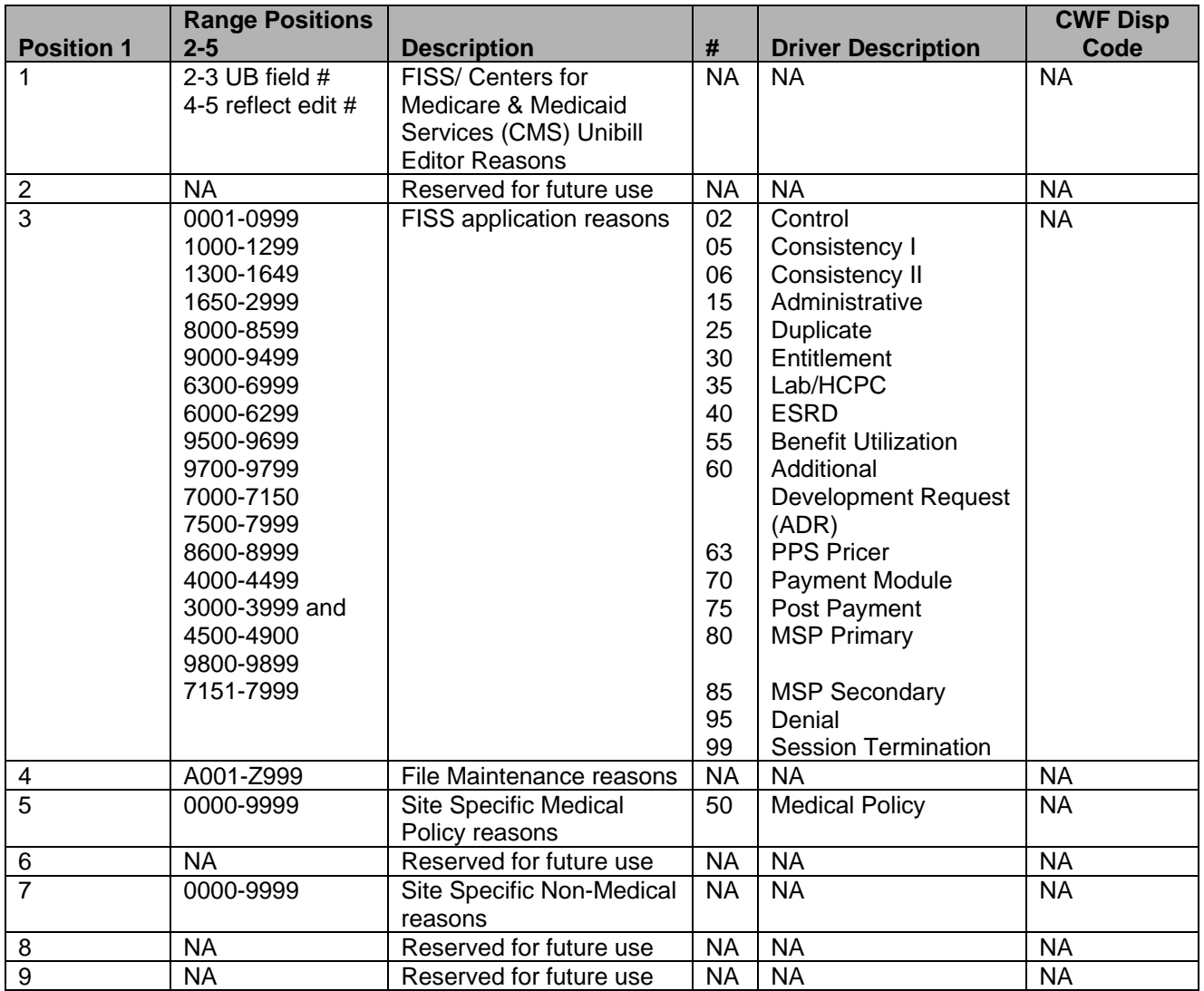

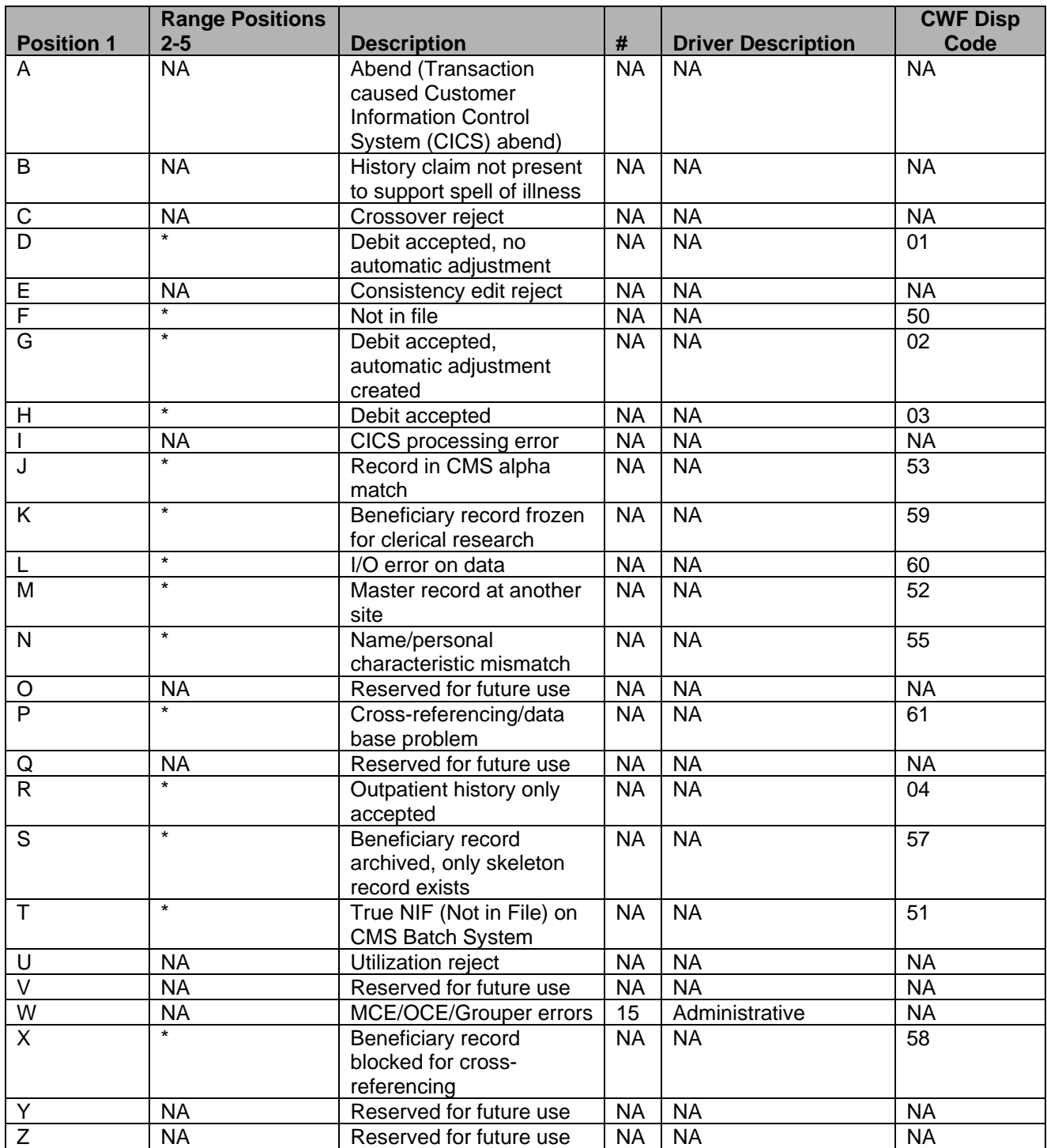

**\* Positions 2-5 contain actual reason returned from CWF** 

# **STATUS**

### <span id="page-9-0"></span>**Hierarchy Table**

The Status is a one-position field, which defines the condition of the claim (good, suspended, inactive, etc.). The system then determines which activity the claim should perform. This determination process uses a "Ranking Table" that lists that priority of each system status code in order of preference. The following table defines the valid values for status codes in the appropriate hierarchy listing.

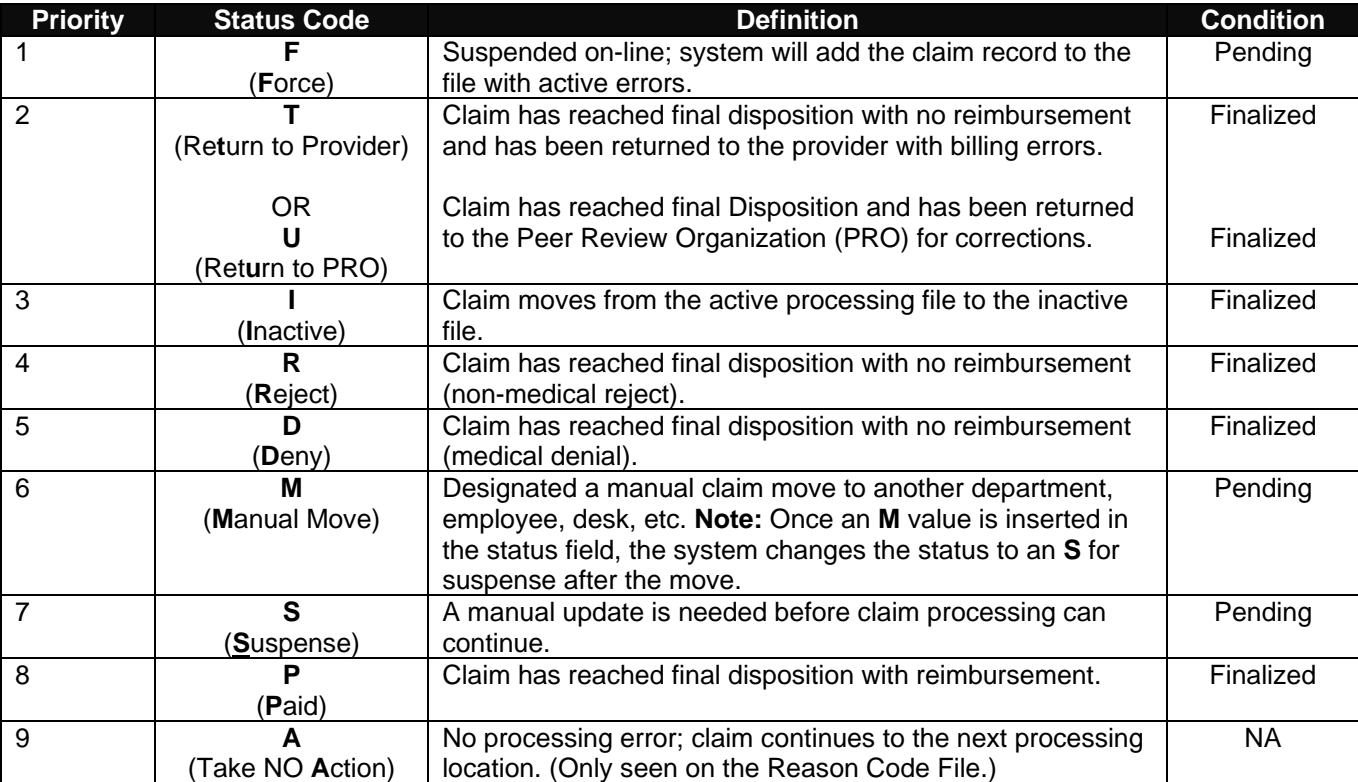

# **LOCATION**

### **Highlights:**

- Location Five-position field which specifies where claim resides
- Status/Location routes claim through FISS
- Pre-defines system functional areas and manual work areas
- User establishes Status/Location, or may be system set
- Different Status/Locations may be established for electronic media claims (EMCs) and hard-copy type claims
- Status/Location audit trails are maintained
- Status/Locations reside on Reason Code File or may be system set
- System prioritizes Status/Location via an internal Ranking Table

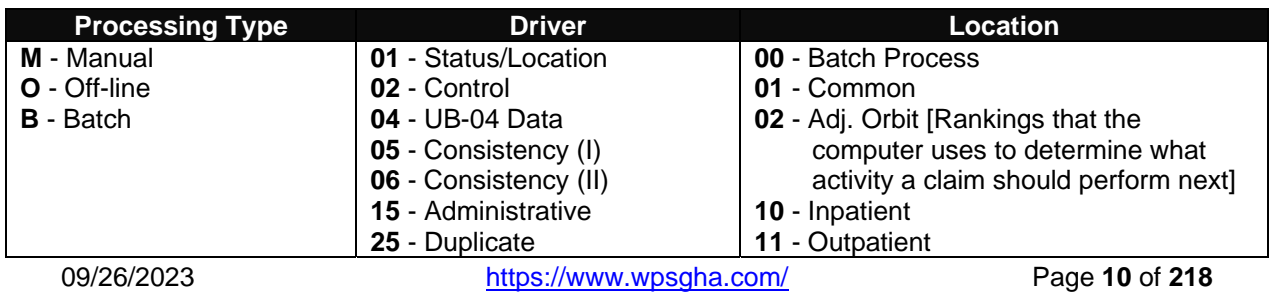

<span id="page-10-0"></span>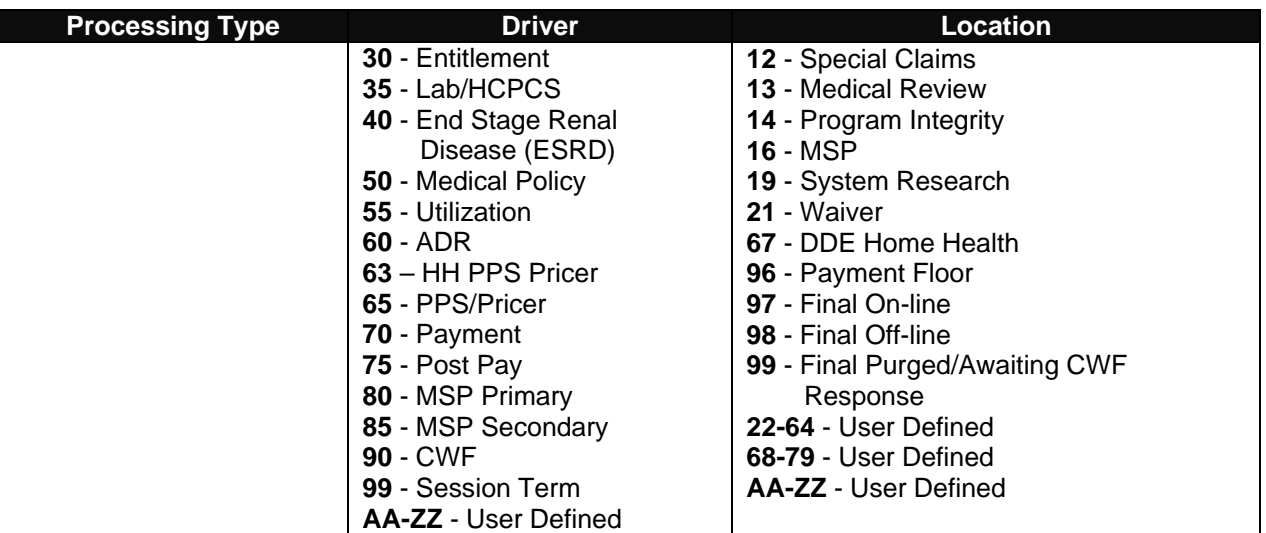

# **DOCUMENT CONTROL NUMBER STRUCTURE**

### **Highlights**

- Unique 23-position number assigned to all claims
- Provides a reference number for control and monitoring of specific claims
- Houses the actual date the claim is entered into the system

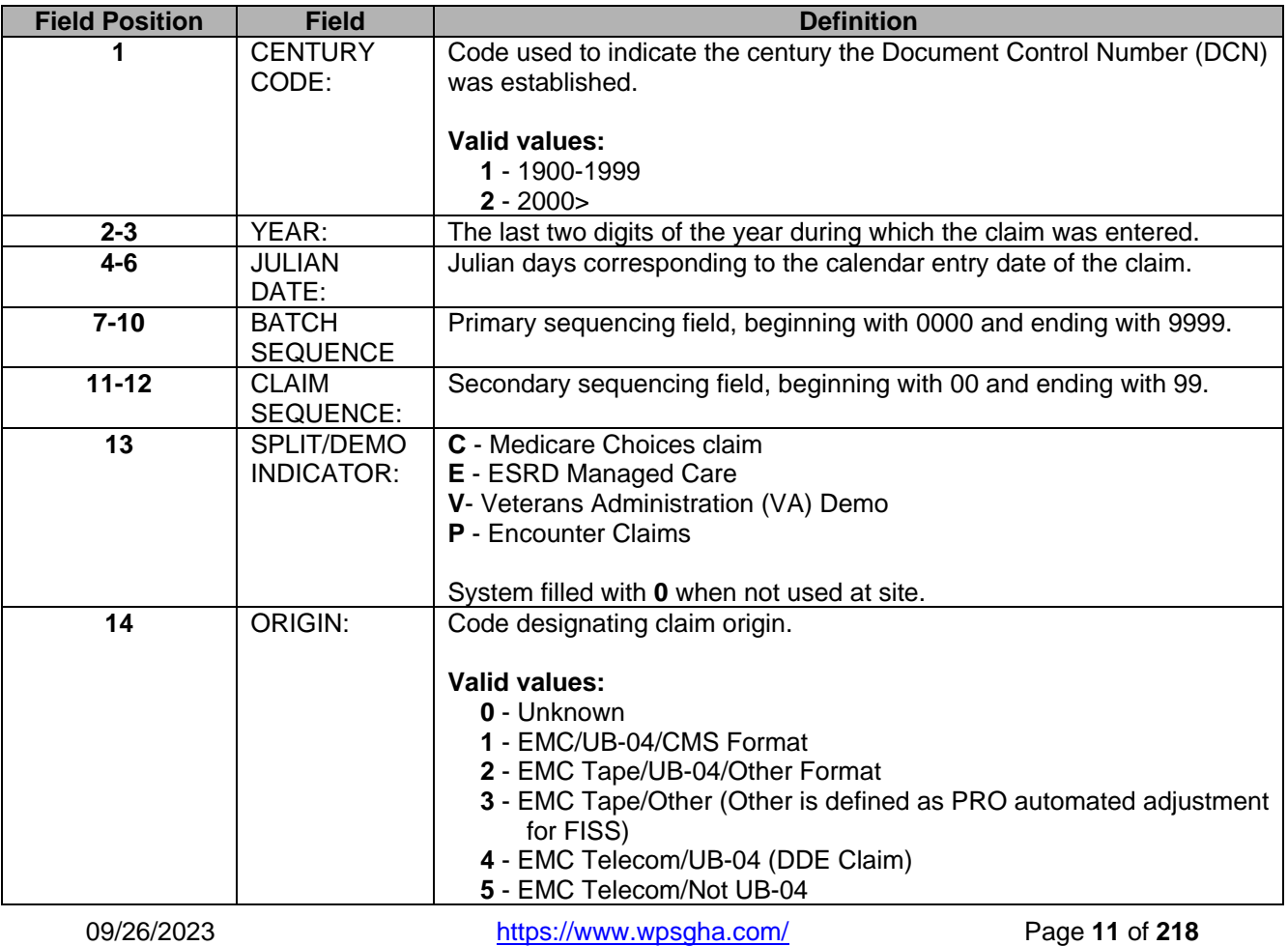

<span id="page-11-0"></span>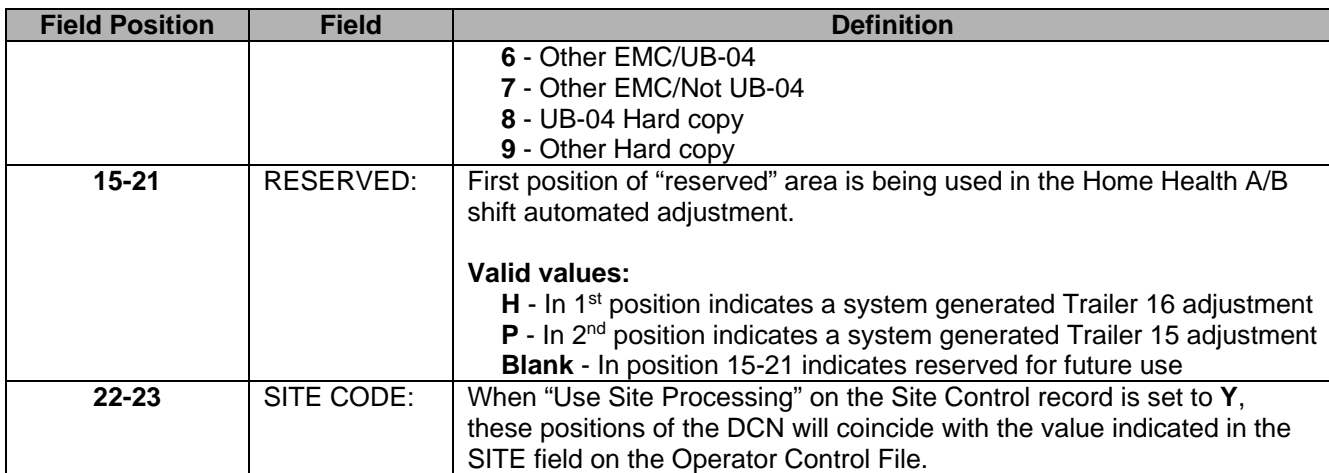

# **SIGN ON/OFF PROCEDURES**

Before accessing the FISS System, you must first connect through your Network Service Vendor.

- 1. Once you have made a successful connection, you will see the Centers for Medicare & Medicaid Services PER Western Data Center menu.
- 2. You will choose Option 2 PER- WDC menu. (Depending on your Network Service Vendor's connectivity configuration, you may be taken directly to the -VDC Menu Logon screen.

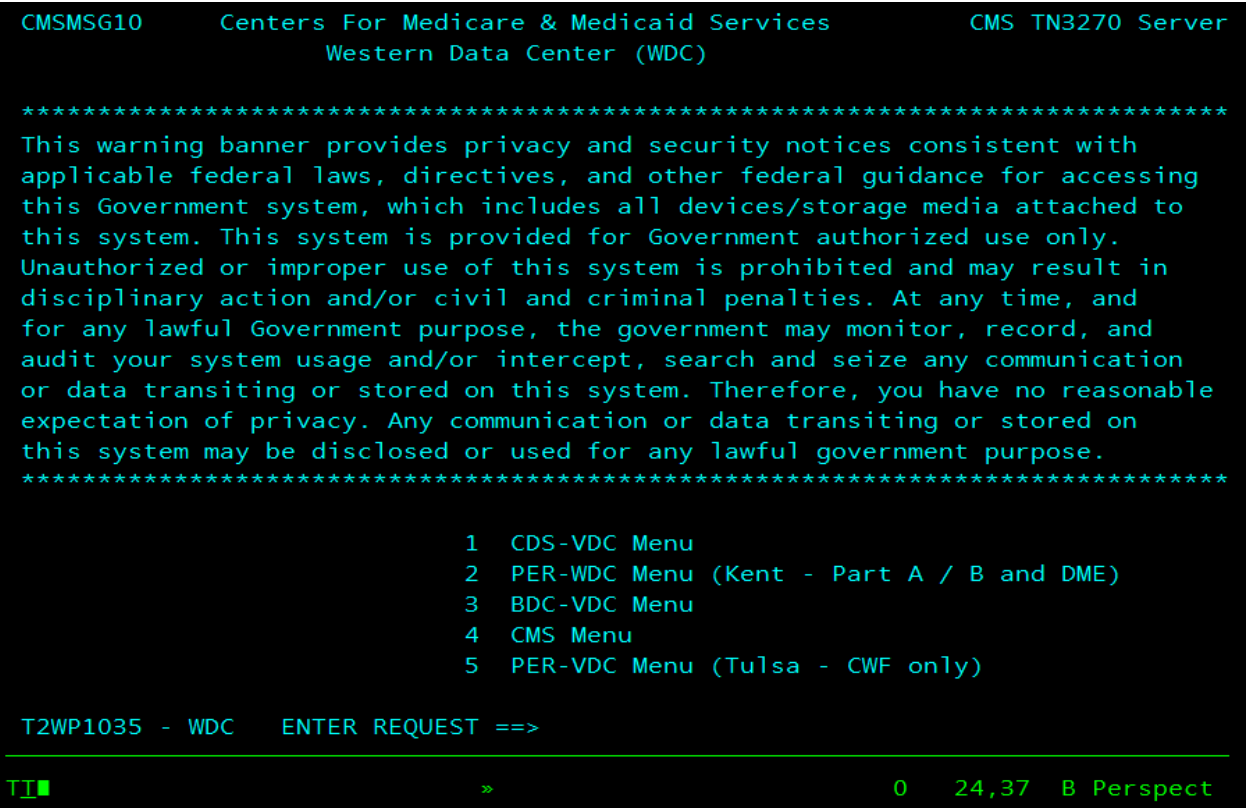

- 3. At the USERID prompt, type your DDE User ID and press **<TAB>.** DDE User ID numbers are assigned to every individual that utilizes the DDE system.
- 4. At the PASSWORD prompt, type in your password and then press <**ENTER>**.

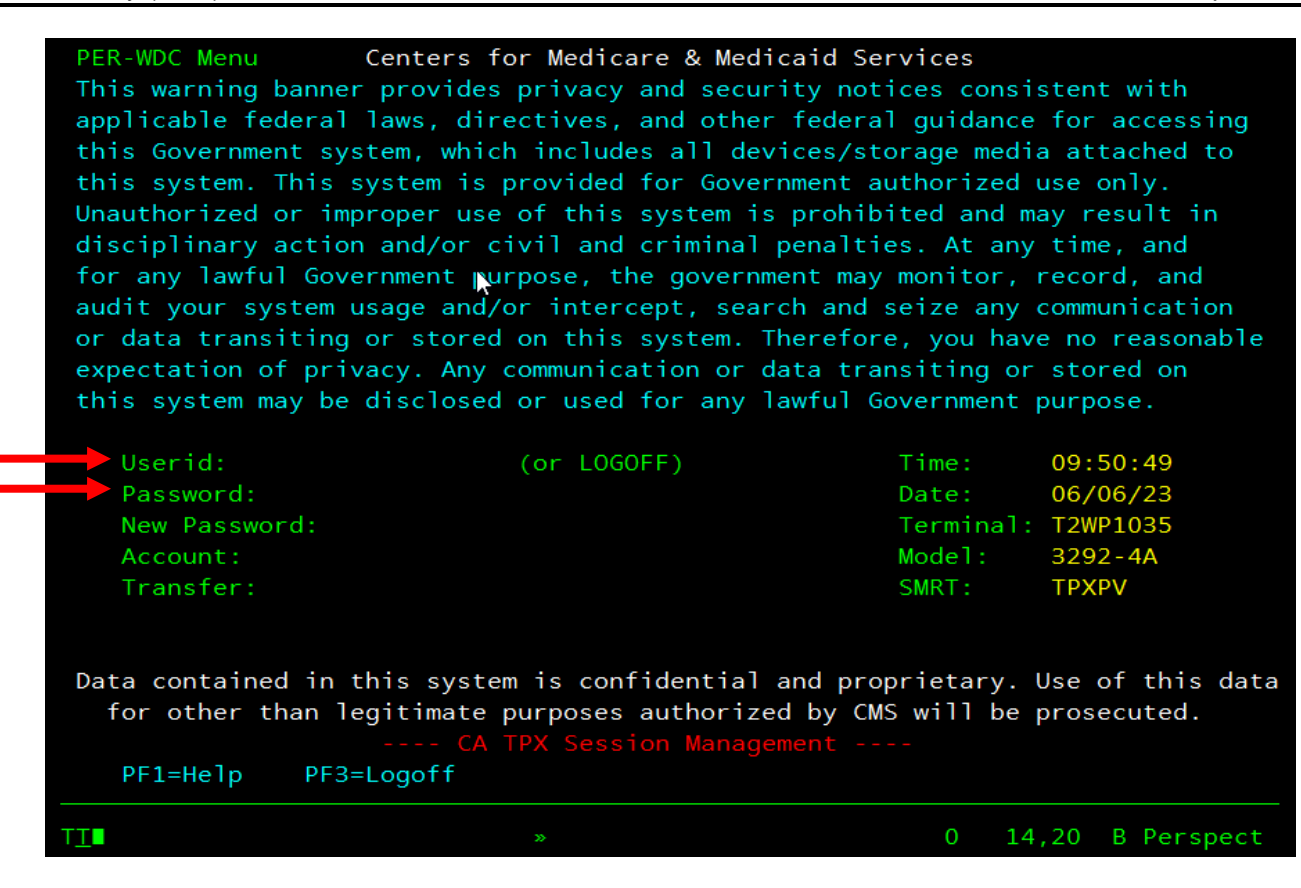

If this is the first-time logging on using your new DDE User ID, use the default password that was included in your DDE confirmation. As you enter your default password, nothing will show on the screen, but you will see the cursor move to the right. After you press **<ENTER>**, the system will prompt you to change the password. Follow the directions noted on the screen regarding password requirements when changing your password.

**Note:** Your password will expire every 30 days and you must make at least 12 password changes before you can repeat a previously used password. If you receive a notice that your password has expired, please follow the directions noted on the screen when changing your password. If you have not used DDE for several months, it may be automatically revoked. If it has been revoked, please contact the DDE Systems area at (866) 518-3295. If you are having problems creating a new password, contact the DDE Remote Line (866) 518-3251.

#### **Guidelines for New Passwords**

- 1. The user's name cannot be contained in the password.
- 2. Only 3 consecutive characters of the user's name are allowed.
- 3. The user ID cannot be contained in the password.
- 4. Only 3 consecutive characters of the user ID are allowed.
- 5. No repeating characters are allowed. This is not case sensitive. (e.g., "Ggep78c#" would not be allowed. However, "Gpeg78c#" would be allowed.)
- 6. The password length is 8 positions.
- 7. At least 1 upper case, 1 lower case, 1 number, and 1 special character must be used.
- 8. The password cannot begin with a number.
- 9. The special character must be a \$, #, or @. The password cannot start with a special character.
- 10. You must change at least 5 characters from the previous password.
- 11. Passwords may not be reused for 12 iterations.
- 12. The following character strings are not allowed:

[APPL APR AUG ASDF BASIC CADAM DEC DEMO FEB FOCUS GAME IBM JAN JUL JUN LOG MAR MAY NET NEW NOV OCT PASS ROS SEP SIGN SYS TEST TSO VALID VTAM XXX 1234]

**User IDs or passwords should never be shared between users. The user is responsible for all activity conducted under their User ID.** 

Once you are logged in make a selection of which product you would like to access. Type an **S** in front of the correct product and press <**ENTER**>.

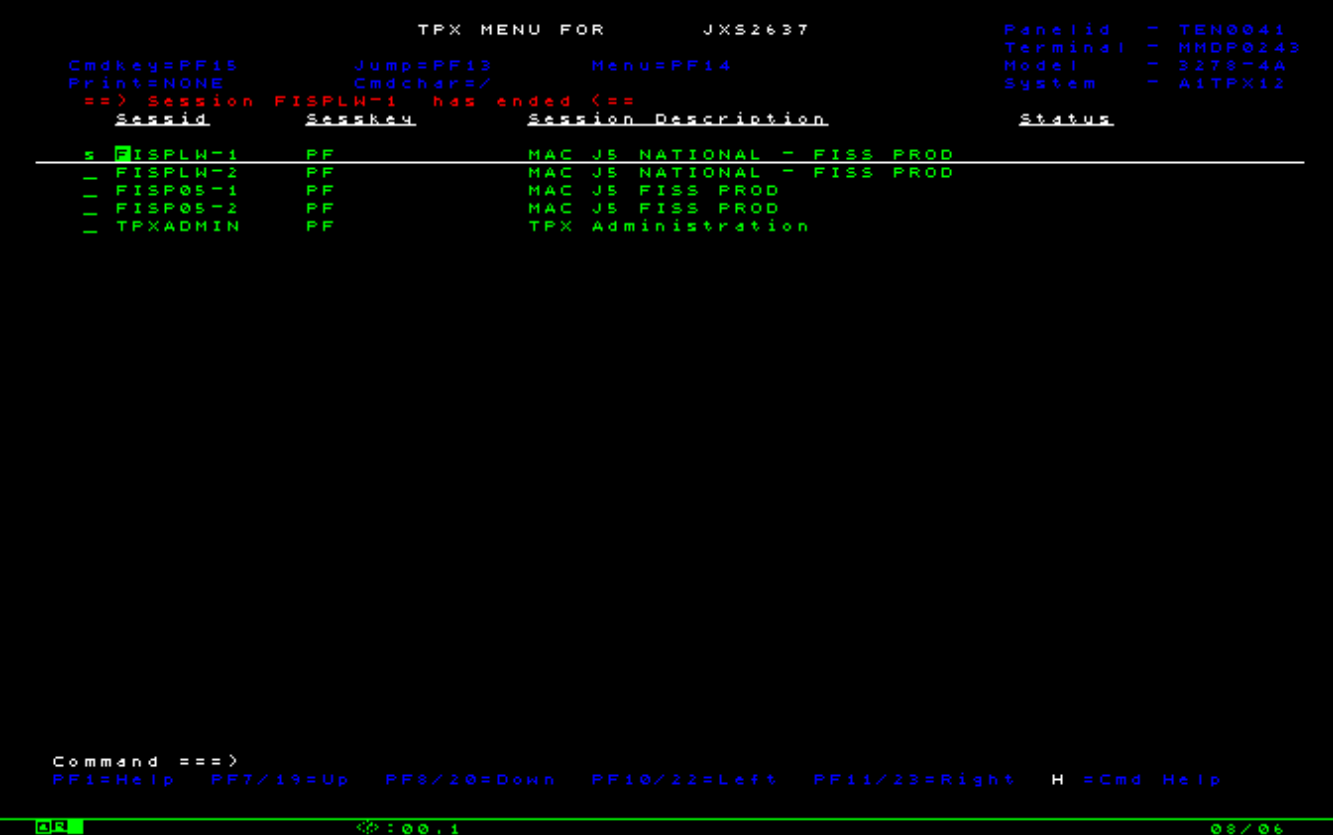

 $\begin{array}{c} \hline \end{array}$ 

Type **FSS0** and press <**ENTER**> to access DDE.

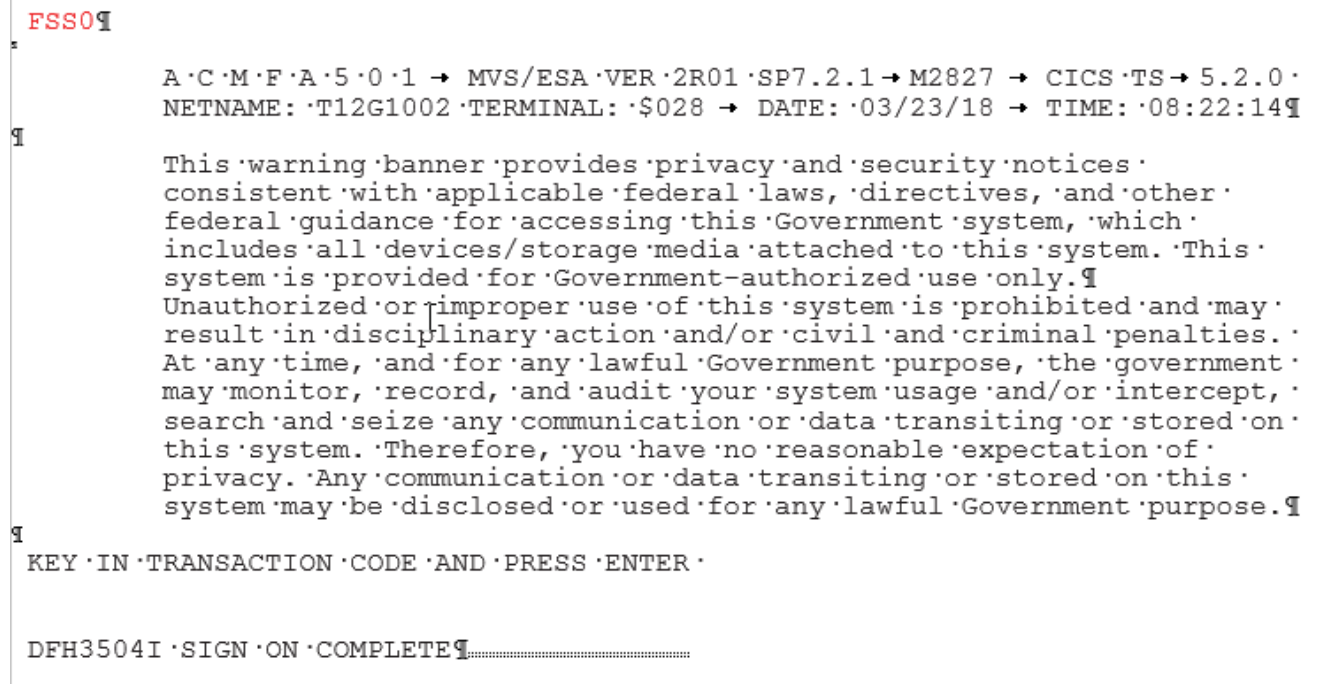

To exit the system, press <**F4**> until you see the message "SESSION SUCCESSFULLY TERMINATED," then type **LOGOFF** and press <**ENTER**>. When you are back on the TPX Menu Screen, type **K** in the Command ===> field and press <**ENTER**>.

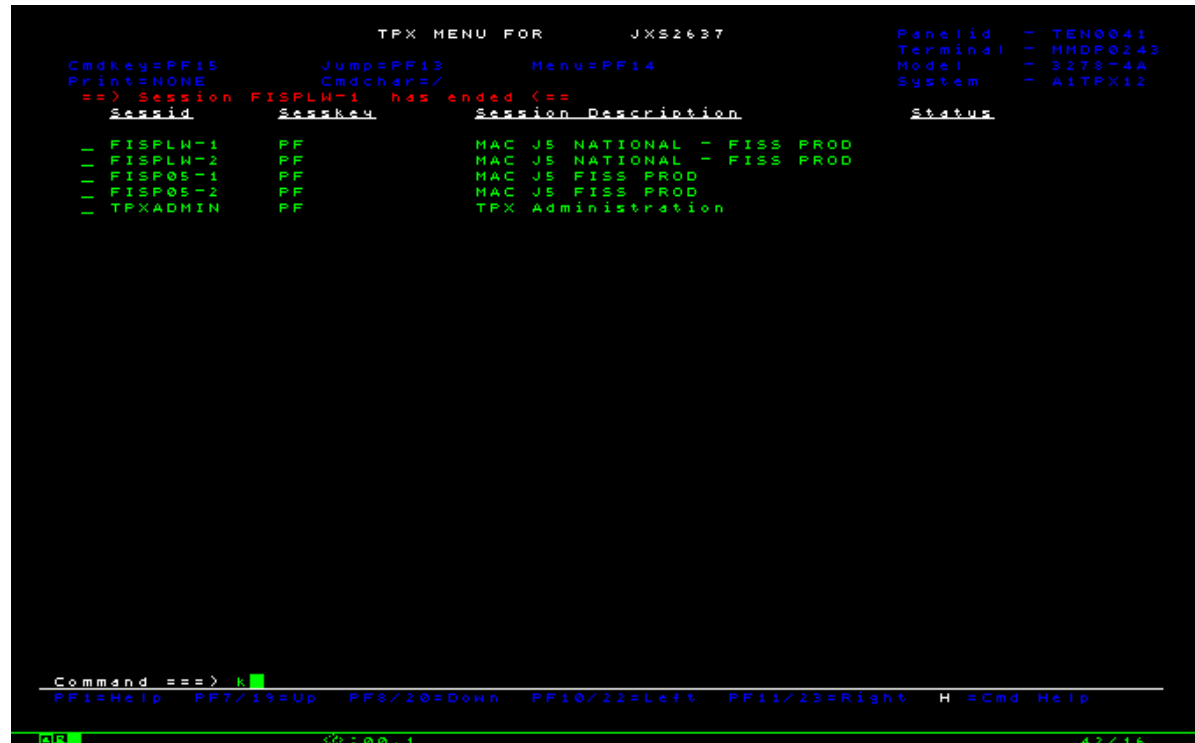

### **DDE MAIN MENU**

### <span id="page-15-0"></span>**Purpose**

The purpose of the DDE Main Menu is to provide navigation to the DDE system. This system was designed as an integral part of the Fiscal Intermediary Standard System (FISS) to give providers a direct access mechanism of information for answering questions regarding claim processing, beneficiary information, and the ability to enter claims electronically.

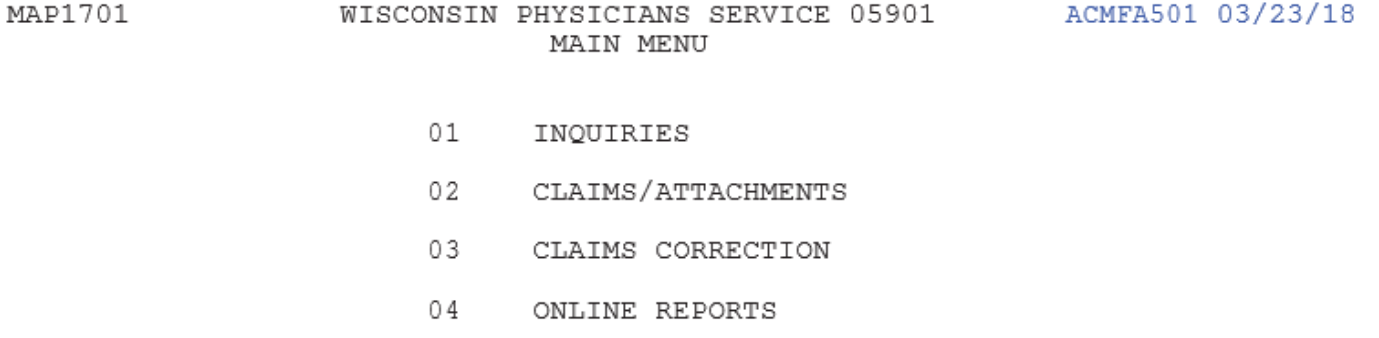

ENTER MENU SELECTION:

PLEASE ENTER DATA - OR PRESS PF3 TO EXIT

### **DDE Menu Selections**

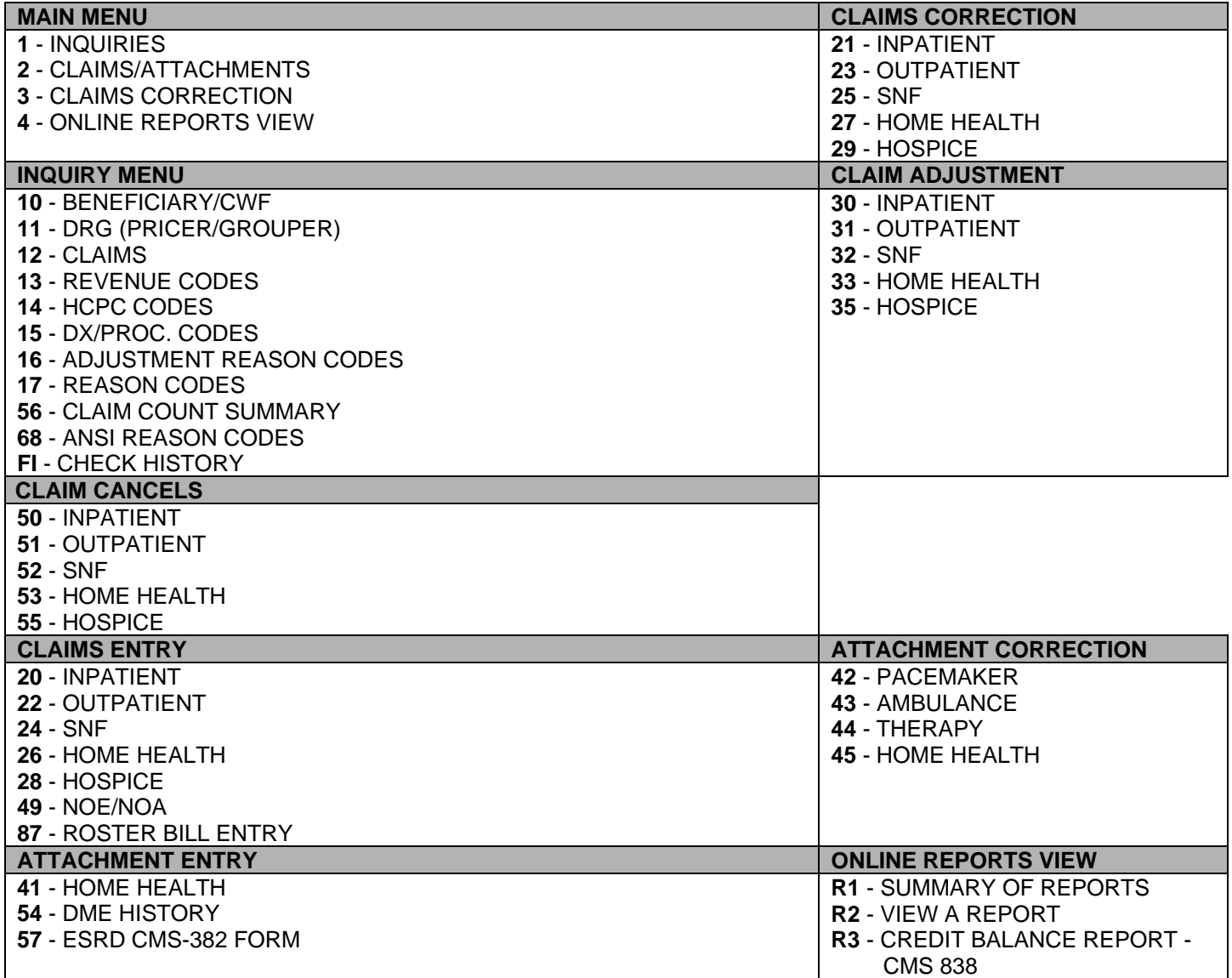

# <span id="page-17-0"></span>**Chapter 2: Inquiries Menu**

# **INQUIRIES MENU INTRODUCTION**

#### **Purpose**

The Inquiries Menu allows providers to research certain system files in an inquiry mode. There are twelve (12) inquiry sub-menus available to the provider:

#### **Access**

From the DDE Main Menu, to access the Inquiry Sub-Menu: In the Enter Menu Selection field: Type **1** (the leading zero is not necessary) Press <**ENTER**>

#### **DDE Main Menu**

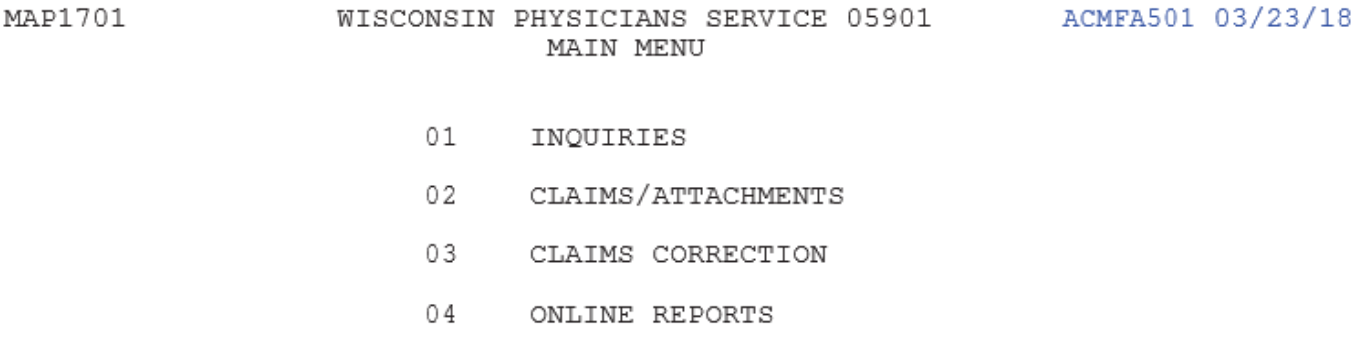

ENTER MENU SELECTION:

PLEASE ENTER DATA - OR PRESS PF3 TO EXIT

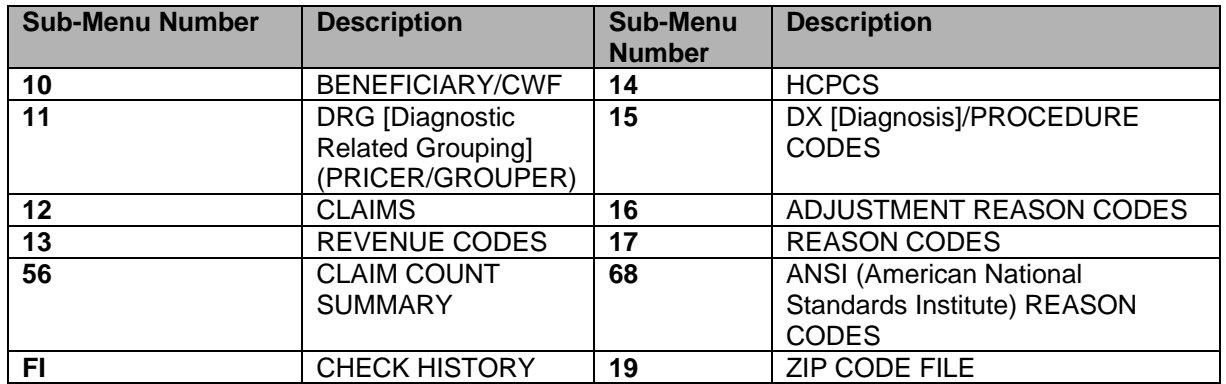

<span id="page-18-0"></span>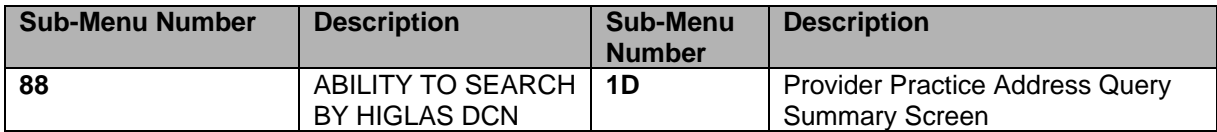

#### **Inquiry Menu**

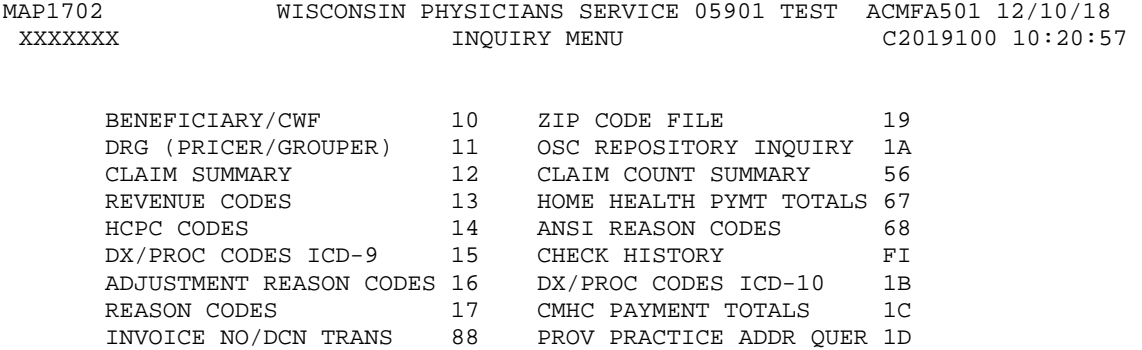

ENTER MENU SELECTION:

PLEASE ENTER DATA - OR PRESS PF3 TO EXIT

### **MEDICARE CARE CHOICES MODEL (MCCM) AUXILIARY INFORMATION SCREEN**

#### **General Information about the Common Working File (CWF) System**

The Common Working File (CWF) is the source of eligibility and entitlement information for Medicare beneficiaries.

CWF is comprised of nine databases throughout the United States called "Hosts." The Hosts maintain the CWF databases.

At the point of payment or denial, a detailed claim record is submitted to the Host. The Host uses the CWF data to determine the beneficiary's most recent utilization and entitlement status and uses that information to decide if the claim should be approved for payment.

Claims are processed by CWF in the order they are received, regardless of the dates of service incurred. This first-in, firstout method of processing requests facilitates prompt handling. Most claims are expedited quickly though CWF. However, sometimes there are delays. Below is an example of a circumstance that can delay payments.

#### **Not in File (NIF) Error**

This response on the reply record indicates that the beneficiary record for which the Fiscal Intermediary submitted a claim is not in the CWF region being accessed by your Intermediary. Further research may be needed throughout the CWF Hosts to locate the information. Sometimes, because of the complexity of the CWF, it may take extra time to locate the records of the beneficiary. The claim will 'loop' until all hosts have been polled and, if the information is not found successfully, a CWF error message will be received.

### <span id="page-19-0"></span>**Beneficiary Not Found**

If the Eligibility detail inquiry screen reports that the Medicare ID number you keyed in is "Not Found," you may want to check the additional eligibility information, which is contained in CMS's national database, the Common Working File (CWF). The cursor will automatically position itself in the LN (Last Name) field.

### **COMMON WORKING FILE (CWF) HOST SITE SECTORS**

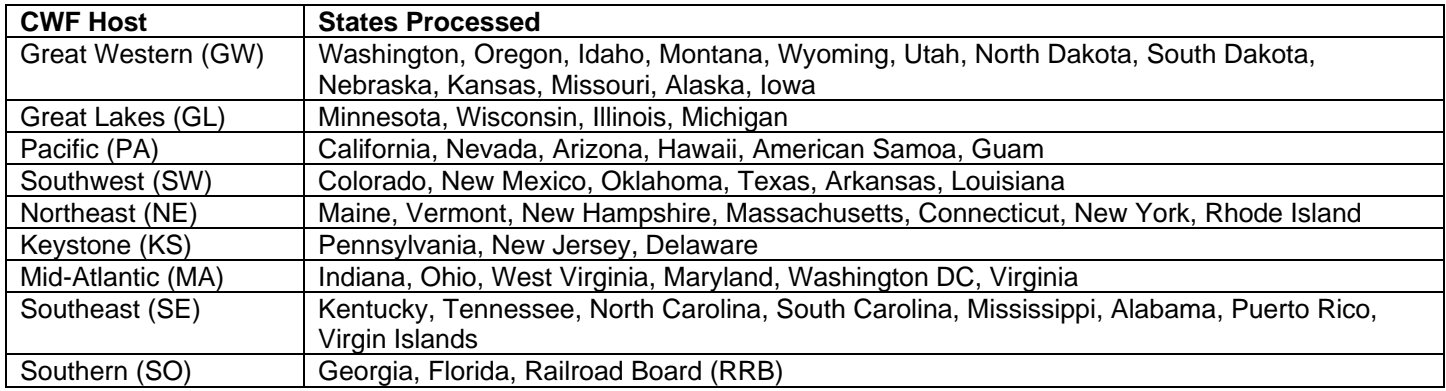

You do not need to enter the HOST ID character. However, if you receive the message, BENE-ERROR, BENEFICIARY RECORD NOT FOUND, and the beneficiary resides in another state, enter the host site where the beneficiary resides.

# **BENEFICIARY/CWF PART A INQUIRY/HIQA ACCESS**

The CWF PART A INQUIRY screens display current Medicare Part A and Part B entitlement information about a specific beneficiary. There are at least six (6) pages of eligibility information in HIQA or ELGA.

Follow the sign on directions until the message sign-on is complete. Key "HIQA" and the following screen will appear.

CWE PART A INOUIRY

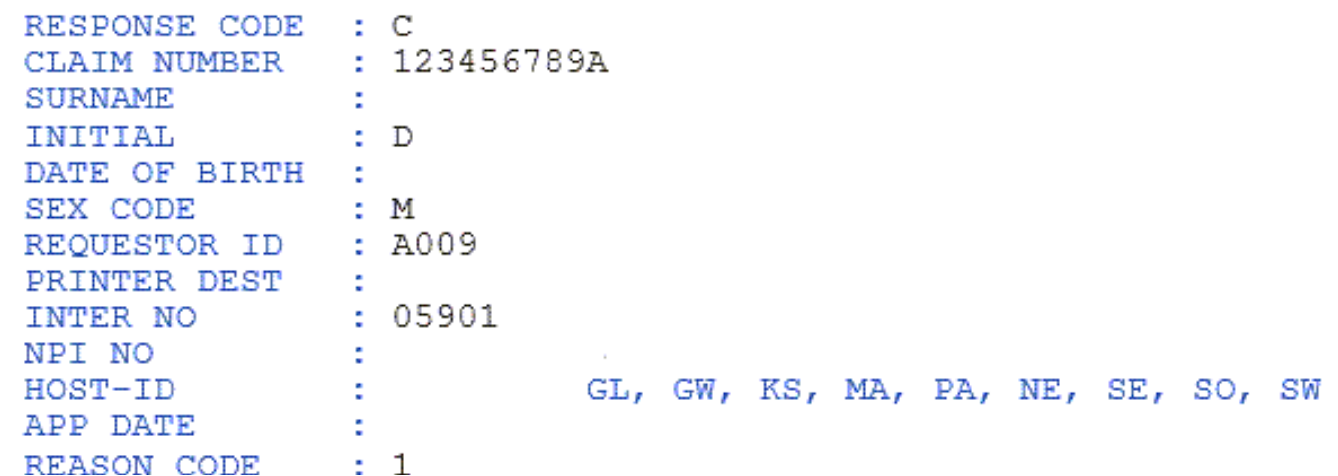

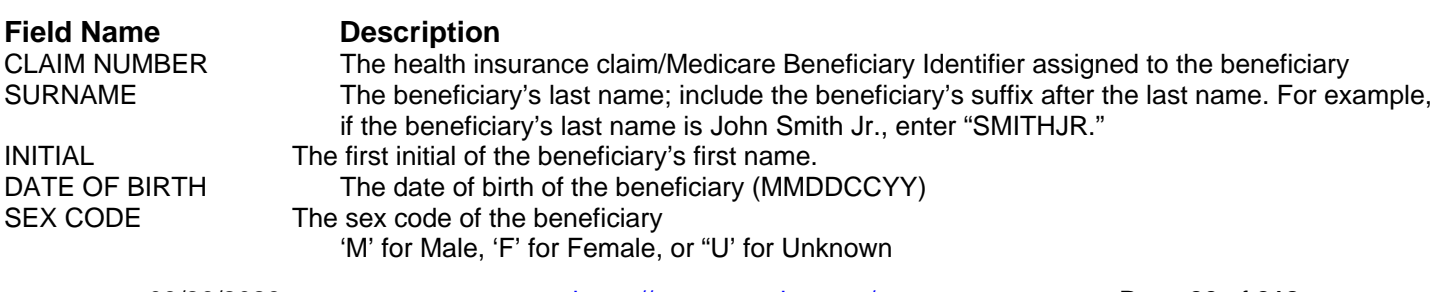

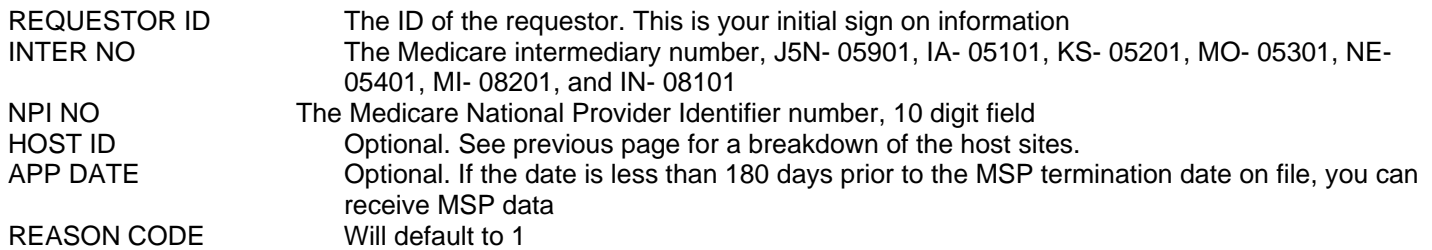

**Press the enter key after filling in all the fields.** To exit press your **<ESC>** key, this will clear your screen. After your screen is cleared follow the directions for signing out. The below information has the eligibility information acquired thru HIQA.

Page 1 HIQA Inquiry

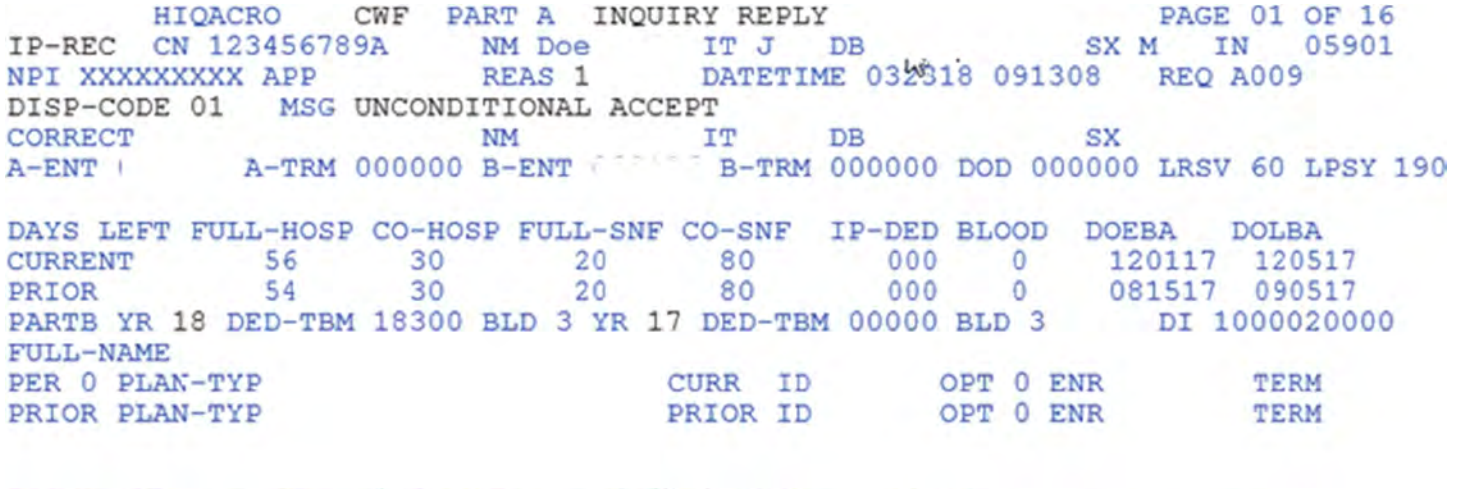

PART A YR BLD 3 PT APL 0.00 OT APL 0.00 CATASTROPHIC A: DED-TBM BLOOD CO-SNF FULL-SNF DOEBA DOLBA DED-APL YEAR 89 0056000 03 008 142 000000 000000 0000000

ESRD: CODE-1 EFF DATE CODE-2 EFF DATE

PF1=INQ SCREEN PF3/CLEAR=END PF8=NEXT

### Page 2 HIQA Inquiry

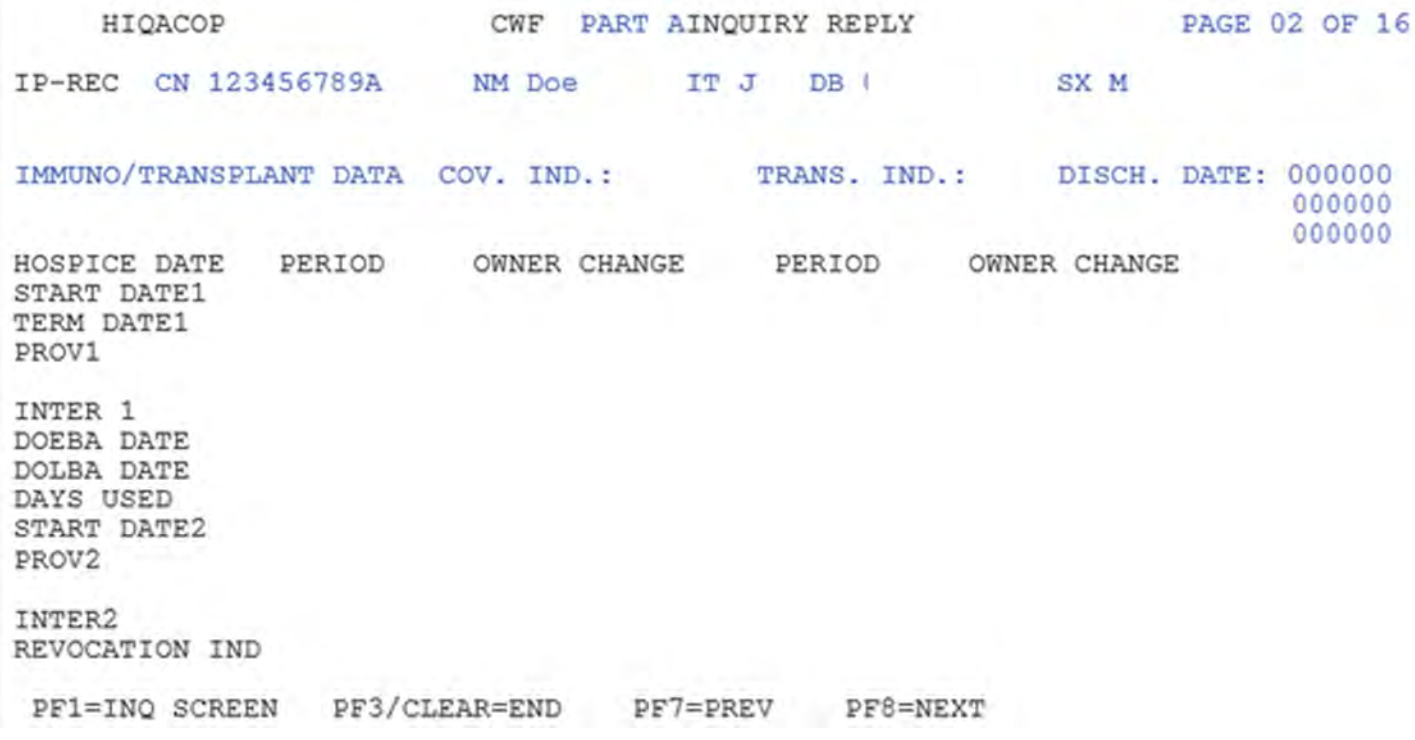

### Page 3 HIQA Inquiry Reply

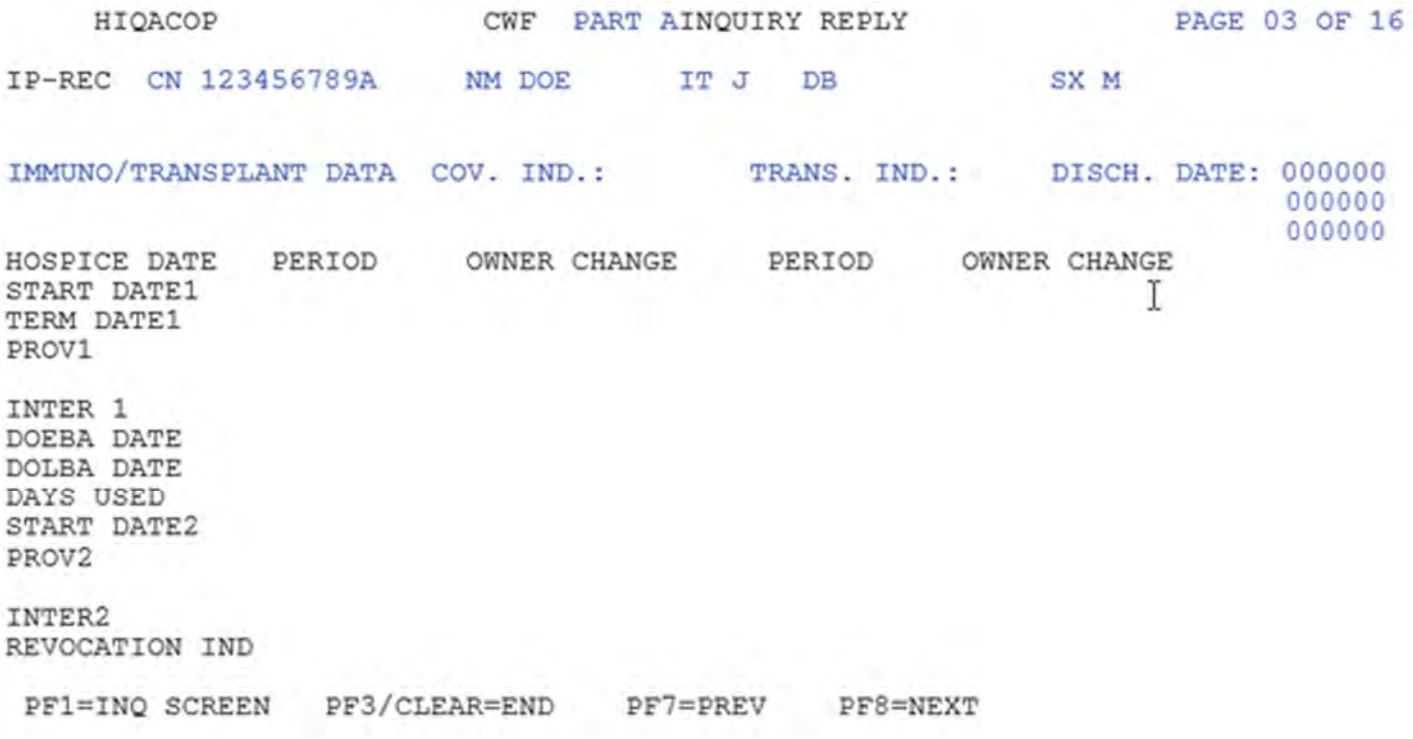

### Page 4 HIQA Inquiry Reply

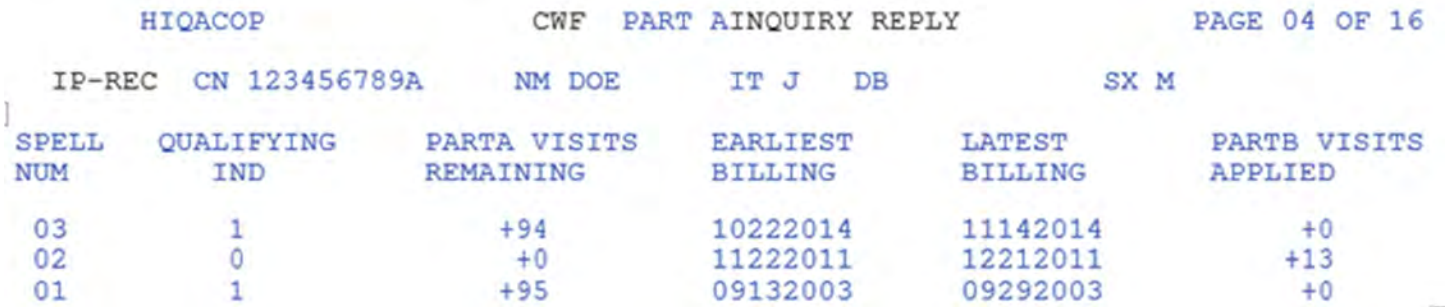

### Page 5 HIQA Inquiry Reply

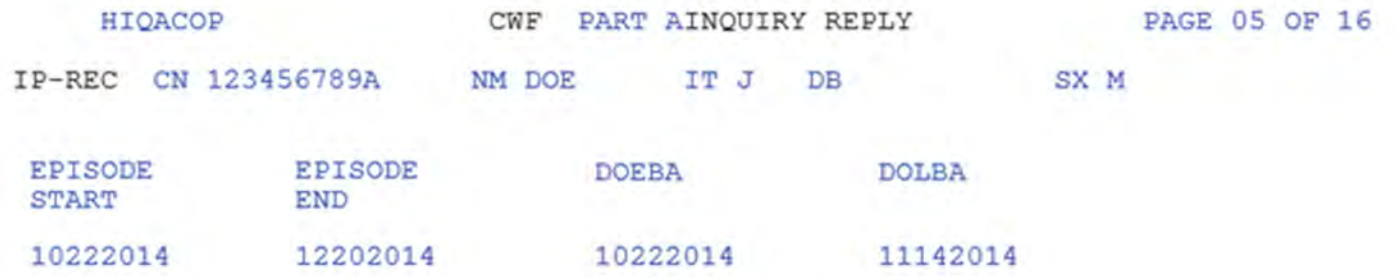

 $\rm I$ 

PF1=INQ SCREEN PF3/CLEAR=END PF8=NEXT Page 6 HIQA Inquiry Reply

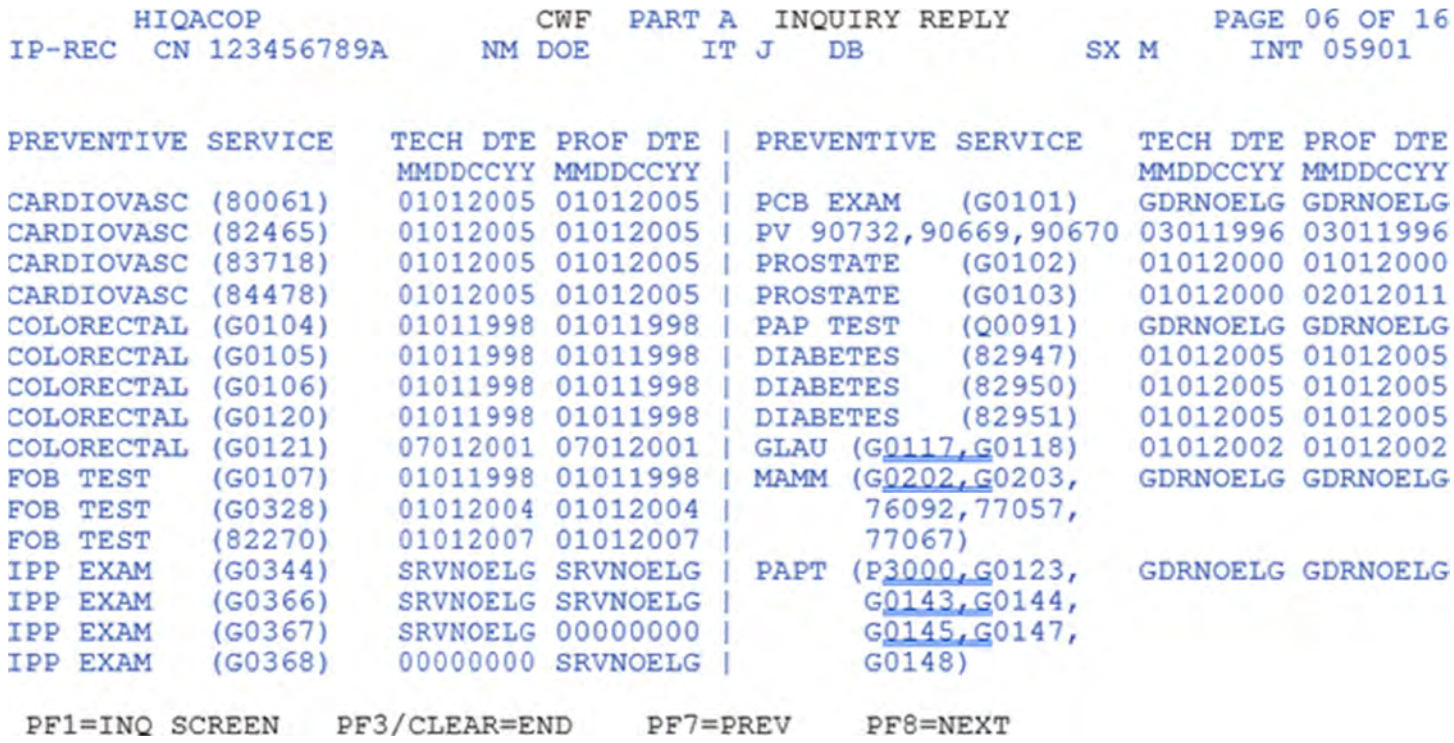

### Page 7 HIQA Inquiry Reply

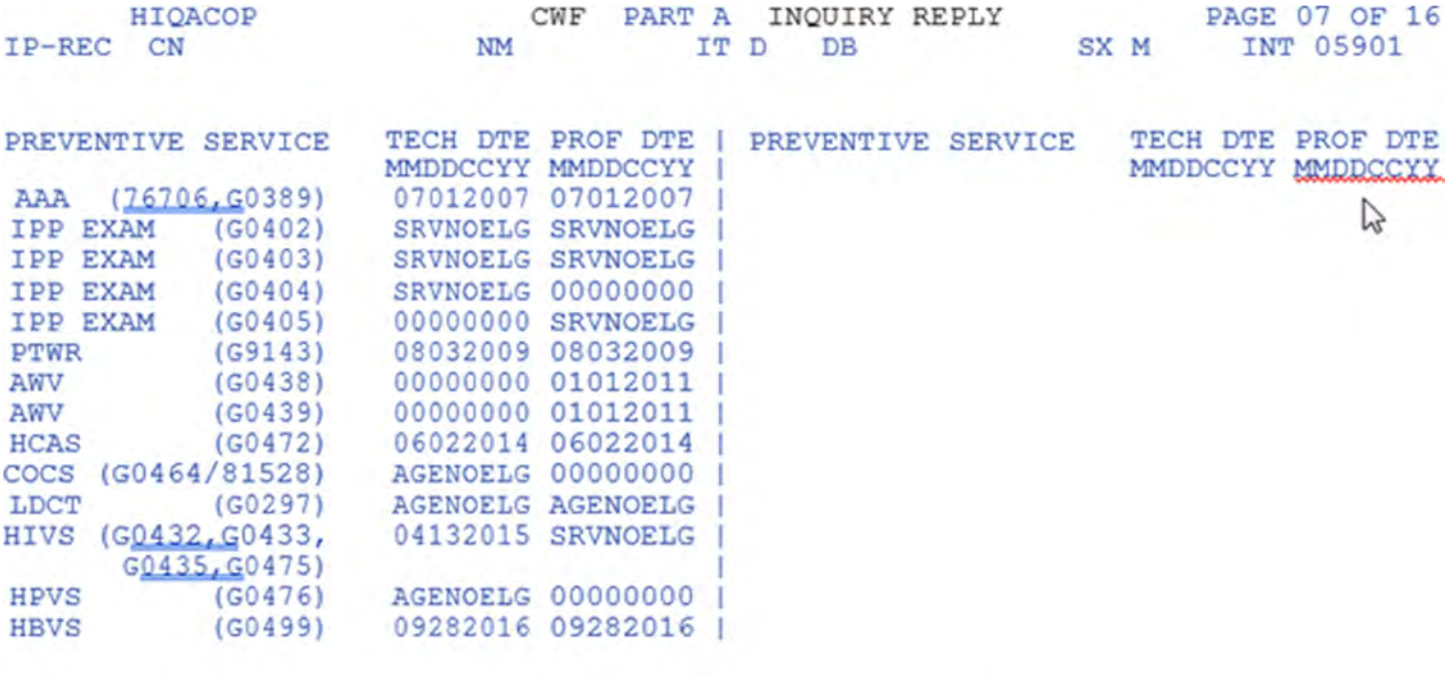

PF1=INQ SCREEN PF3/CLEAR=END PF7=PREV PF8=NEXT

### Page 8 HIQA Inquiry Reply

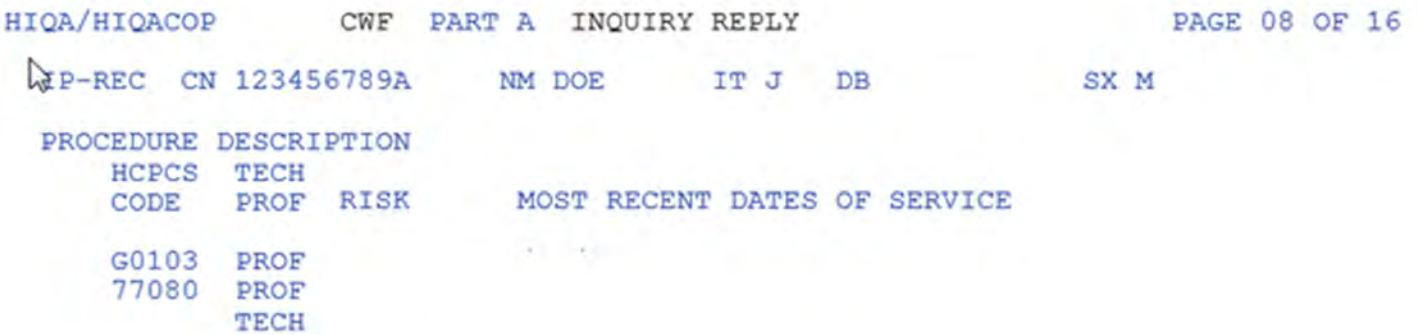

PF1=INQ SCREEN PF3/CLEAR=END PF8=NEXT

#### Page 9 HIQA Inquiry Reply

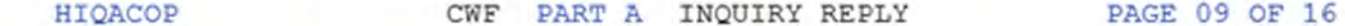

IP-REC CN 123456789A NM DOE SX M INT 05901 IT JDB

COUNSELING PERIOD: 1 2 3 4 5 TOTAL SESSIONS:

THRU PER OT TP HCPCS **FROM** THRU PER QT TP HCPCS FROM NO SMOKING CESSATION DATA TO DISPLAY

PF1=INQ SCREEN PF3/CLEAR=END PF7=PREV PF8=NEXT

### Page 10 HIQA Inquiry Reply

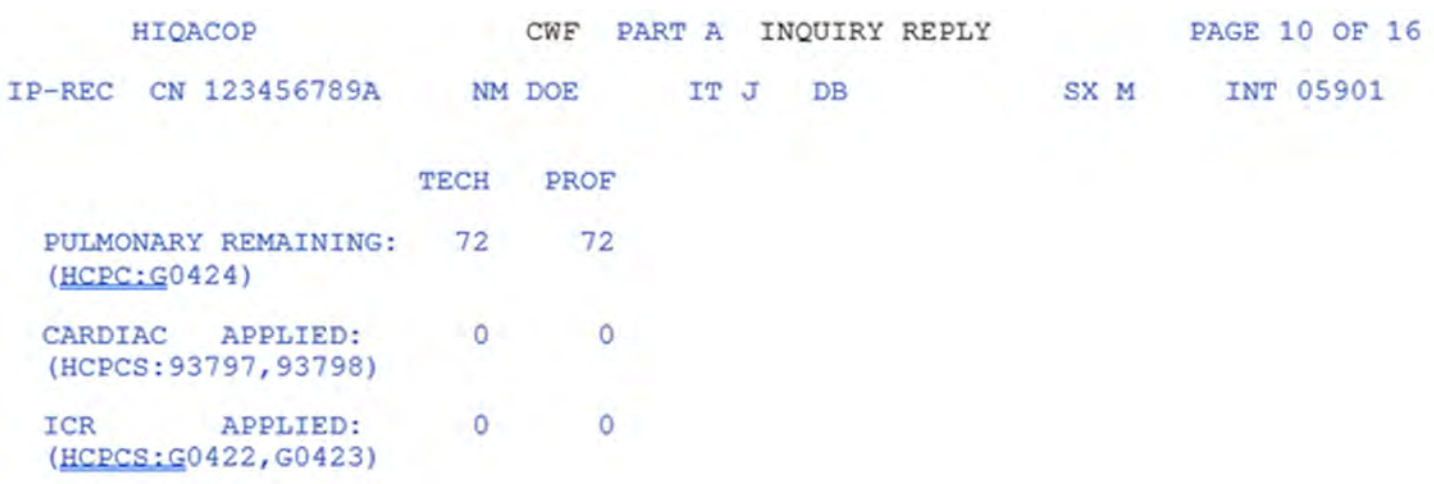

PF1=INQ SCREEN PF3/CLEAR=END PF7=PREV PF8=NEXT

#### Page 11 HIQA Inquiry Reply

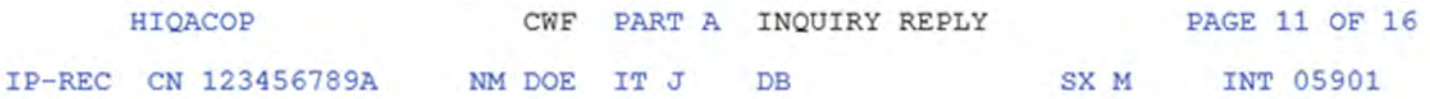

REC HCPCS FROM DT REC HCPCS FROM DT NO HOME HEALTH CERTIFIED DATA

PF1=INQ SCREEN PF3/CLEAR=END PF7=PREV PF8=NEXT

Page 12 HIQA Inquiry Reply

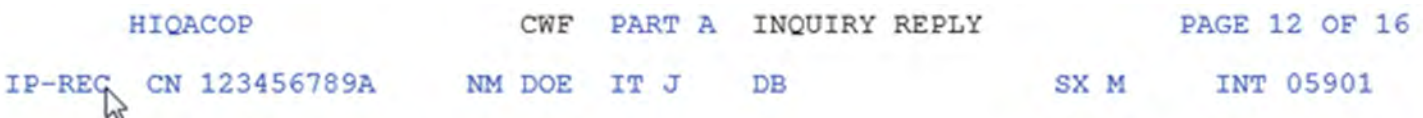

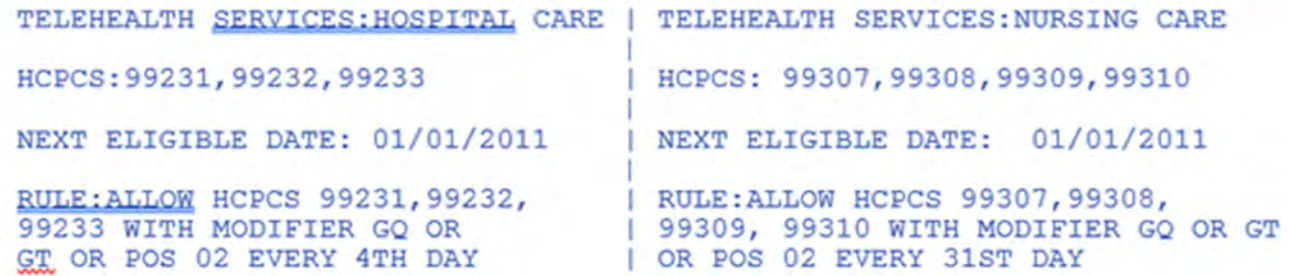

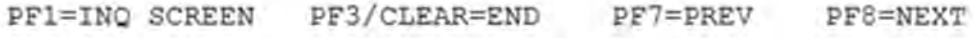

Page 13 HIQA Inquiry Reply

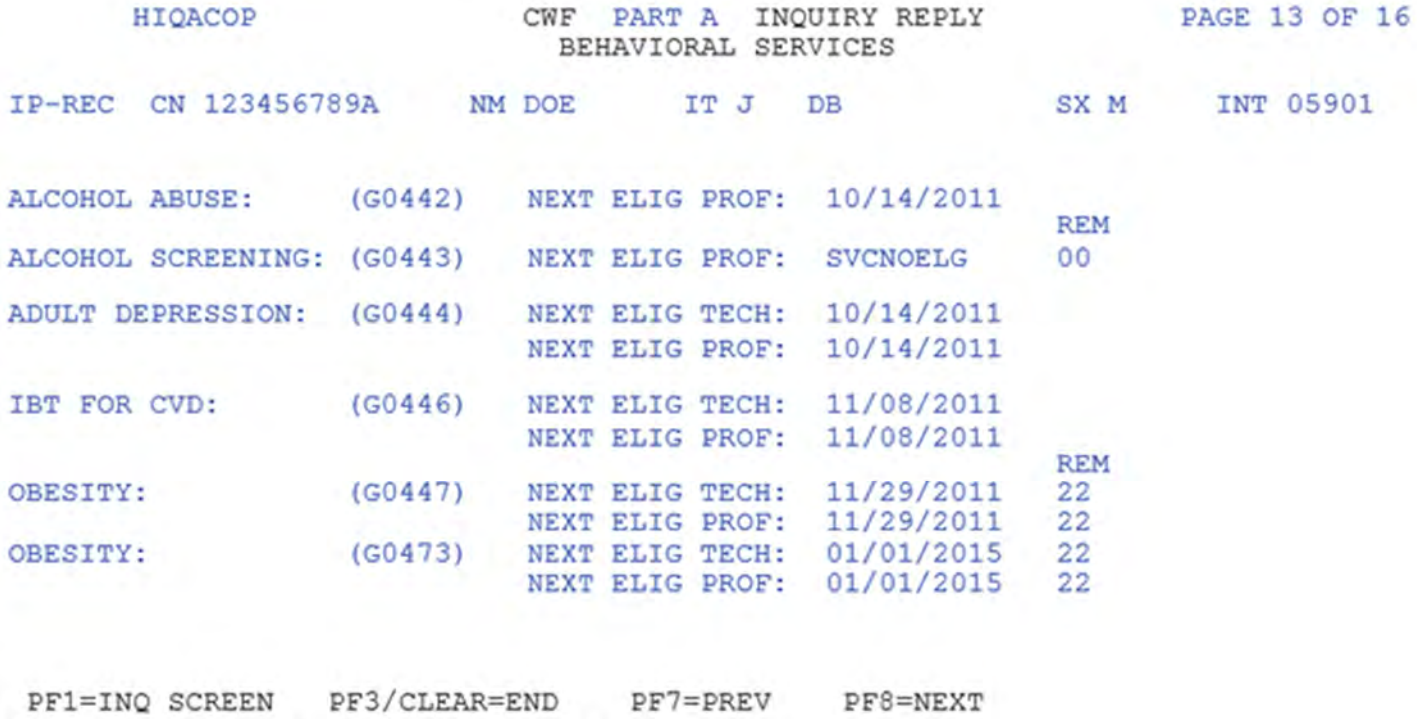

Page 14 HIQA Inquiry Reply

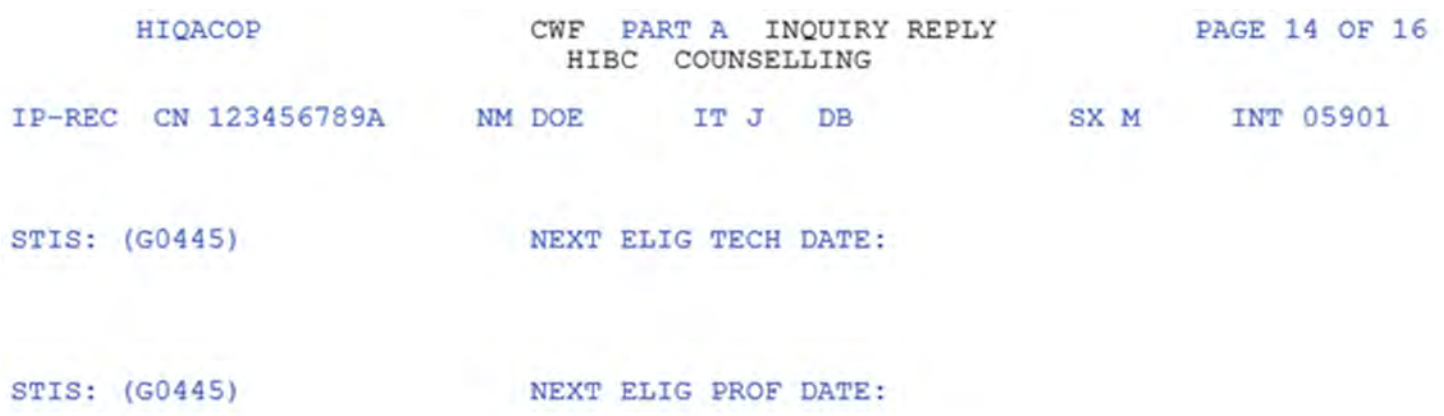

PF1=INQ SCREEN PF3/CLEAR=END PF7=PREV PF8=NEXT

Page 15 HIQA Inquiry Reply CWF PART A INQUIRY REPLY **HIOACOP PAGE 15 OF 16** IP-REC CN 123456789A NM NETTLE IT DDB SX M INT 05901  $C$  (Ctrl) -BONE DENSITY SERVICES

HCPCS: 76977, G0130, 77078, 77080, 77081, 77085

NEXT ELIGIBLE TECH DATE: NEXT ELIGIBLE PROF DATE:

RULE: ALLOW HCPCS 76977, G0130, 77078, 77080, 77081, 77085 EVERY 24 MONTHS FOR TECH AND PROF SERVICES

PF1=INQ SCREEN PF3/CLEAR=END PF7=PREV PF8=NEXT Page 16 HIQA Inquiry Reply

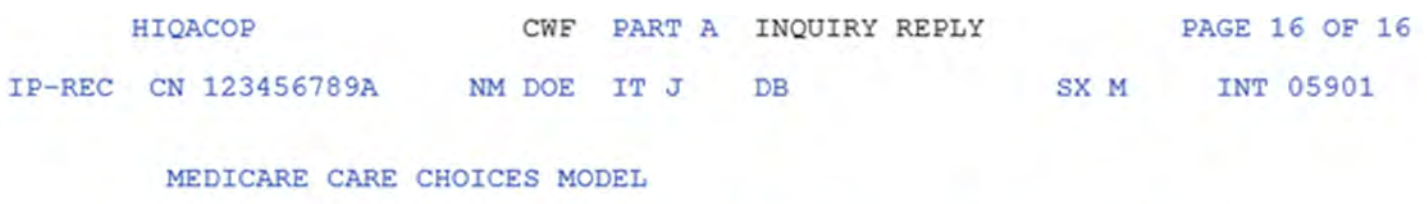

PROVIDER NUMBER START DATE TERM DATE TRANSFER DATE

NO MCCMAUX DATA AVAILABLE FOR THIS HIC

PF1=INQ SCREEN PF3/CLEAR=END PF7=PREV PF8=NEXT

Follow the sign on directions until the message sign-on is complete. Key 'ELGA,' and the following screen will appear.

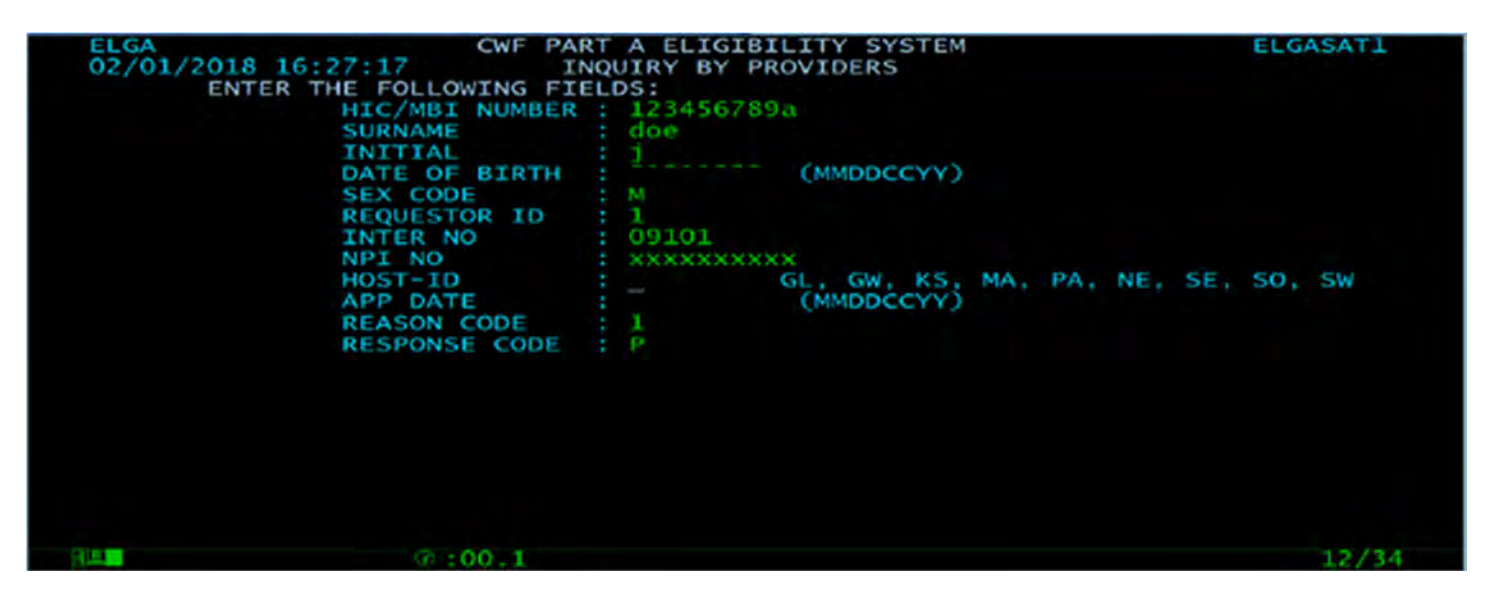

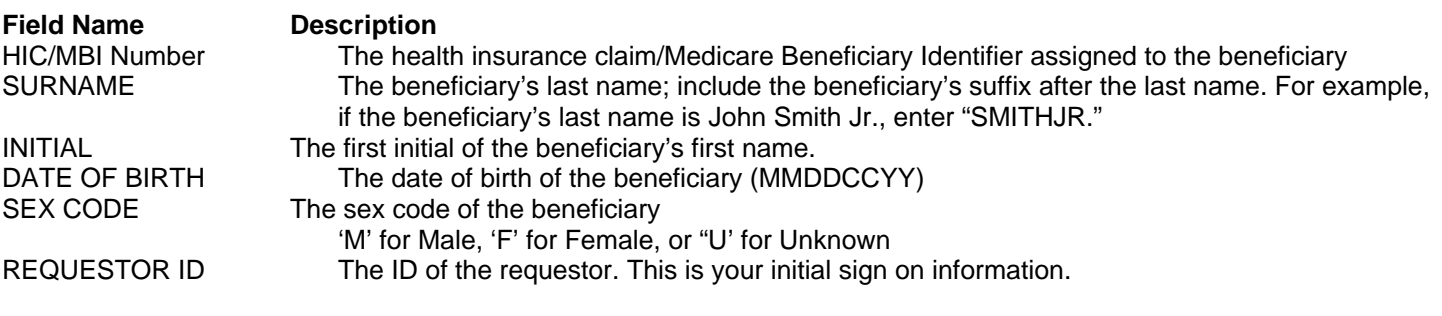

<span id="page-29-0"></span>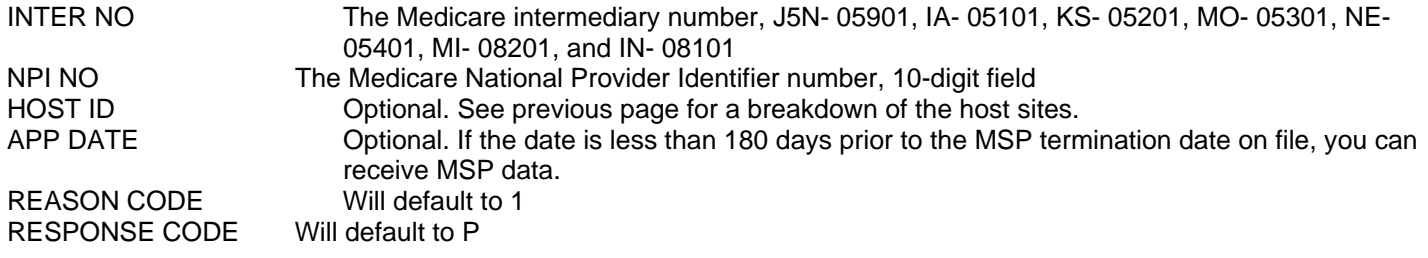

**Press the enter key after filling in all the fields.** To exit press your **<ESC>** key, this will clear your screen. After your screen is cleared follow the directions for signing out.

# **DIAGNOSTIC RELATED GROUPING (DRG)/PROSPECTIVE PAYMENT SYSTEM (PPS)**

### **Purpose**

The purpose of the DRG Pricer/Grouper screen will be to research PPS information as it pertains to an inpatient stay.

#### **Access**

From the Inquiry Menu, to access the DRG (Pricer/Grouper) sub-menu:

In the Enter Menu Selection field Type **11** 

Press <**ENTER**>

### **Inquiry Menu**

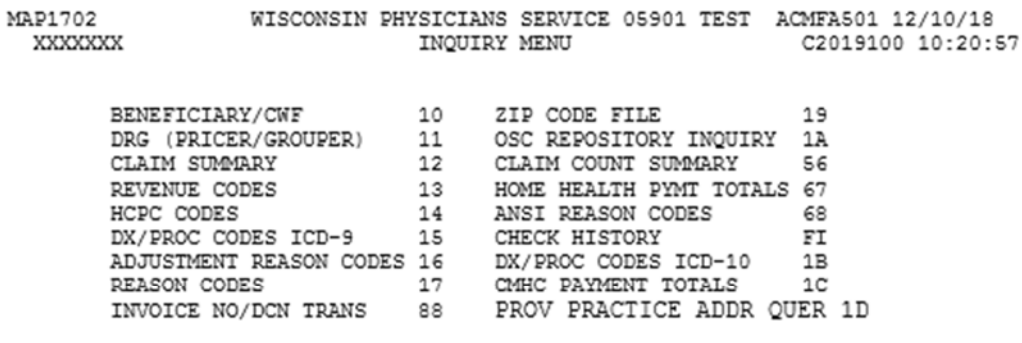

ENTER MENU SELECTION:

PLEASE ENTER DATA - OR PRESS PF3 TO EXIT

### **Option 11 – DRG (Pricer/Grouper)**

The DRG/PPS inquiry screen displays detailed payment information calculated by the Pricer and Grouper software programs.

The only function of the DRG/PPS inquiry is to provide specific Diagnostic Related Grouping (DRG) assignment/PPS payment calculations. This inquiry displays the DRG and Pricer calculation information. Search keys control choice of display.

- To bring up the information, you must first input all the diagnosis codes, procedure codes, discharge status, date, total charges, and date of birth or age.
- 1) Adding additional ICD-1 other (secondary) diagnosis codes (from 1 code to 24 codes) as well as additional associated present on admission (POA) codes; and
- 2) Adding additional ICD-9 other (secondary) procedure codes (from 5 codes to 24 codes).

### **DRG/PPS Inquiry**

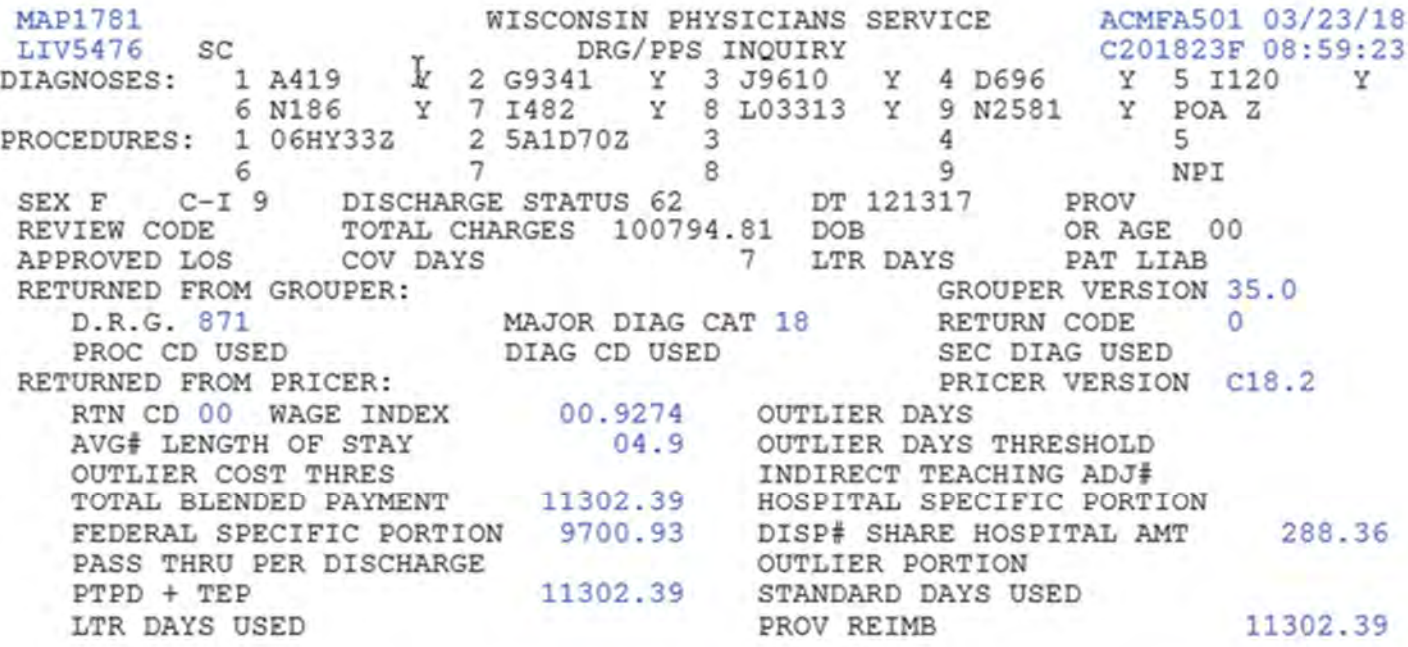

PLEASE ENTER DATA, PF3-EXIT, PF6-FWD, PF8-COST DISC, PF11-RIGHT, ENT-PROC

#### **DRG/PPS Inquiry**

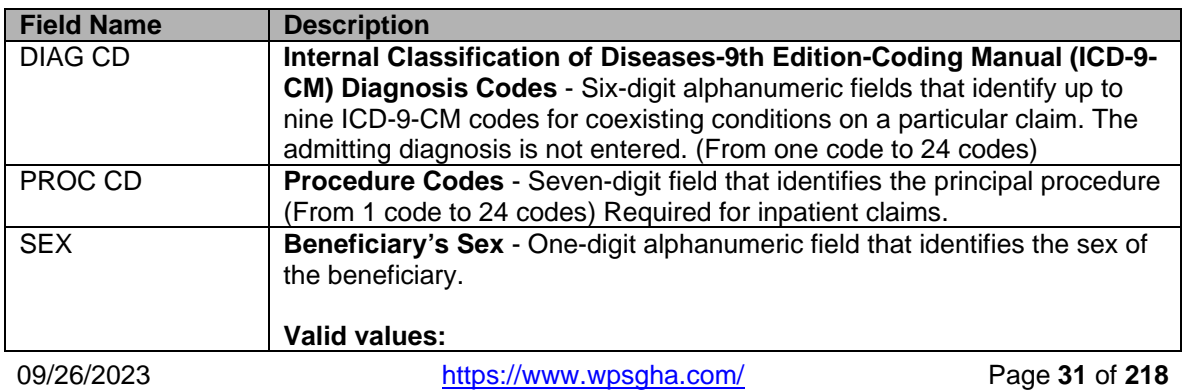

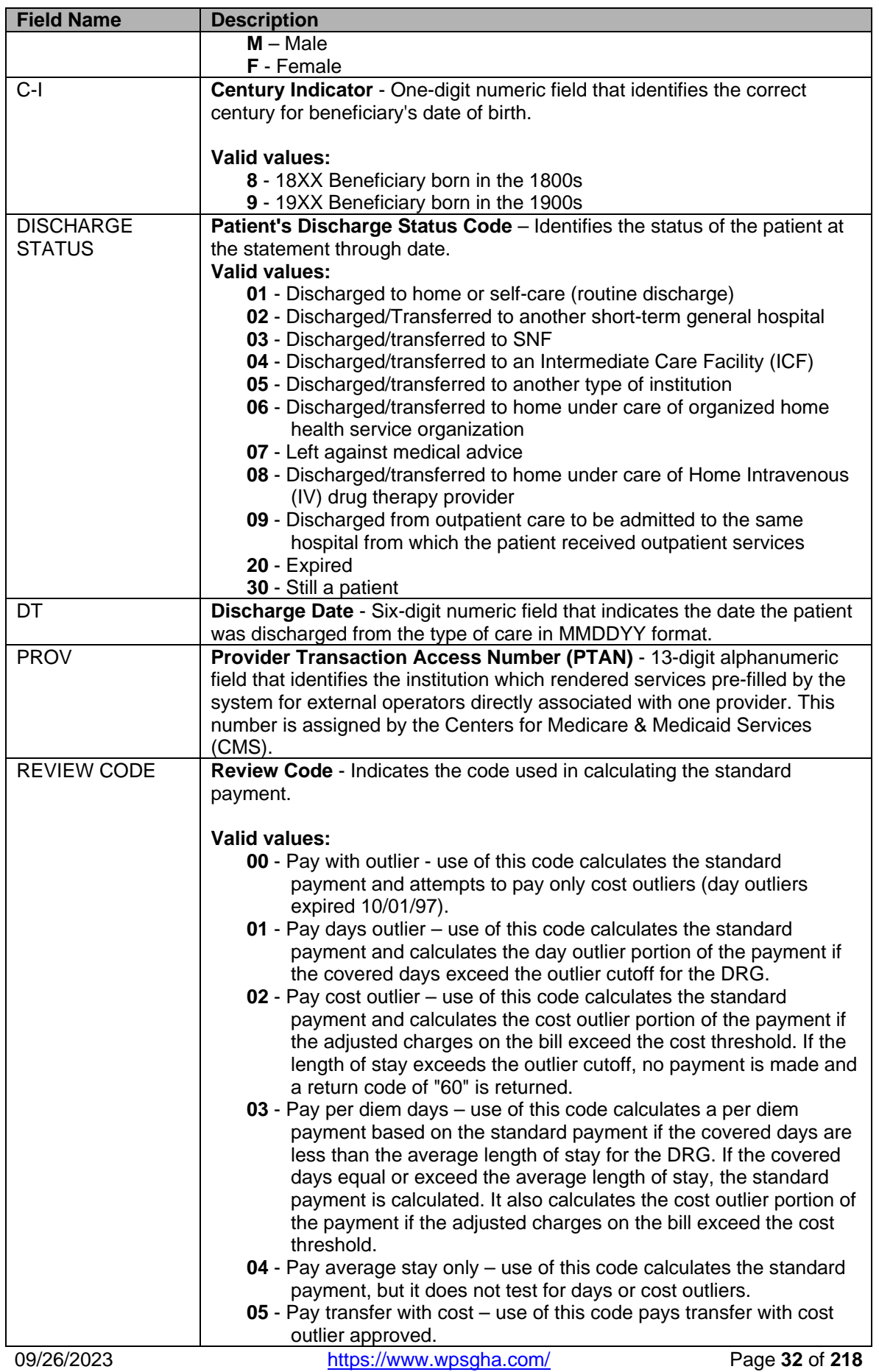

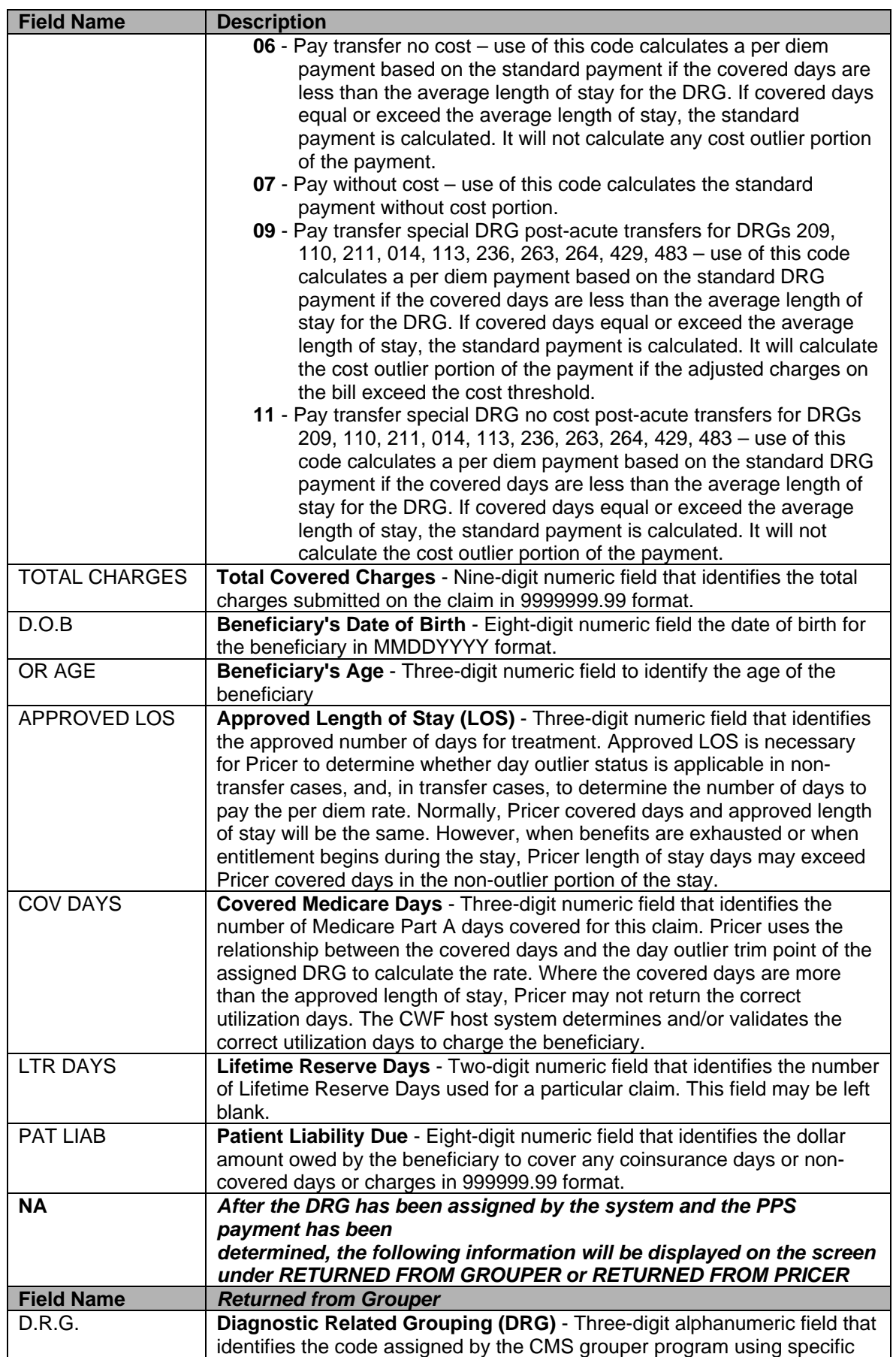

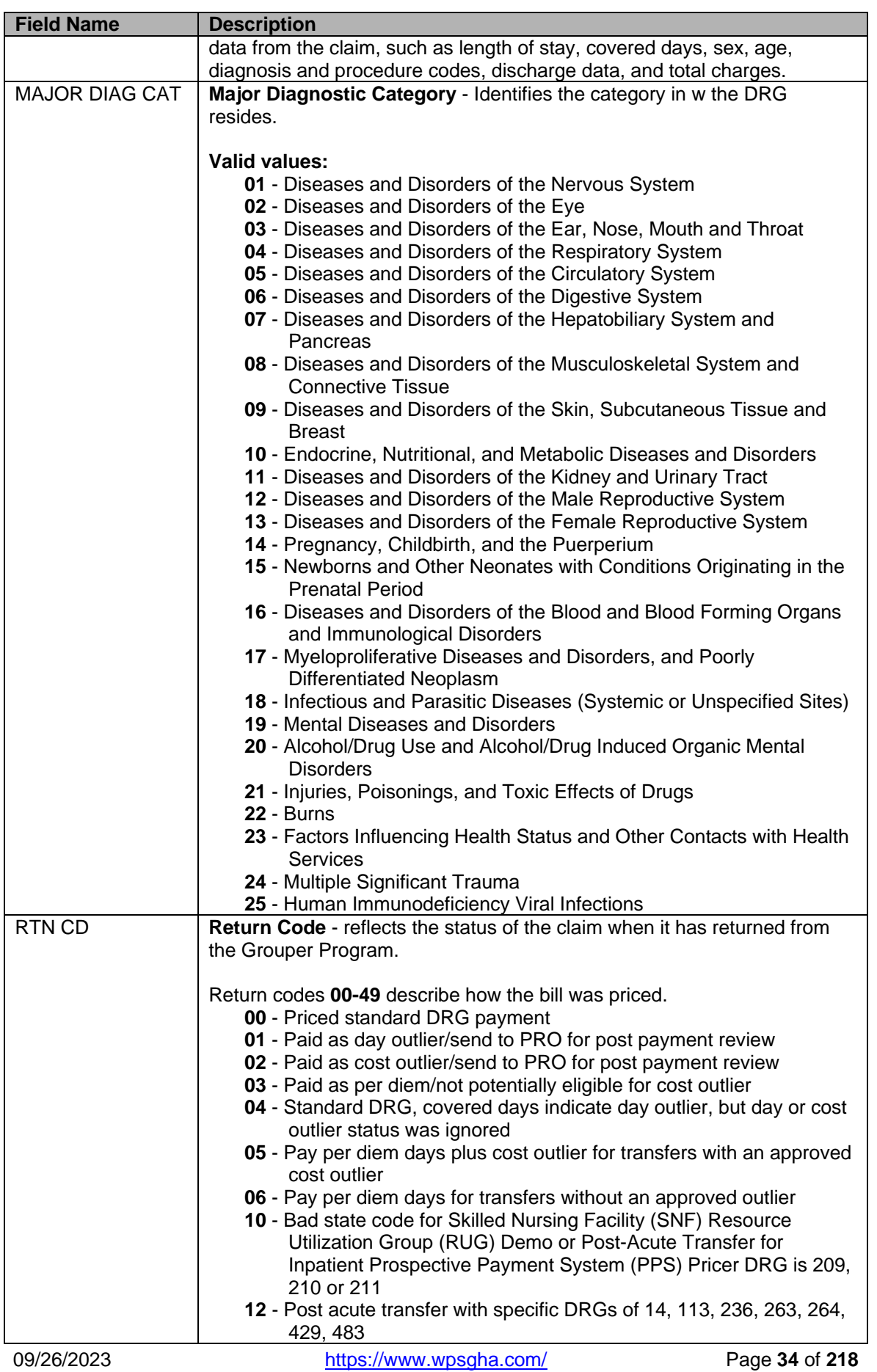

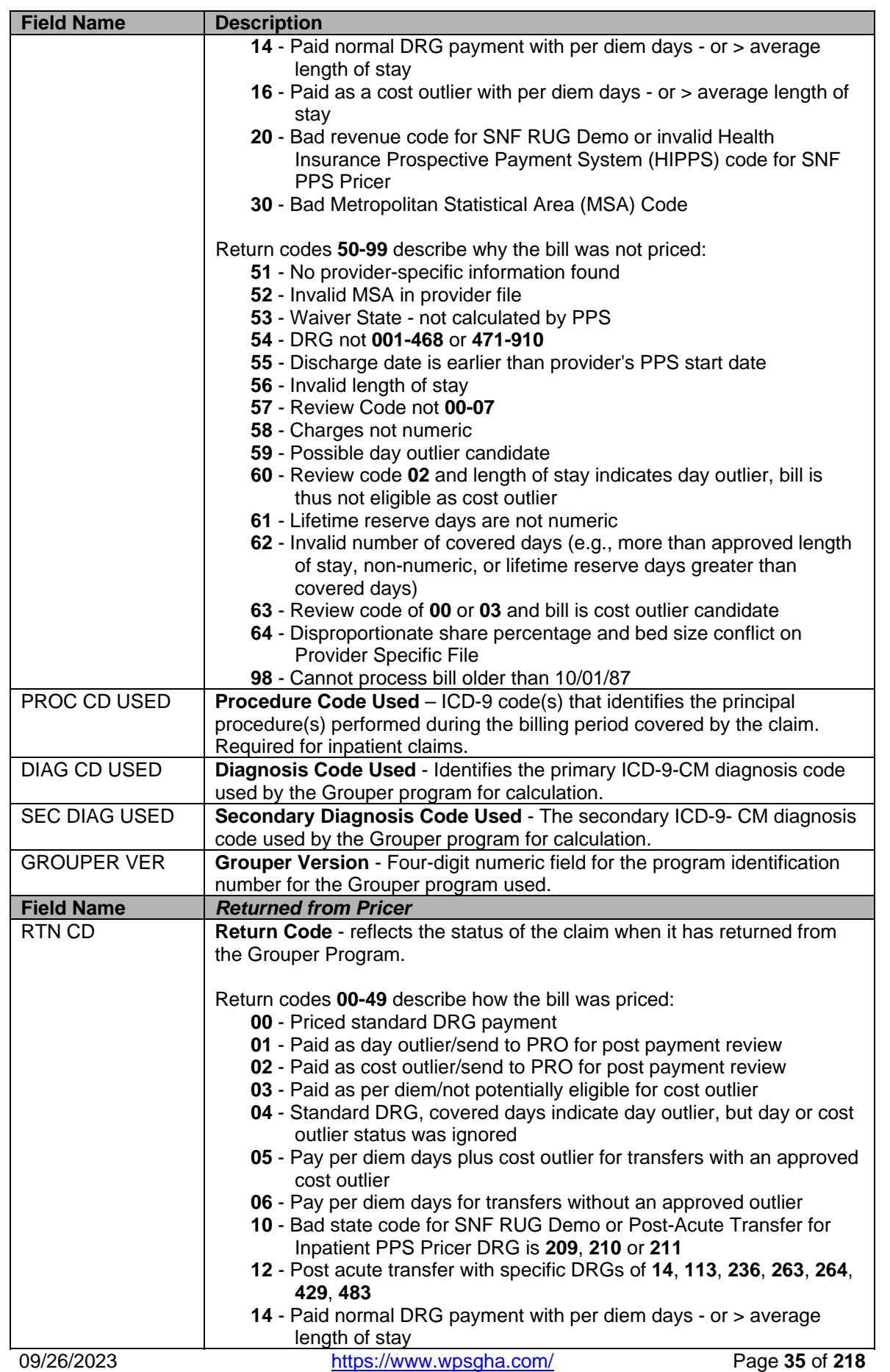

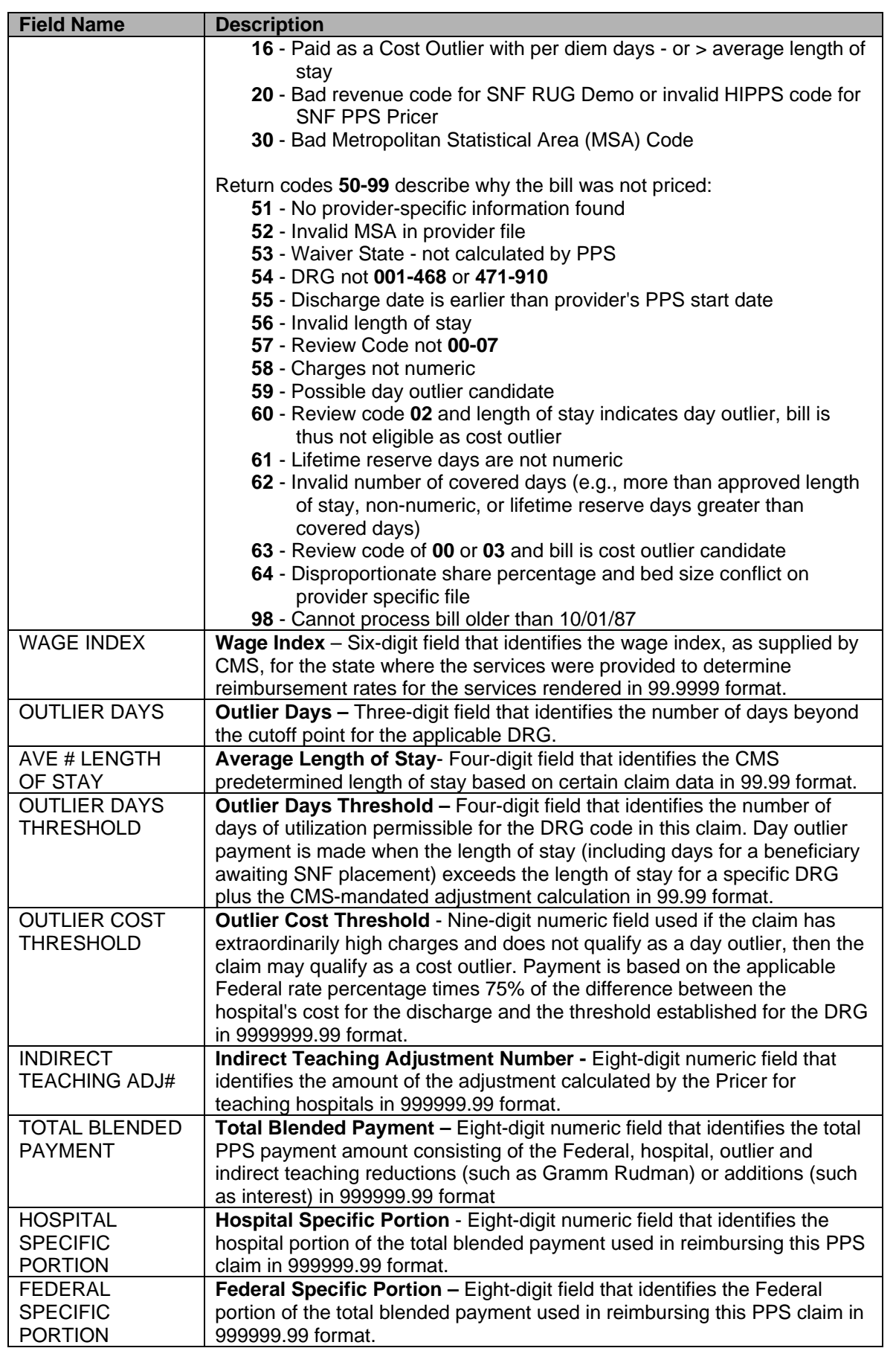
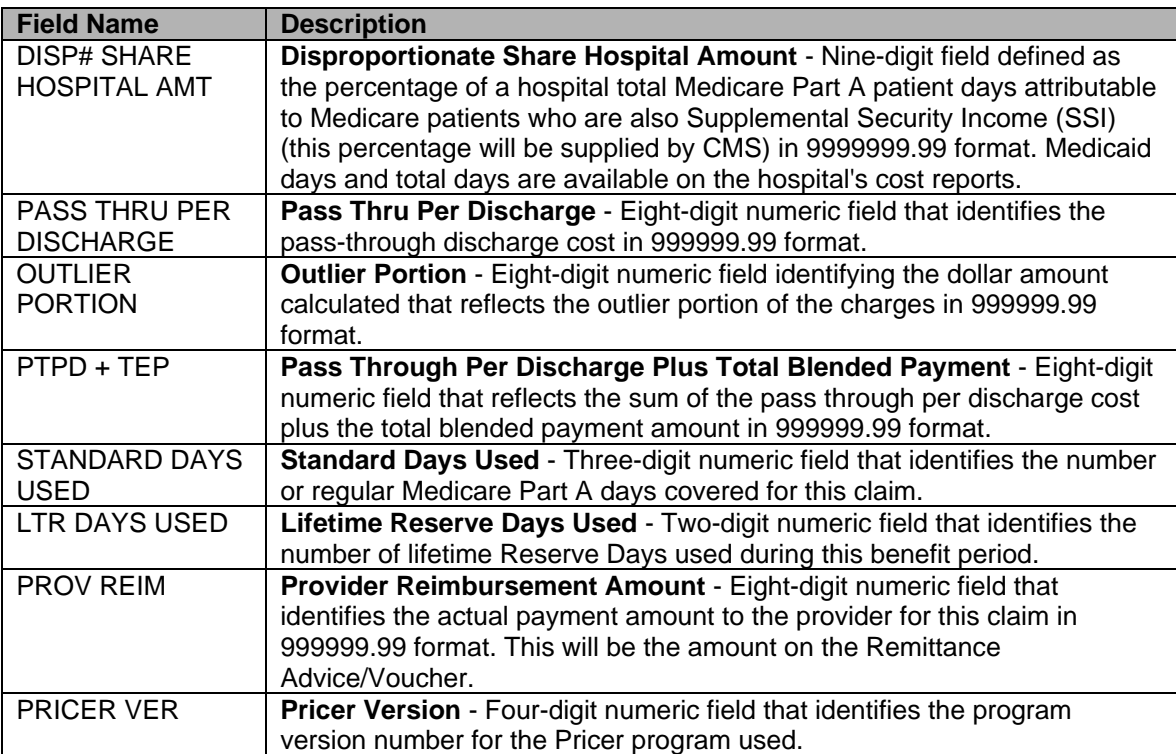

# **CLAIMS SUMMARY INQUIRY**

### **Purpose**

The Claims Summary Inquiry screen displays specific claim history information for all pending and processed claims. The screen will show condition of claim and where it is located in the system, based on the Medicare Beneficiary Identification number and dates of service selected. The claim status information is available on-line for viewing immediately after the claim is updated/entered on DDE. The entire claim can be viewed on-line through claim inquiry function but cannot be updated.

#### **Access**

From the Inquiry Menu, to access the Claims Summary sub-menu:

In the Enter Menu Selection field

Type **12**  Press <**ENTER**>

### **Inquiry Menu**

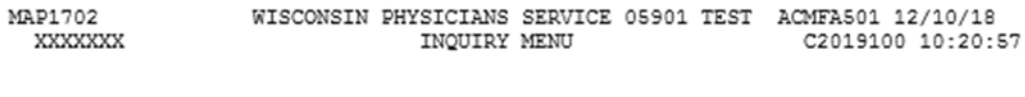

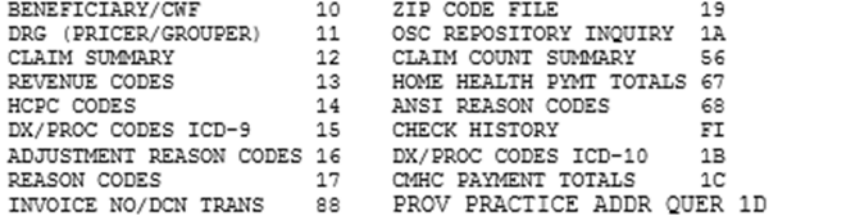

ENTER MENU SELECTION:

PLEASE ENTER DATA - OR PRESS PF3 TO EXIT

## **Option 12 – Claims Summary Inquiry**

To start the Claims Summary inquiry process, enter the National Provider Identifier (NPI) number, patient's MBI number and the type of bill (TOB) code for the claim you wish to see and press <**ENTER**>.

DDE will display a list of all claims of that bill type for the patient.

You can customize your search by entering the Medicare Beneficiary Identifier (MBI) in combination with any of the following fields: TOB, STATUS, LOCATION, STATUS/LOCATION, and FROM/TO DATE before pressing <**ENTER**>.

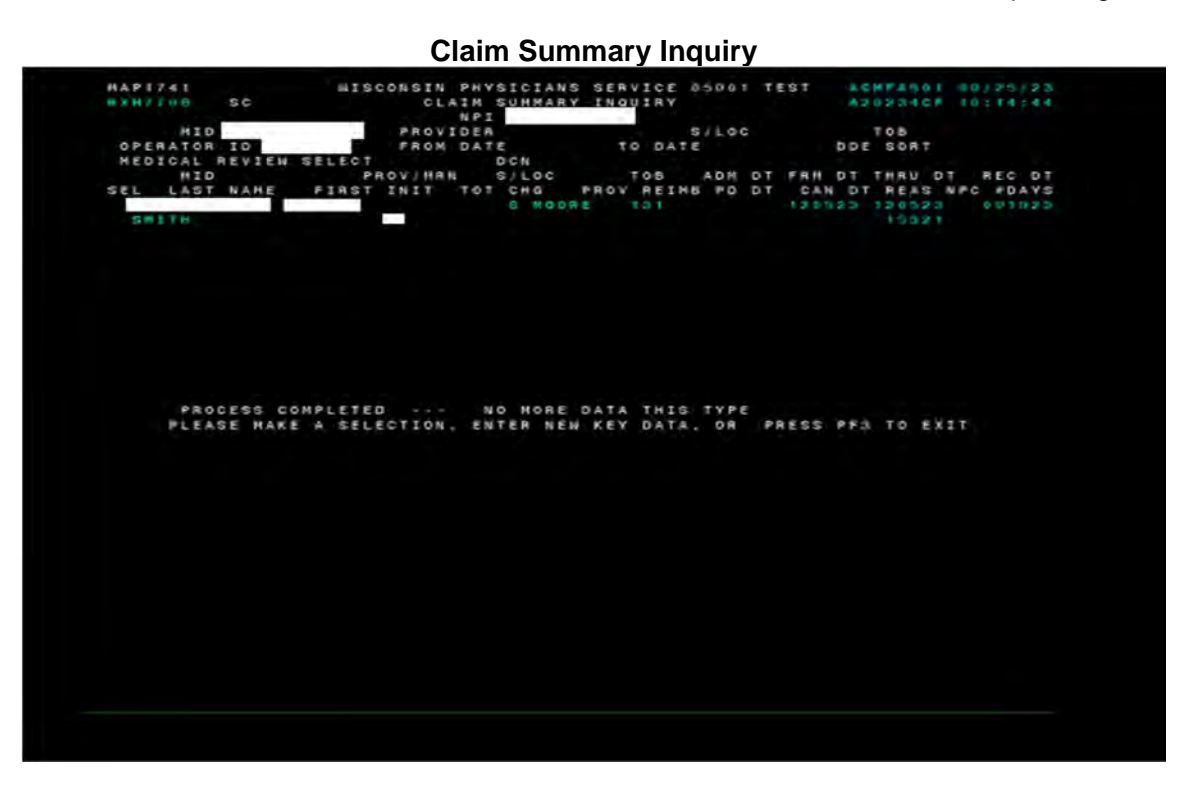

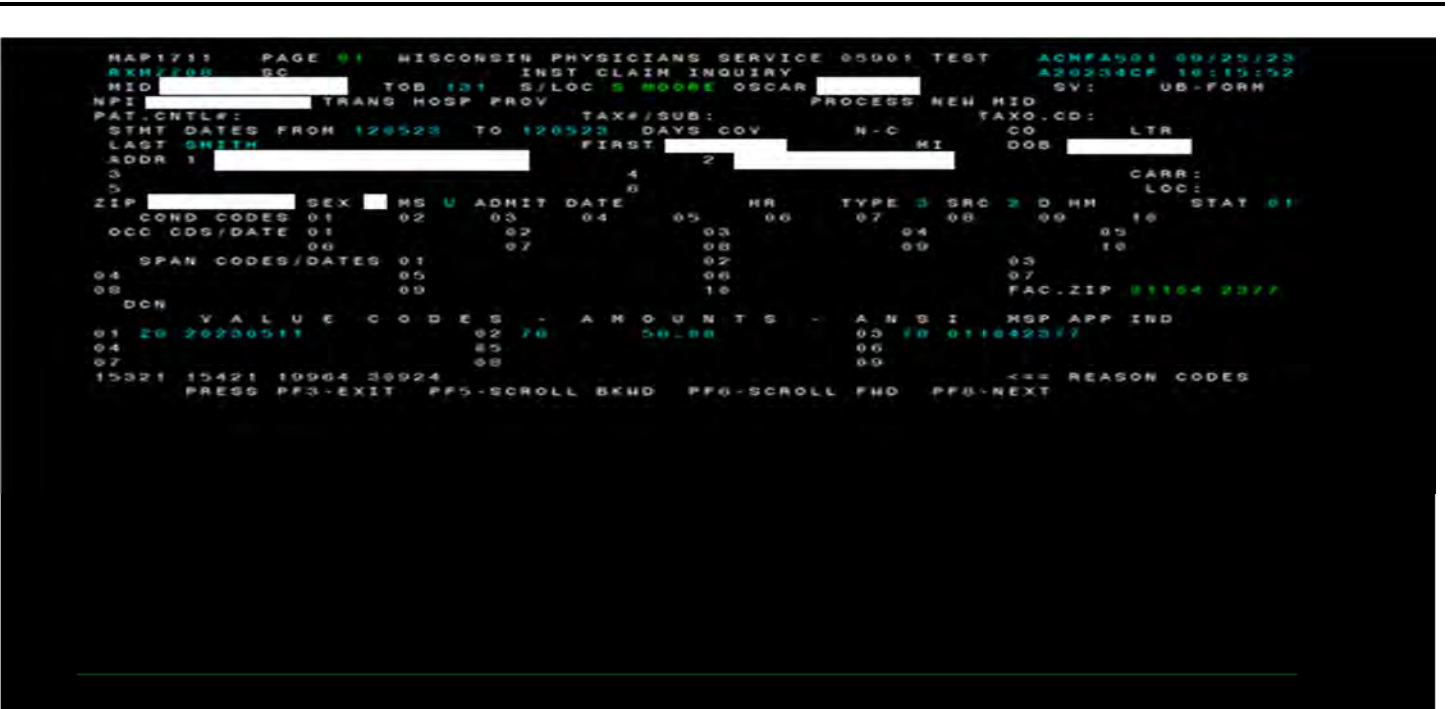

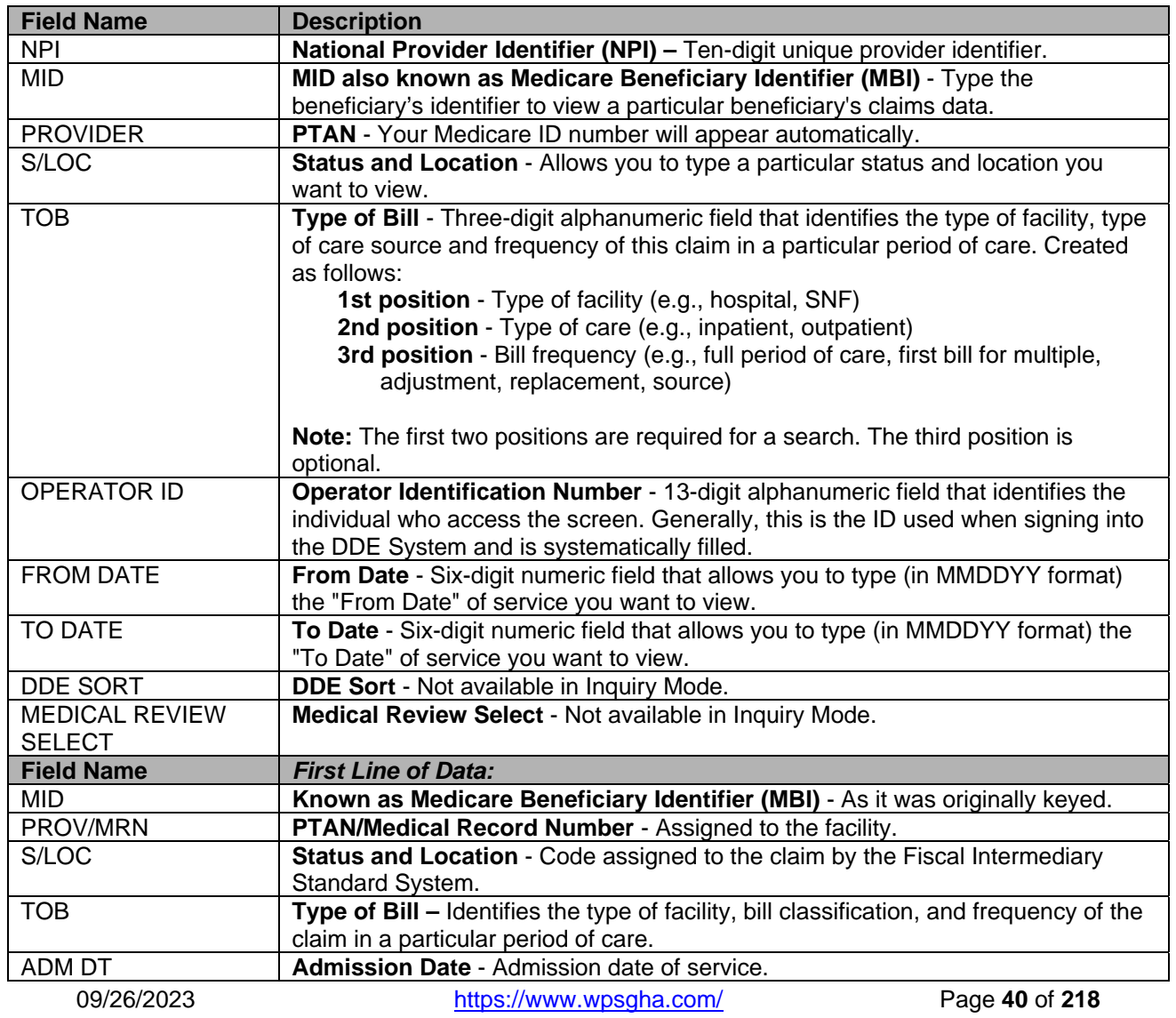

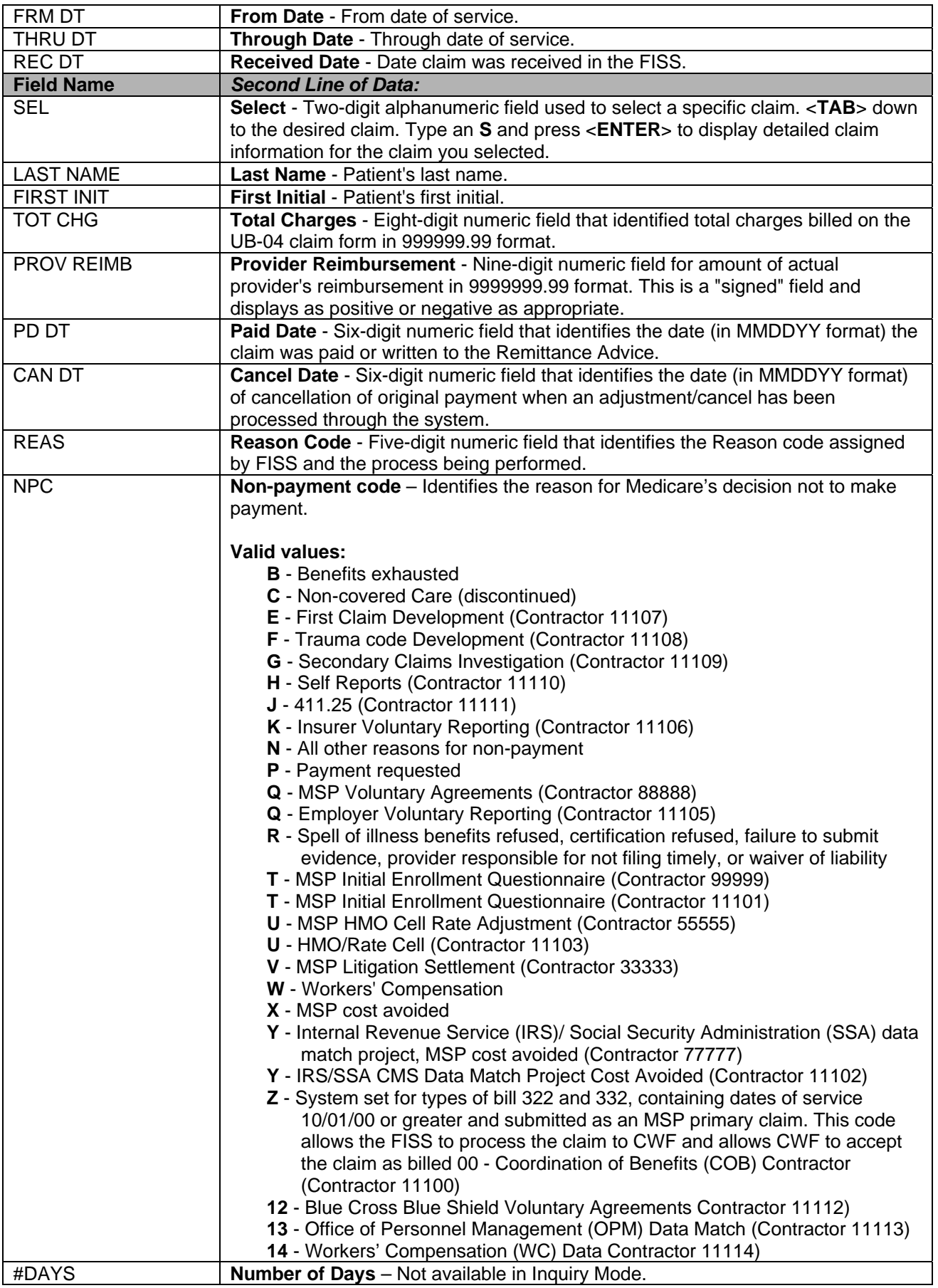

## **Claim Summary Inquiry**

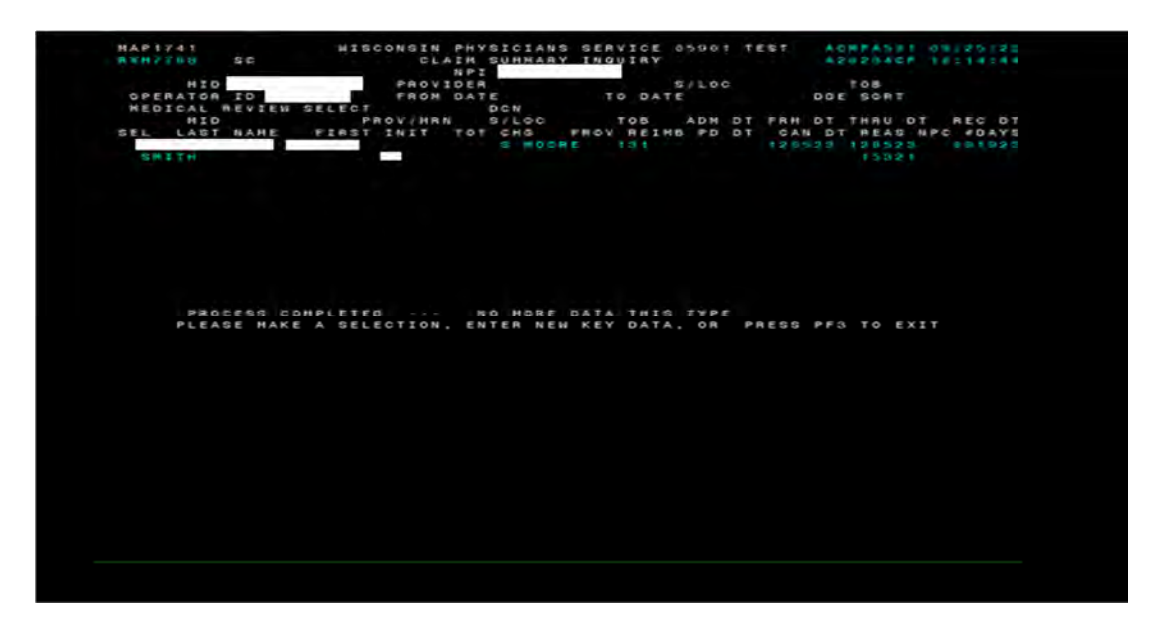

## **Detailed Claim Inquiry (MAP 1741)**

The detail claim inquiry screen displays specific claim history for all pending and processed claims. The claim status information available is updated for viewing immediately after the claim is updated/entered in DDE.

- Select the claim to be viewed in detail by pressing <**TAB**> until the cursor is in the **SEL** field on the first line of the claim to be viewed. Type an **S** to select the claim and press <**ENTER**>.
- When you select claim inquiry, you will automatically see MAP1711, which is the first page of the claim. To access the rest of the claim pages, press <**F8**> until all pages are viewed.
	- o To make multiple inquiries, key over the MBI and TOB code with the next patient's data and press <**ENTER**>.
	- o To exit the detail claim inquiry screen, press <**F3**>. This will return you to the Claim Summary screen.
	- o To exit the claim summary inquiry screen, press <**F3**>. DDE will return you to the Inquiry sub-menu.
	- o Us this sub-menu to view newly entered claims in S/LOC S B9000.

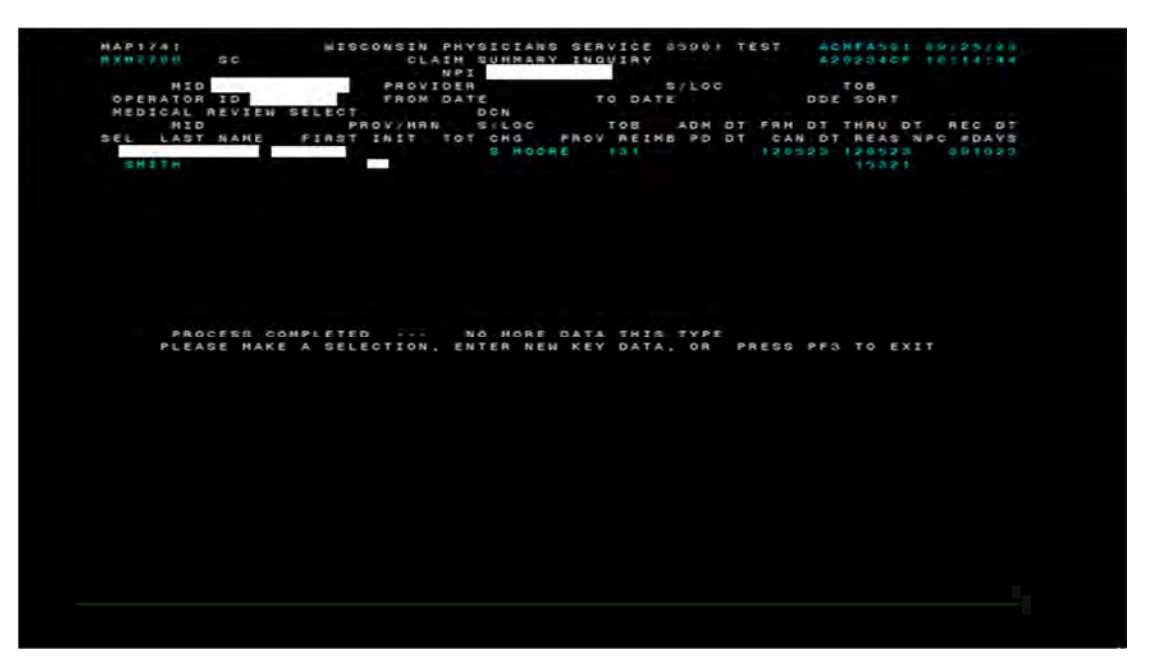

## **Claim Page 1 (MAP1711)**

The purpose of the claims inquiry process is to allow claim information, submitted by the provider, to be viewed on-line. **UB-04 Claim Inquiry-Page 1 (1 of 7)** 

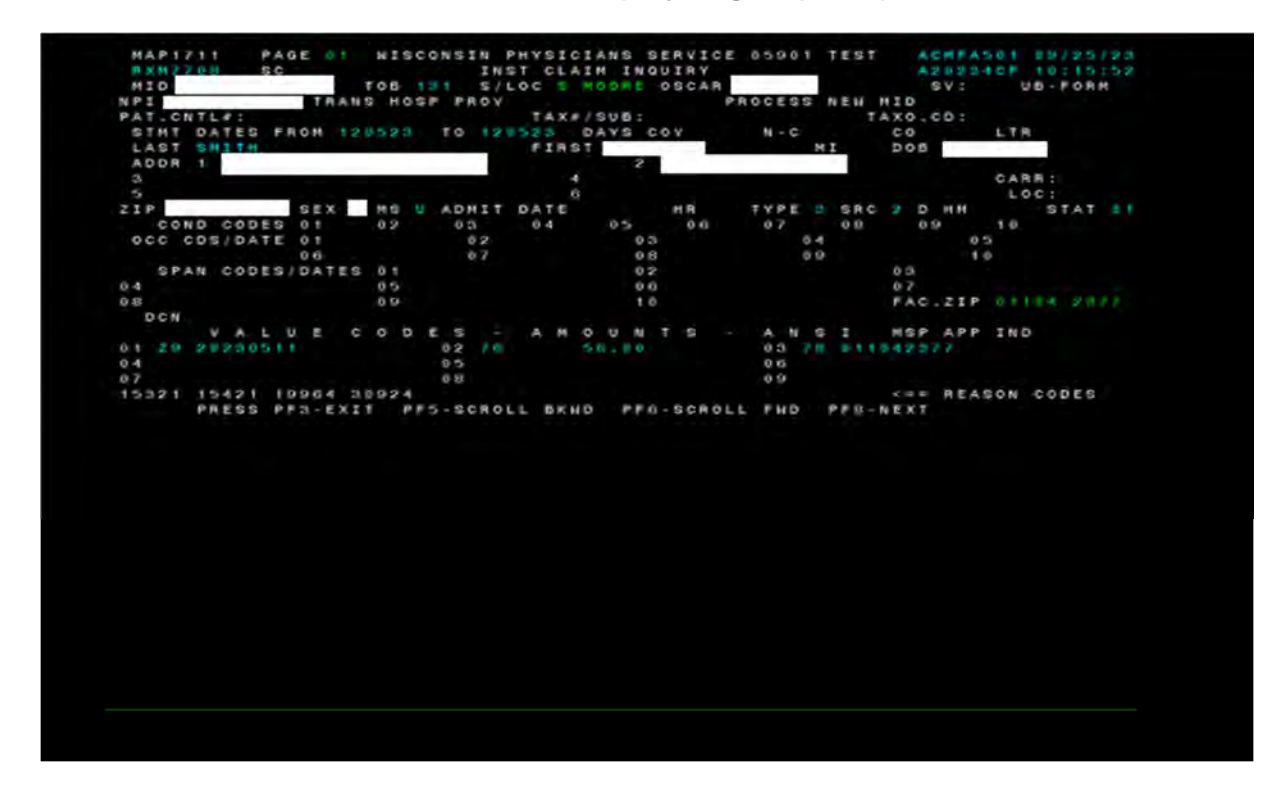

Reason Codes establish and maintain information needed to control automated and manual handling of system identified conditions/edits.

- To view a Reason Code from inside the claim, press <**F1**>
- To view additional Reason Codes, move cursor over directly under the first number of the next Reason Code, press <**F1**>
- To return to the claim, press <**F3**>

### **External Reason Code Narrative for 36327**

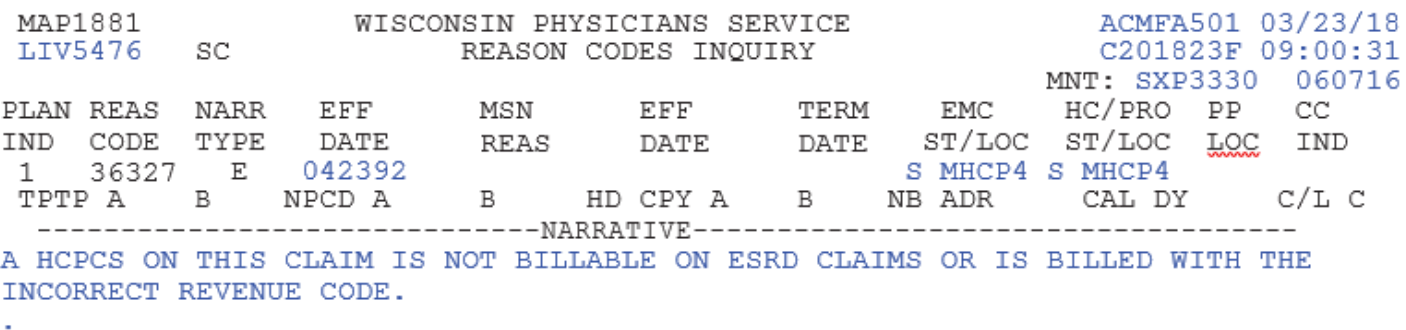

CORRECT AND RESUBMIT

## **Claim Page 2 (MAP1712)**

This screen allows the provider to view covered and non-covered charges as submitted on the claim. There are three iterations of Page 2 (MAP1712, MAP171A, and MAP171D). To view other iterations, press <**F11**> twice.

**Note:** If you do not see the 0001 Revenue Code – Total Charges, <**F6**> page down to see additional revenue lines

## **UB-04 Claim Inquiry-Page 2 (2 of 7)**

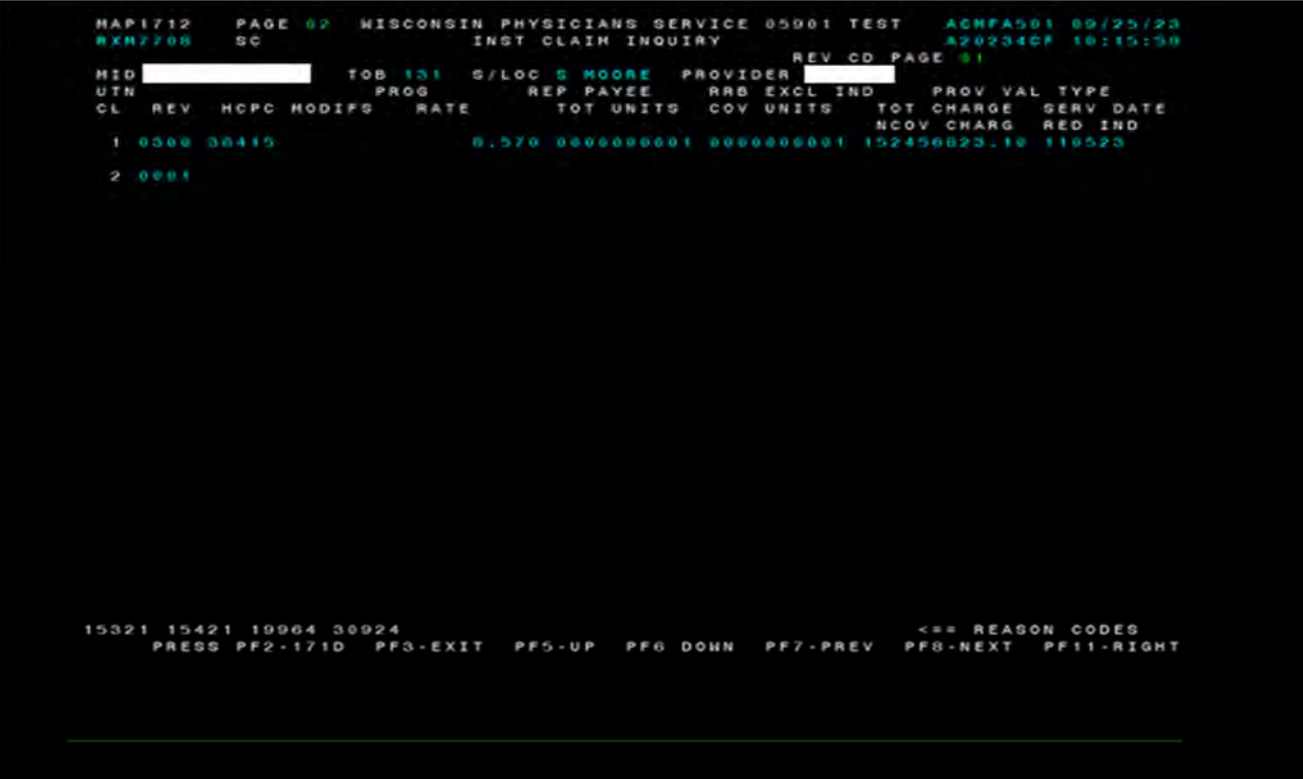

## **Claim Inquiry – Page 2 (MAP171A)**

This screen was designed to allow viewing of line-item payment information.

**UB-04 Claim Inquiry – Page 2 (MAP171A)** 

|                         |                                                                                               |                 |  |            | <b>ANNAULA SC MOT CLAIN INQUINY<br/> DCN MID MID RECEIPT DATE ON TANK THAT ARE ON THAT ARE ON THE ONE OF THE ONE OF THE ONE OF THE ONE OF THE OUTSTAND</b><br>IN ARE PAVEE SERY BERY UTN PON POR CAN |  |  |
|-------------------------|-----------------------------------------------------------------------------------------------|-----------------|--|------------|----------------------------------------------------------------------------------------------------|--|--|
|                         |                                                                                               |                 |  |            |                                                                                                    |  |  |
|                         |                                                                                               |                 |  |            | AEV HOPO HODIFIERS DATE AATE TOT-UNT COV-UNT TOT-CHAG<br>1952-1950120-11 19523 112528 1137456020-11                                                                                                  |  |  |
|                         |                                                                                               |                 |  |            | 1 152456823.18                                                                                                    |  |  |
|                         |                                                                                               |                 |  |            |                                                                                                    |  |  |
|                         | COV-CHRO 152438823.18<br>  ANES OF ANES BY SANCADD POICARD POTER POTER NORD POTER DEDUCTIBLES |                 |  |            |                                                                                                    |  |  |
|                         |                                                                                               |                 |  |            |                                                                                                    |  |  |
|                         |                                                                                               |                 |  |            | SLOOD CASH MAGE-ADJ REDUCED PSYCH/HBCF OTHER                                                                                                    |  |  |
| $P A T - x$             |                                                                                               |                 |  |            |                                                                                                    |  |  |
| 材合計→下                   |                                                                                               |                 |  |            |                                                                                                    |  |  |
| 林也テート                   |                                                                                               |                 |  | OUTLIER -> | ANSI -> PAYINGPC<br>TLIER -> APC.CD                                                                                                    |  |  |
|                         |                                                                                               |                 |  |            | PAVER-I PAVER-2 OTAP DENIAL OCE FLAGG                                                                                                    |  |  |
| HSP -X                  |                                                                                               |                 |  |            | $240$ $12.3$ $4.5$ $17.8$ $10.16$                                                                                                    |  |  |
| $IO - \times$           |                                                                                               |                 |  |            |                                                                                                    |  |  |
| - 2 - 1 - 2 -           |                                                                                               | REIMS RESP PATO |  |            |                                                                                                    |  |  |
| PAT ->                  |                                                                                               |                 |  |            | LABOR NON-LABOR                                                                                                    |  |  |
| PROV ->                 |                                                                                               |                 |  |            |                                                                                                    |  |  |
| $MED = P$               |                                                                                               |                 |  |            | ADJUSTMENT ANSE PATCH PAY TOEINDCIUPC ARE                                                                                                    |  |  |
|                         |                                                                                               |                 |  |            |                                                                                                    |  |  |
| CONTR.                  |                                                                                               |                 |  |            |                                                                                                    |  |  |
|                         |                                                                                               |                 |  |            |                                                                                                    |  |  |
| 15321 15421 19964 30924 |                                                                                               |                 |  |            | <== REASON CODES                                                                                                    |  |  |
|                         |                                                                                               |                 |  |            | PRESS PF2-1712 PF3-EXIT PF5-UP PF6-DOWN PF7-PREV PF8-NEXT PF10-LEFT PF11-RIGHT                                                                                                    |  |  |
|                         |                                                                                               |                 |  |            |                                                                                                    |  |  |
|                         |                                                                                               |                 |  |            |                                                                                                    |  |  |
|                         |                                                                                               |                 |  |            |                                                                                                    |  |  |
|                         |                                                                                               |                 |  |            |                                                                                                    |  |  |
|                         |                                                                                               |                 |  |            |                                                                                                    |  |  |
|                         |                                                                                               |                 |  |            |                                                                                                    |  |  |
|                         |                                                                                               |                 |  |            |                                                                                                    |  |  |
|                         |                                                                                               |                 |  |            |                                                                                                    |  |  |
|                         |                                                                                               |                 |  |            |                                                                                                    |  |  |
|                         |                                                                                               |                 |  |            |                                                                                                    |  |  |
|                         |                                                                                               |                 |  |            |                                                                                                    |  |  |
|                         |                                                                                               |                 |  |            |                                                                                                    |  |  |
|                         |                                                                                               |                 |  |            |                                                                                                    |  |  |
|                         |                                                                                               |                 |  |            |                                                                                                    |  |  |
|                         |                                                                                               |                 |  |            |                                                                                                    |  |  |
|                         |                                                                                               |                 |  |            |                                                                                                    |  |  |

## **Claim Inquiry - Page 2 (Map171D)**

This screen was designed to allow viewing of line level Reason Codes.

**Note:** To move back to MAP171A, press <**F10**> twice.

## **UB-04 Claim Inquiry – Page 2 (MAP171D)**

MISCONSIN PHYSICIANS SERVICE 05001<br>INST CLAIM INQUIRY<br>MID HEGETPT REGETPT REGETPT ACHFAS01 09/25/23<br>A20234CF 10:20:25<br>091923 TOB 131<br>20523 TO 120523 PAGE 02 TEST CATION COV **DT**  $120523$ BENE NAME GENER HARDCPY<br>USER ACT CODE<br>MR HOSP RED HA INCLD<br>HAIV IND<br>HCN IND **GOM** CL MA IND<br>DEMAND HA AEV URC<br>HA AEV URC<br>HA HOSP-RO ORIG UAC 2 RSNS RSNS<br>C/MOD IN<br>Modifiers HOPC SERV<br>DATE<br>10523 .....REASON - CODES - ..... COV-UNT COV-CHRG ADR<br>FMR R E HCPC ORIG ORIGREY THE ODC<br>
OCE OVR . CHE OVR NOD OVR NOD DENE OVR NOR THE OLUAC<br>
NON NON NOR DENL OVER ST/LC MED - PRESENT PRESENT COV-CHRG RESP PRESENT TEC ADJ GRP ------REMARKS------TOTAL LINE ITEM REAS CODES INURA<br>15321 15421 19964 30924 -== REASON CODES<br>15321 PRESS PF2-1712 PF3-EXIT PF5-UP PF8 DOWN PF7-PREV PF8-NEXT PF10-LEFT

## **Claim Inquiry – Page 3 (Map1713)**

This screen was designed to allow viewing of MSP Inquiry, Diagnosis Codes, Procedure Codes, Adjustment Reason Codes, etc.

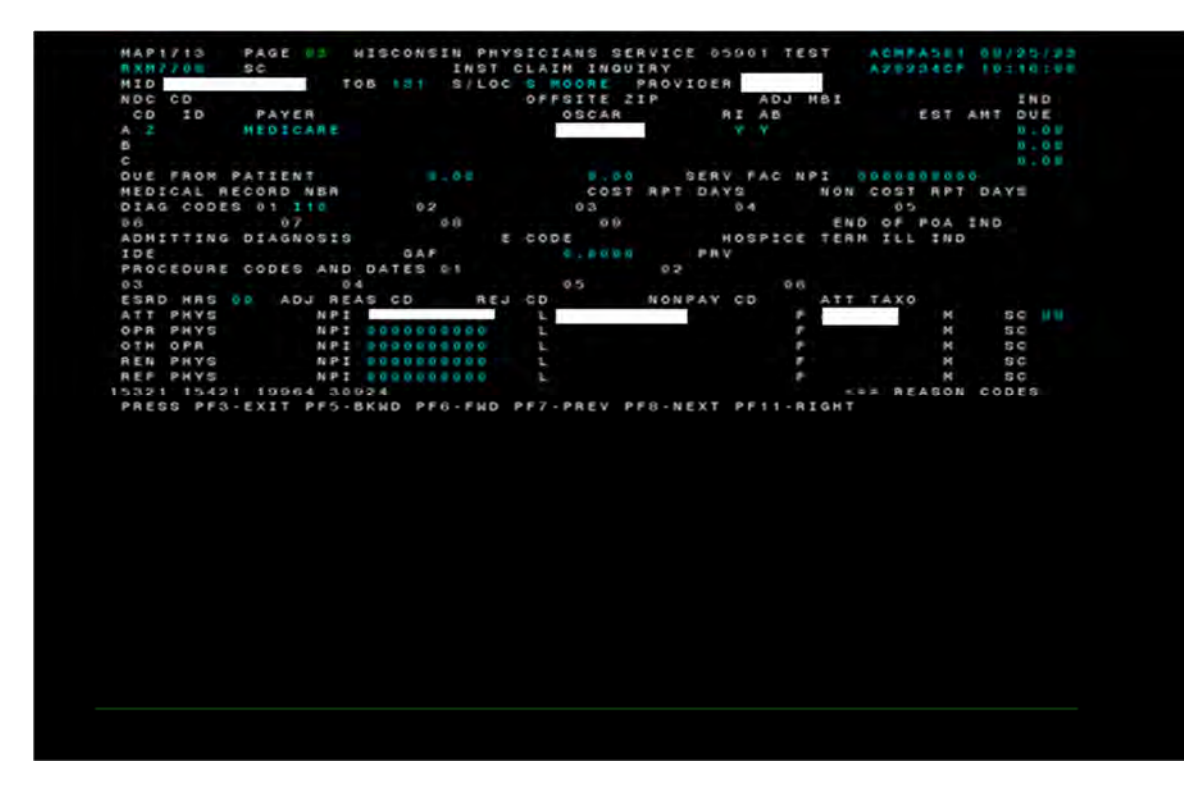

**UB-04 Claim Inquiry – Page 3 (3 of 7)** 

### **Claim Inquiry - Page 3 (Map1719)**

This screen was designed to allow viewing of MSP Payment Information

**Note:** To access from page 03 hit <**F11**> once.

## **UB-04 Claim Inquiry – Page 3 (3 of 7, MAP1719)**

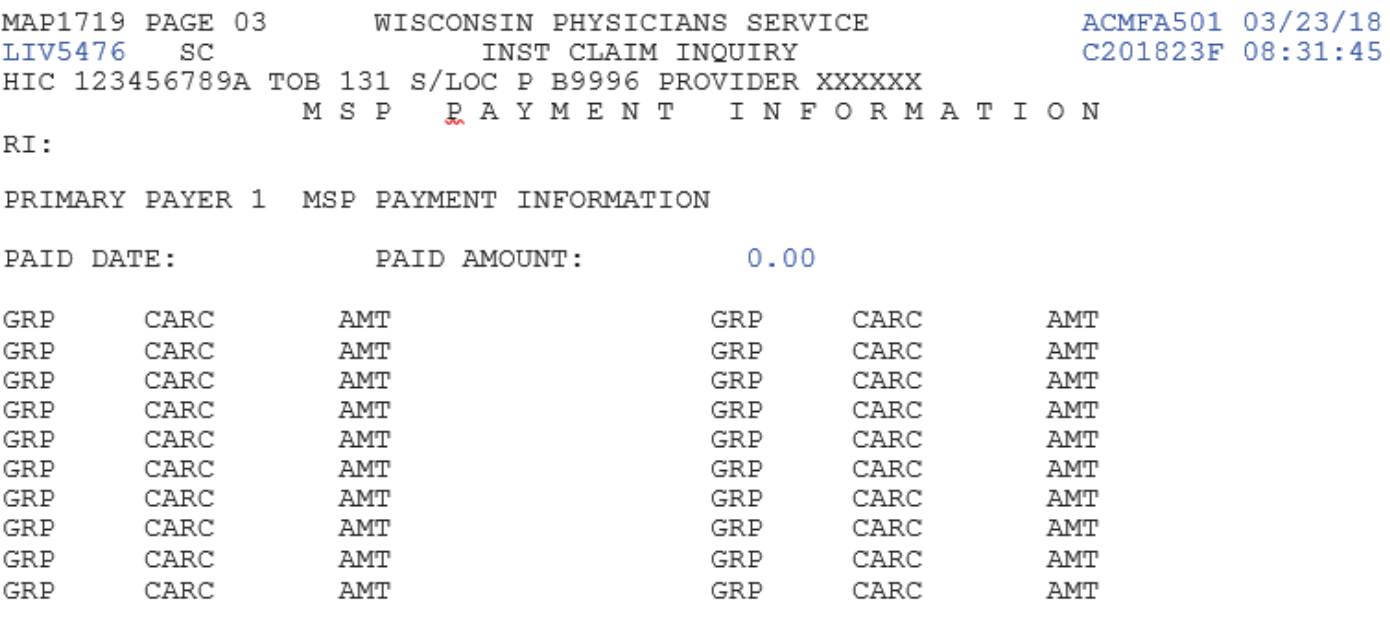

### 37192

 $\leq ==$  REASON CODES

PRESS PF3-EXIT PF5-SCROLL BKWD PF6 SCROLL FWD PF7-PREV PF8-NXT PF10-LT PF11-RT

### **Note:** To move back to MAP1713, press <**F10**> once.

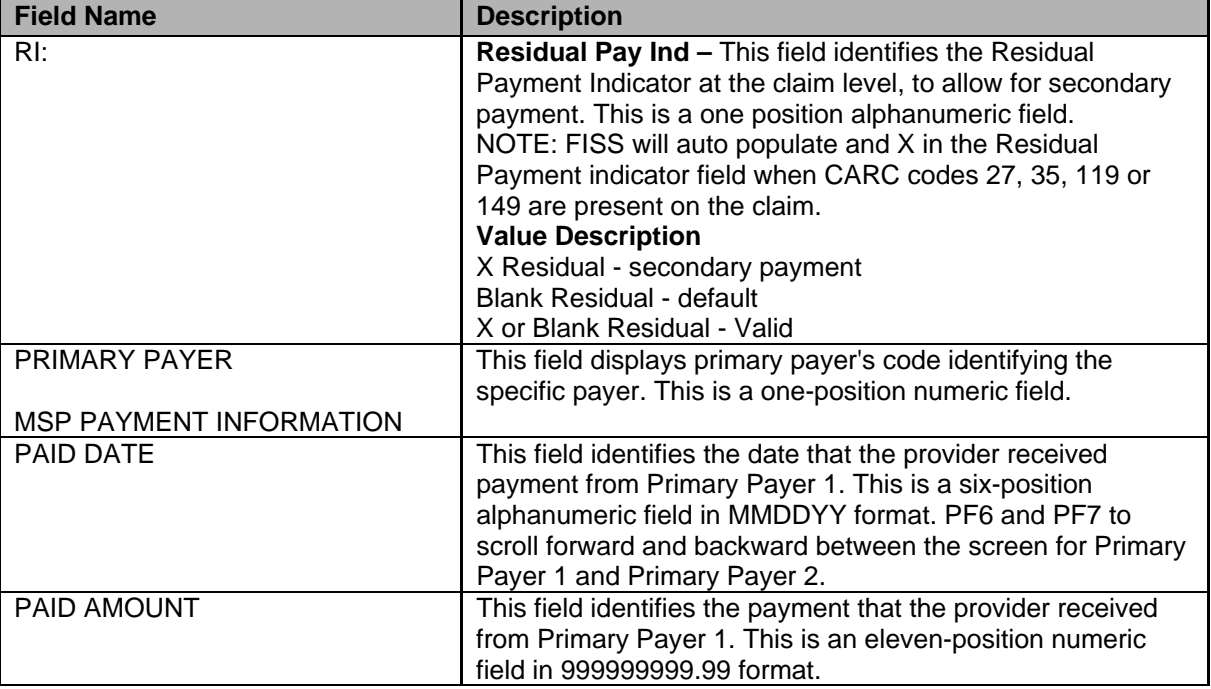

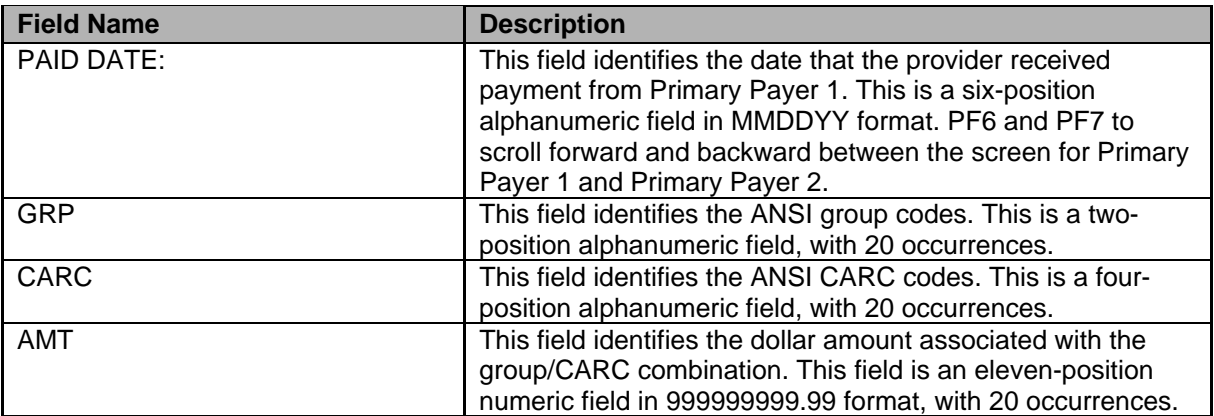

## **Claim Inquiry – Page 4 (Map1714)**

This screen was designed to allow viewing of Remarks and Attachment Inquiry.

**Note:** Attachments are no longer required by CMS.

**UB-04 Claim Inquiry – Page 4 (4 of 7)** 

| <b>BXMF708</b> | 25C                     |                                                           | INST CLAIN INQUIRY |                                                                                   |                | MAP1714 PAGE 34 WISCONSIN PHYSICIANS SERVICE 05901 TEST ACHEAS01 80/25/23<br>A202040F 10c10c69 |  |
|----------------|-------------------------|-----------------------------------------------------------|--------------------|-----------------------------------------------------------------------------------|----------------|------------------------------------------------------------------------------------------------|--|
|                |                         |                                                           |                    | MID TOB 131 SILOC S MOORE PROVIDER                                                | REMARK PAGE OF |                                                                                                |  |
| REMARKS        |                         |                                                           |                    |                                                                                   |                |                                                                                                |  |
|                |                         |                                                           |                    |                                                                                   |                |                                                                                                |  |
|                |                         |                                                           |                    |                                                                                   |                |                                                                                                |  |
|                |                         |                                                           |                    |                                                                                   |                |                                                                                                |  |
|                |                         |                                                           |                    |                                                                                   |                |                                                                                                |  |
|                |                         |                                                           |                    |                                                                                   |                |                                                                                                |  |
|                |                         |                                                           |                    |                                                                                   |                |                                                                                                |  |
|                |                         | 58 HBP CLAINS (MED B)<br>ANSI CODES - GROUP: ADJ REASONS: |                    | 47 PACEMAKER 48 AMBULANCE 40 THERAPY 41 HOME HEALTH<br>E1 ESRD ATTACH<br>APPEALS: |                |                                                                                                |  |
|                | 15321 15421 19964 30924 |                                                           |                    | PRESS PF3-EXIT PF5-SCROLL BKWD PF6-SCROLL FWD PF7-PREV PF8-NEXT                   |                | <b>KEE REASON CODES</b>                                                                        |  |
|                |                         |                                                           |                    |                                                                                   |                |                                                                                                |  |
|                |                         |                                                           |                    |                                                                                   |                |                                                                                                |  |
|                |                         |                                                           |                    |                                                                                   |                |                                                                                                |  |
|                |                         |                                                           |                    |                                                                                   |                |                                                                                                |  |
|                |                         |                                                           |                    |                                                                                   |                |                                                                                                |  |
|                |                         |                                                           |                    |                                                                                   |                |                                                                                                |  |
|                |                         |                                                           |                    |                                                                                   |                |                                                                                                |  |
|                |                         |                                                           |                    |                                                                                   |                |                                                                                                |  |
|                |                         |                                                           |                    |                                                                                   |                |                                                                                                |  |
|                |                         |                                                           |                    |                                                                                   |                |                                                                                                |  |

## **Claim Inquiry – Page 5 (MAP1715)**

This screen was designed to allow viewing of insurance and employer information.

**UB-04 Claim Inquiry – Page 5 (5 of 7)** 

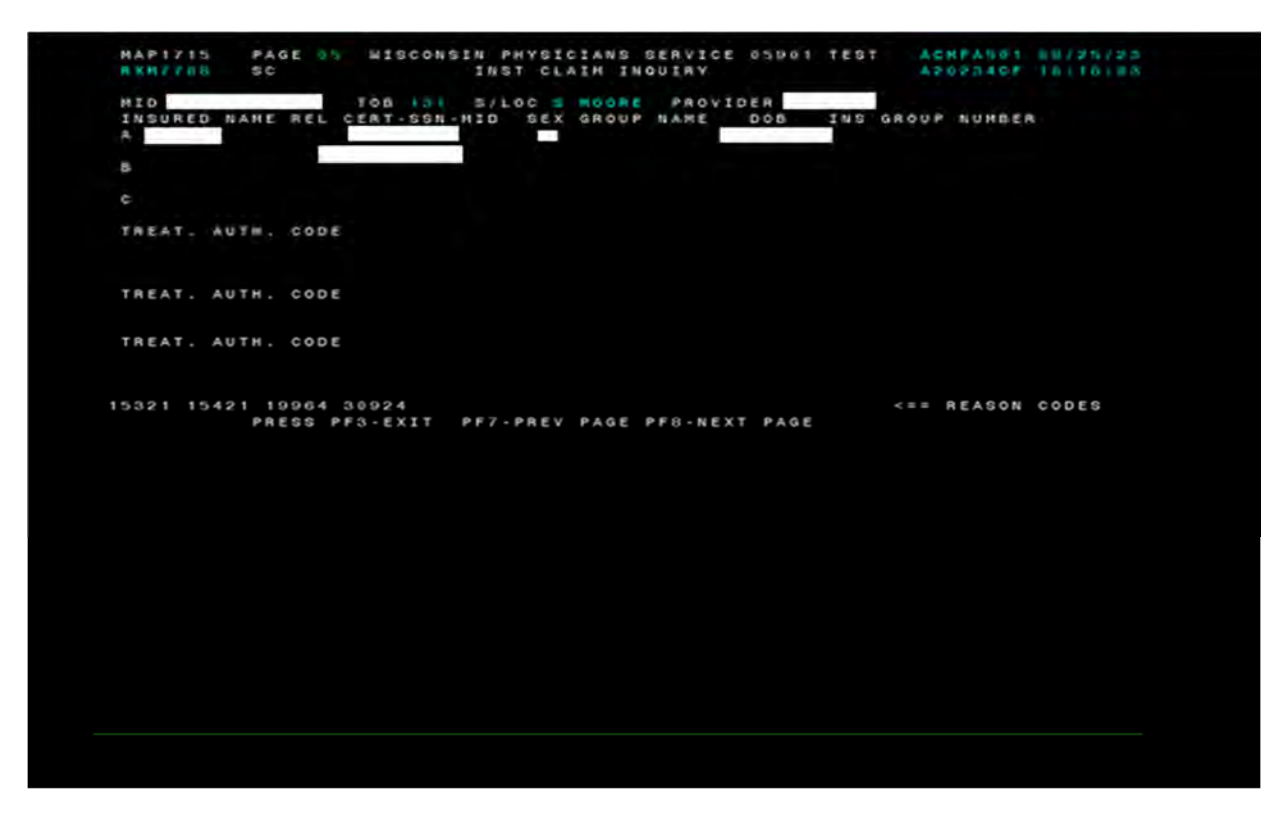

## **Claim Inquiry – Page 6 (MAP1716)**

This screen was designed to allow viewing of MSP additional insurance and Payment/Pricer Data Inquiry.

**UB-04 Claim Inquiry – Page 6 (6 of 7)** 

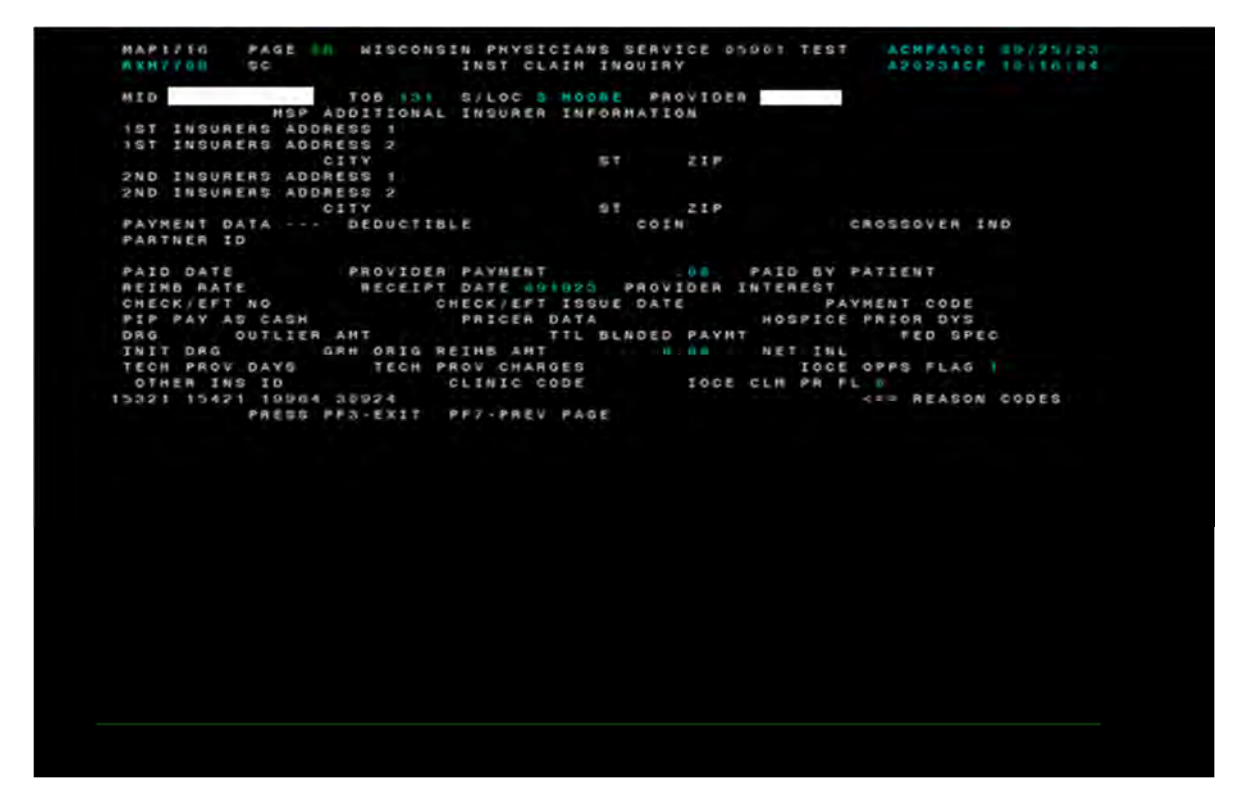

## **Claim Inquiry – Page 7 (ADR)**

This screen was designed to allow on-line viewing of an Additional Development Request (ADR).

To immediately view the ADR:

- Access the claim
- Type **07** in the Page Field
- To view Page 2 of the ADR, press <**F8**>
- ADR Status/Locations will be S B6000 S B6999

### **Claim Inquiry – ADR (1 of 2)**

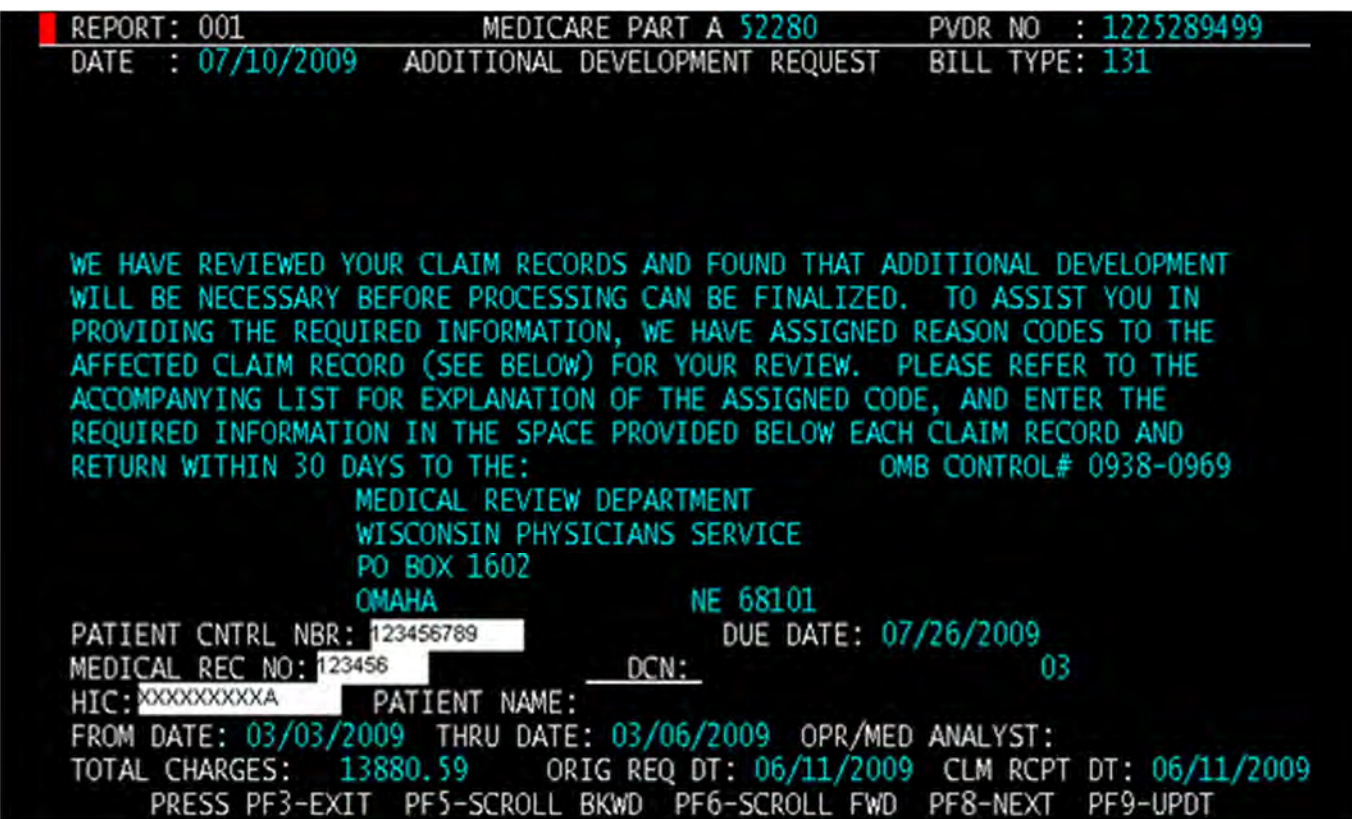

The Additional Development Request process uses the FISS Operator Control File to determine whether or not to allow on-line viewing of ADRs via DDE. It is important to note that the 'ADR TYPE' is the sole control used in the determination of whether or not the operator is allowed to view ADRs on-line. The "DDE ADR TYPE" in the Provider File and the "ADR TYPE" in the Operator Control File are not compared when viewing on-line ADRs.

#### **Valid values:**

- Y **Y** Yes, this operator is authorized to view ADRs on-line.
- **N** No, this operator is not authorized to view ADRs on-line. It is expected that ADRs be generated hardcopy.
- **B** Yes, this operator is authorized to view ADRs on-line, and it is also expected that ADRs will be generated hardcopy.
- **Blank** Defaults to **N**. No, this operator is not authorized to view ADRs on-line. It is expected that ADRs will be generated hardcopy.

If the Intermediary is not careful in coordinating the updating of the Provider File DDE ADR TYPE field with the updating of the Operator Control File ADR TYPE field, it is possible to prevent the provider from receiving any ADRs at all. This could occur if the Provider File is updated to reflect that a provider should only receive on-line ADRs when the provider does not have DDE capability (or doesn't have an operator authorized to view the ADRs on-line).

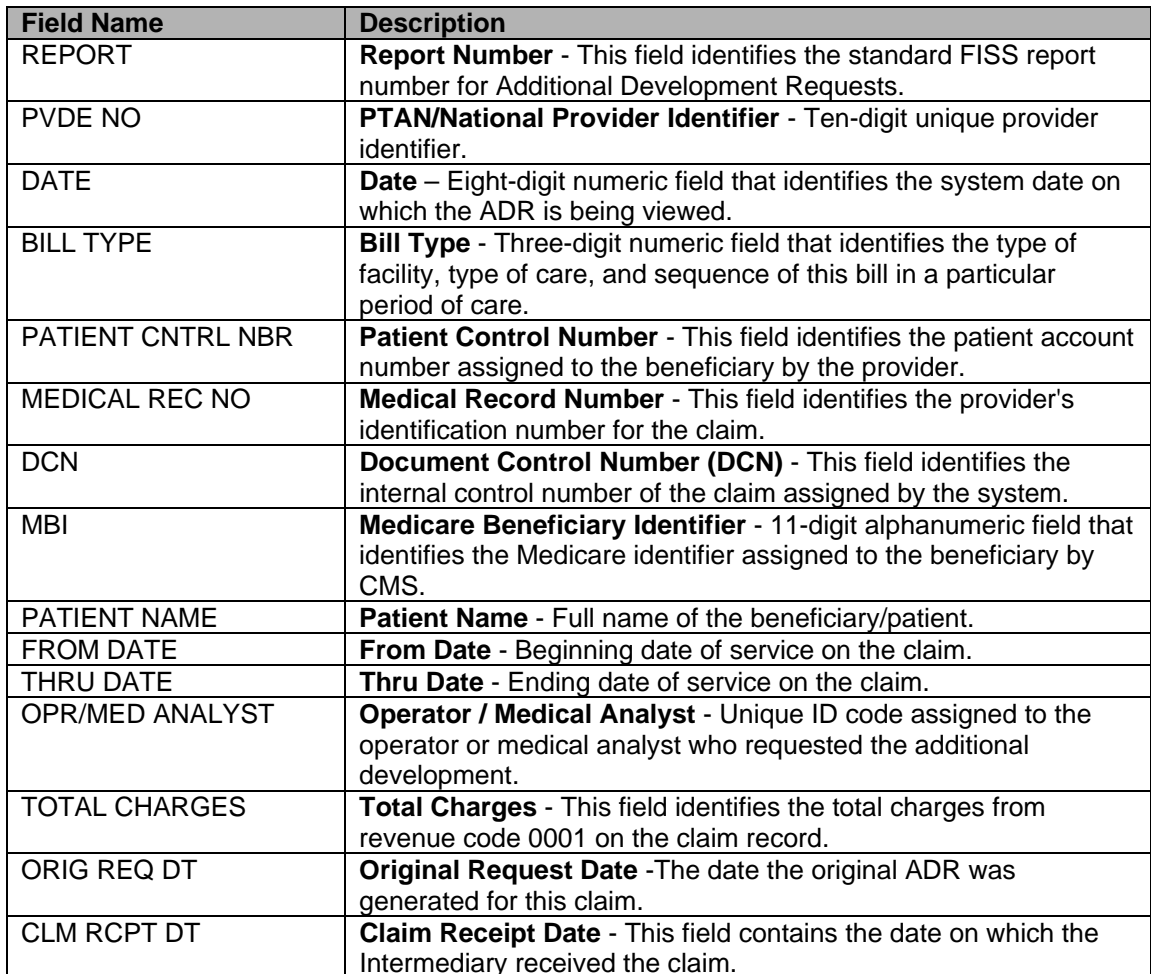

## **Claim Inquiry – Page 7 (ADR)**

This screen was designed to allow on-line viewing of the Additional Development Request (ADR) External Reason Code narratives.

- In order for Reason Codes to display in ADRs, an External Narrative must be set up in the Reason Code file.
- To view reason code narrative press <**F8**>.
- To return to claim press <**F8**> again.

## **Claim Inquiry – ADR (1 of 2)**

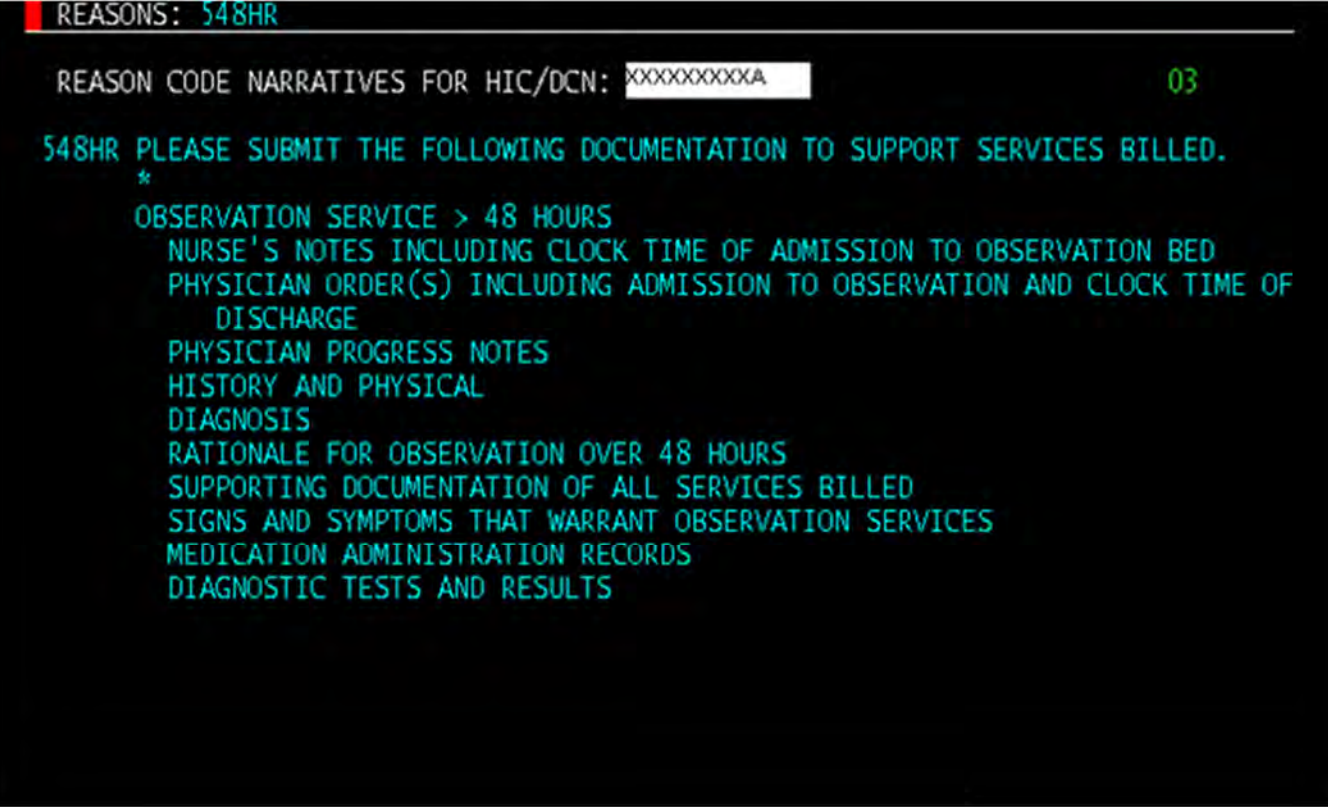

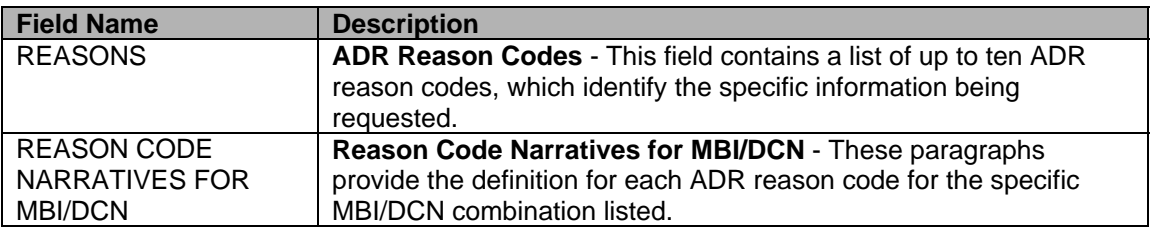

# **REVENUE CODE INQUIRY**

### **Purpose**

This screen will display data needed for revenue code processing.

## **Access**

From the Inquiry Menu, to access the Revenue Code sub-menu: In the Enter Menu Selection field Type **13** 

Press <**ENTER**>

### **Inquiry Menu**

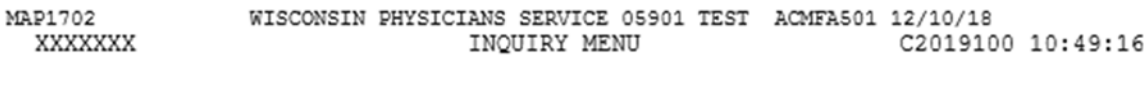

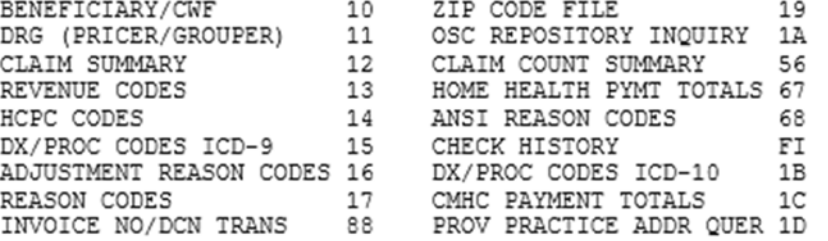

ENTER MENU SELECTION:

PLEASE ENTER DATA - OR PRESS PF3 TO EXIT

### **Option 13 – Revenue Codes**

The Revenue Code Table provides information regarding revenue codes that are billable for certain types of bills within the FISS system. Reference this file to determine which revenue codes are allowable for certain types of bills and whether they require a HCPCS, unit, or rate. The effective date and the date of termination (if applicable, for the Revenue Code will also be displayed.

Type the four (4)-digit Revenue Code you wish to view in the REV CD field.

### **Revenue Code Table Inquiry**

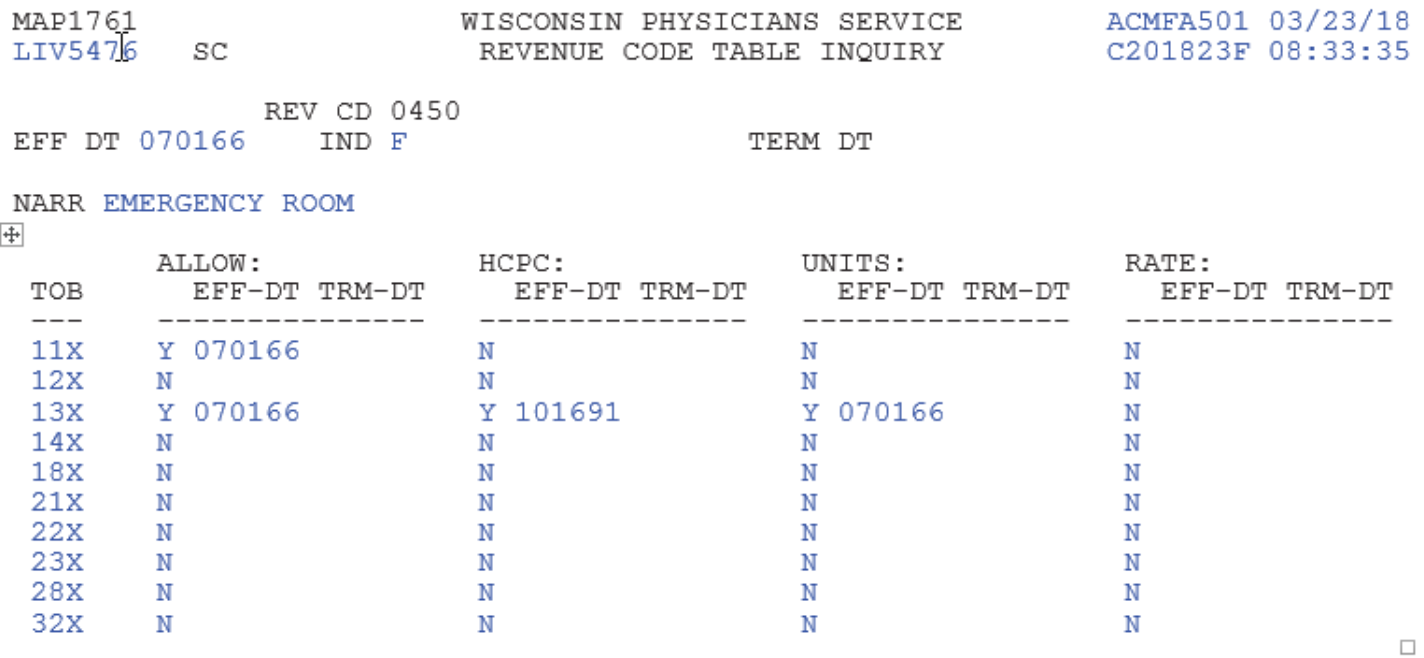

PROCESS COMPLETED  $---$ PLEASE CONTINUE PRESS PF3-EXIT PF6-SCROLL FWD

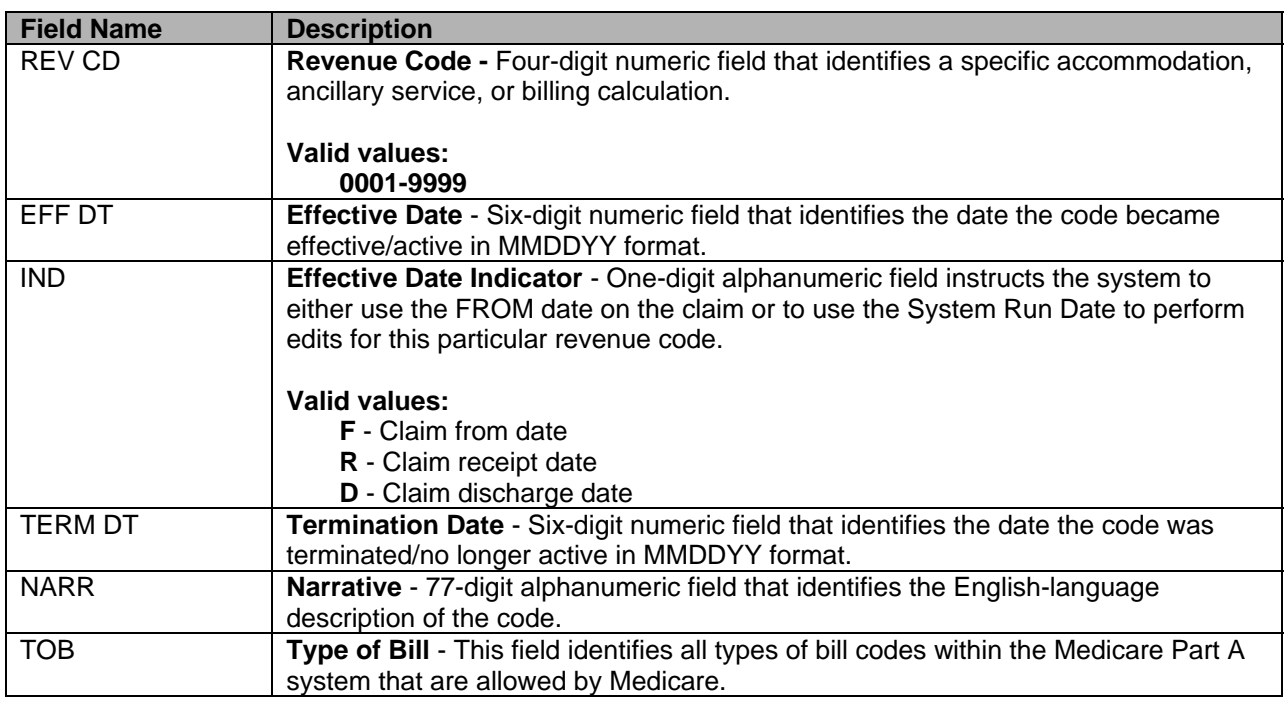

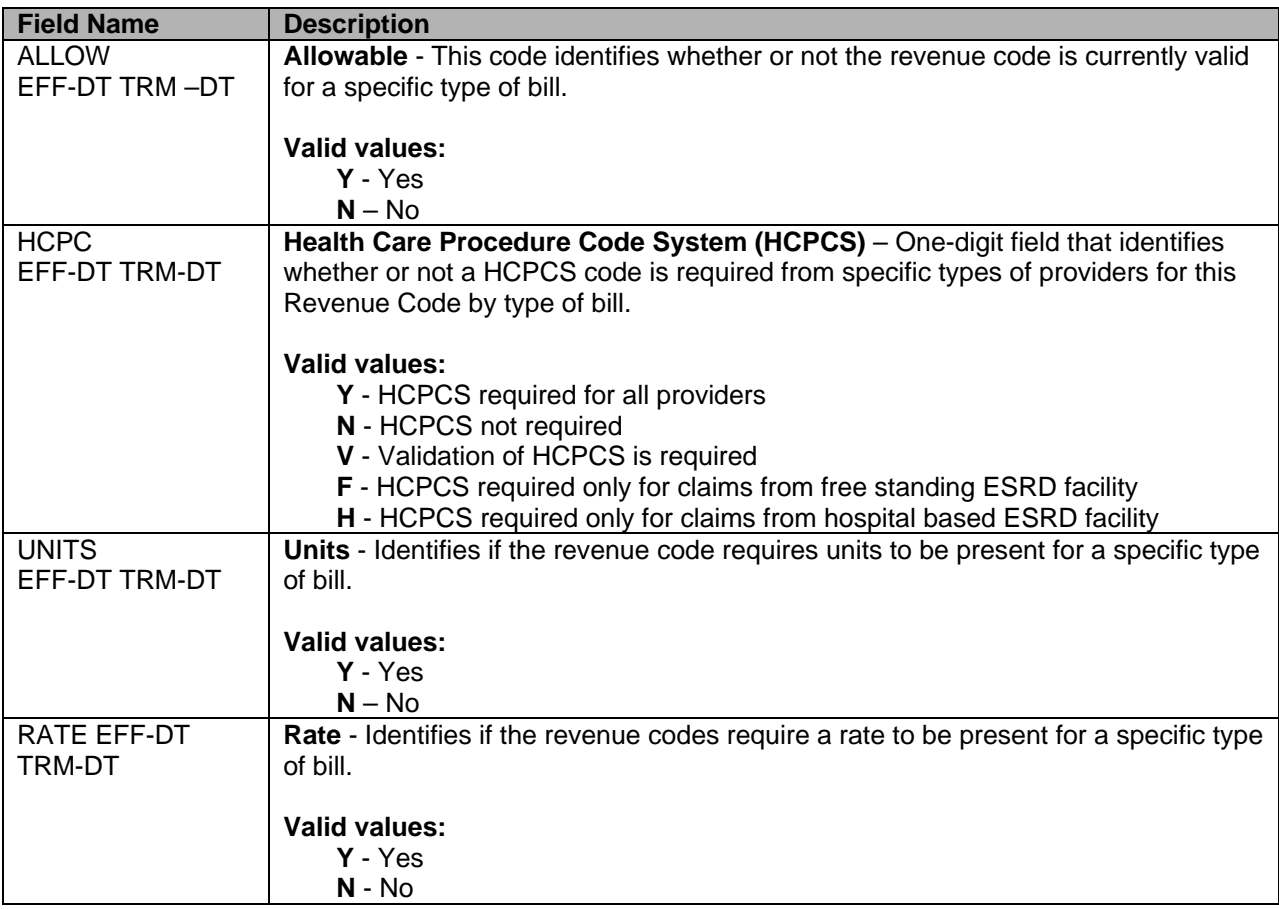

# **HEALTH CARE PROCEDURE CODING SYSTEM (HCPCS) INQUIRY**

### **Purpose**

The purpose of the HCPCS screen is to provide access to HCPCS pricing and allowable revenue codes related to HCPCS.

## **Access**

From the Inquiry Menu, to access the HCPC Codes sub-menu:

- In the Enter Menu Selection field
	- Type **14**

Press <**ENTER**>

### **Inquiry Menu**

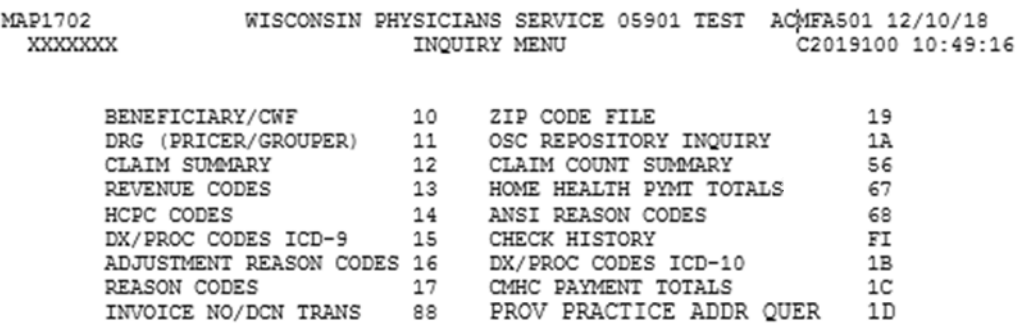

ENTER MENU SELECTION:

PLEASE ENTER DATA - OR PRESS PF3 TO EXIT

## **Option 14 – HCFA (CMS) Common Procedure Coding System Inquiry**

The HCPC inquiry screen displays rate data utilized to price specific outpatient services identified by a HCPCS code.

FISS does **pre-payment** processing of HCPCS codes for laboratory services.

Radiology, Ambulatory Surgery Center (ASC), Durable Medical Equipment (DME), and medical diagnostics HCPCS service codes **are processed post-payment.** 

- File expanded to 40 occurrences of the RATE information with three (3) occurrences per screen. Scroll forward <**F6**> to see additional rate screens.
- Type the Locality Code and the HCPCS code you wish to view in the appropriate fields and press <**ENTER**>. OR
- Type the Carrier Code, Locality Code and the HCPCS code you wish to view in the appropriate fields and press <**ENTER**>. OR
- Type the HCPCS code and provider number you wish to view in the appropriate fields and press <**ENTER**>.
	- o MAP1771 contains a new field called MSI. This is the "multiple services indicator" that was added to the HCPCS file. HCPCS codes that have Multiple Services Indicator value of **5** are subject to multiple therapy reduction policy.

## **HCPCS Inquiry**

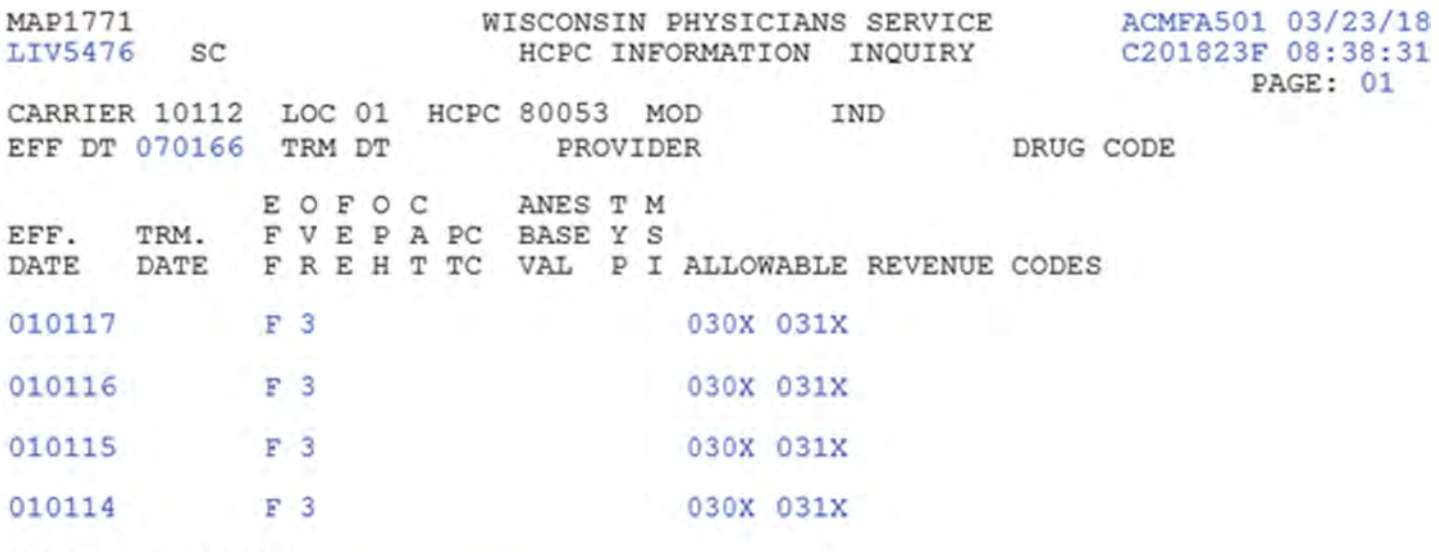

HCPC DESCRIPTION

Blood test, comprehensive group of blood chemicals

PROCESS COMPLETED ---PLEASE CONTINUE PRESS PF3-EXIT PF5-UP PF6-DOWN PF11-RIGHT

### **HCPCS Inquiry**

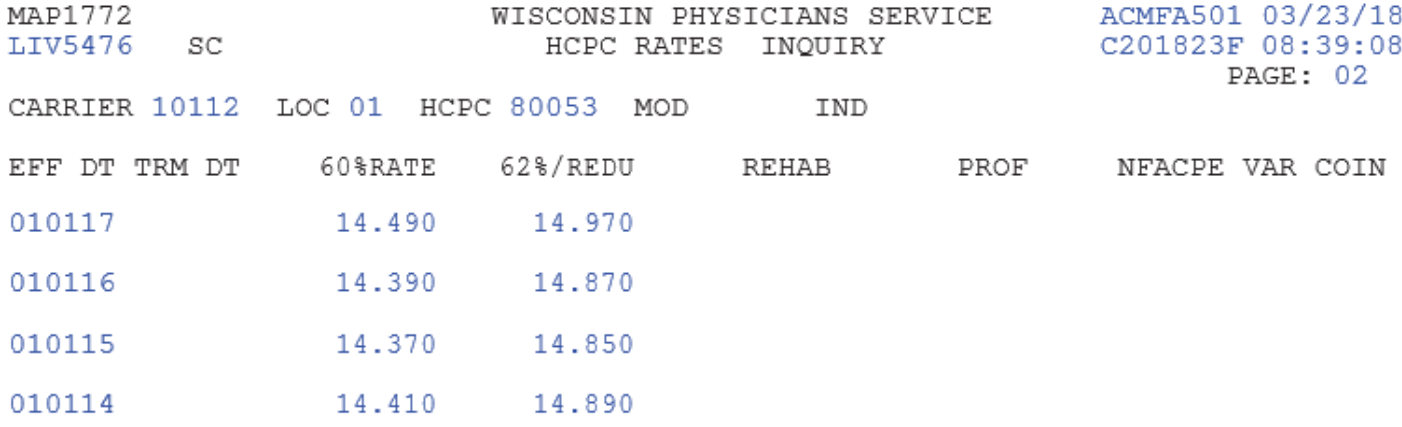

 $\mathcal{I}$ 

HCPC DESCRIPTION Blood test, comprehensive group of blood chemicals

PROCESS COMPLETED --- PLEASE CONTINUE PRESS PF3-EXIT PF5-UP PF6-DOWN PF10-LEFT

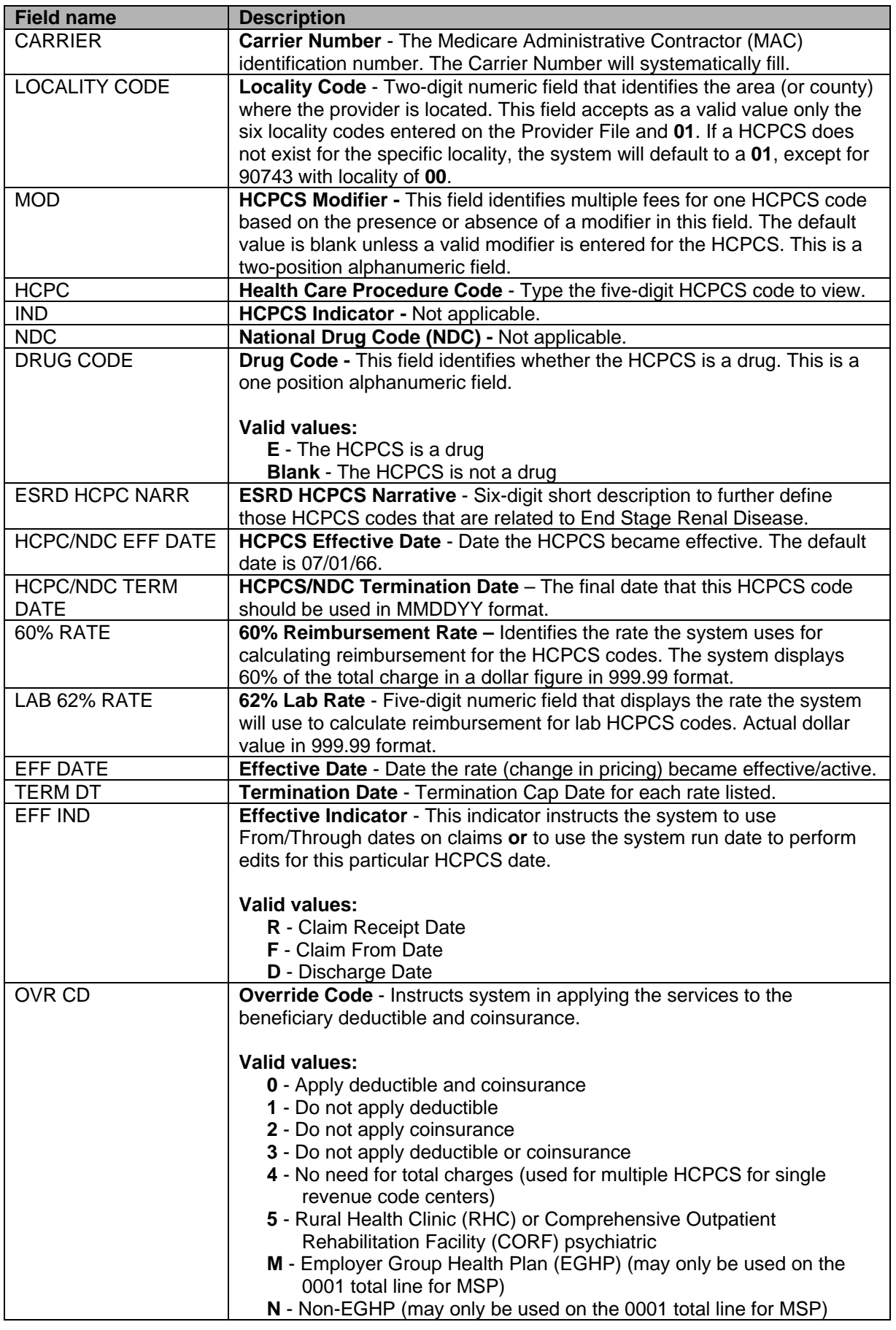

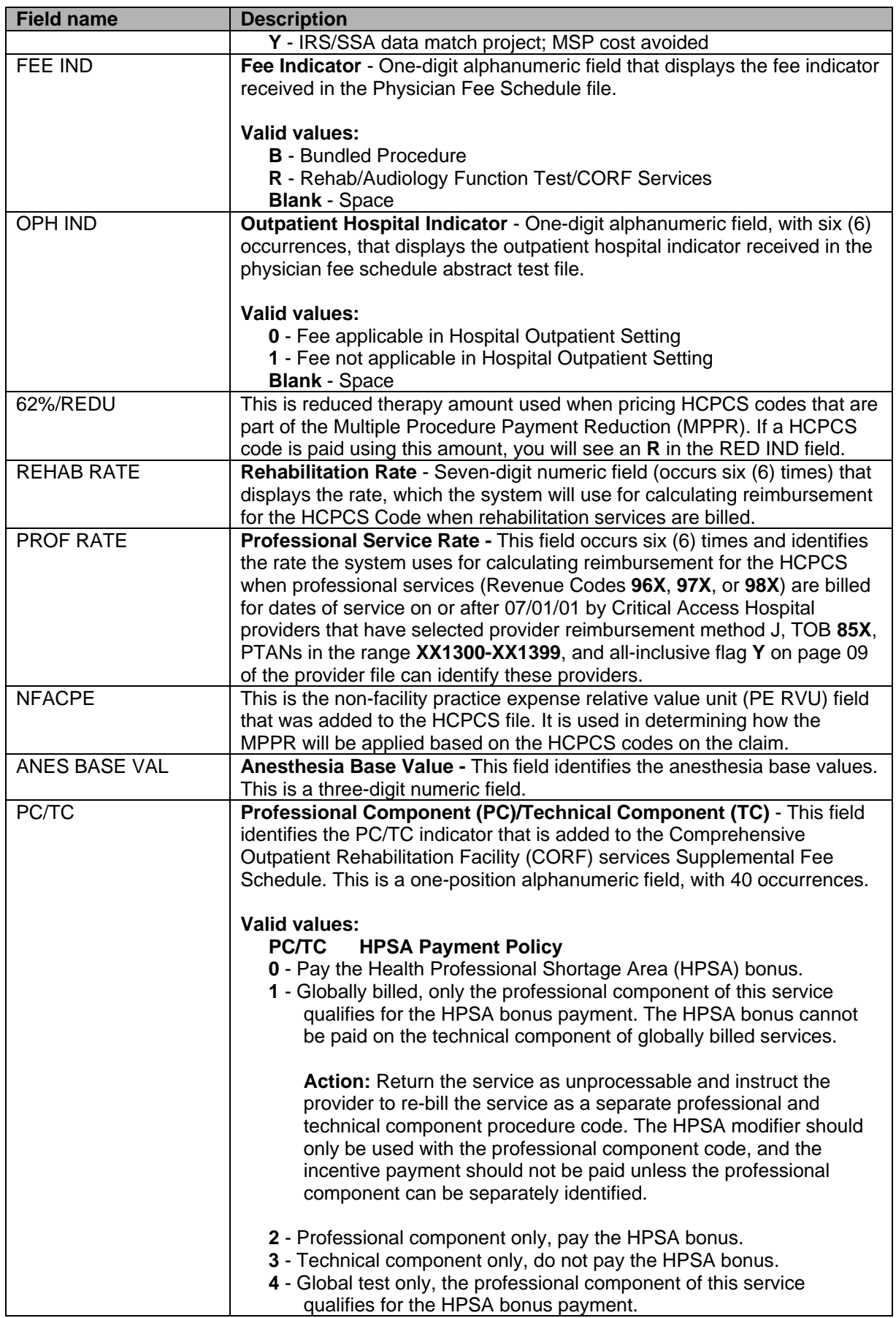

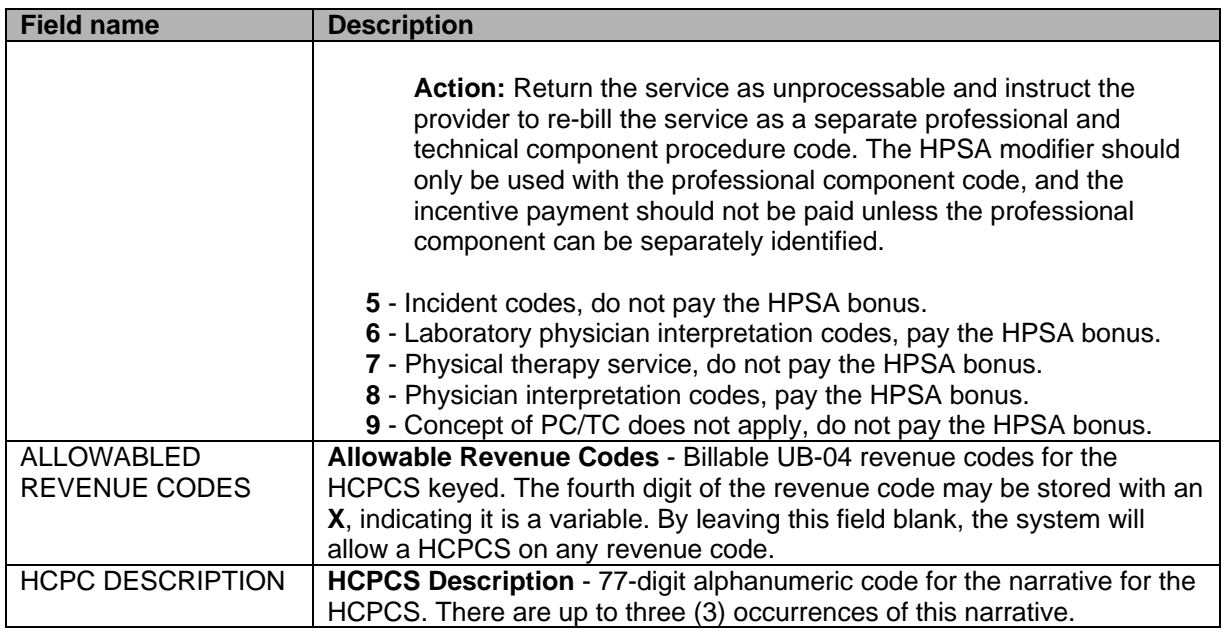

# **DIAGNOSIS AND PROCEDURE CODE INQUIRY**

### **Purpose**

This file is for inquiry only; updates are not permitted (all fields are protected). The file provides a reference of ICD-9-CM code(s) used to identify specific diagnosis(es) or inpatient surgical procedure(s) relating to the bill, which may be used to calculate payment, e.g., DRG or make medical determinations relating to the claim.

### **Access**

From the Inquiry Menu, to access the DX/PROC Codes sub-menu:

In the Enter Menu Selection field

Type **15** 

Press <**ENTER**>

#### **Inquiry Menu**

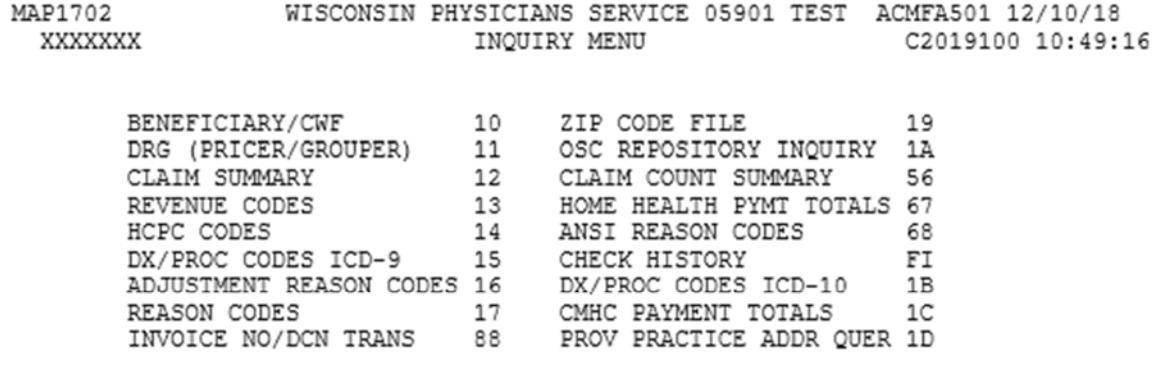

ENTER MENU SELECTION:

PLEASE ENTER DATA - OR PRESS PF3 TO EXIT

#### **Option 15 – Diagnosis & Procedure Code Table**

The diagnosis or procedure code screens display the description for the ICD-9-CM code. These screens are used for inquiry only and provide a reference of ICD-9-CM codes to identify specific diagnoses or inpatient surgical procedures relating to the bill. After one code is entered, the screen will also display other codes in sequential order. By using the scroll keys, you may also view previous or remaining codes on the system.

- Type the first ICD-9-CM code desired and press <**ENTER**>. The system will display all ICD-9-CM code from that code forward.
- In order to enter a procedure code, you must **first type an alpha P,** then the three or four digits of the procedure code. When entering a diagnosis code, do not precede the code with an alpha **P**. If you enter an invalid code, the system will try to select the nearest code. Do not key codes with decimal or zero fill.

# **ICD-9-CM Code Inquiry**

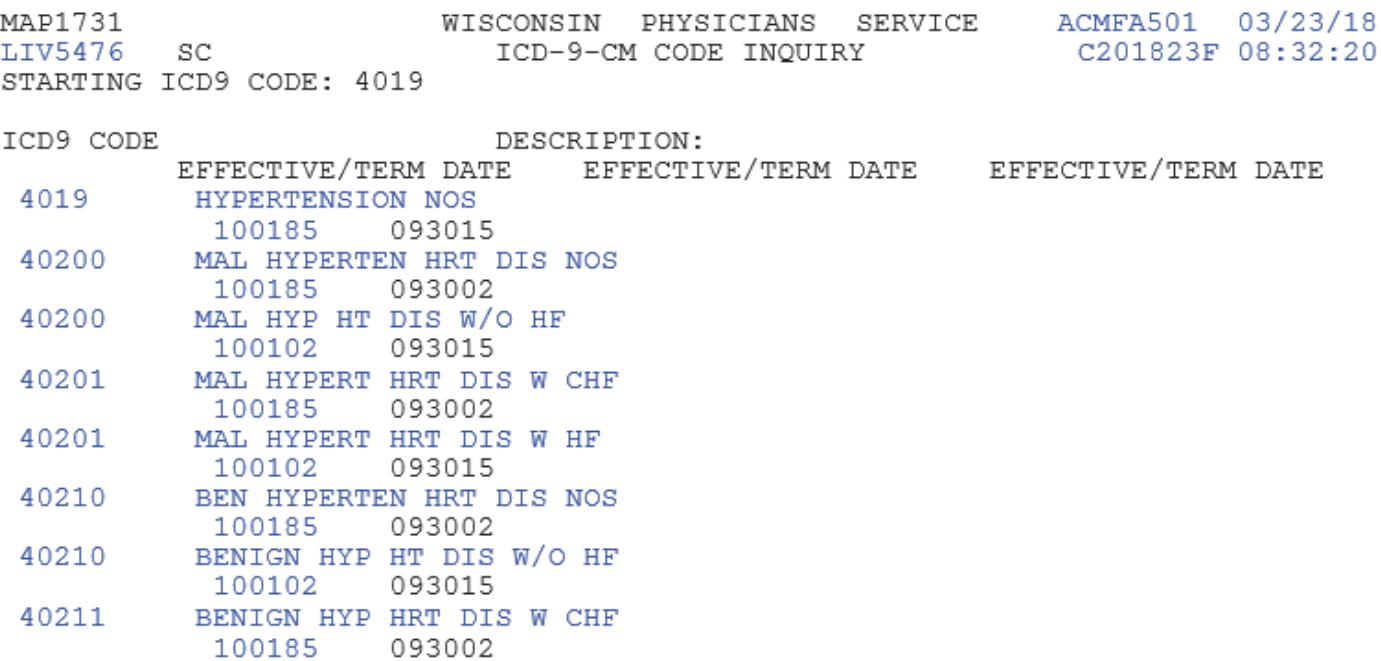

PLEASE MAKE A SELECTION, ENTER NEW KEY DATA, PRESS PF3-EXIT, PF6-SCROLL FWD

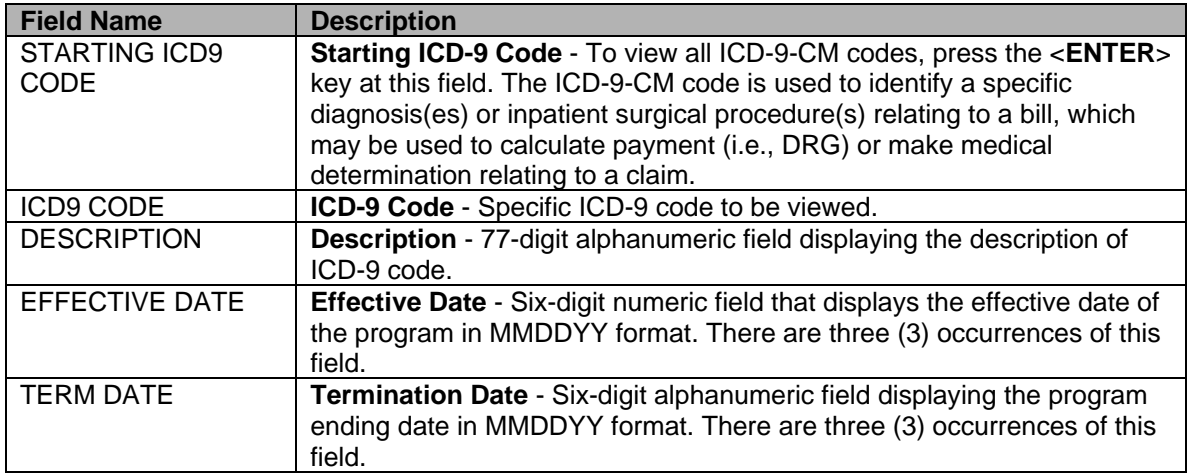

# **ADJUSTMENT REASON CODES INQUIRY**

### **Purpose**

This screen provides an on-line method to identify the two-digit adjustment reason code and narrative for a particular type of an adjustment. This file is also used to validate the adjustment reason code entered on the adjustment.

### **Access**

From the Inquiry Menu, to access the Adjustment Reason Code sub-menu:

In the Enter Menu Selection field Type **16** 

Press <**ENTER**>

### **Inquiry Menu**

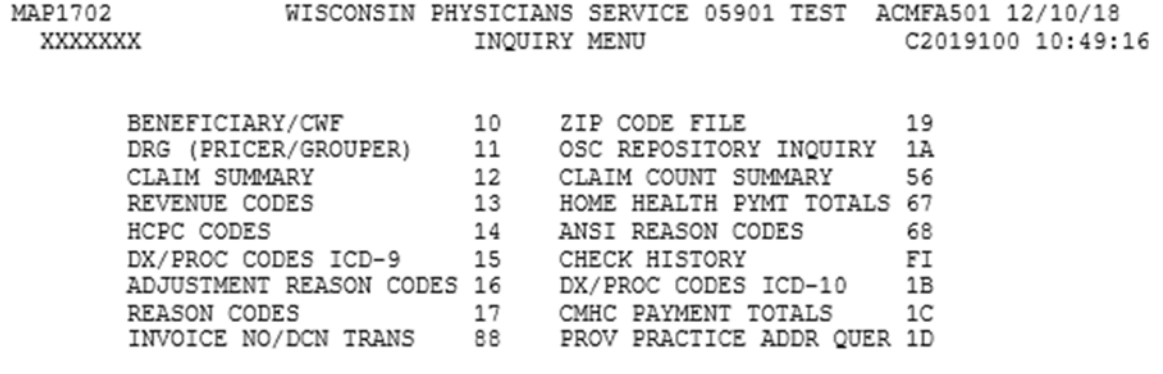

ENTER MENU SELECTION:

PLEASE ENTER DATA - OR PRESS PF3 TO EXIT

### **Option 16 – Adjustment Reason Code Inquiry**

The adjustment reason code file contains the adjustment narrative description and associated two-digit adjustment codes, which define, by type of bill, the reason an adjustment is being processed.

Adjustment reason codes are required any time you make an adjustment to a processed claim (XX7).

- Key the two-digit adjustment reason code in the reason code field to view the narrative or press <**ENTER**> twice to view all adjustment reason code narratives.
- The adjustment reason code file may contain user defined adjustment reason code, but the original code cannot be altered, e.g., DP's description cannot be change to Deranged Patient. DP must remain Diagnosis and Procedure changes.

## **Adjustment Reason Code Inquiry**

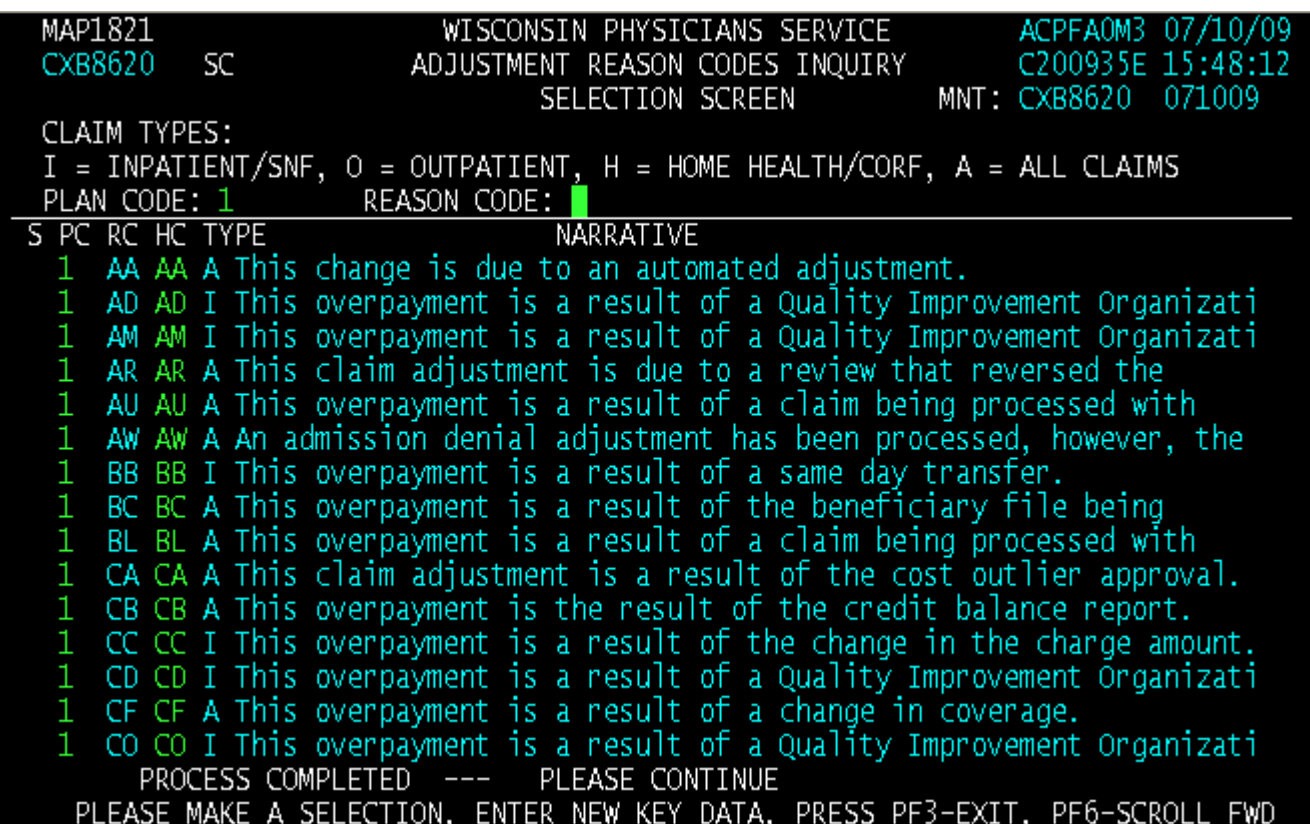

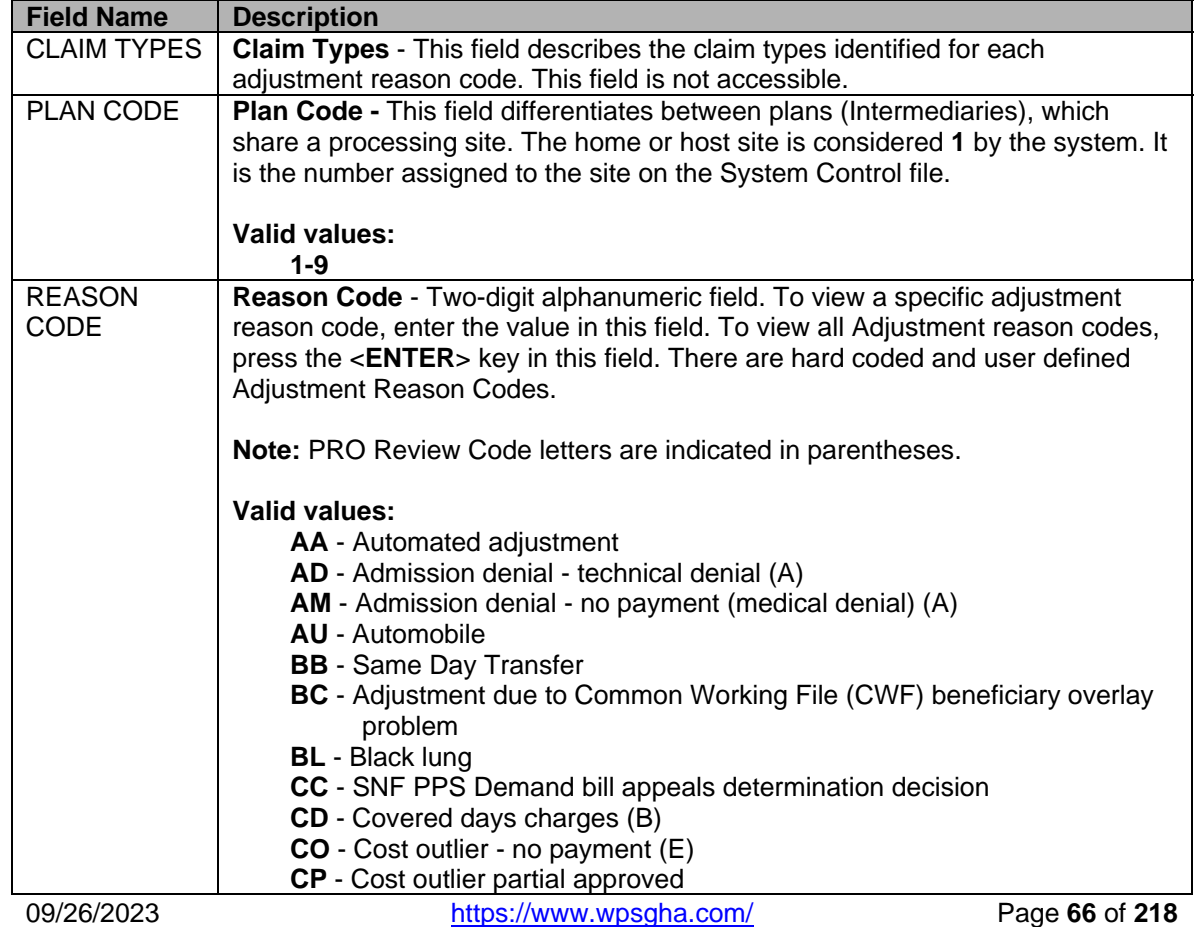

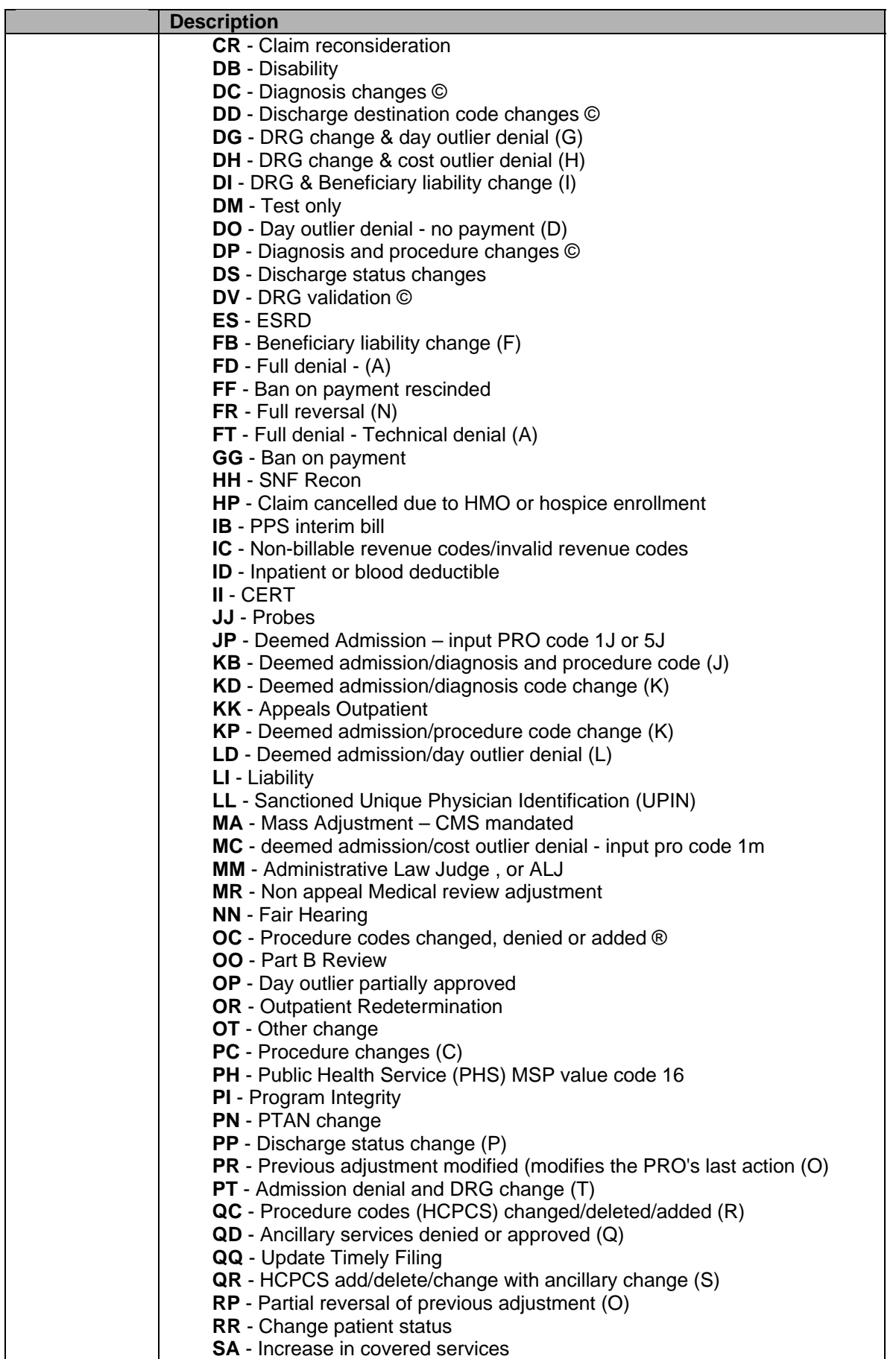

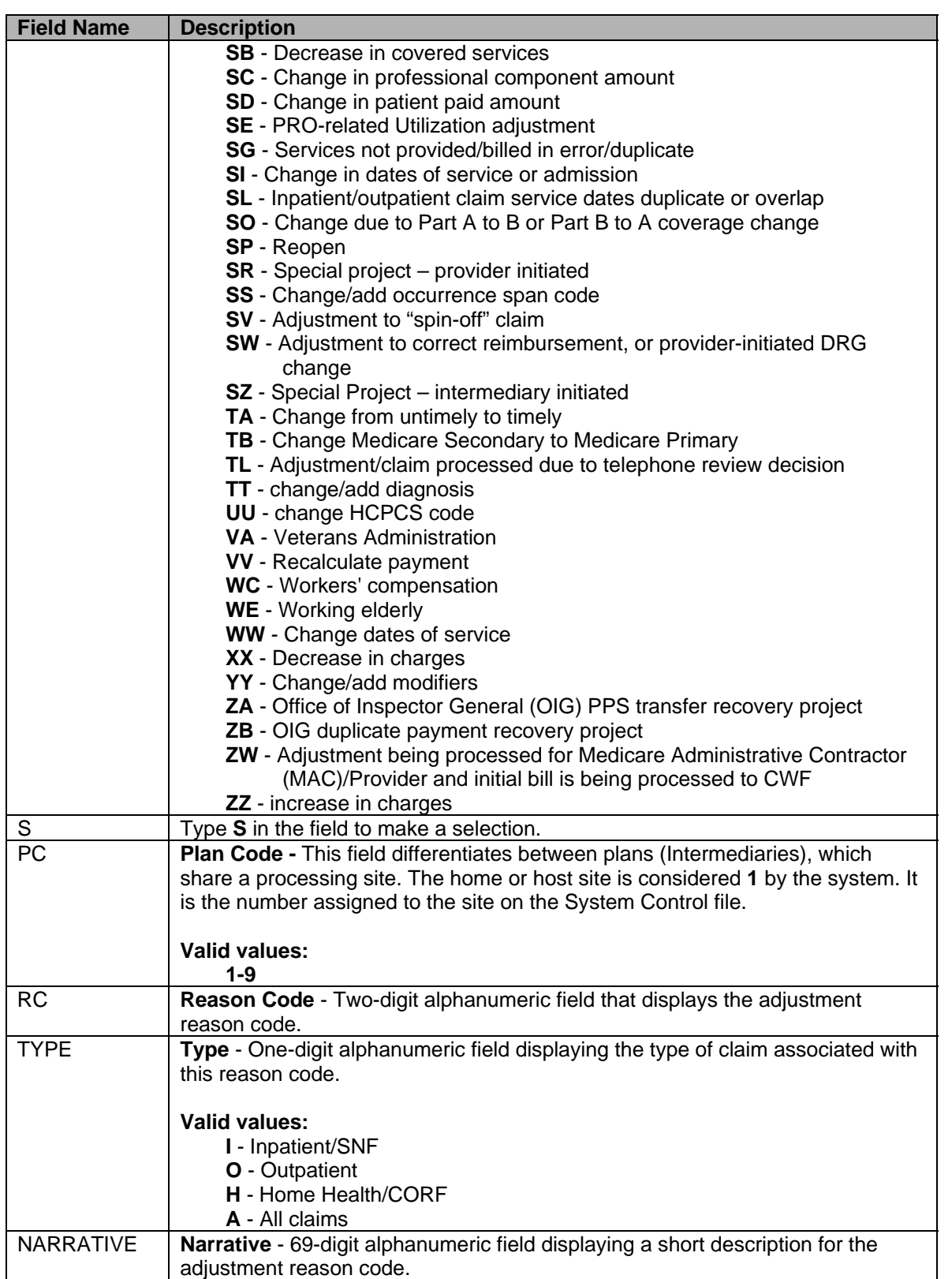

To view the detail for an Adjustment Reason Code, from the Selection Screen position the cursor in the **S** field and type **S**  beside the desired code.

## **Adjustment Reason Code Inquiry-Selection Screen**

WISCONSIN PHYSICIANS SERVICE MAPI8ZI ACPFAUM3 U771U7U9 CXB8620 ADJUSTMENT REASON CODES INQUIRY C200935E 15:49:02 SC. SELECTION SCREEN MNT: CXB8620 071009 CLAIM TYPES: I = INPATIENT/SNF, O = OUTPATIENT, H = HOME HEALTH/CORF, A = ALL CLAIMS PLAN CODE: 1 REASON CODE: S PC RC HC TYPE NARRATIVE 1 OG OG A This claim adjustment was for an Office of the Inspector General 00 00 0 This claim adjustment was due to Part B review. OP OP I This claim adjustment was due to approved outlier day(s). 1. OR OR O This claim adjustment was due to an outpatient redetermination. OT OT A This claim adjustment was due to a change. Please contact your -S 11 PC PC I This claim adjustment was due to Quality Improvement Organizatio 1 PD PD A This claim adjustment was due to a procedural denial. 1 1 PF PF A This claim adjustment was due to a plan transfer. PH PH A This claim adjustment was due to a Medicare Secondary Payer (MSP 1 PI PI A This claim adjustment is due to a Program Safeguard Contractor PN PN A Our records indicate services were not performed by the reported PP PP I The Discharge Status has been adjusted on this claim due to a 1 PR PR O This claim was adjusted due to a Quality Improvement Organizatio 1 PT PT A This claim was adjusted due to a Quality Improvement Organizatio 1. PW PW A This adjustment was due to a procedural denial that is payable p PLEASE CONTINUE PROCESS COMPLETED ---PRESS PF3-EXIT PF5-SCROLL BKWD PF6-SCROLL FWD

## **Adjustment Reason Code Update Screen Inquiry**

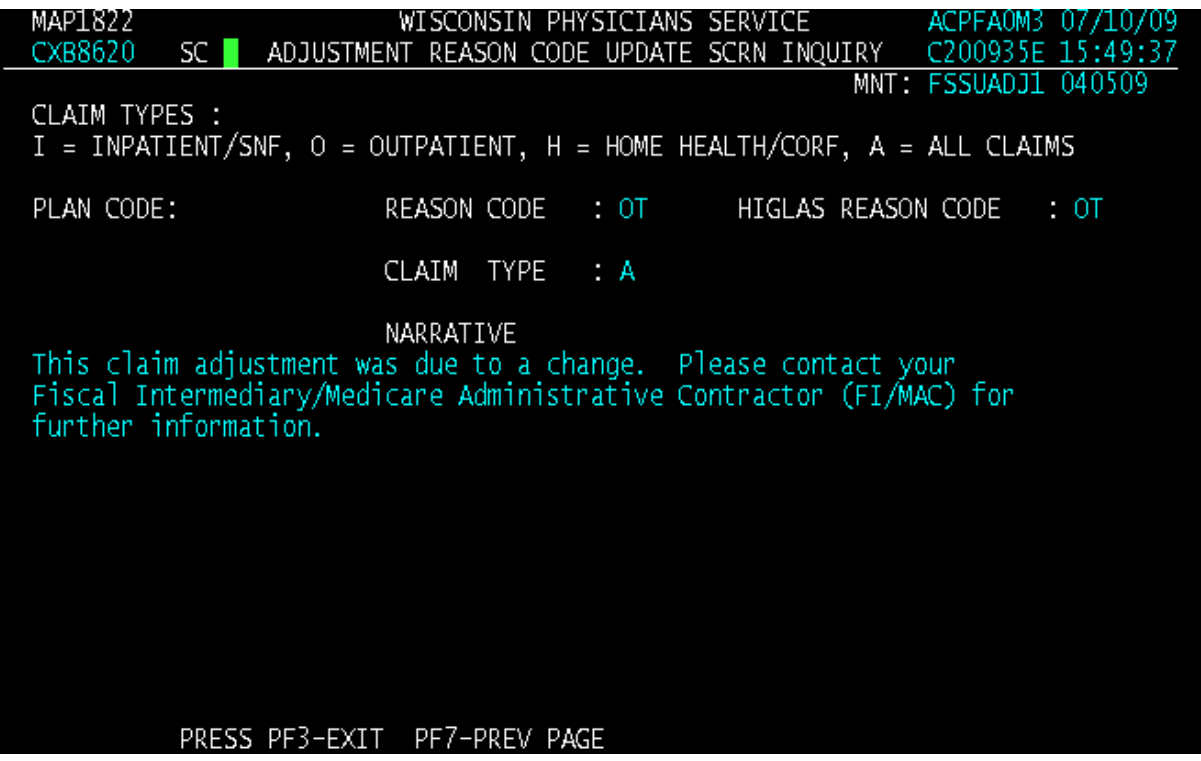

09/26/2023 [https://www.wpsgha.com/](https://www.wpsgha.com) Page **69** of **218** 

# **REASON CODE INQUIRY**

### **Purpose**

Establishes and maintains information needed to control automated and manual handling of system identified conditions.

### **Access**

From the Inquiry Menu, to access the Reason Code Inquiry sub-menu:

In the Enter Menu Selection field

Type **17** 

Press <**ENTER**>

## **Inquiry Menu**

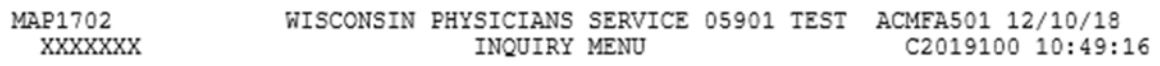

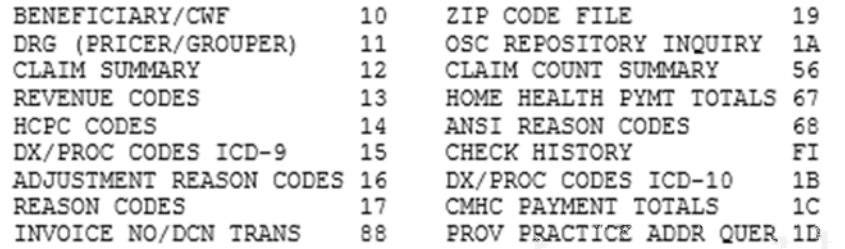

ENTER MENU SELECTION:

PLEASE ENTER DATA - OR PRESS PF3 TO EXIT

### **Option 17 – Reason Code Inquiry**

This screen provides a reason code narrative used to explain/describe the reason code. In addition, it identifies data, such as status and location and how the claim will be adjudicated.

To start the inquiry process, type the five-position reason code and press <**ENTER**>. To make additional inquiries, key over the reason code with the next reason code and press <**ENTER**> to repeat the process.

### **Reason Code Inquiry (1 of 2)**

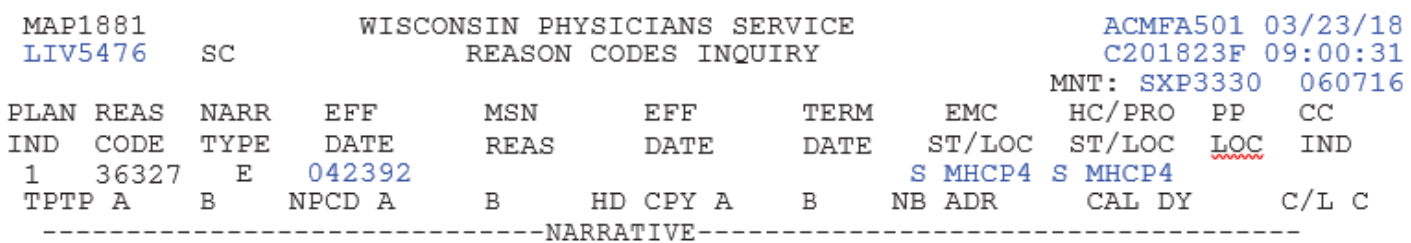

A HCPCS ON THIS CLAIM IS NOT BILLABLE ON ESRD CLAIMS OR IS BILLED WITH THE INCORRECT REVENUE CODE.

CORRECT AND RESUBMIT

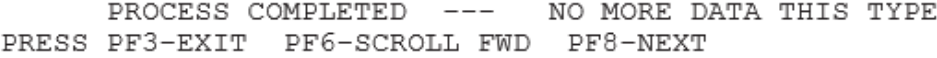

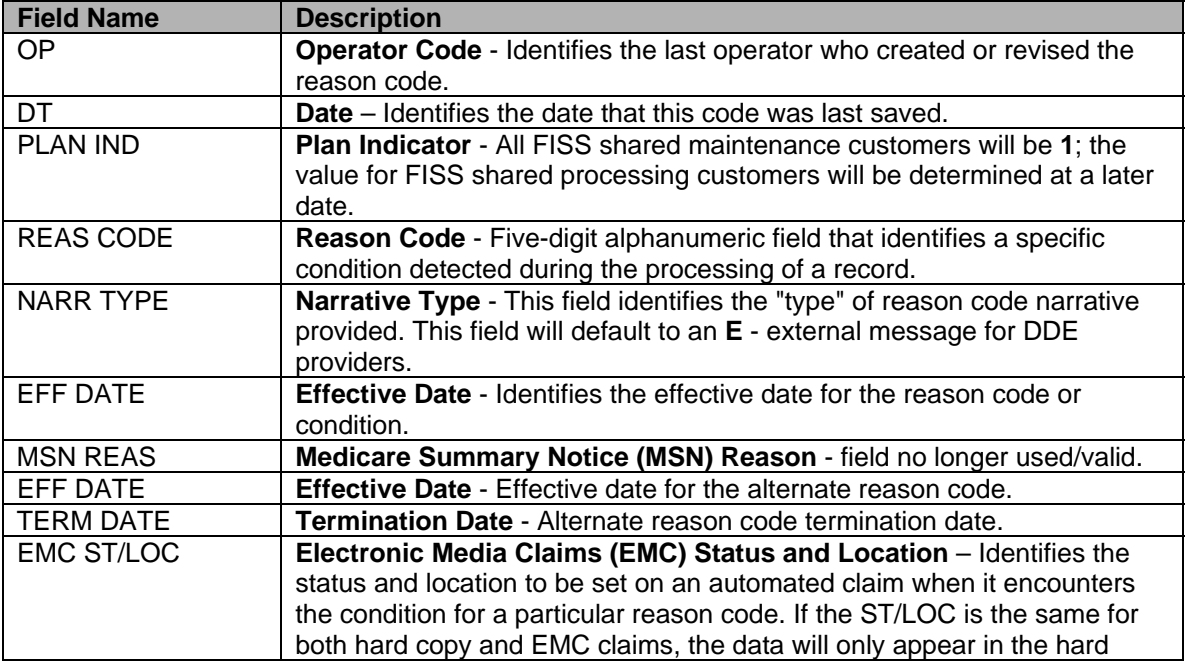

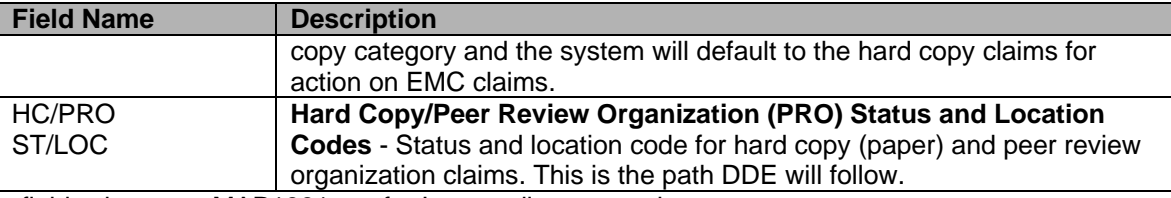

All other fields shown on MAP1881 are for Intermediary use only.

To view ANSI Related Reason Codes inquiry narrative associated with Remarks or Appeals A and B, from the Reason Code Inquiry press <**F8**>.

## **ANSI Related Reason Code (2 of 2)**

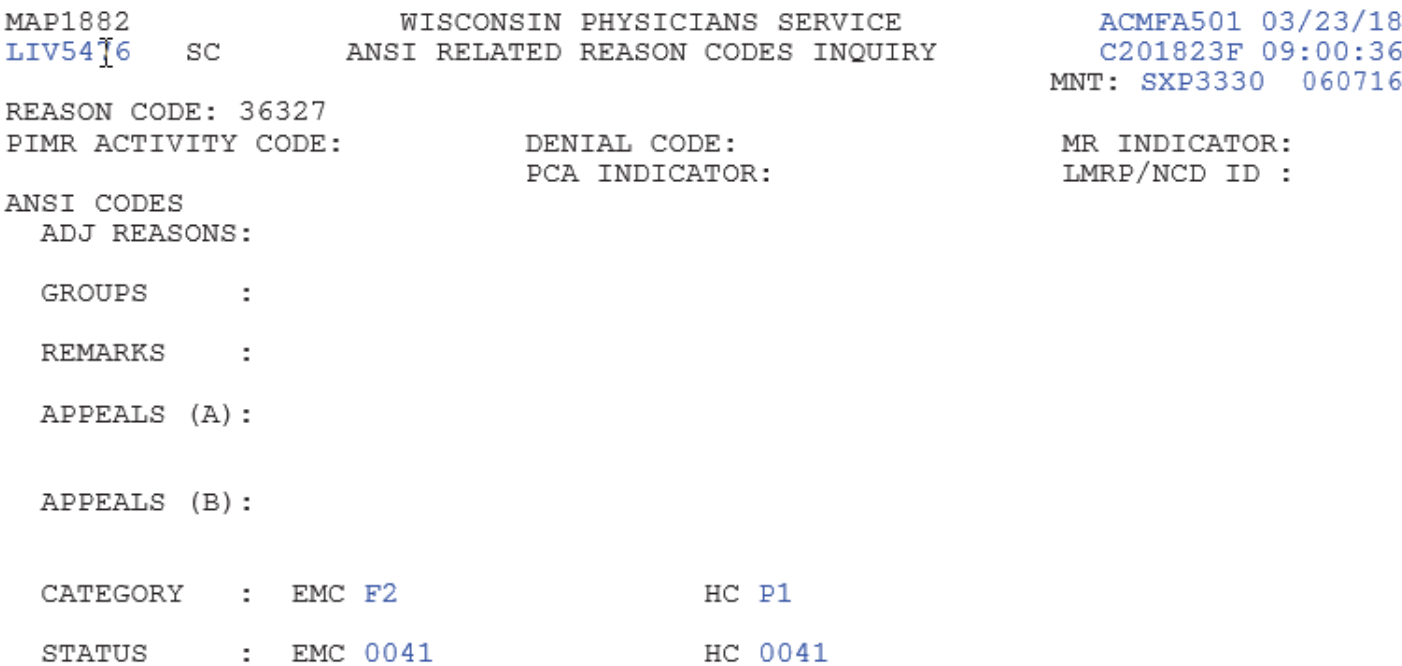

PRESS PF3-EXIT PF7-PREV PAGE

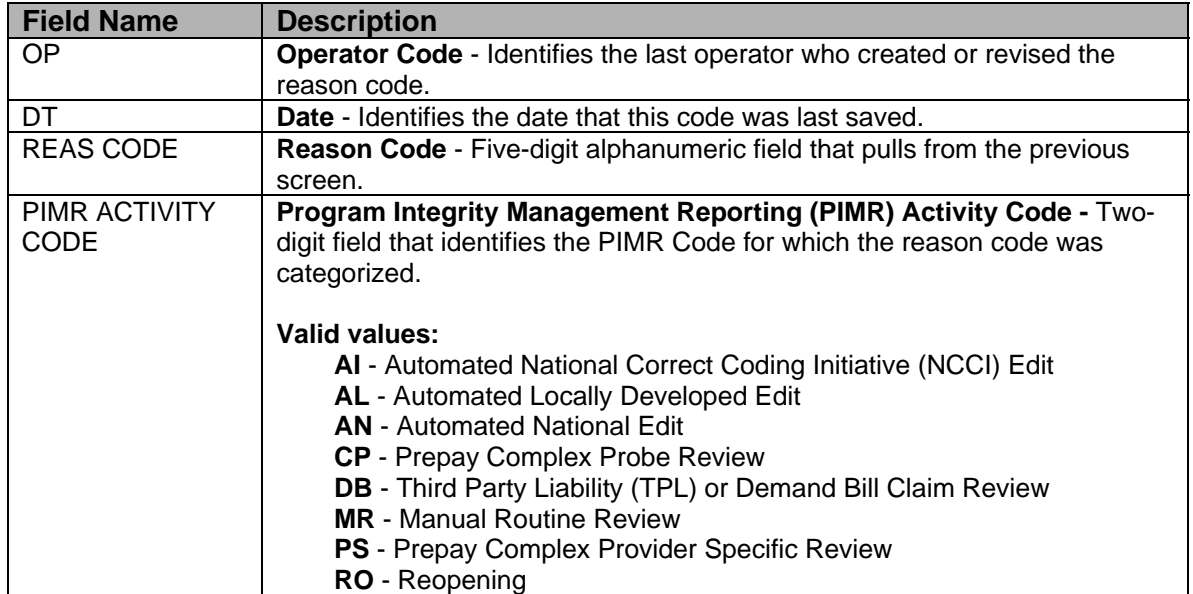
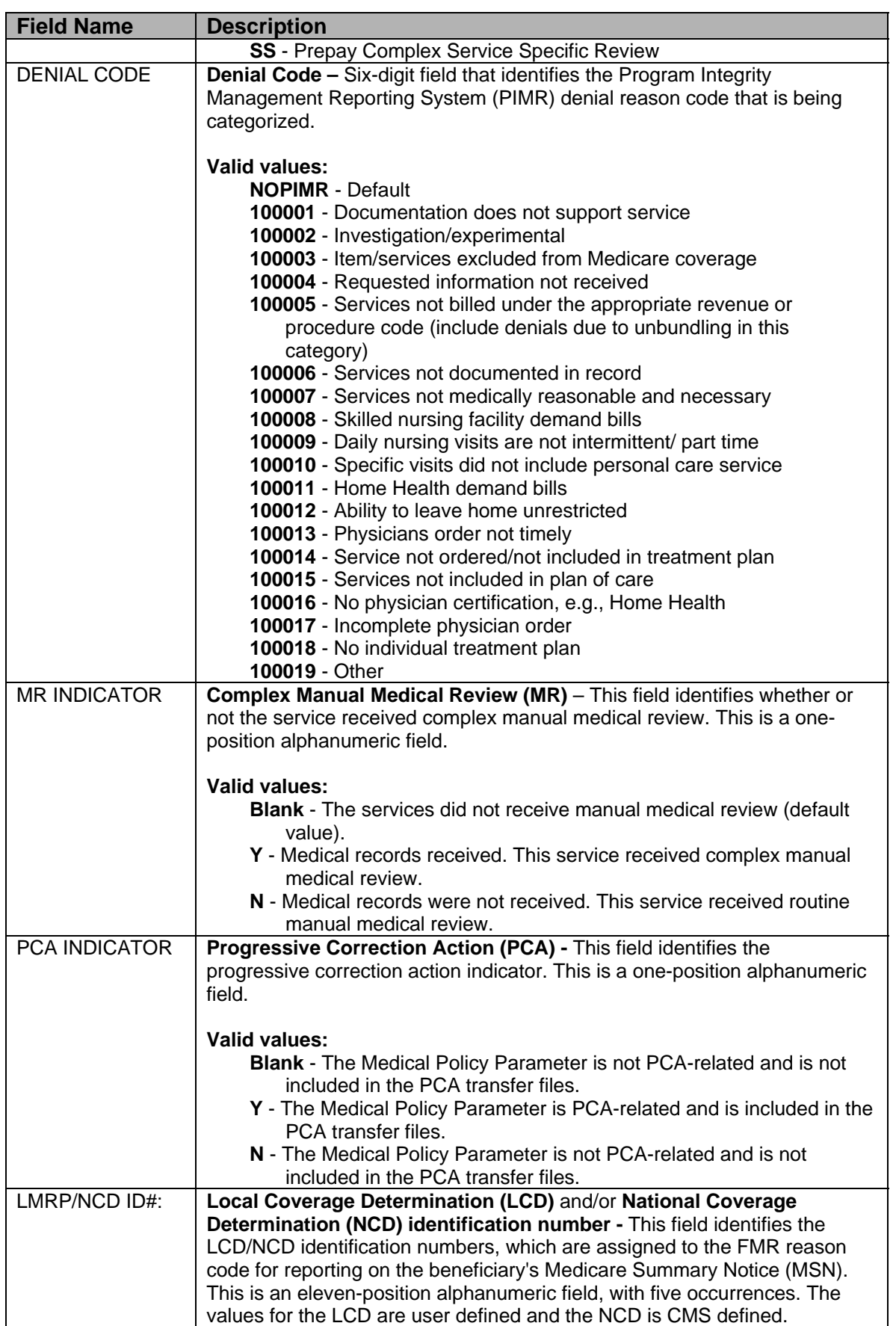

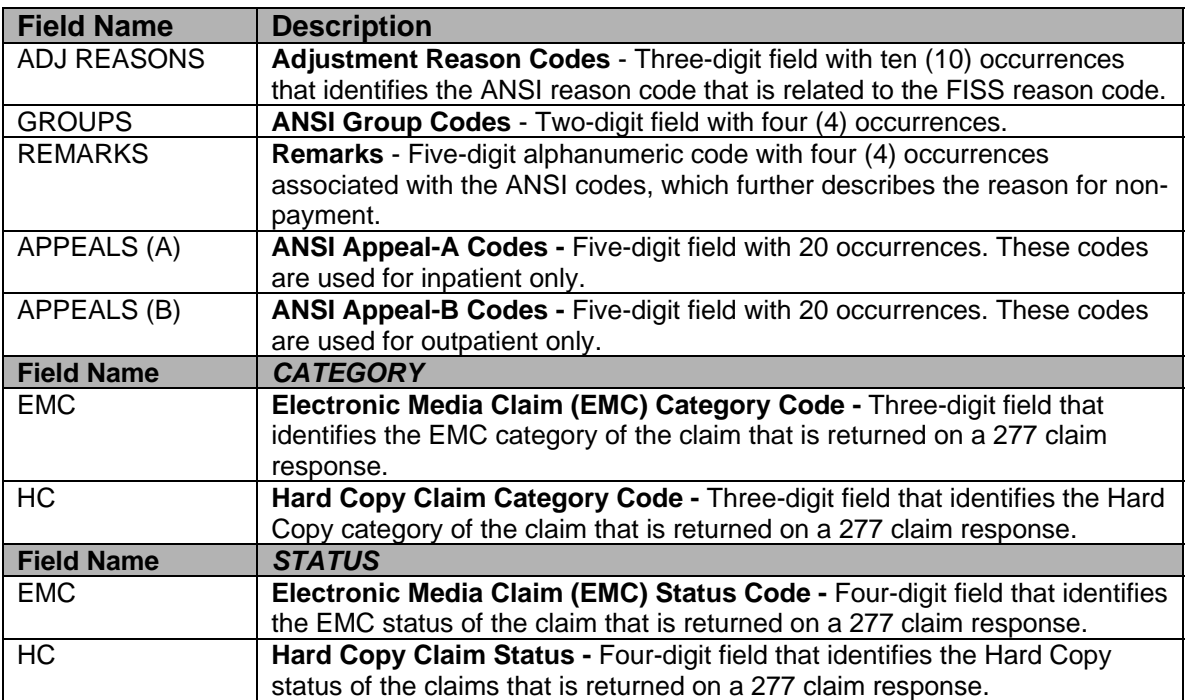

# **INVOICE NO/DCN TRANS INQUIRY**

# **Option 88 – Invoice No/DCN Trans Inquiry**

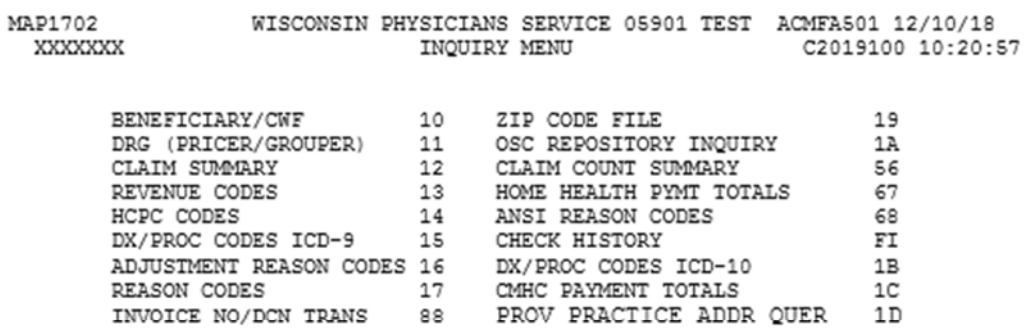

ENTER MENU SELECTION: 88

PLEASE ENTER DATA - OR PRESS PF3 TO EXIT

MAPHDCN APHDCN<br>XXXXXXX WISCONSIN PHYSICIANS SERVICE 05901 TEST ACMFA501 12/10/18 MEDICARE PART A C2019100 10:21:00 INVOICE NUMBER/DCN TRANSLATOR

PLEASE ENTER UP TO 5 DCNS ON THE LEFT OR 5 DCNS ON THE RIGHT. PRESS PF9. THE EQUIVALENT DONS WILL BE DISPLAYED IN THE OPPOSITE FIELD.

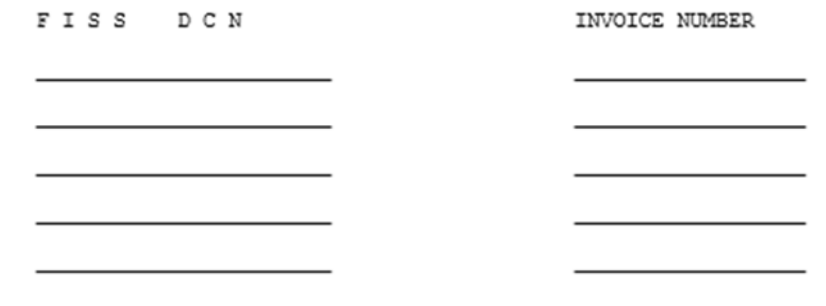

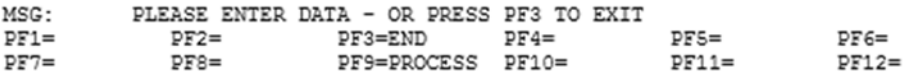

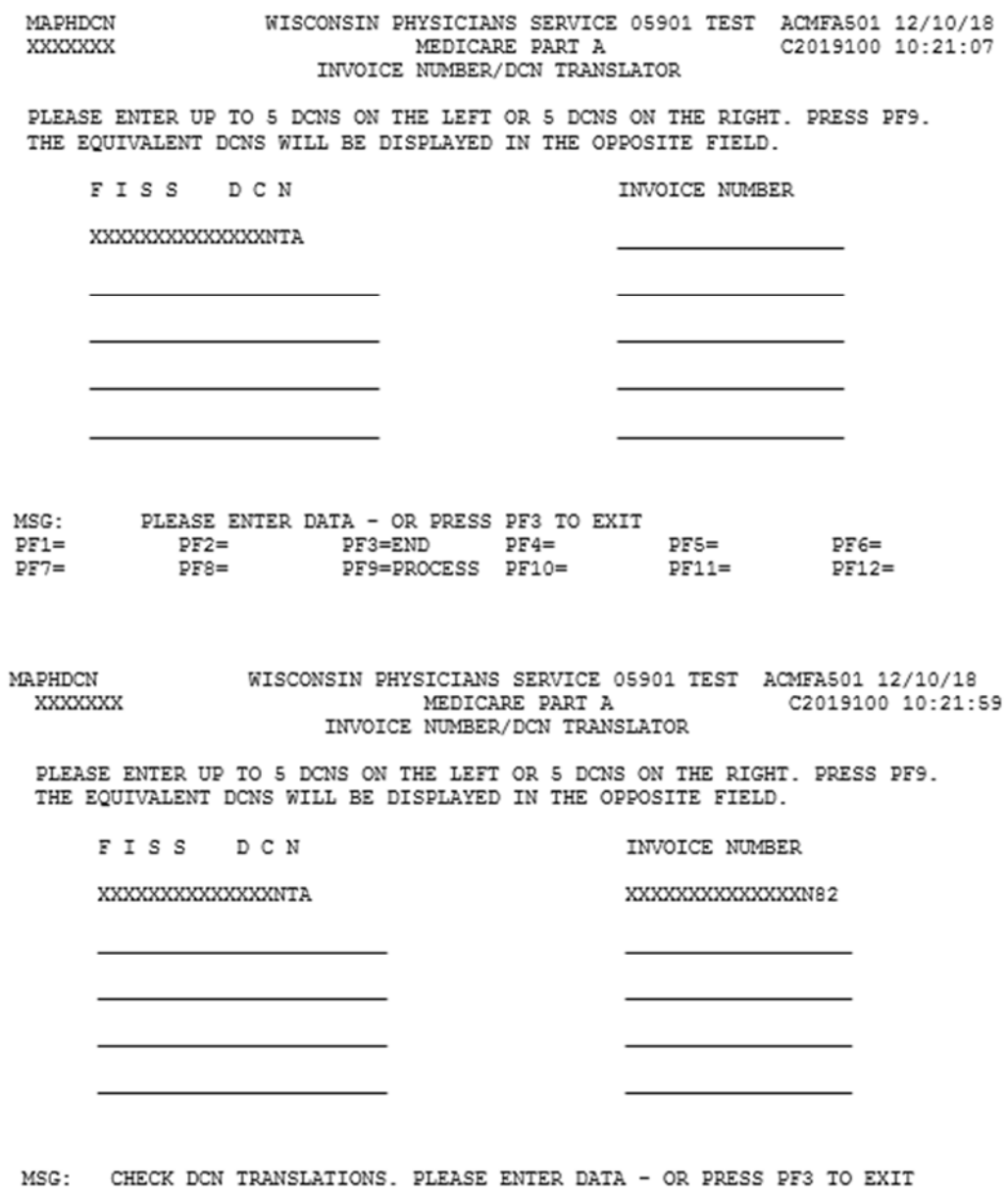

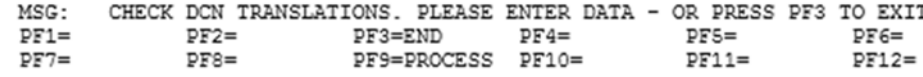

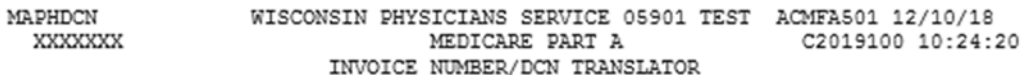

PLEASE ENTER UP TO 5 DCNS ON THE LEFT OR 5 DCNS ON THE RIGHT. PRESS PF9. THE EQUIVALENT DCNS WILL BE DISPLAYED IN THE OPPOSITE FIELD.

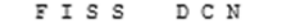

INVOICE NUMBER

XXXXXXXXXXXXXXMTA

XXXXXXXXXXXXXXN82

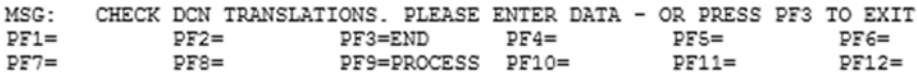

# **OCCURRENCE SPAN CODES (OSC) REPOSITORY INQUIRY**

# **Purpose**

For use by Long Term Care Hospital (LTCH), Inpatient Psychiatric Facility (IPF), and Inpatient Rehabilitation Facility (IRF) providers.

This screen allows access to the **Occurrence Span Codes (OSC)** that were previously "stored" on the earlier version of long-term claims that qualify for interim billing (TOB 112) and contain more than ten Occurrence Span codes over the course of the claim.

#### **Access**

From the Inquiry Menu: Type **1A** in the Enter Menu Selection field Press **<ENTER**>

# **Inquiry Menu**

8.

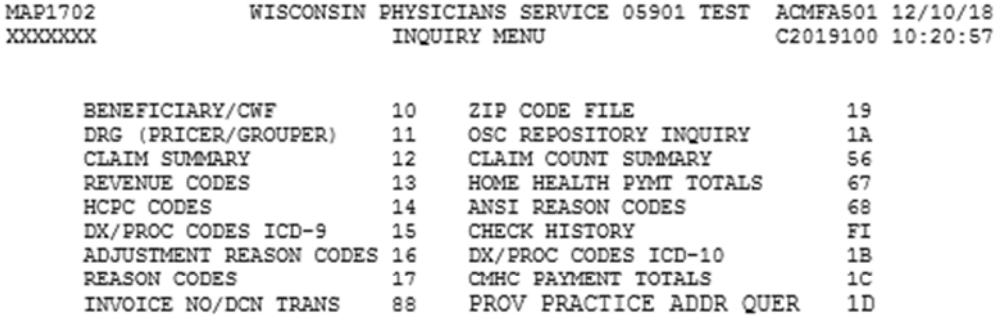

ENTER MENU SELECTION: 88

## **Option 1A – OSC Repository Inquiry**

Allows access to the **Occurrence Span Codes (OSC)** that were previously stored on the earlier version of long-term claims that qualify for interim billing (TOB 112) and contain more than ten Occurrence Span Codes over the course of the claim.

Providers can access the list of previously stored OSC, type the Provider Number in the PROVIDER field, type the MBI number in the MBI field, and type the Admit date in the ADMIT Field. Press **<ENTER>.** 

#### **OSC Repository Inquiry**

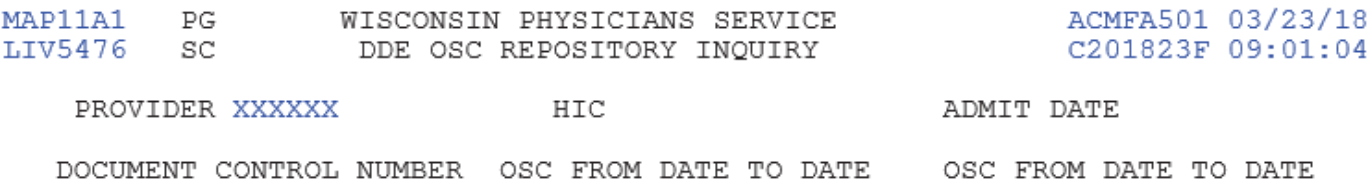

PLEASE CORRECT ENTERED DATA, OR PRESS PF3 TO EXIT

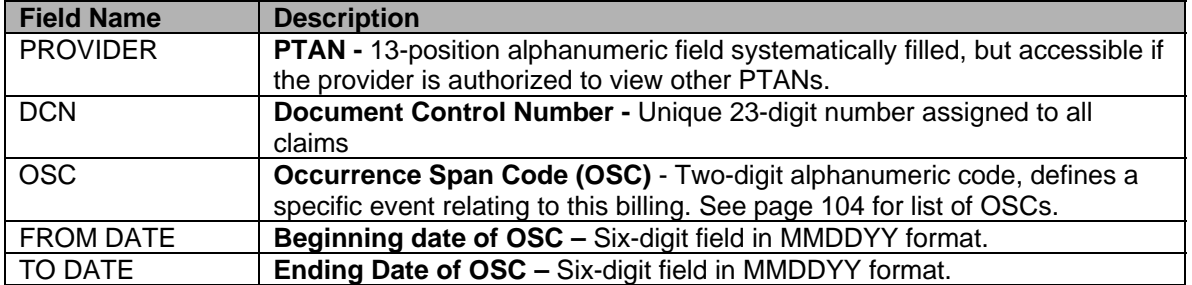

# **CLAIM COUNT SUMMARY**

## **Purpose**

The purpose of the Claim Count Summary screens is to provide a mechanism for the DDE provider to view a total claim count and total dollar amount by status and location.

#### **Access**

From the Inquiry Menu, to access the Claim Count Summary sub-menu: In the Enter Menu Selection field

> Type **56**  Press <**ENTER**>

#### **Inquiry Menu**

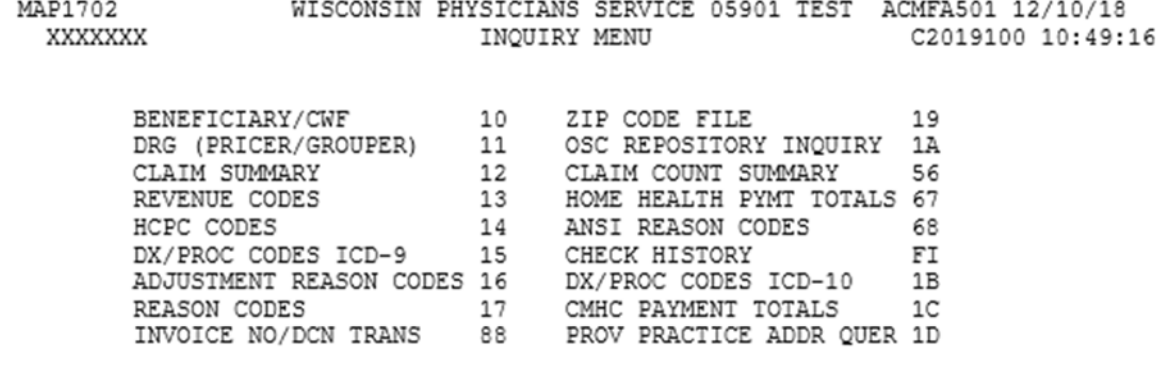

ENTER MENU SELECTION:

# **Option 56 – Claim Count Summary**

This screen allows the provider to monitor where claims are in the FISS system by dollar amounts. The "picture" may change daily as issues are worked, Session Term runs, and claims move on through the system.

- Providers should be cautioned **not** to try to use Claim Summary to determine reimbursement. The Remittance Advice should be the only tool for determining reimbursement. The fields in Claims Summary are not signed.
- PTAN will default. S/LOC and CAT can be used as search criteria to narrow the search to display specific information.

## **Claim Summary Totals Inquiry**

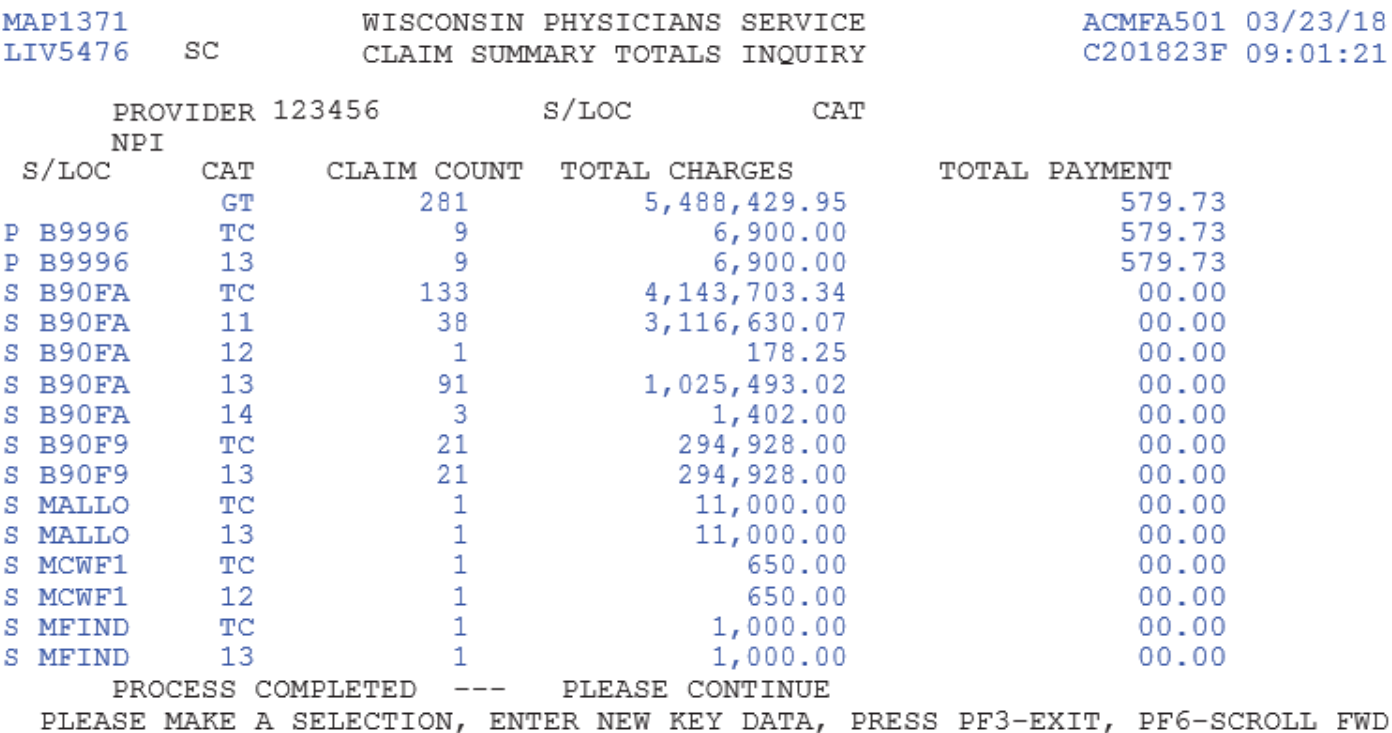

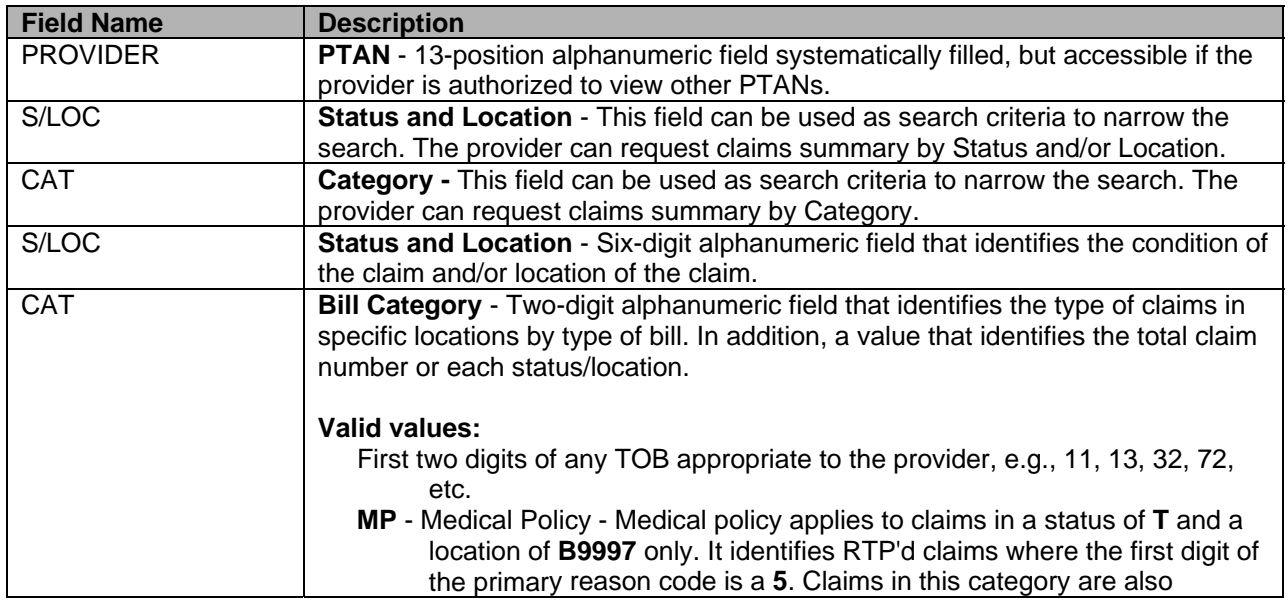

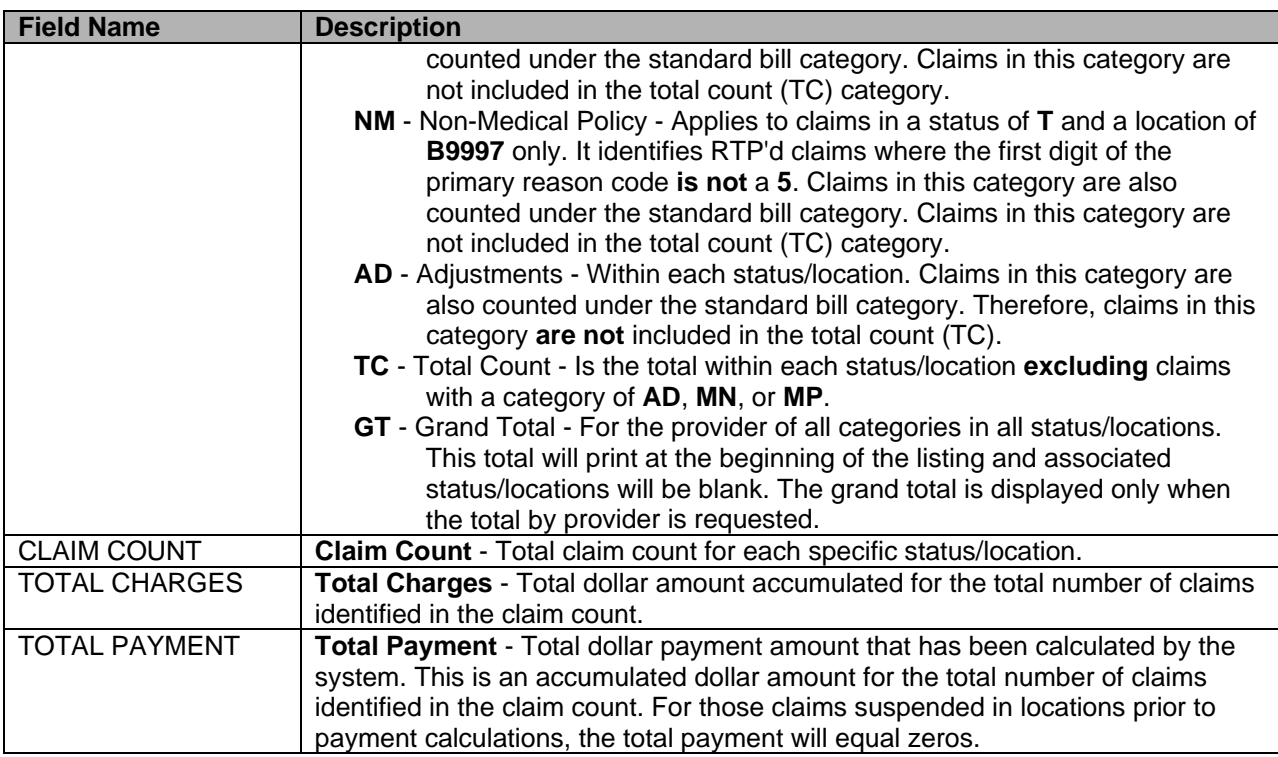

# **HOME HEALTH PAYMENT TOTALS**

# **Purpose**

This screen will display data needed for Home Health Payment Totals.

# **Access**

From the Inquiry Menu, to access the Home Health Payment Totals sub-menu: In the Enter Menu Selection field

Type **67** 

Press <**ENTER**>

## **Inquiry Menu**

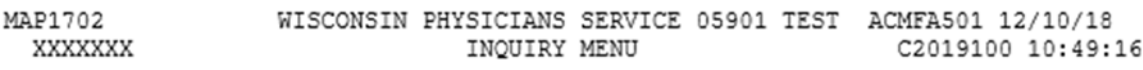

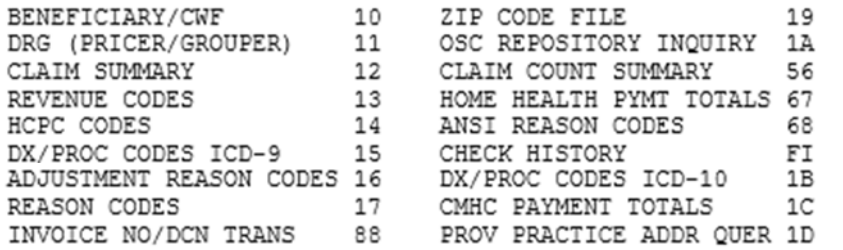

ENTER MENU SELECTION:

#### PLEASE ENTER DATA - OR PRESS PF3 TO EXIT

## **Option 67 – Home Health Payment Totals**

Effective January 1, 2010, the outlier payments made to each home health agency will be subject to an annual limitation. The Home Health Payment Totals (MAP 1B41) screen will track your outlier payment and Home Health Prospective Payment System (HH PPS) payment totals. Data for up to three years will be available, beginning with calendar year 2010 HH PPS payment totals and outlier payments. Once the HH PPS claim (3X9 TOB) or adjustment (3X7, 3XG, 3XH, or 3XI TOB) has processed (FISS S/LOC P B9997), they are available to view using this inquiry option.

- Type your facility's Provider Transaction Access Number (PTAN) (also known as your Online Survey, Certification and Reporting (OSCAR)/Legacy provider number) in the PROVIDER field.
- Tab to the NPI field, type your facility's National Provider Identifier (NPI), and press <**ENTER**>.
- The Home Health Payment Totals Inquiry (MAP1B42) screen displays the total home health payment and outlier totals for up to three years beginning with calendar year 2010 HH PPS payments.

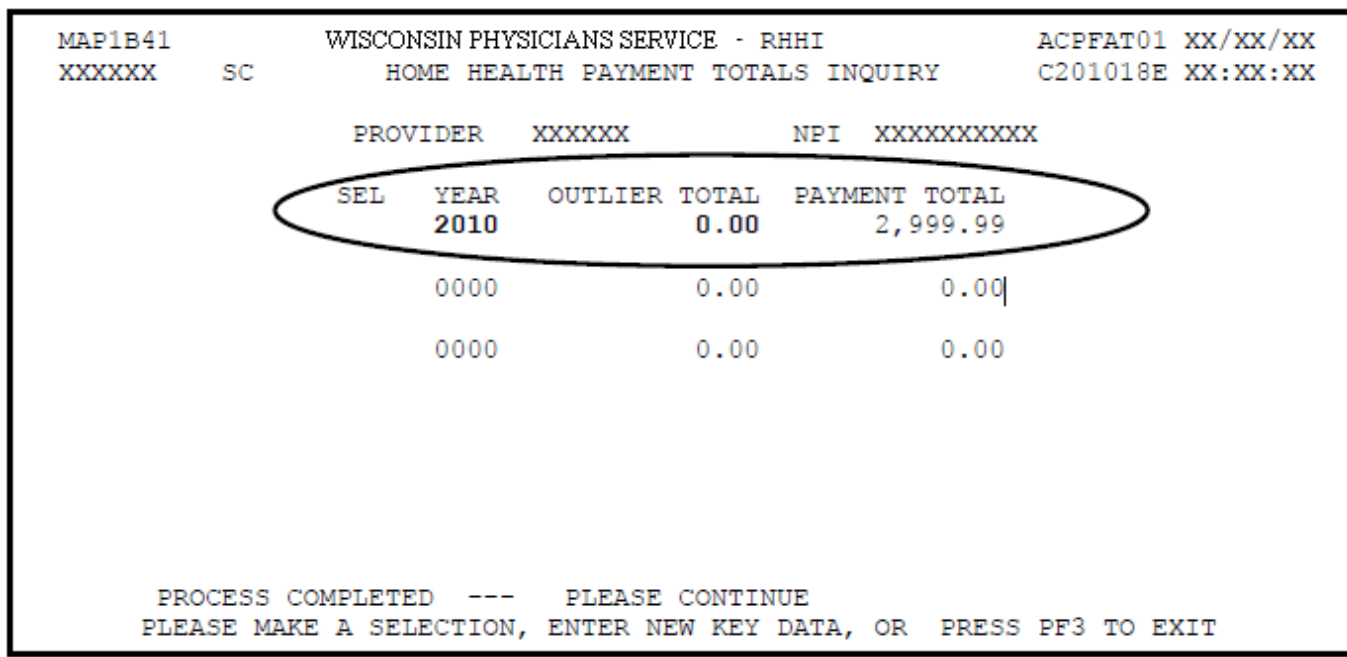

**Note**: The payment information is updated only after HH PPS claims/adjustments are in FISS ST/LOC P B9997 (Paid). HH PPS claims with **TO** dates on or after January 1, 2010, are included in the data currently available.

To display a list of claims that comprise the outlier and payment totals for a specific year, type **S** in the SEL field next to that year. Press <**ENTER**>.

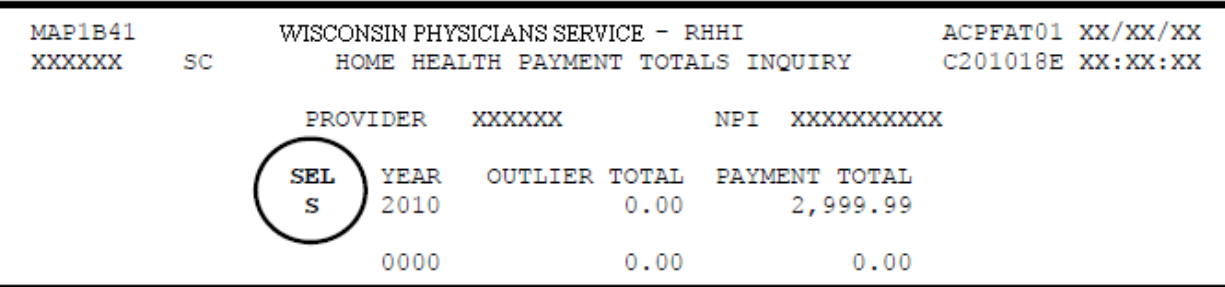

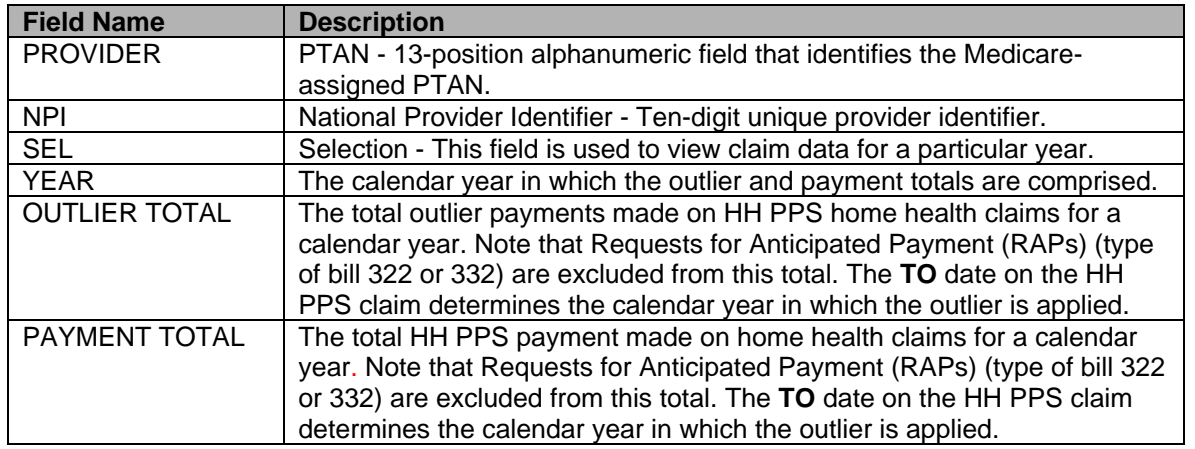

The Home Health Payment Totals Detail (MAP 1B42) screen appears with individual claim data and the value code amount listed under the corresponding value code. Providers may need to press <**F6**> to scroll forward to view the entire listing of claims data available on the Detail screen.

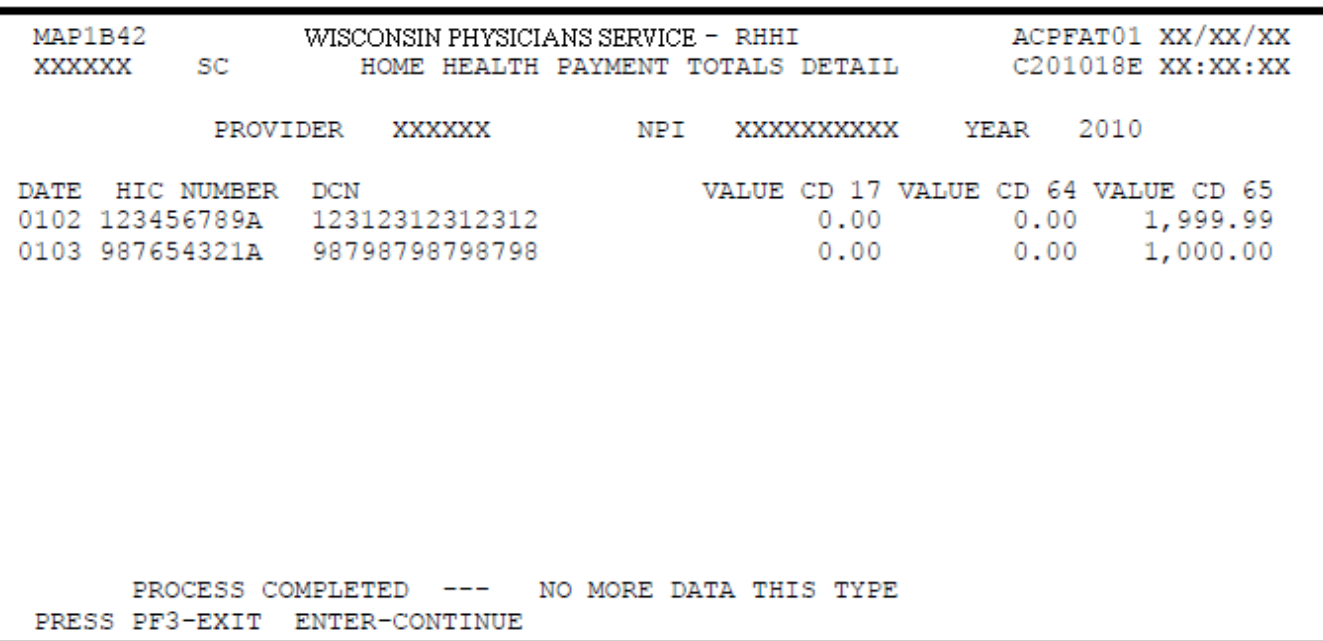

To return to the Home Health Payment Totals Inquiry (MAP 1B42) screen, press <**F7**>. To return to the Inquiry Menu, press <**F3**>.

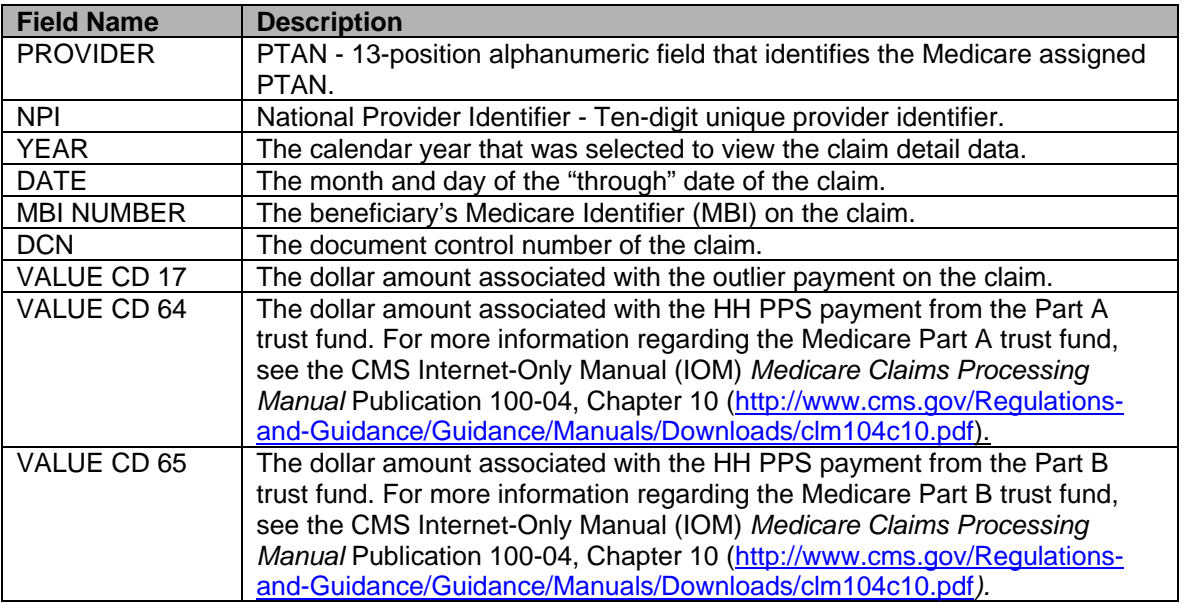

# **ANSI STANDARD CODES INQUIRY**

#### **Purpose**

The American National Standards Institute (ANSI) reason code file establishes and maintains the ANSI reason codes used to standardize the current FISS reason codes. These codes are used to communicate to the provider all financial changes made to the claim by the payer.

#### **Access**

From the Inquiry Menu, to access the ANSI Standard Codes sub-menu:

In the Enter Menu Selection field

Type **68** 

Press <**ENTER**>

#### **Inquiry Menu**

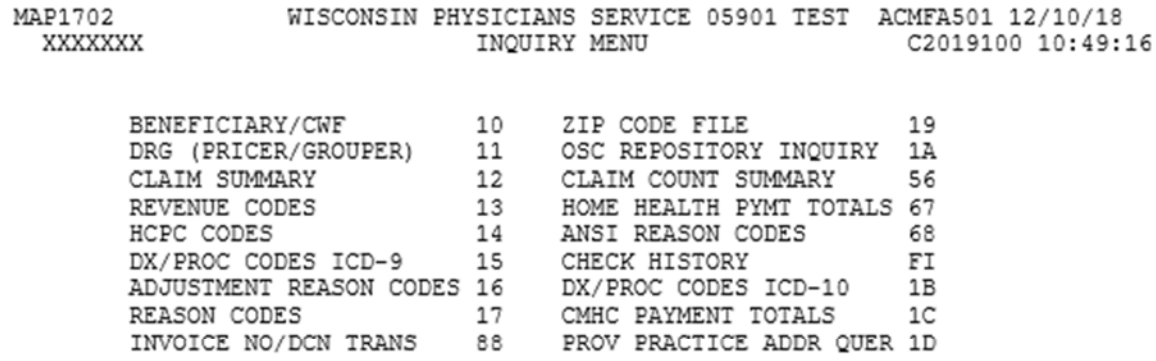

ENTER MENU SELECTION:

# **Option 68 – ANSI Standard Codes Inquiry**

ANSI reason codes appear on Remittance Notices and therefore, are not routinely discussed as a part of DDE. Although, the Inquiry menu allows the research for narratives associated with the various ANSI codes appearing on Remittance Notices.

- To view ANSI codes, position the cursor in the Record Type field and press <**ENTER**> to display various ANSI Reason Codes and place an **S** in the selection field to view the specific narrative related to the code.
- From the Selection screen type in the desired Record Type and Standard Code, then press <**ENTER**> to view the related information.

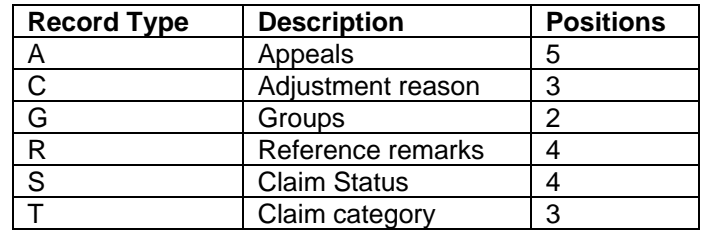

## **ANSI Standard Codes Inquiry – Selection Screen**

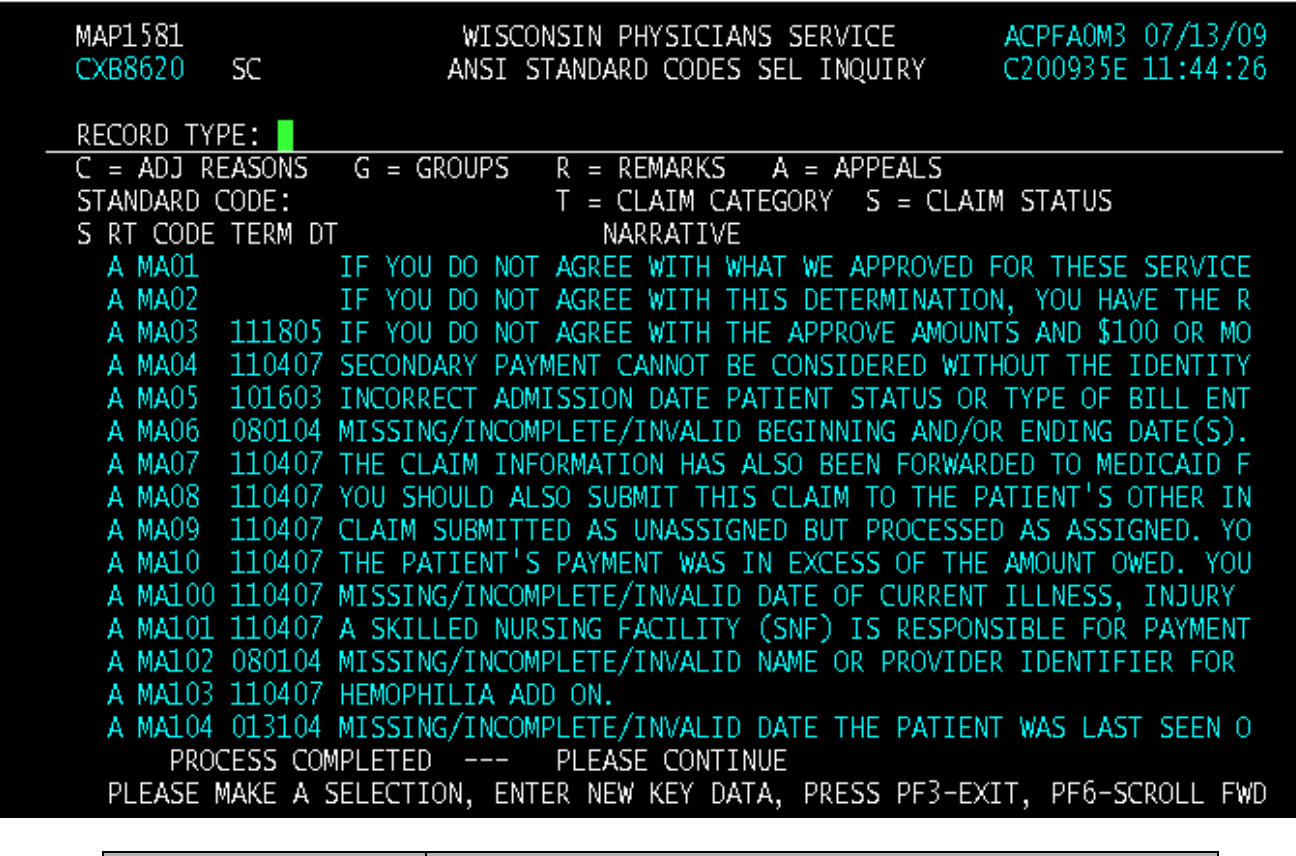

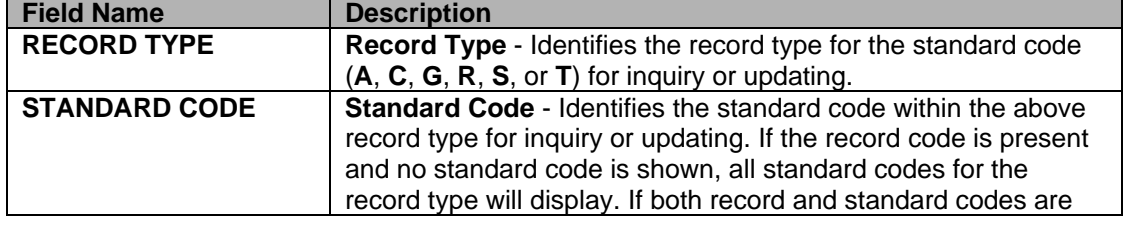

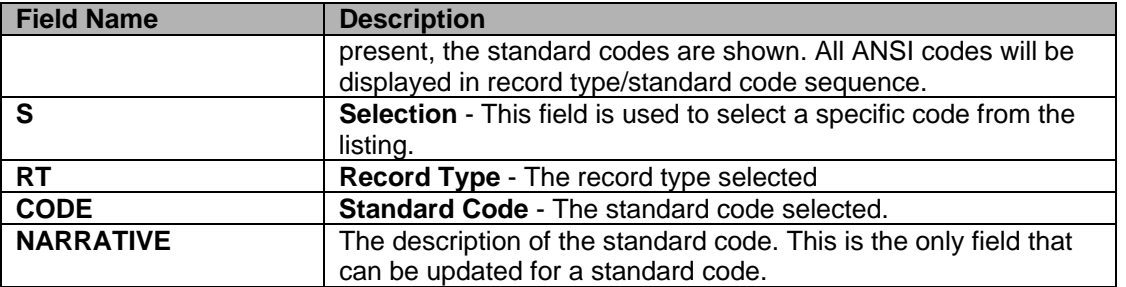

# **ANSI Standard Codes Inquiry**

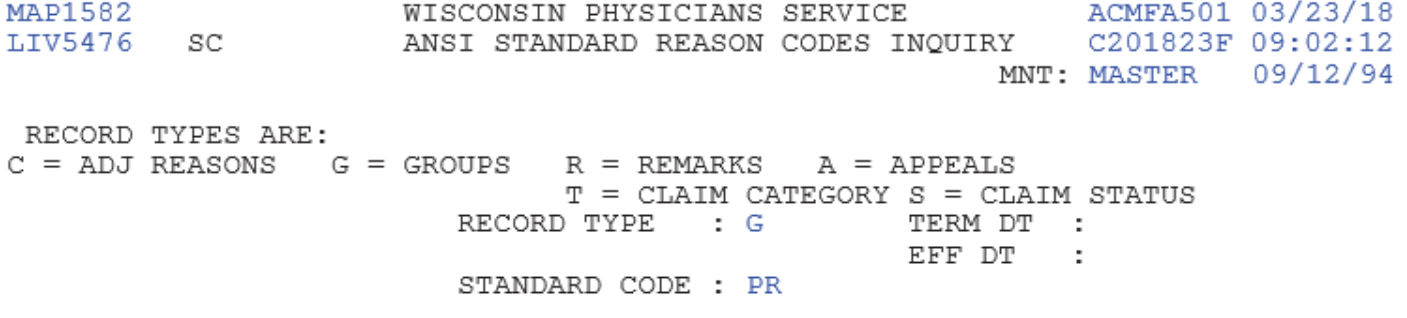

NARRATIVE:

PATIENT RESPONSIBILITY

PROCESS COMPLETED --- PLEASE CONTINUE PRESS PF3-EXIT PF7-PREV PAGE

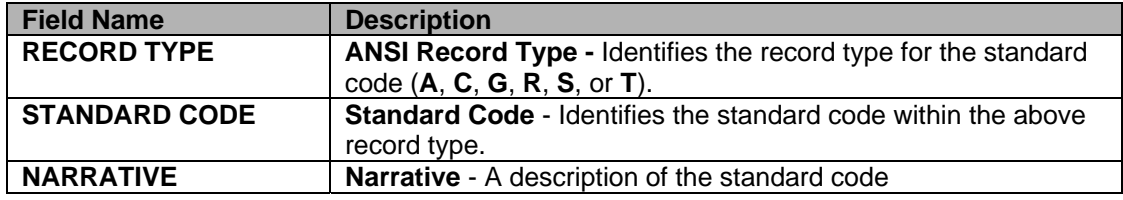

# **CHECK HISTORY**

# **Purpose**

The purpose of the check history screen is to provide a mechanism for the provider to view funds reflected on their Remittance Advice whether payment is by check or electronic fund transfer.

# **Access**

From the Inquiry Menu, to access the Check History sub-menu:

In the Enter Menu Selection field Type **FI** 

Press <**ENTER**>

## **Inquiry Menu**

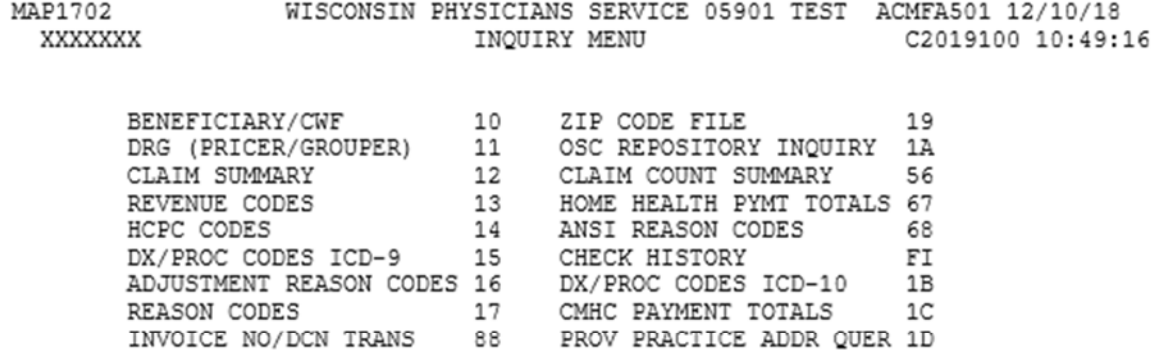

ENTER MENU SELECTION:

# **Option FI – Check History**

This screen allows the viewing of most current three (3) payments whether by check or electronic fund transfer.

PTAN will default. Press <**ENTER**> to view payment history.

# **Check History**

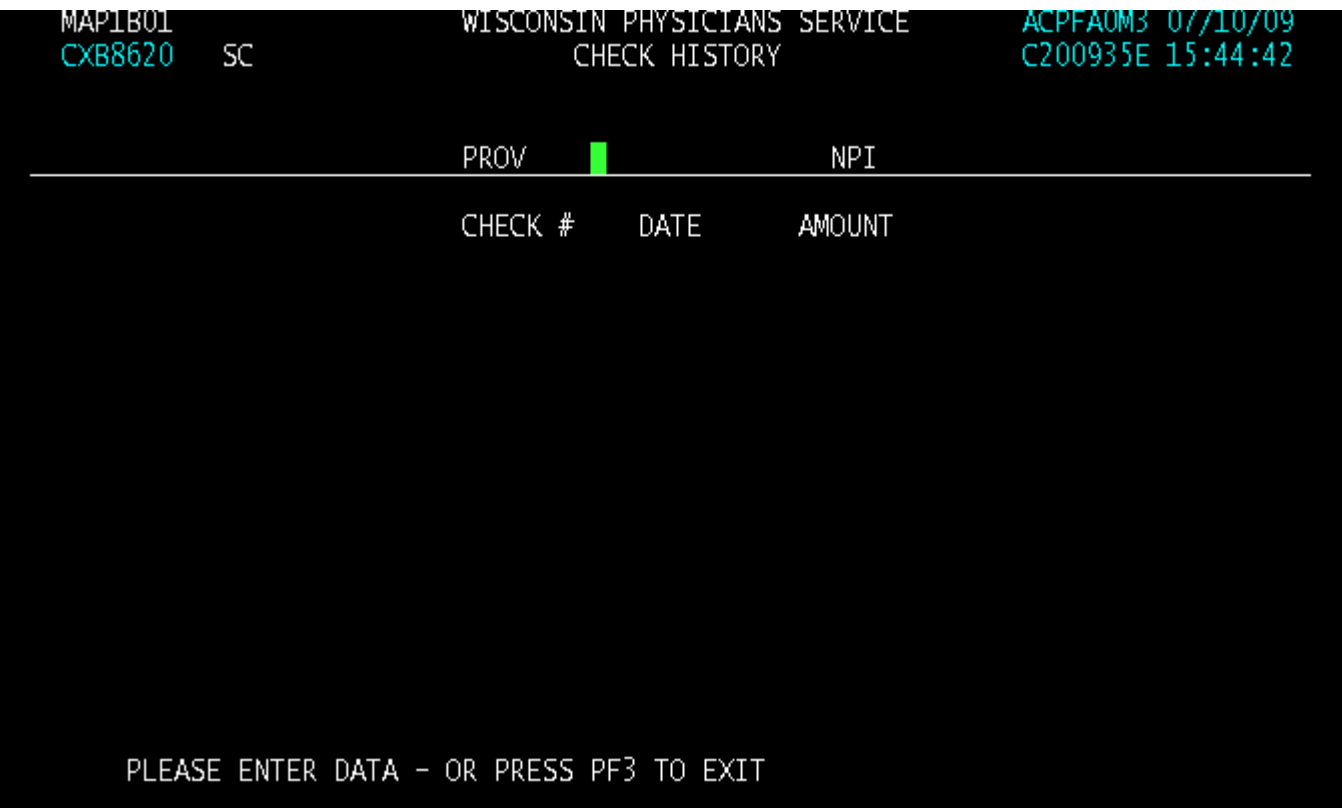

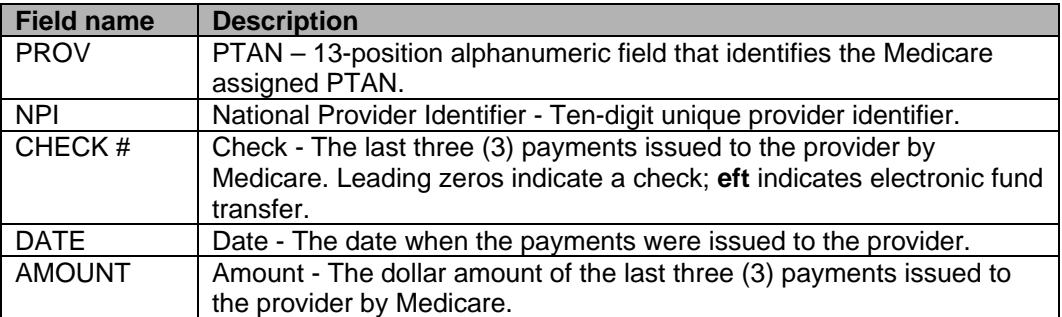

#### **Option 1D – Provider Practice Address Query**

Access the Provider Practice Address Query screen by selecting 1D from the Inquiry Menu Screen.

#### **Inquiry Menu**

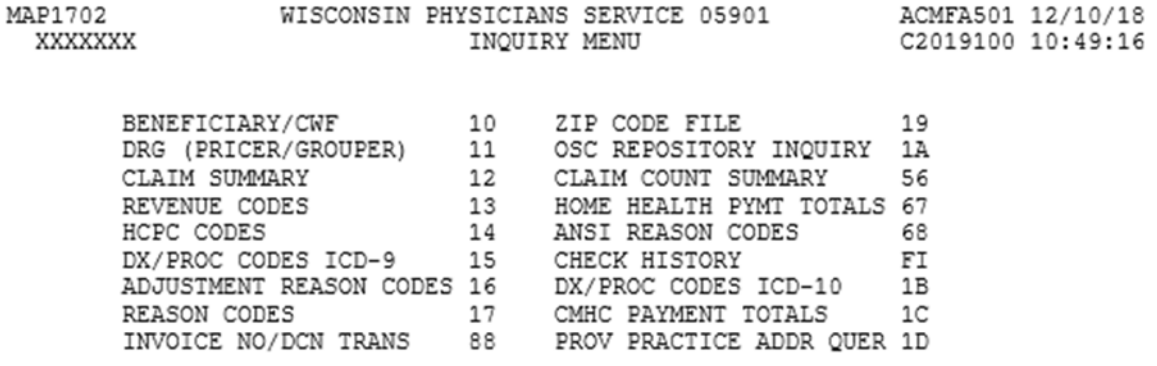

ENTER MENU SELECTION:

PLEASE ENTER DATA - OR PRESS PF3 TO EXIT

The Provider Practice Address inquiry screens display the additional practice addresses for a facility.

To access the information, enter the NPI and/or OSCAR, press the <Enter> key and a list of addresses will be displayed. To view, the full practice address information, tab to the specific code, enter "S" and press <Enter>.

#### **MAP1AB1- Provider Practice Address Query Summary**

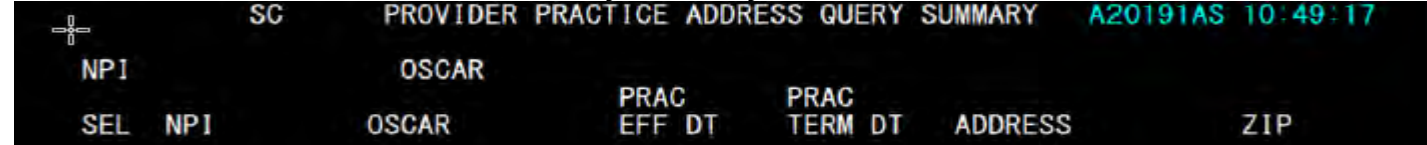

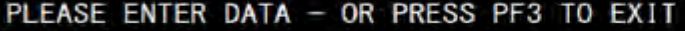

⊕ 100.

四味

# **Chapter 3: Claims and Attachments Entry**

# **CLAIMS AND ATTACHMENTS ENTRY INTRODUCTION**

#### **Purpose**

Allows claim information to be submitted by the provider into the Fiscal Intermediary Standard System.

#### **Access**

From the DDE Main Menu, to access the Claims/Attachments Sub-Menu: In the Enter Menu Selection field Type **2** (the leading zero is not necessary) Press <**ENTER**>

#### **DDE Main Menu**

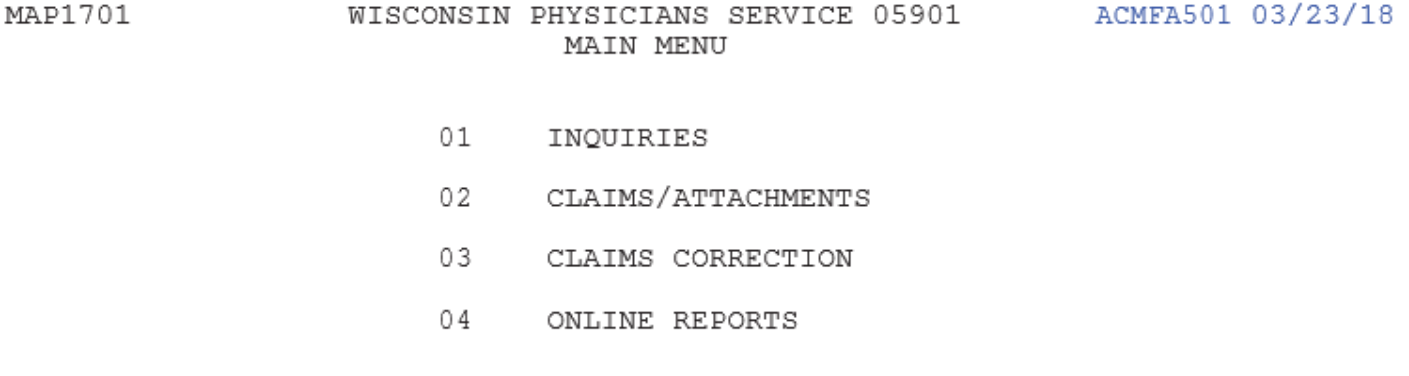

ENTER MENU SELECTION:

## **Claims and Attachments Entry**

# **Purpose**

This screen allows the entry of claim information in a UB-04 compliant format.

## **Access**

From the Claims Entry, to access the Inpatient Claims Entry: In the Enter Menu Selection field Type **20**  Press <**ENTER**>

# **Claims and Attachments Entry Menu**

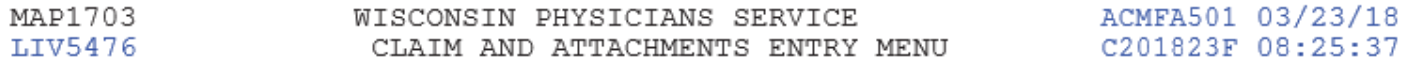

#### CLAIMS ENTRY

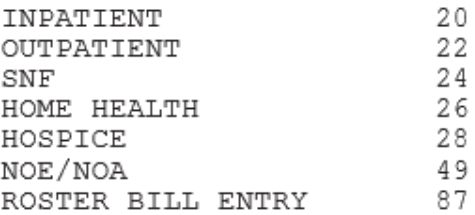

ATTACHMENT ENTRY

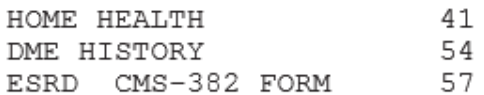

ENTER MENU SELECTION:

# **UB-04 CLAIM ENTRY – GENERAL INFORMATION**

In this chapter, you will learn how to enter a claim by keying information from the UB-04 claim form into the DDE screens.

The claim entry screens (pages 01-06) allow on-line entry of all patient billing information from the UB-04 form. To make it easier, the screens are in the same order as the UB-04 form. There is also a series of menus that will allow you to choose claim type (e.g., Inpatient, Outpatient, SNF, etc.) you want to enter.

The DDE claim consists of six (6) screens/pages:

- 1) **PAGE 01**  PATIENT INFORMATION (corresponds to form locators 1-60)
- 2) **PAGE 02** REVENUE/HCPCS CODES AND CHARGES (corresponds to form locators 42-49)
- 3) **PAGE 03** PAYER INFORMATION, DS/PROCEDURE CODES (corresponds to form locators 50-57 and 66-74)
- 4) **PAGE 04** REMARKS, ATTACHMENTS (corresponds to form locators 80)
- 5) **PAGE 05** OTHER PAYER AND MSP INFORMATION (corresponds to form locators 58-65)
- 6) **PAGE 06** MSP INFORMATION, CROSSOVER AND OTHER INQUIRY (does not correspond to any form locator of the UB-04)

When entering information remember to <**TAB**> among the fields until you have completed the screen. To move on to the next screen/page, press <**F8**>. Depending on the TOB, the cursor will skip fields that are not required. If you press <**F3**> while you are in the middle of keying data into your claim before you have 'stored' the claim, you will lose all the information you have keyed.

## **IF, AT ANY TIME, YOU PRESS <F4>, THIS WILL EXIT YOU OUT OF THE SYSTEM.**

The on-line system defaults to bill type **111** for **inpatient**, **131** for **outpatient,** and **211** for **SNF**. If you are data entering a different bill type, then you must type over the default with the correct type of bill.

- On the bottom of each screen is a list of the available function keys for that screen and what functions they perform.
- Field names within DDE will not always follow the same order as found on the UB-04 claim form. In order to help alleviate confusion, the UB-04 X-REF field on each page of field descriptions will help direct you to the UB-04 form locator number.

## **Cancel Method**

If, after beginning to enter claim data, you decide that you do not wish to continue keying the claim information, press <**F3**>. This action will delete the claim transmission from DDE and will return you to the Claims and Attachments Entry sub-menu.

# **Transmitting Data**

When you have completed the UB-04 claim screens, press <**F9**> to update the claim and transmit the data. If any information is missing or entered incorrectly, the DDE system will display reason codes at the bottom of the claim screen so that you can correct the errors. The claim will not transmit until it is free of front-end edit errors.

# **Correcting Reason Codes**

If reason codes are encountered, you must view the reason code narrative to determine how to correct the error. Press <**F1**> to see an explanation of the reason code. After reviewing the explanation, press <**F3**> to return to your claim and make the necessary corrections. If more than one reason code appears, continue this process until all reason codes are resolved and the claim successfully stores when you press <**F9**>.

If more than one reason code is present, pressing the <**F1**> key will always bring up the explanation of the first reason code **unless** the cursor is positioned over one of the other reason codes. To view the reason code narrative for any displayed reason code, position the cursor over the desired reason code and press <**F1**>. Reason codes may be **viewed**  from any screen and in any mode. Reason codes may be **resolved** from any screen and in update and entry mode.

Working through the reason codes in the order they are listed is recommended. Eliminating the reason codes at the beginning of the list may result in the reason codes at the end of the list being corrected, as well.

# **TYPE OF BILL**

The three-digit **type of bill** of a Medicare claim actually determines how the claim is processed in the FISS System. The FISS system has many edits to determine how the claim is processed. These edits or claim path control the flow of the claim by type of bill.

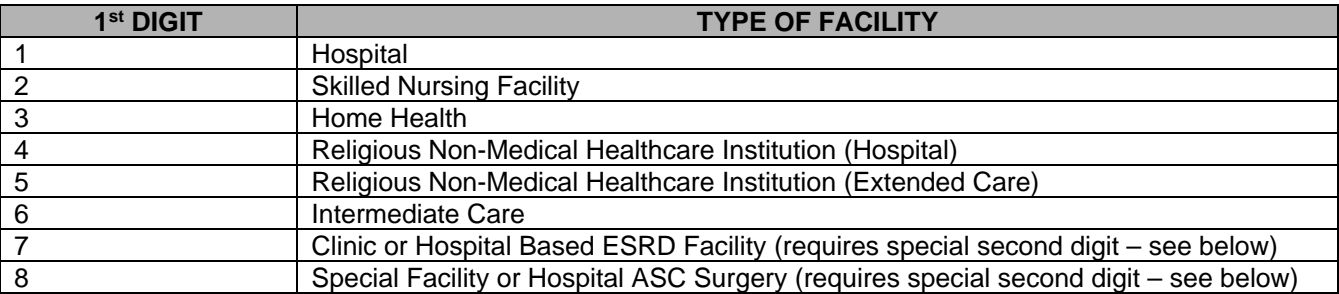

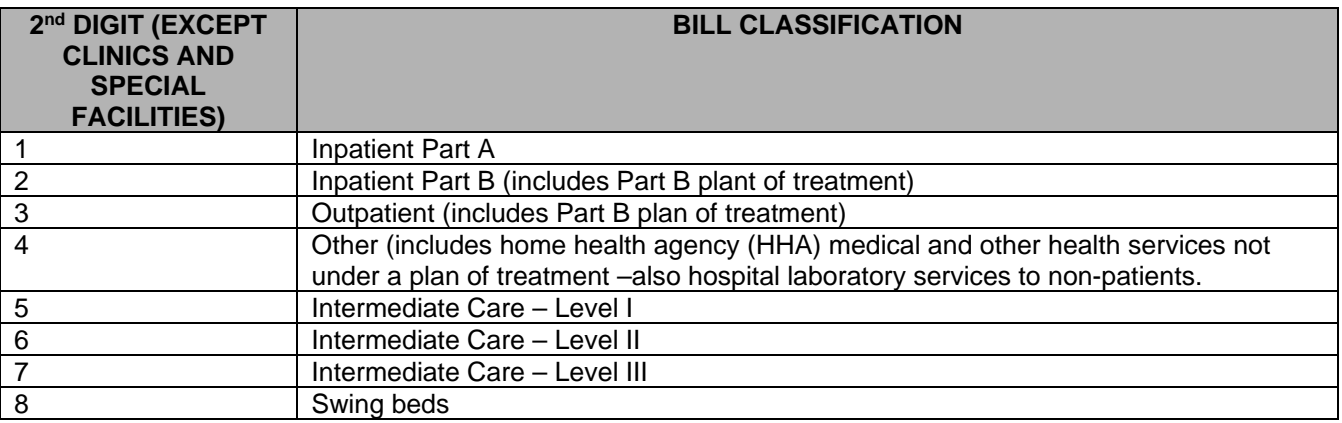

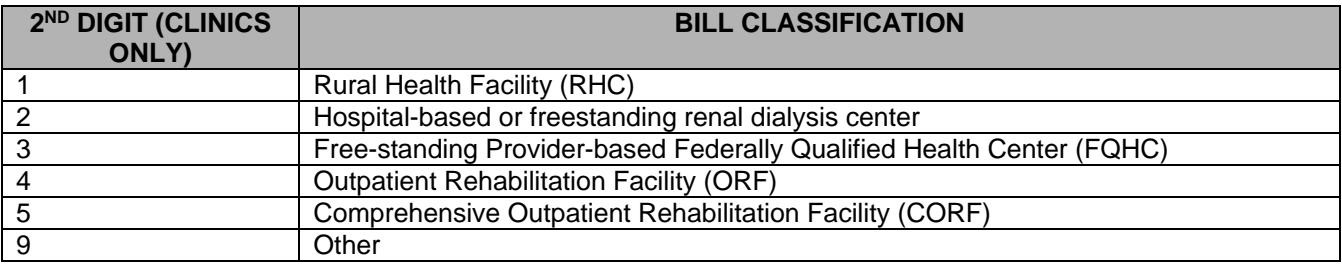

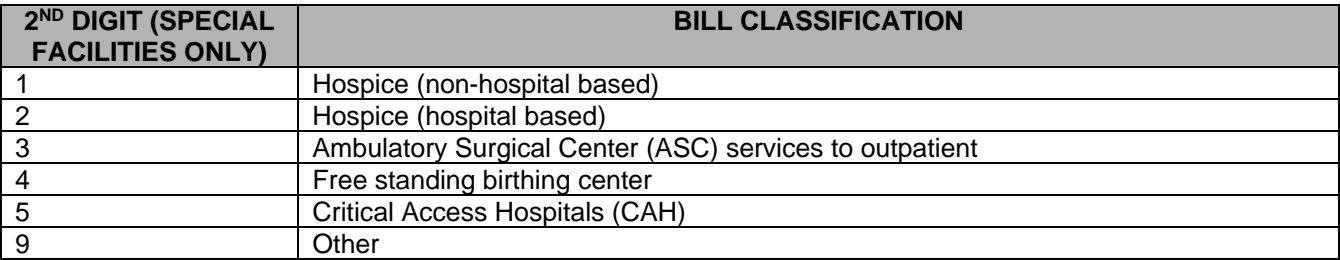

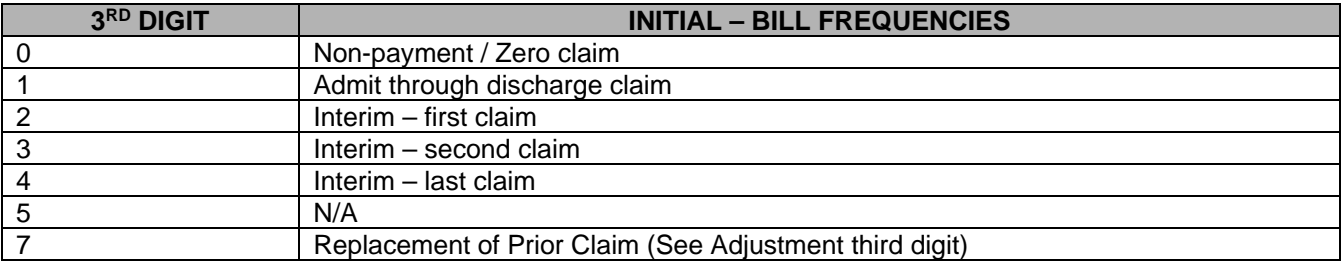

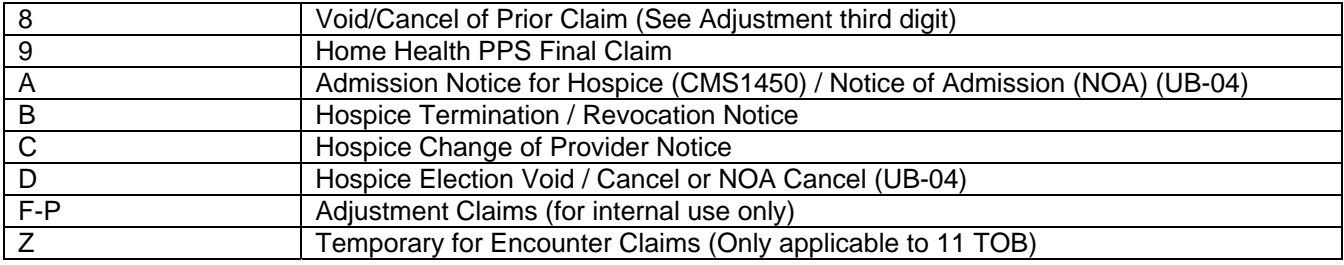

# **INPATIENT CLAIM ENTRY**

# **Inpatient Claim Entry – Page 1 (MAP1711)**

Entry of new Inpatient claim from UB-04.

**Note:** The MAP1711 field is no longer unprotected. PAR FL2031 has changed this field to be protected, we are not able to update or change it. See examples below.

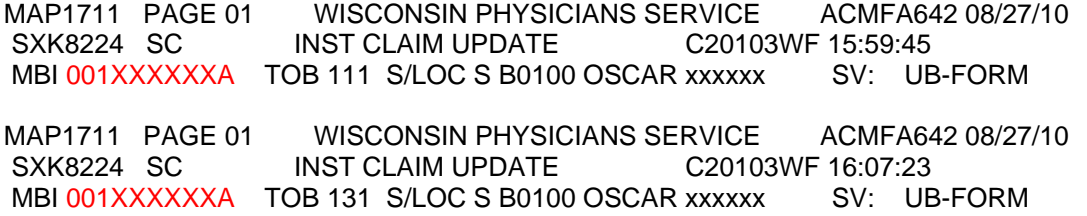

TOB, S/LOC and PTAN fields will be systematically filled after selecting the appropriate claim entry bill type.

# **UB-04 Claim Entry - Claim Page 1 (1 of 6)**

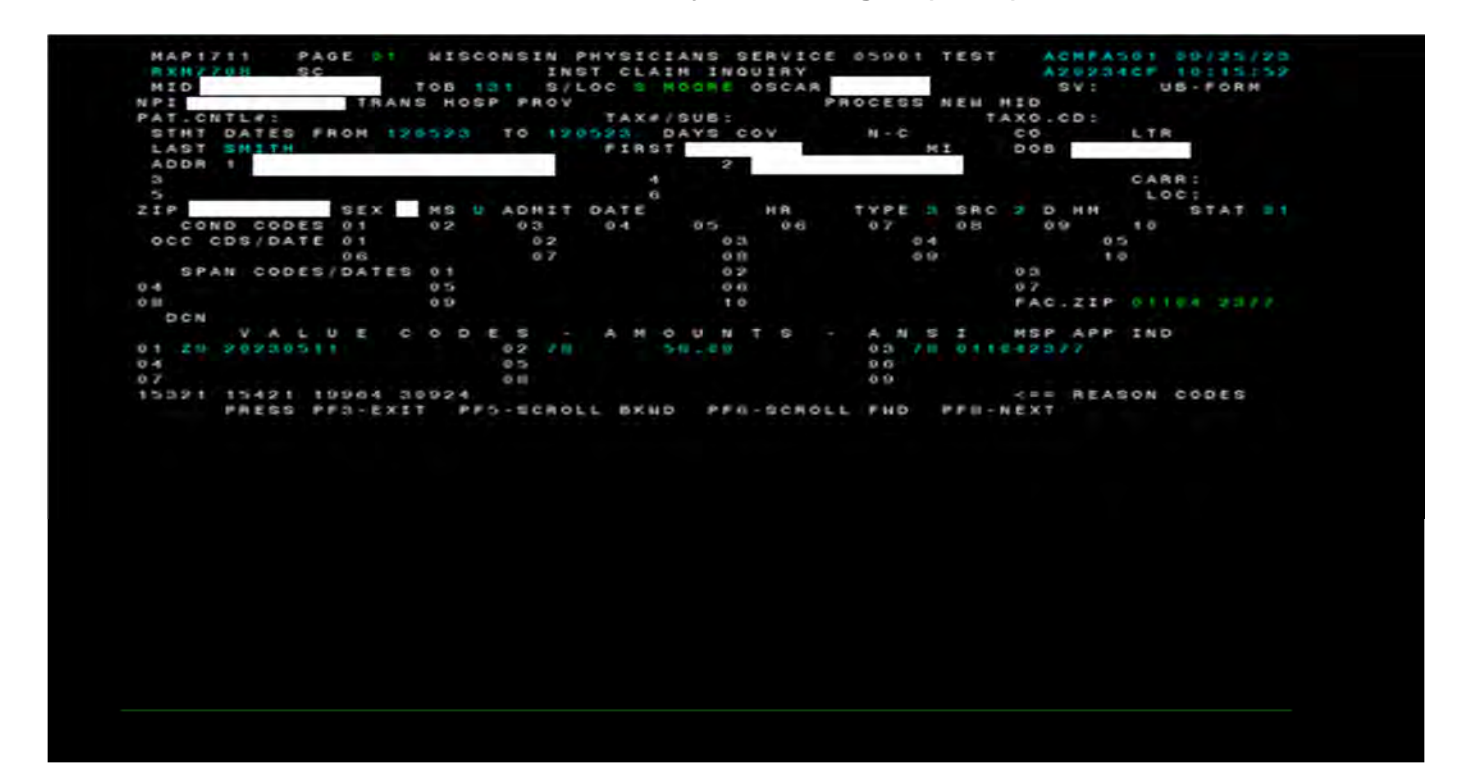

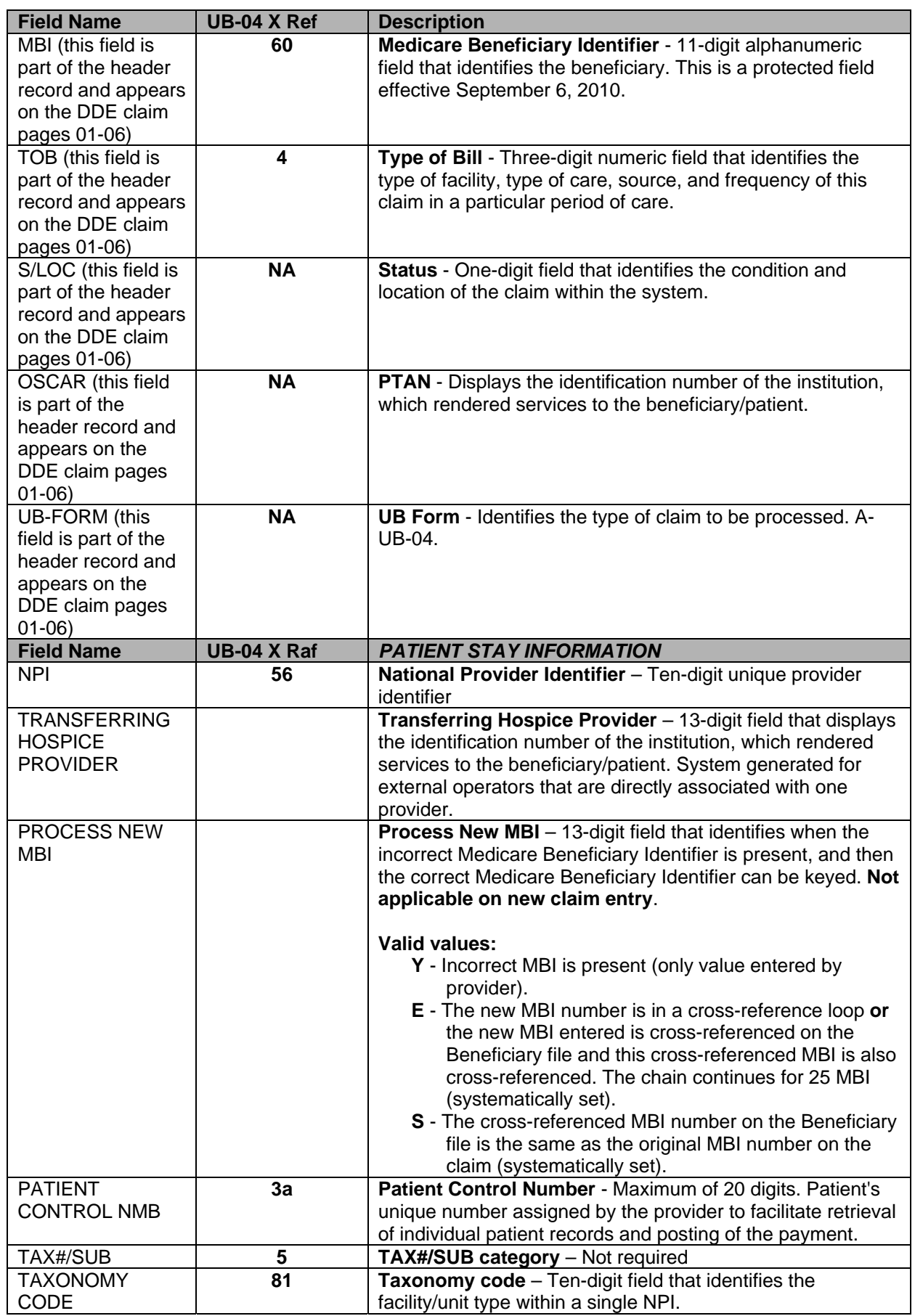

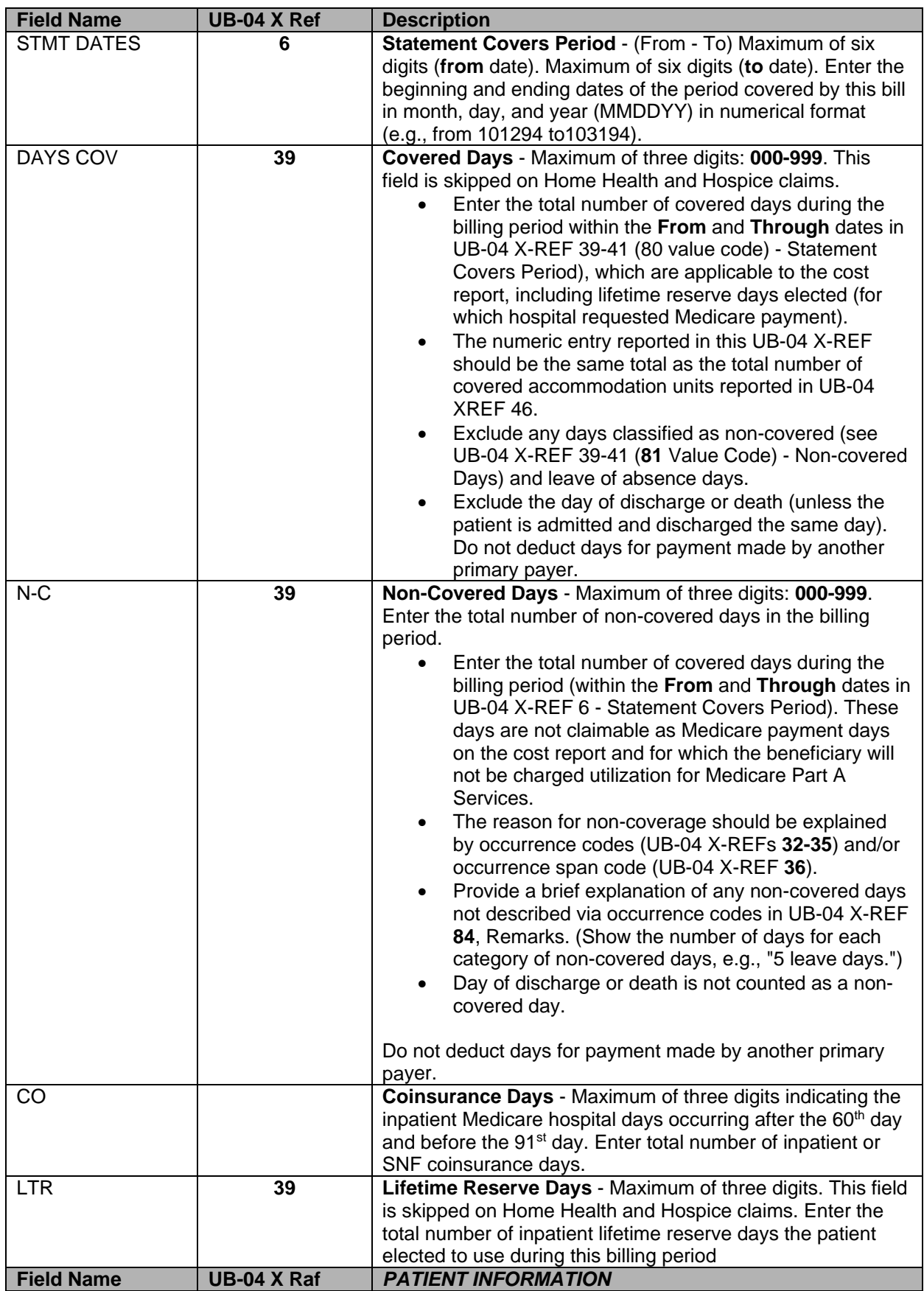

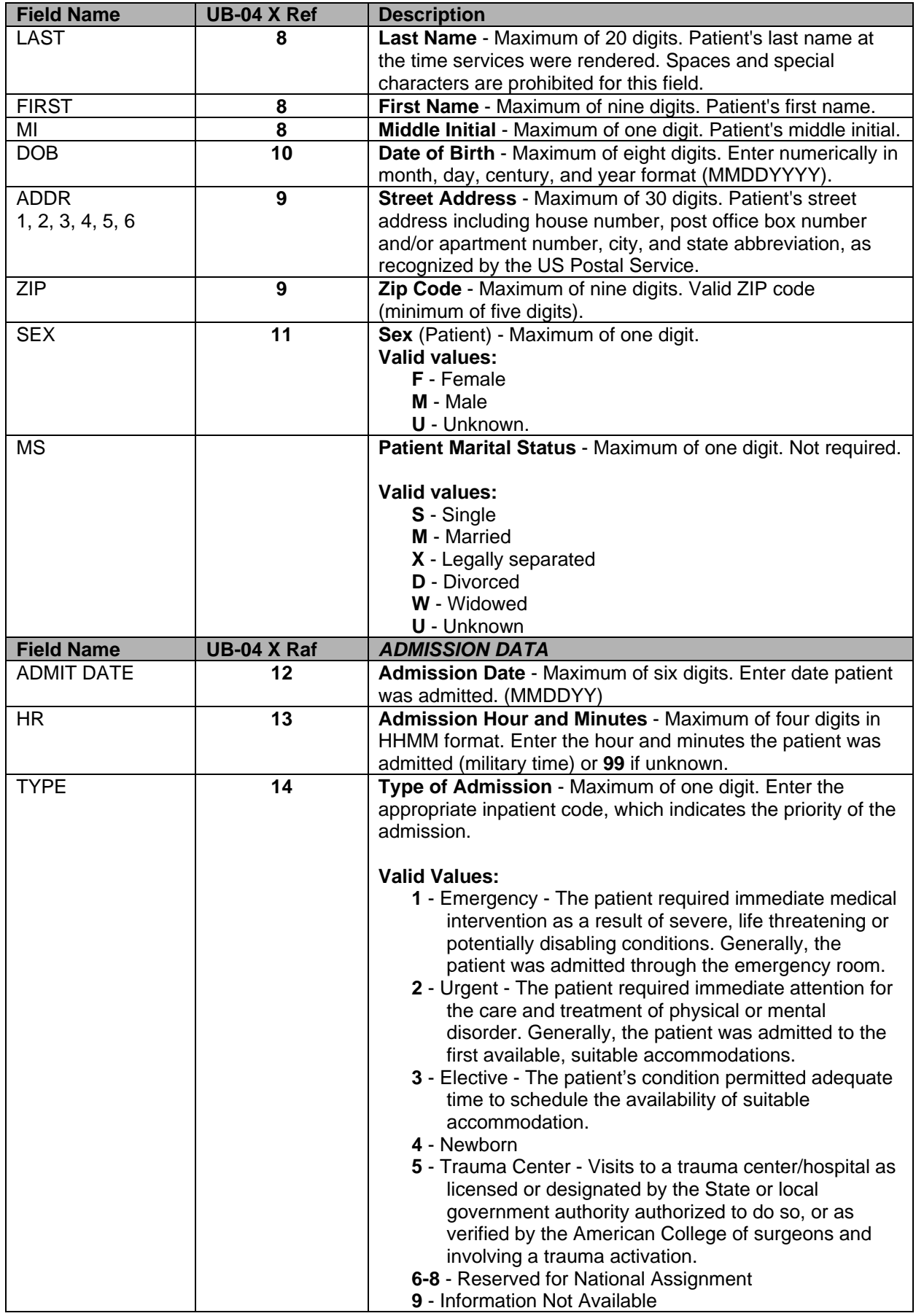

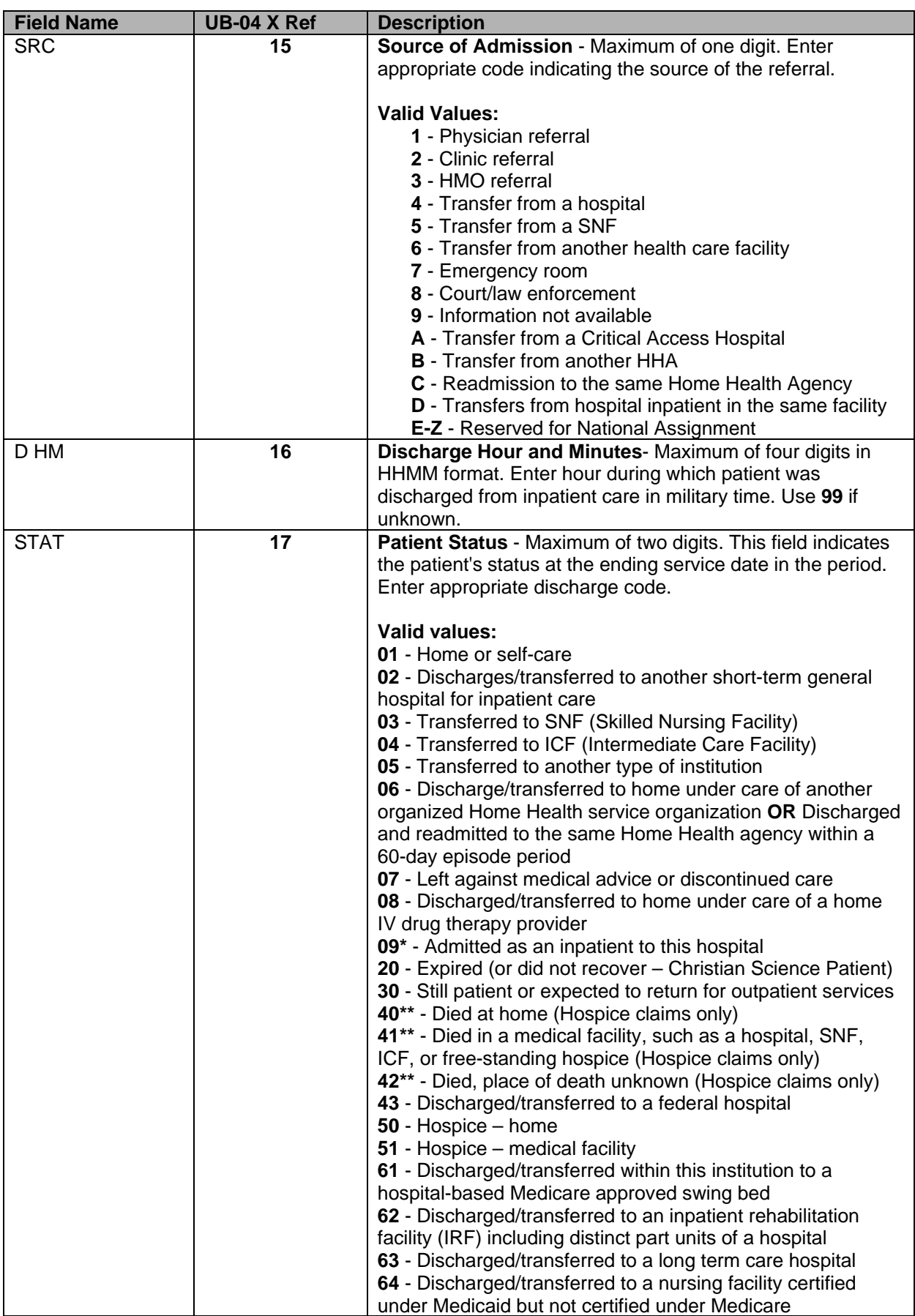

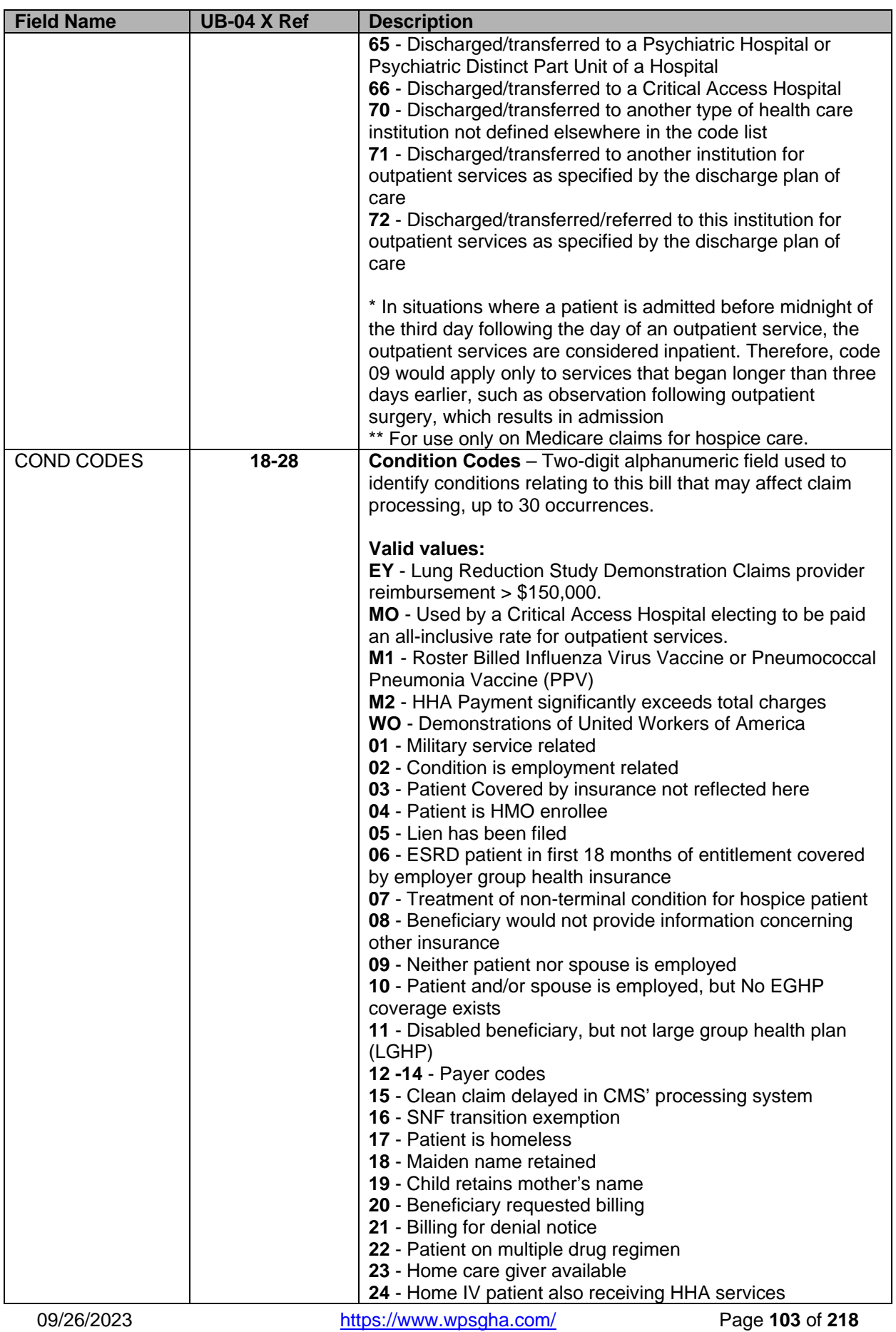

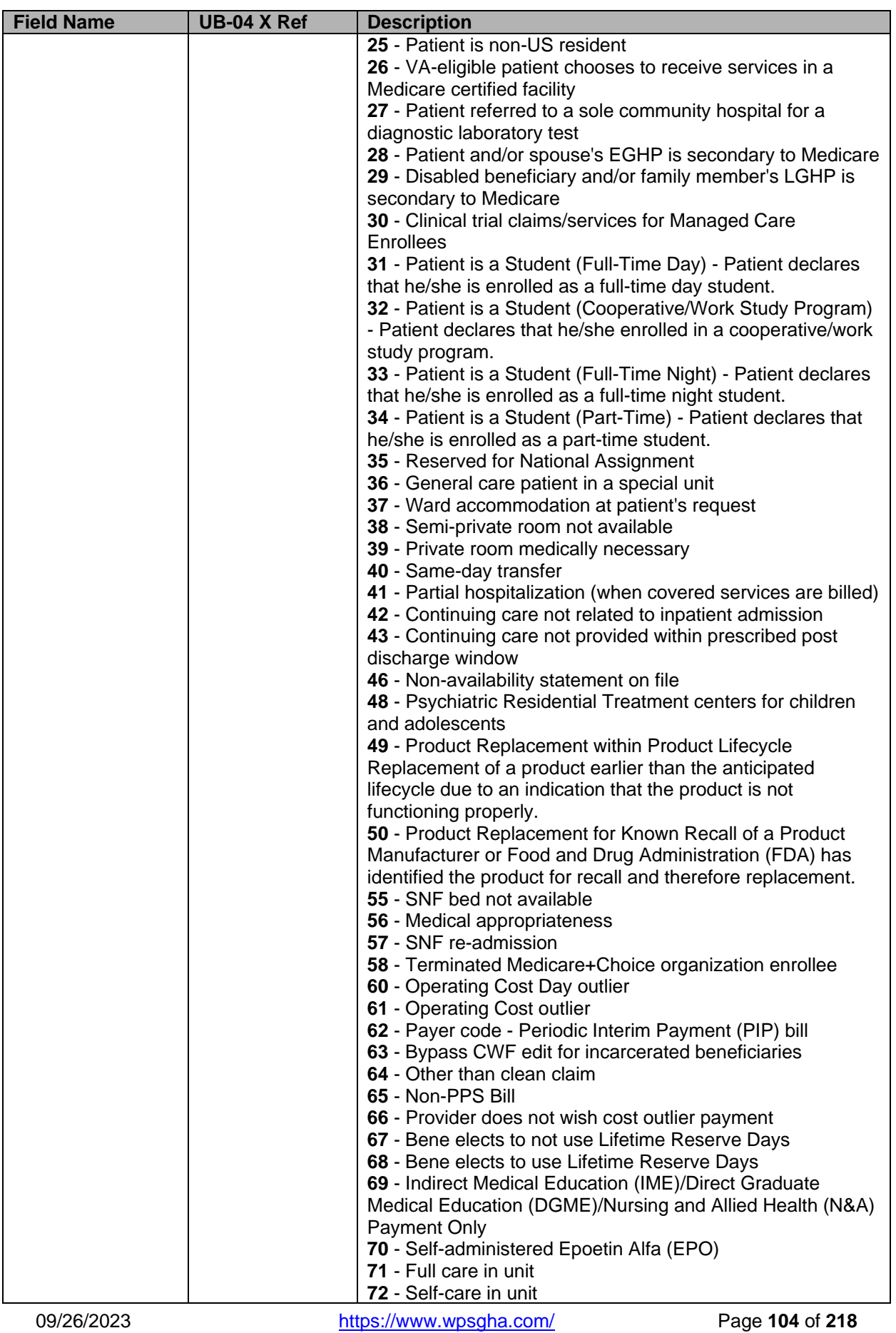

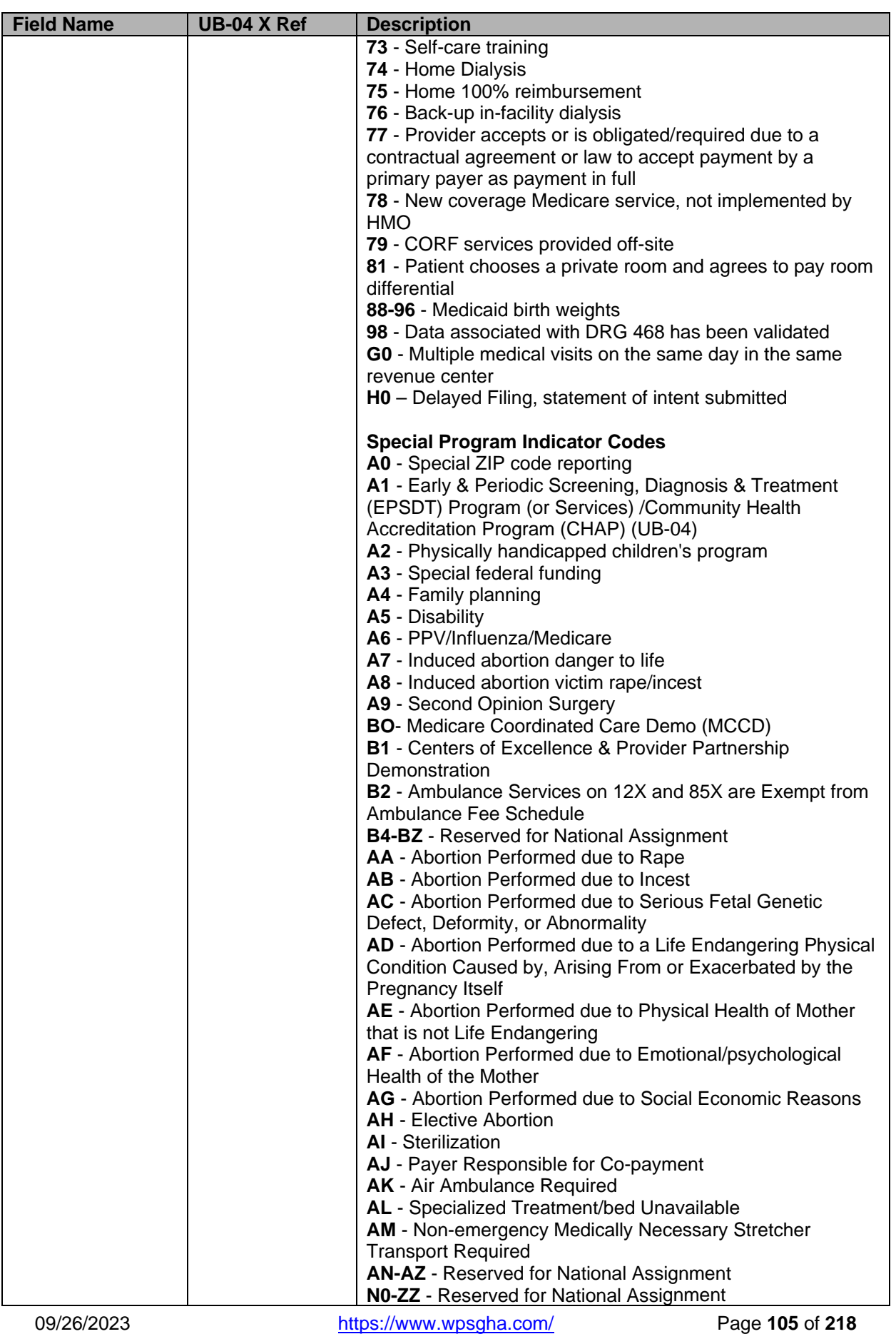

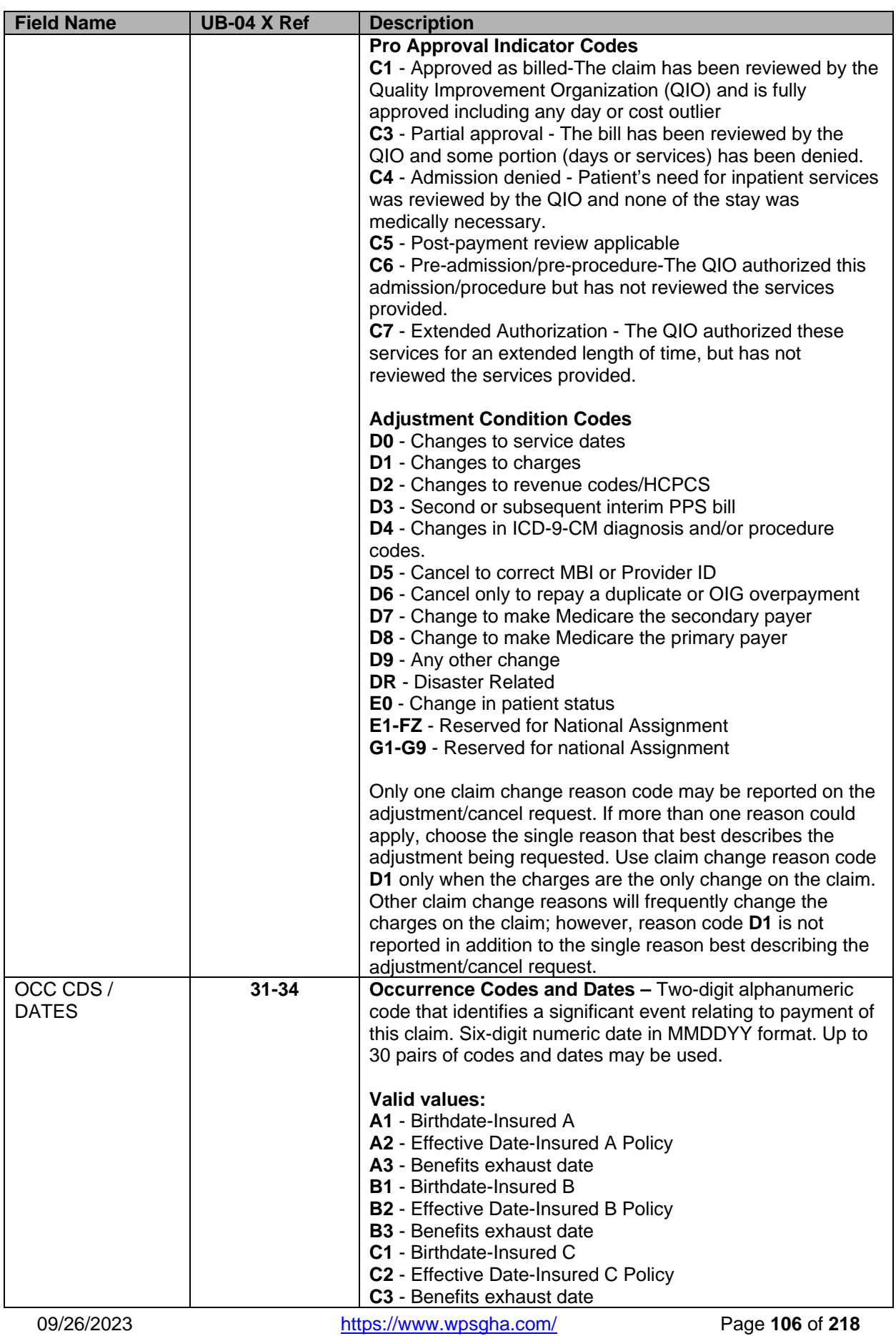

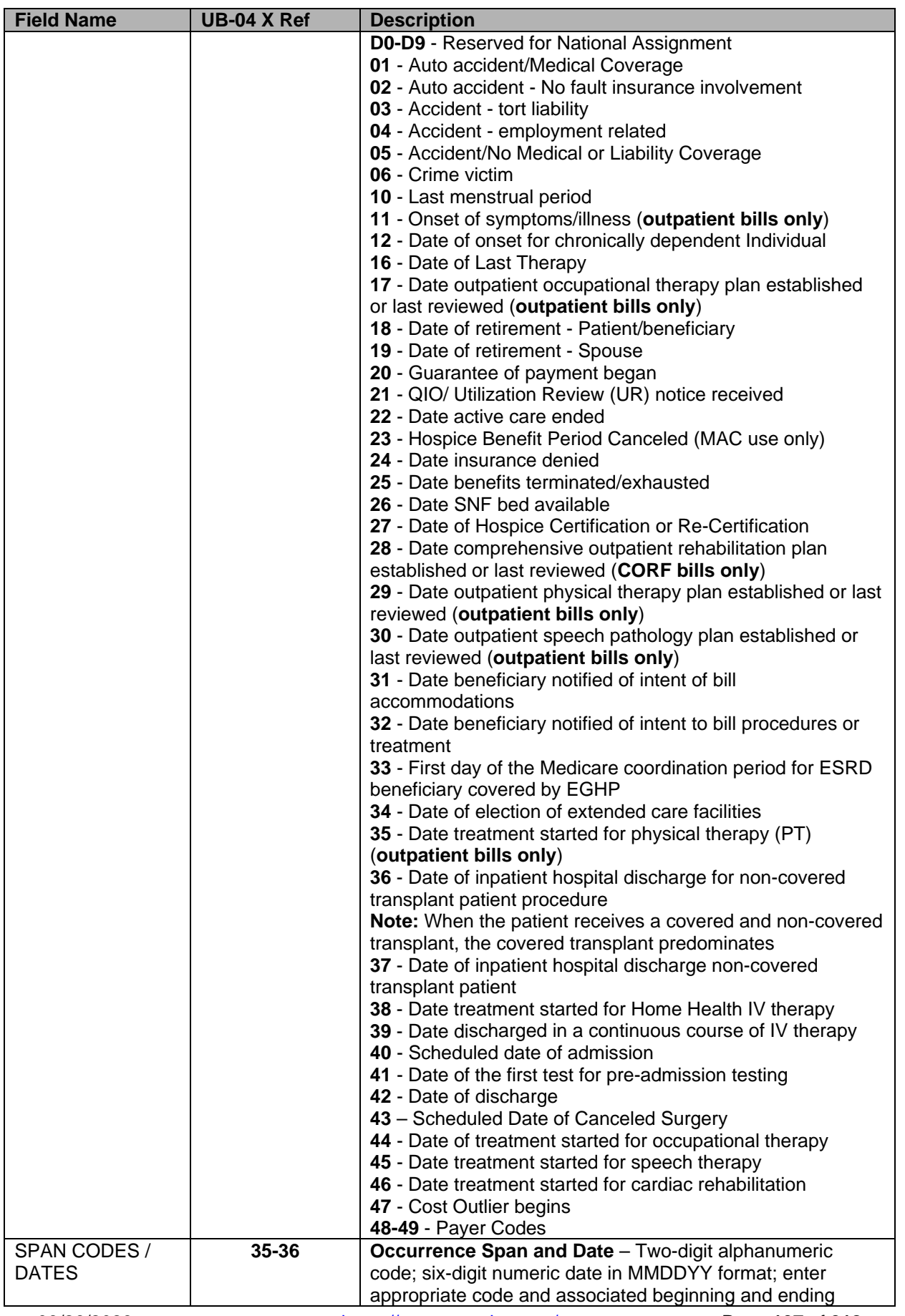

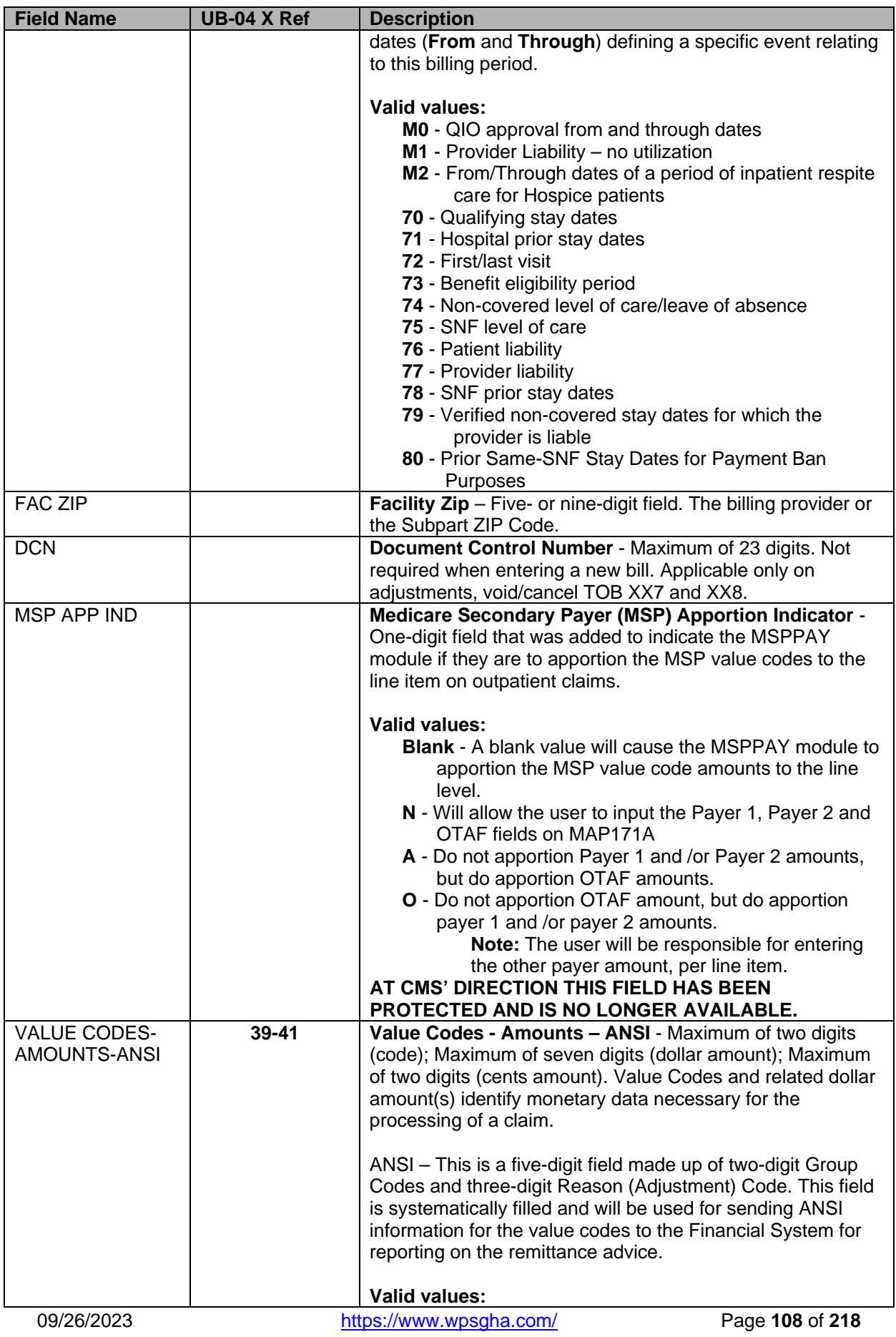
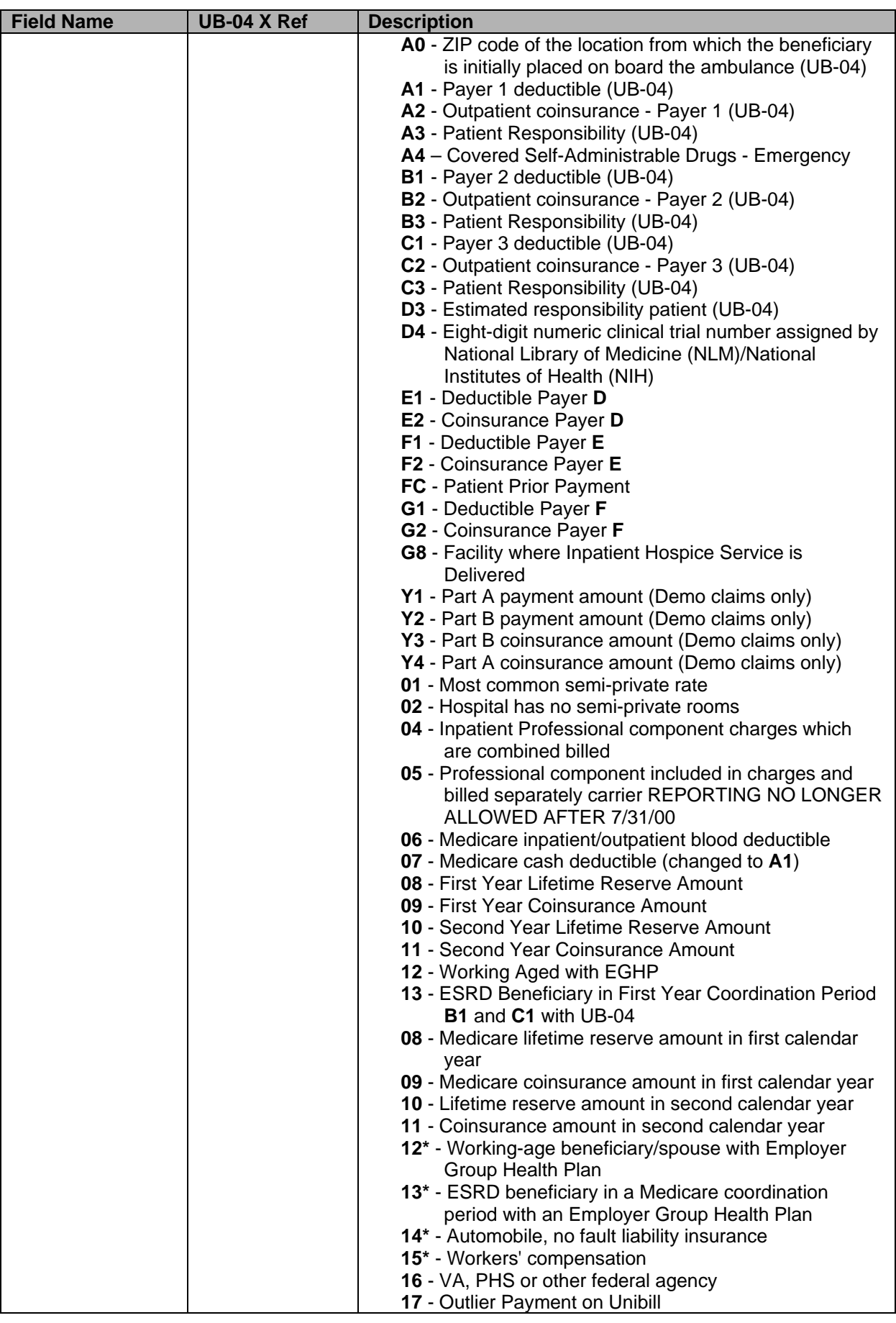

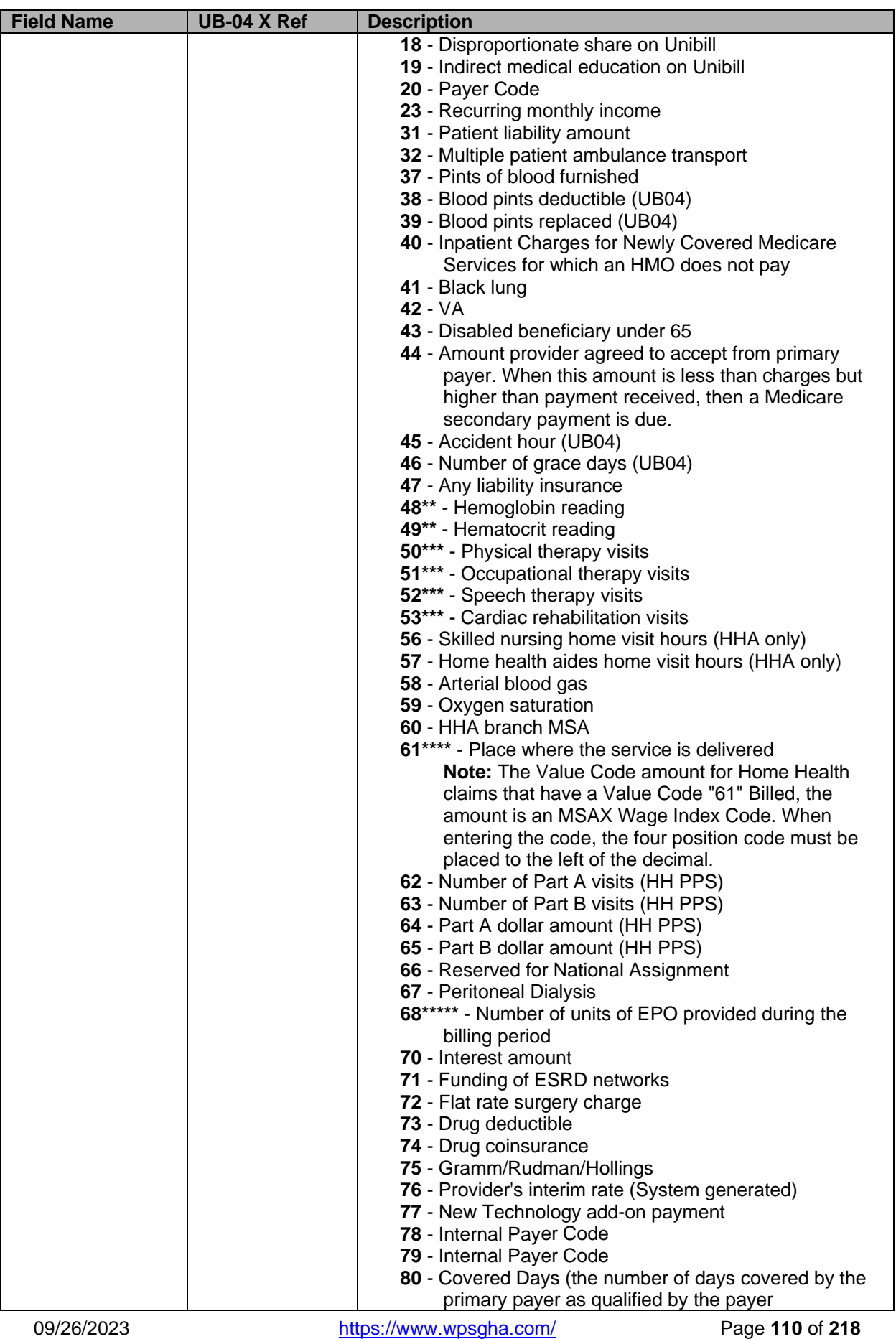

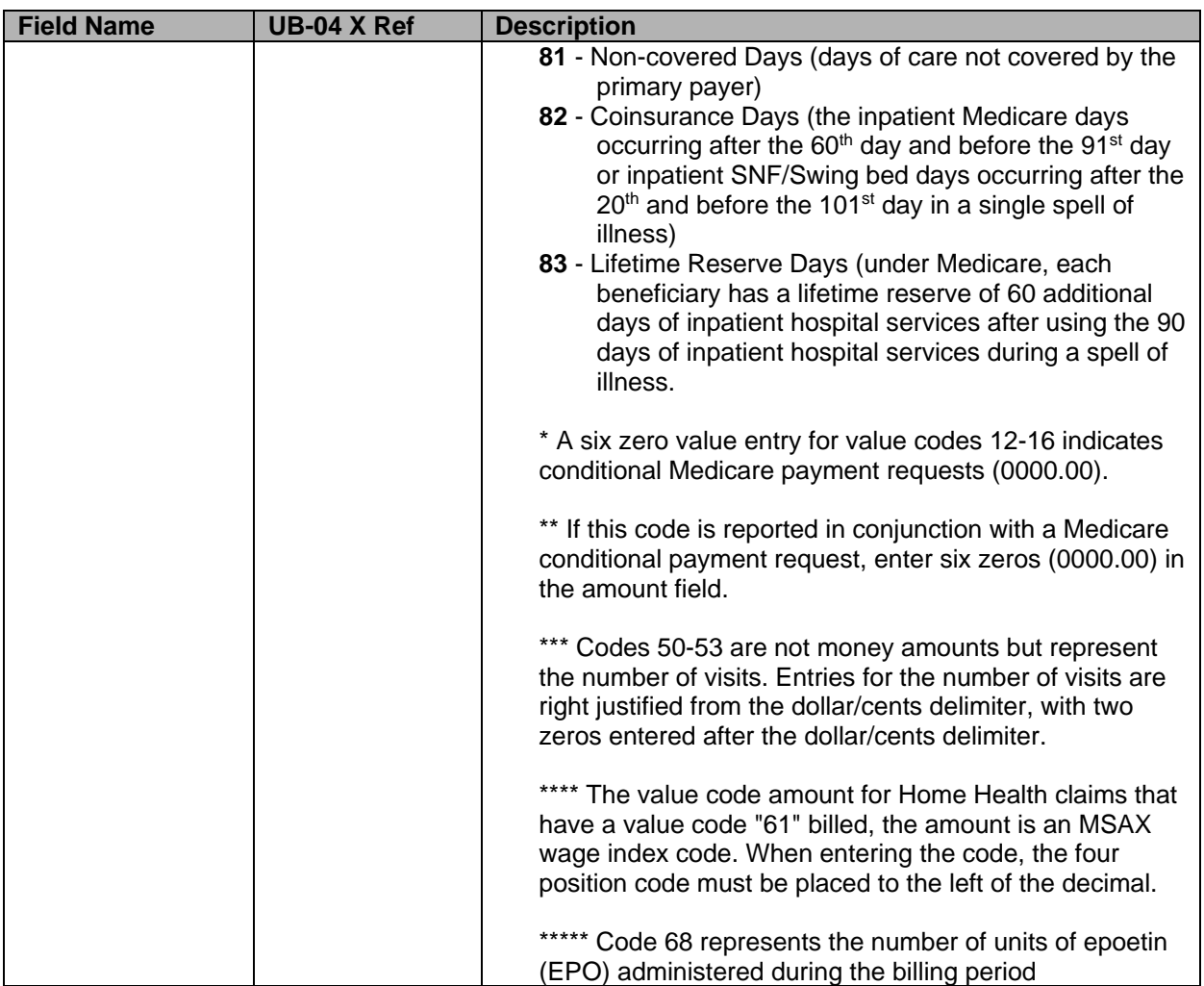

#### **Inpatient Claim Entry – Page 2 (MAP1712)**

This screen is used for posting Revenue Codes and charges.

- Type in the dollar amounts, with or without the decimal for example, 47.50 or 4700.
- Revenue Code 0001 should always be the final Revenue Code entry and correspond with the totals for 'Total Charges' **AND** 'Non-Covered Charges.'
- There are additional revenue lines available. Press <**F6**> to scroll down and <**F5**> to scroll up.
- To delete a Revenue Code line, type four (4) zeros over the Revenue Code to be deleted and press <**HOME**> (this will position the cursor in **CLAIM PAGE 02**) and press <**ENTER**> **OR** type **D** in the first position of the Revenue Code to be deleted and press <**HOME**> (this will position the cursor in **CLAIM PAGE 02**) and press <**ENTER**>.
	- o Be sure to adjust your Total Charges to reflect any deletions.
- To insert a Revenue Code line, type the appropriate information after the 0001 line. Once you have typed all the information, press <**HOME**> (this will position the cursor in **CLAIM PAGE 02**) and press <**ENTER**>. DDE will resort the Revenue Code lines.
	- o Be sure to adjust your Total Charges to reflect any additions.

#### **UB-04 Claim Entry – Page 2 (2 of 6)**

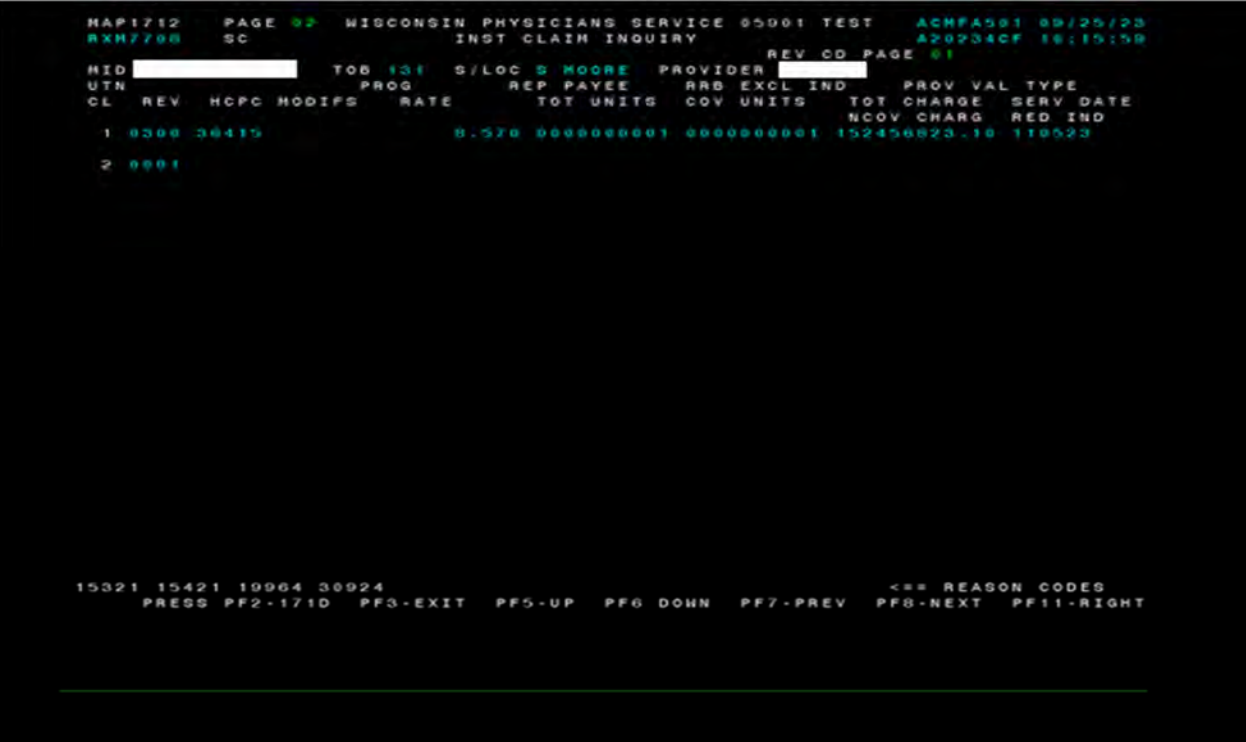

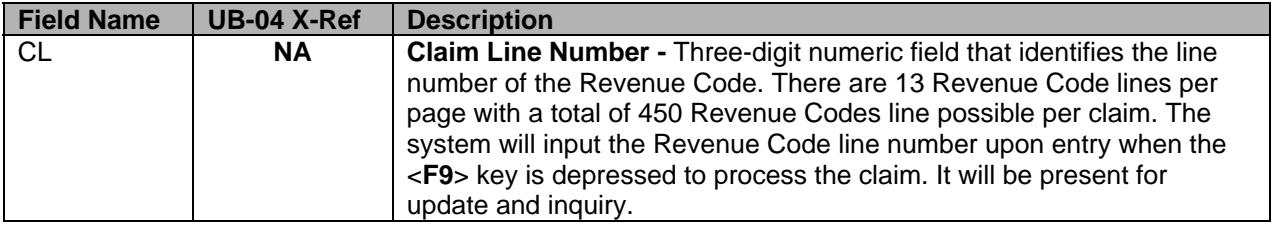

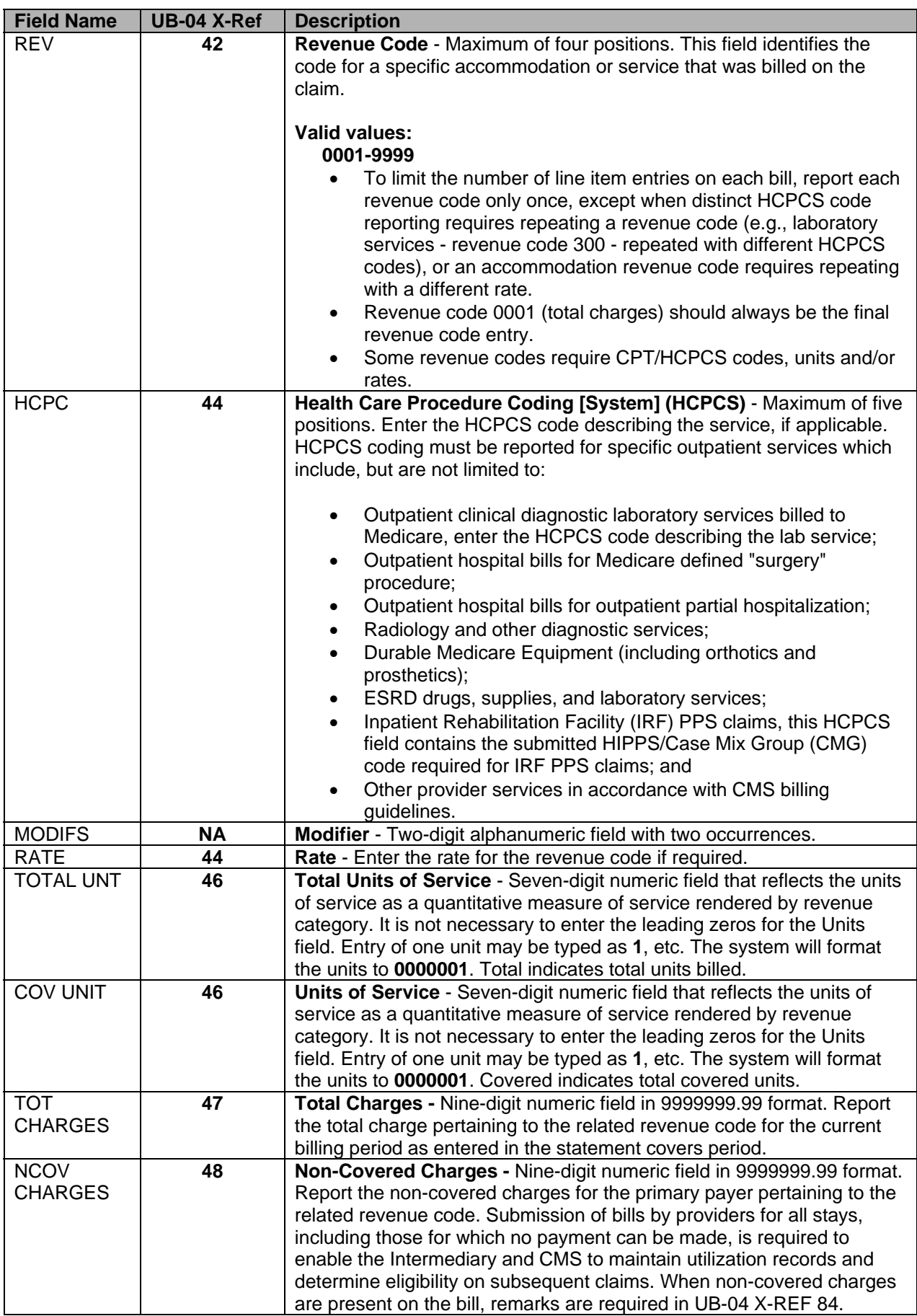

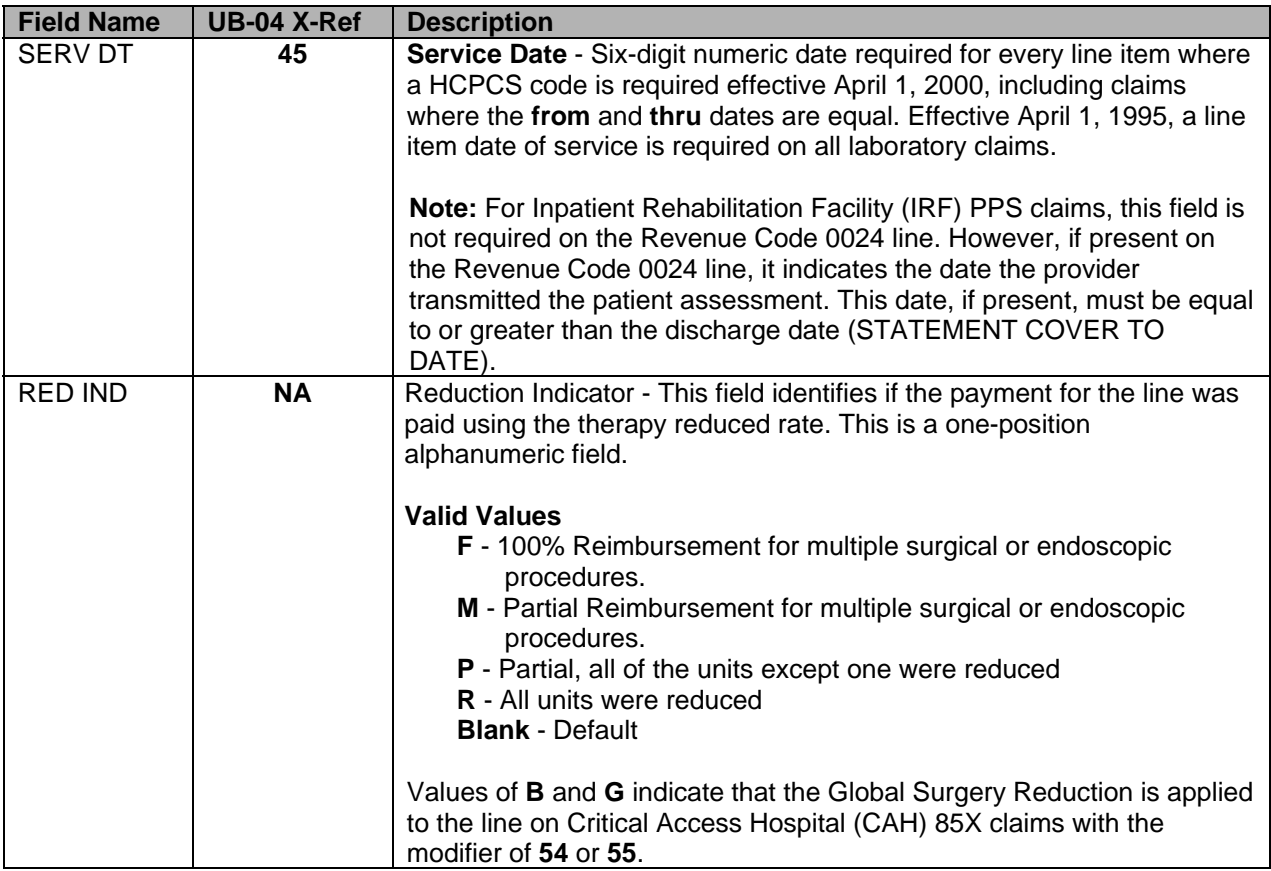

## **Inpatient Claim Entry – Page 2 (MAP171E)**

This screen was added in July 2009 and is used when provider is billing C9399 HCPCS code. The information that previously went on page 4 (remarks page) should now be placed on this screen.

Pressing <**F11**> once while on claim page 2 (**MAP1712**) will take provider to **MAP171E** to allow entry of NDC information.

#### **UB-04 Claim Entry-Page 2-MAP171E**

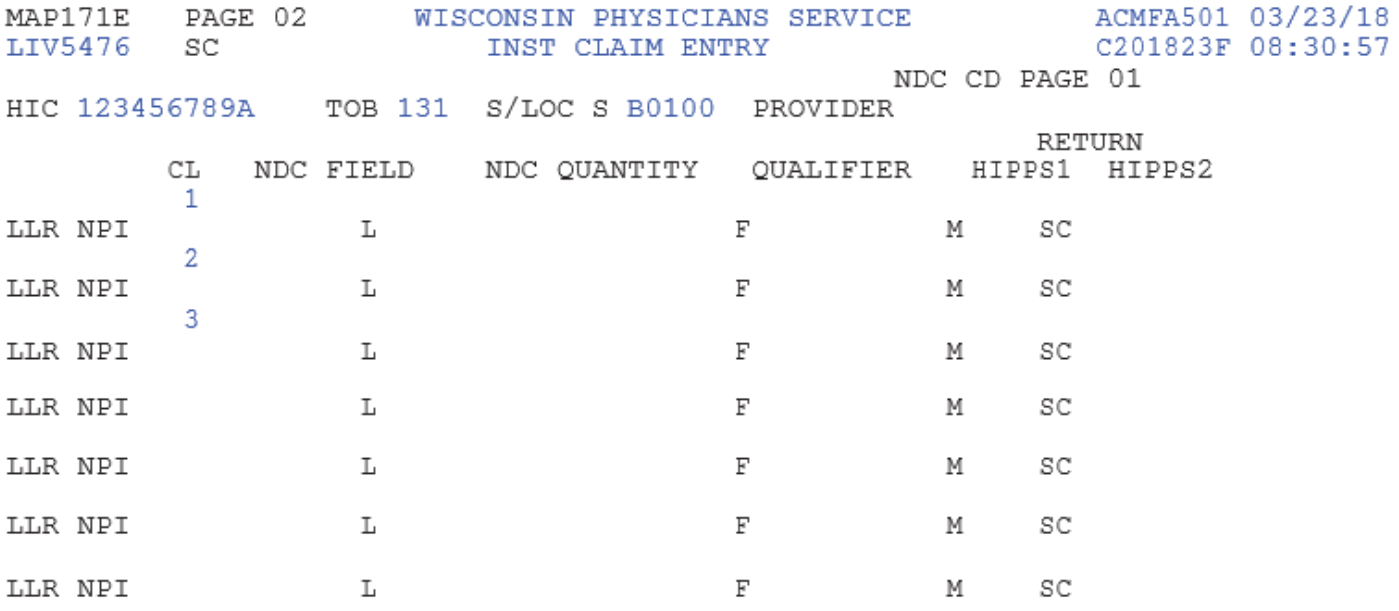

#### 37192

<== REASON CODES

PRESS PF2-1712 PF3-EXIT PF5-UP PF6-DOWN PF7-PREV PF8-NEXT PF10-LEFT PF11-RIGHT

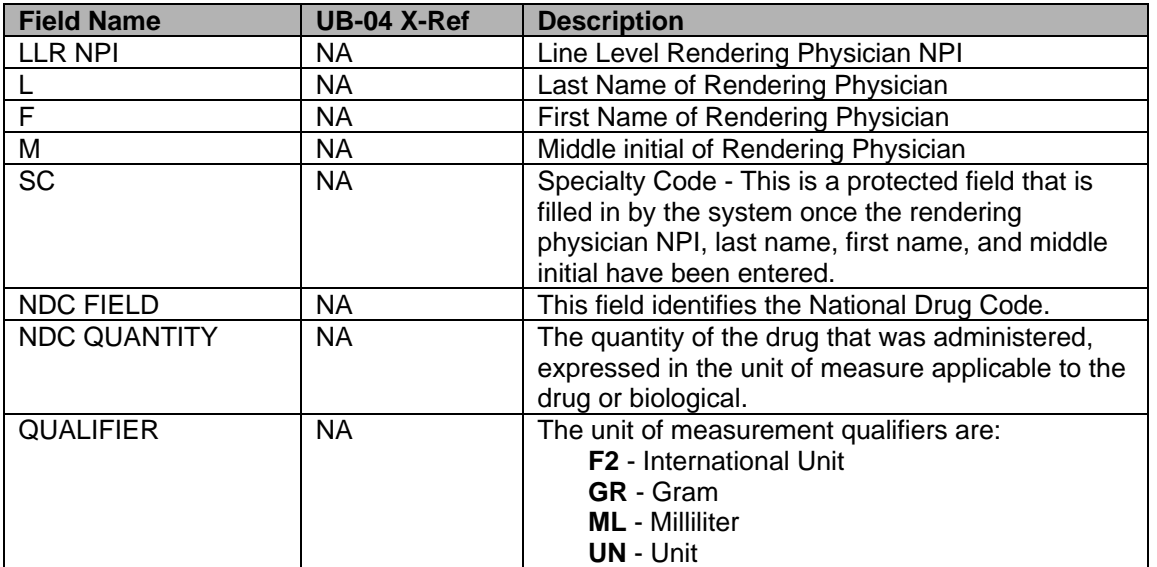

### **Inpatient Claim Entry – Page 2 (MAP171A)**

This screen has been modified to display line item payment information and allow entry of more than two modifiers. The majority of the fields on this screen are systematically filled.

- Pressing <**F11**> twice while on claim page 2 (**MAP1712**) will take the provider to MAP171A to allow entry of more than two modifiers. Pressing <**F6**> while on MAP171A allows the provider to scroll to the line requiring the additional modifier. <**F5**> will allow you to scroll backward.
- Claim line number was added above the Rev Code field to allow immediate movement to the desired Revenue Code line
- Entry of appropriate information was allowed in the Denial IND

#### PAGE 02 05901 TEST **MAP171A** WISCONSIN PHYSICIANS SERV SERVICE **MODIFIERS** TOT-UNT cov FONCADO **DEDUCTIBI** COINSURANCE RED ASH REDUCED PAVER- 1 PAVER-2 OTA I D PAID REIMB RESP LABOR NON-LABOR PRICER<br>AMT RTC PAY<br>NETHOD s c ADJUSTMENT IDE/NOC/UPC **ANSI** GRP CONTR 5321 15421 19964 30924<br>PRESS PF2-1712 PF3-EXIT <== REASON CODES<br>PF10-LEFT PF11-RIGHT PFG-DOWN PF7-PREV PF8-NEXT

## **UB-04 Claim Entry-Page 2-MAP171A**

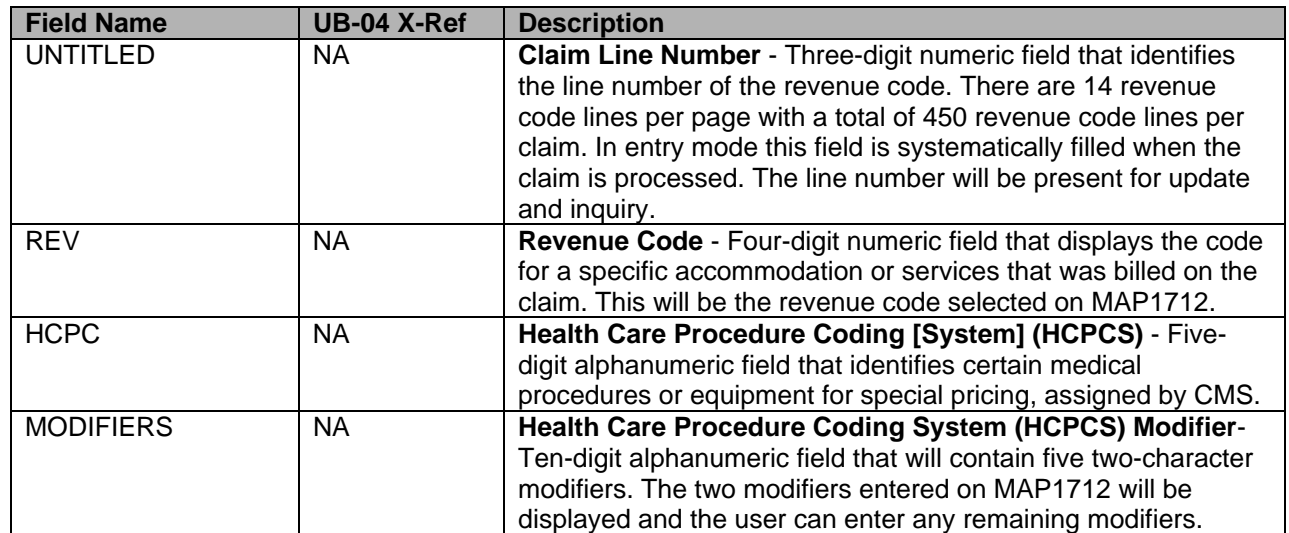

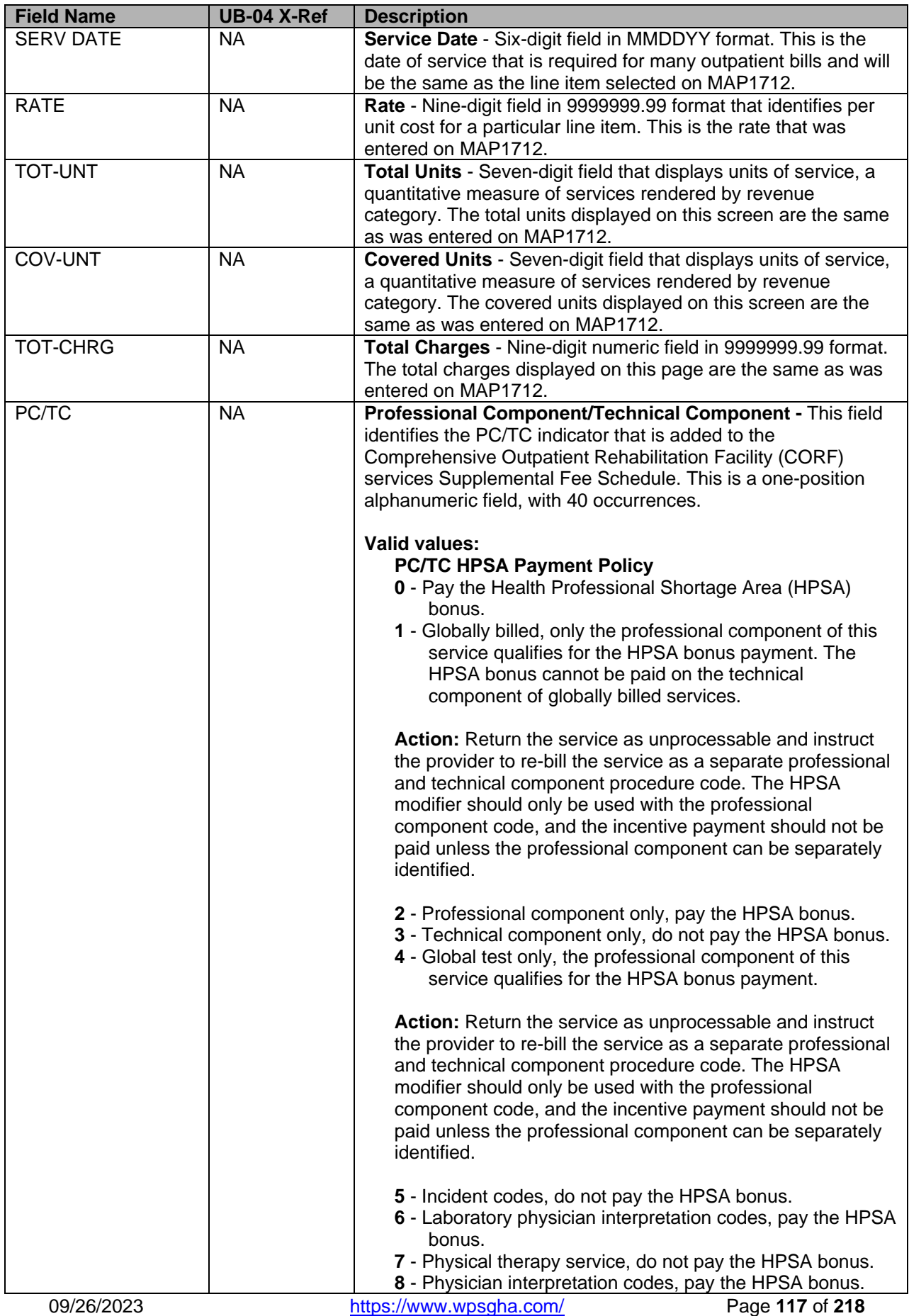

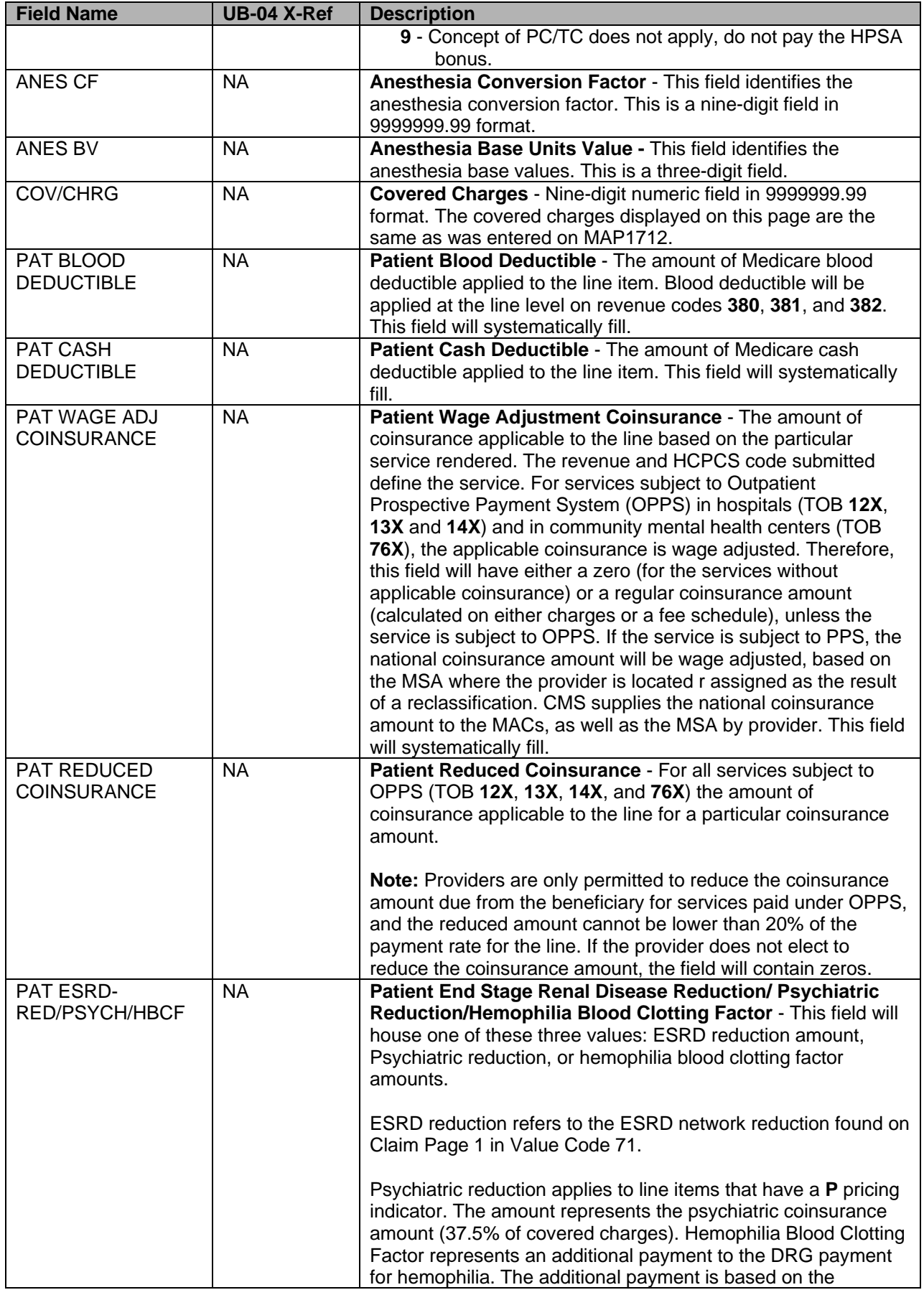

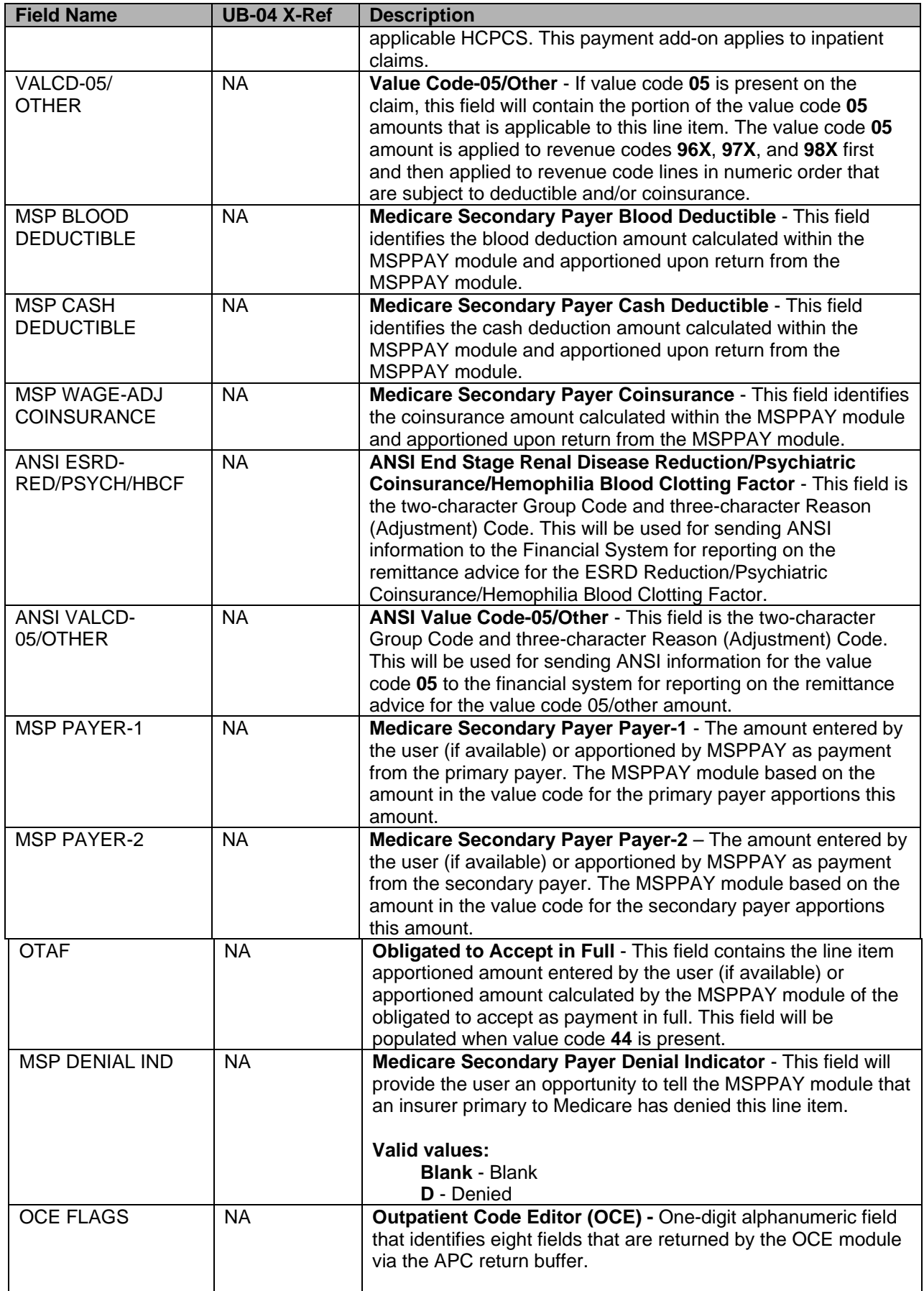

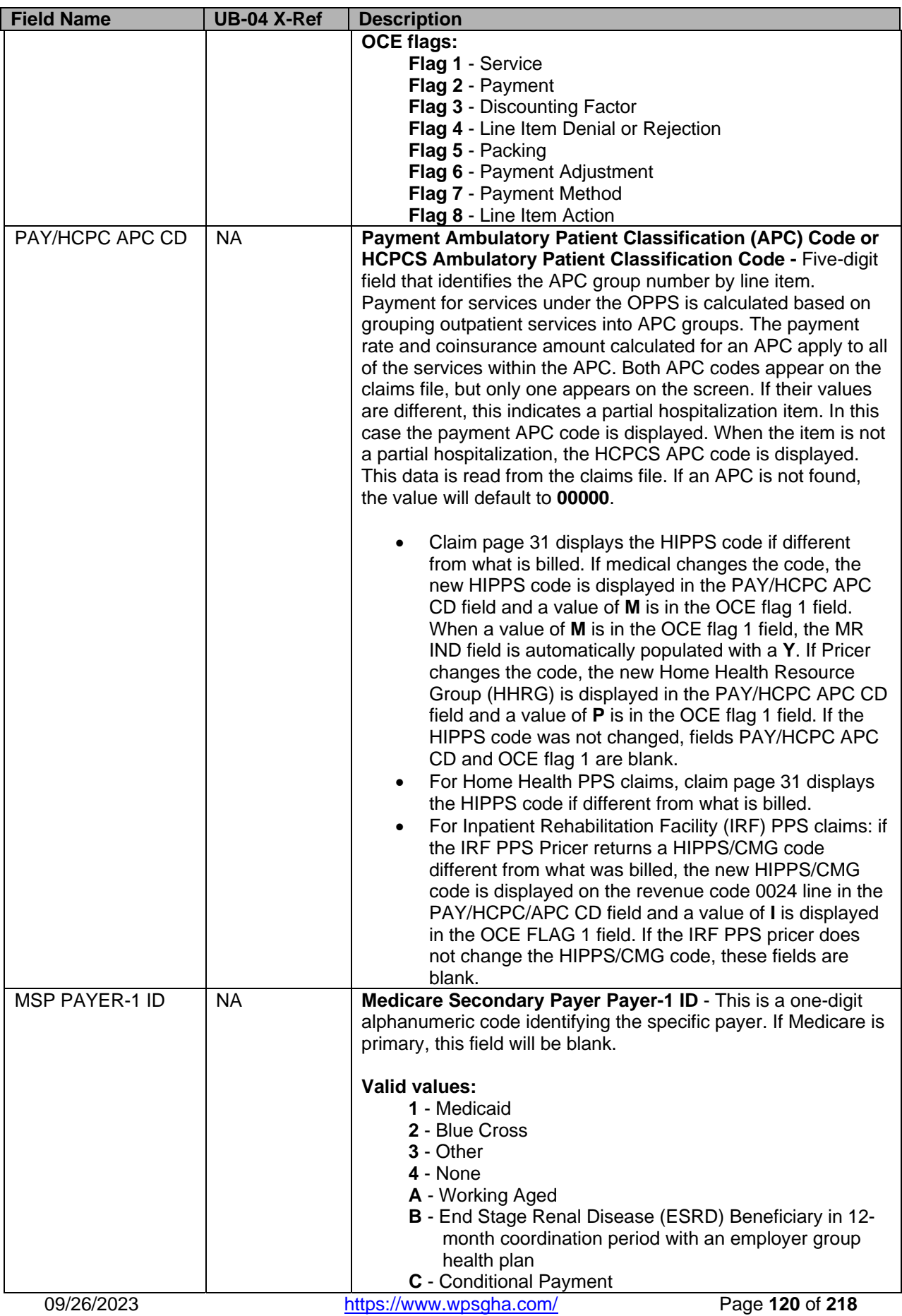

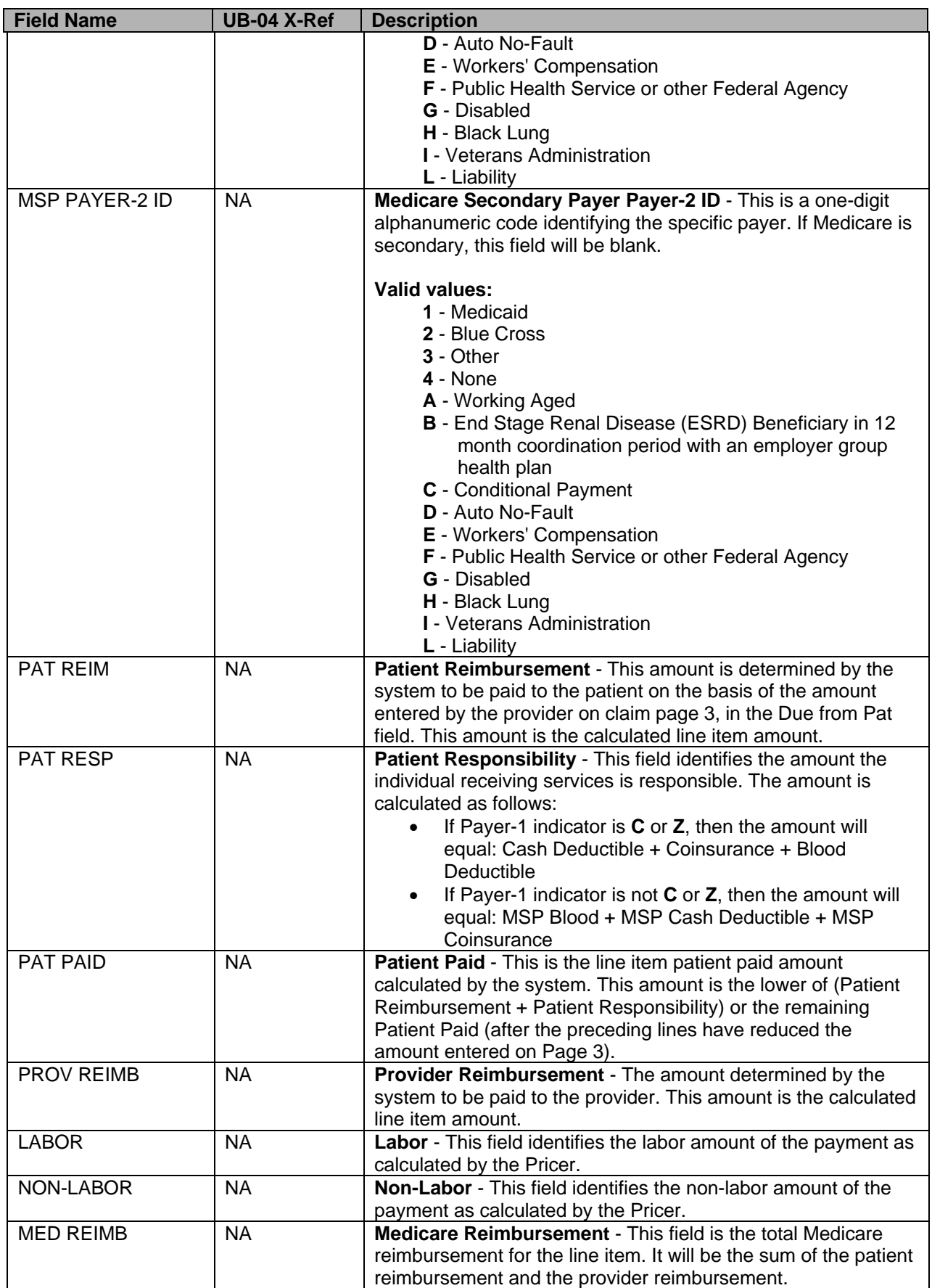

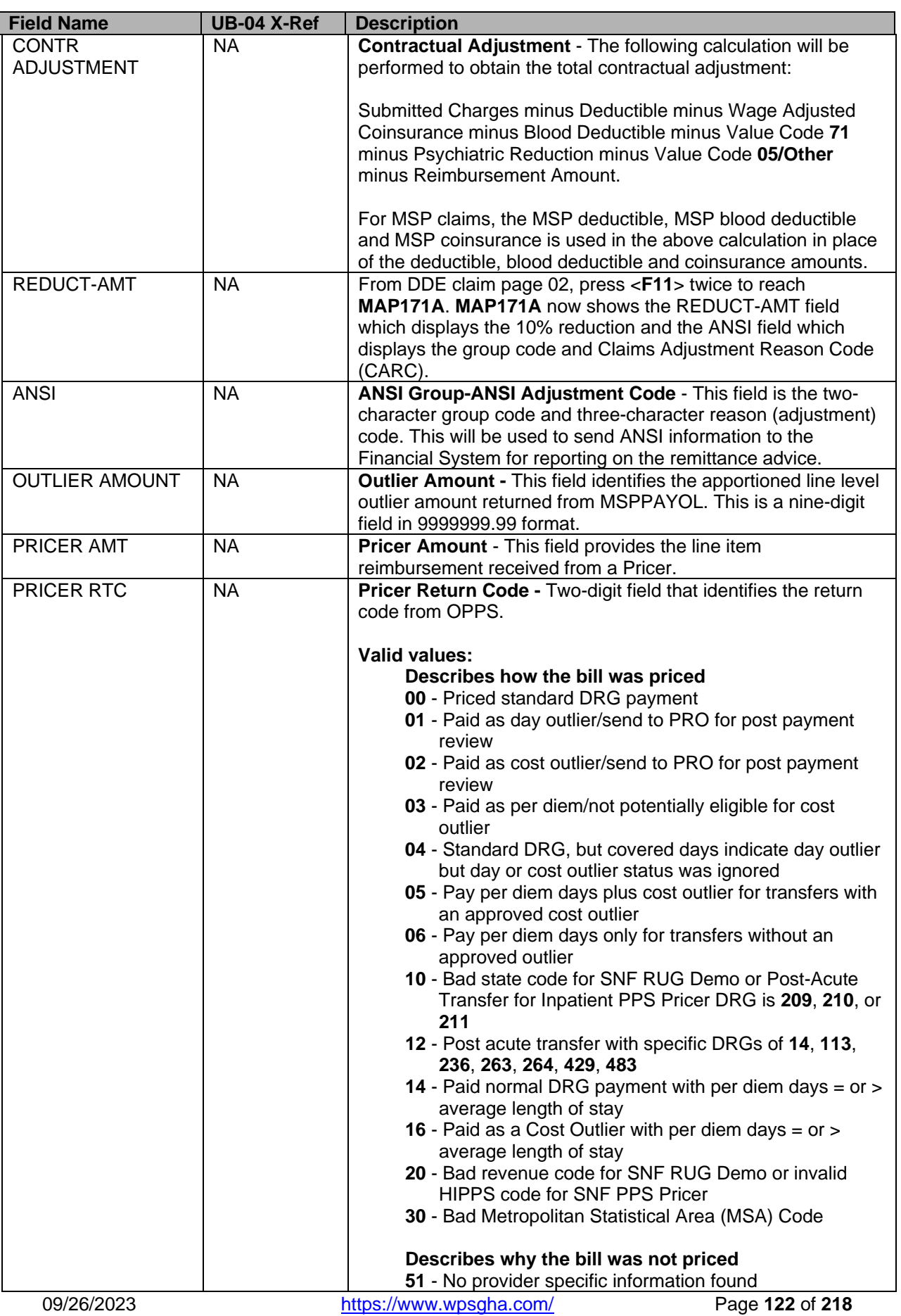

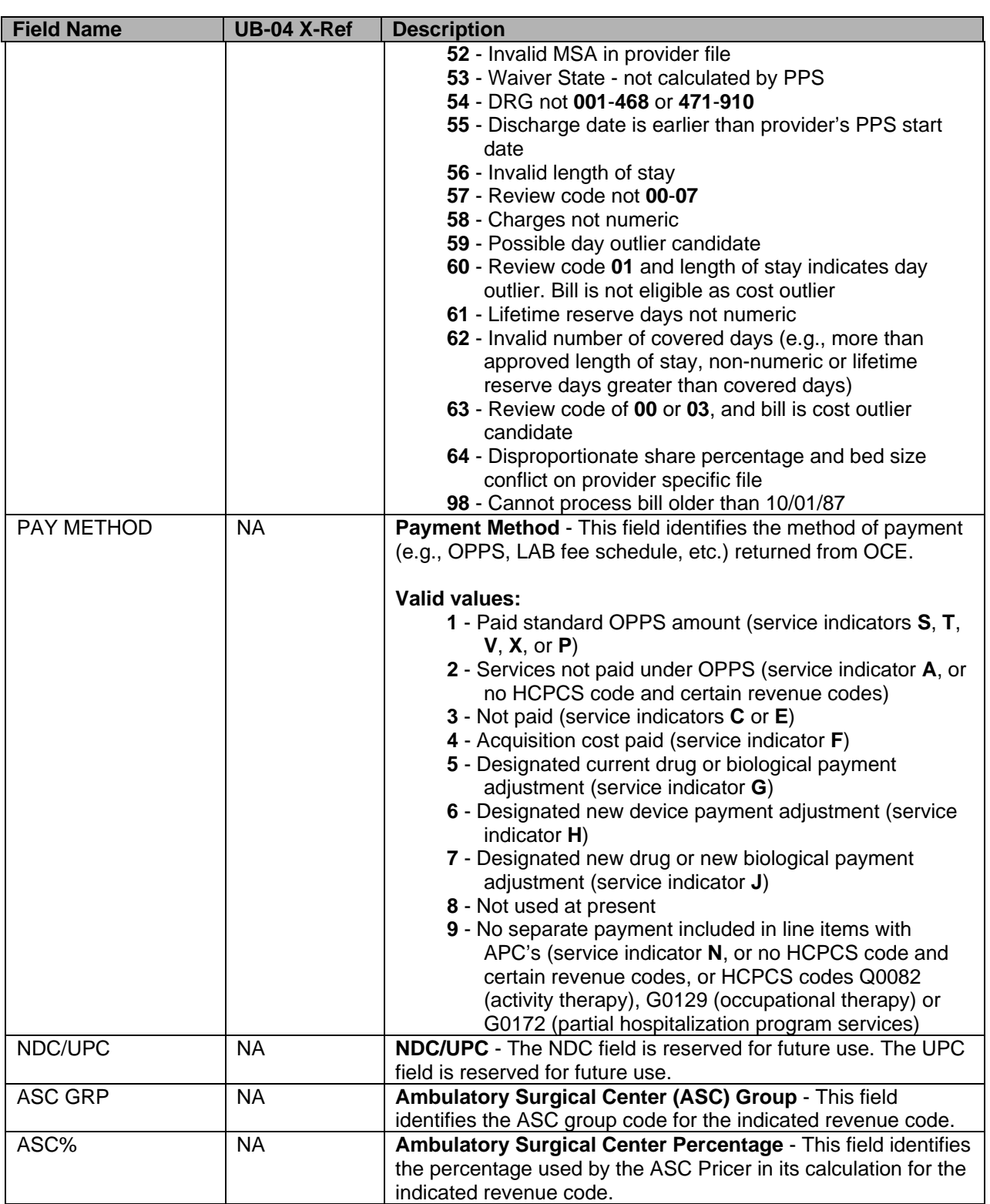

#### **Inpatient Claim Entry – Page 2 (MAP171D)**

**MAP171D** is a copy of core claim **MAP103I**, claim page 32. (Claim page 32 is an internal screen.) However, providers may only view this map. They may not add, modify, or delete any information.

Access to this screen is by

- <**F2**> from Claim Page 02 (**MAP1712**)
- <**F11**> once from **MAP171A**
- <**F11**> three times twice from Claim Page 02 (**MAP1712**)
	- o Pressing **<F2>** (Jump Key) while on claim page 02 (**MAP1712**) will take provider to **MAP171D** to view line denials.
	- o A place was added for three (3) additional two-digit modifiers (total of five) on **MAP171D**. Additional modifiers may be added, deleted, or modified from **MAP171A**.
	- o Jump key, when placed on a revenue code on **MAP1712**, allows the user to scroll to the same revenue code line on **MAP171D**.
	- $\circ$  The provider can view Line Item Reason Codes the reason code(s) that is/are assigned out of the system for suspending the line item.
	- o Claim line number was added above the Rev Code field to allow immediate movement to the desired Revenue Code line

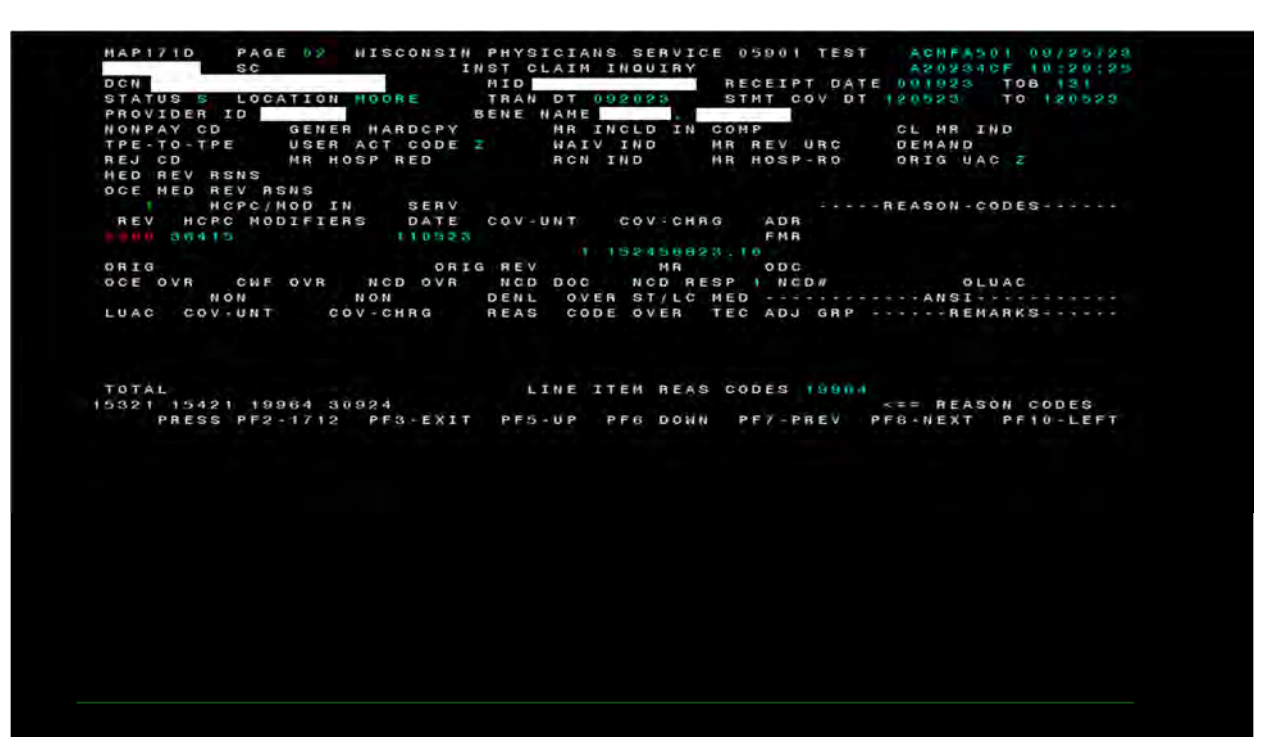

#### **UB-04 Claim Entry - Page 2 MAP171D**

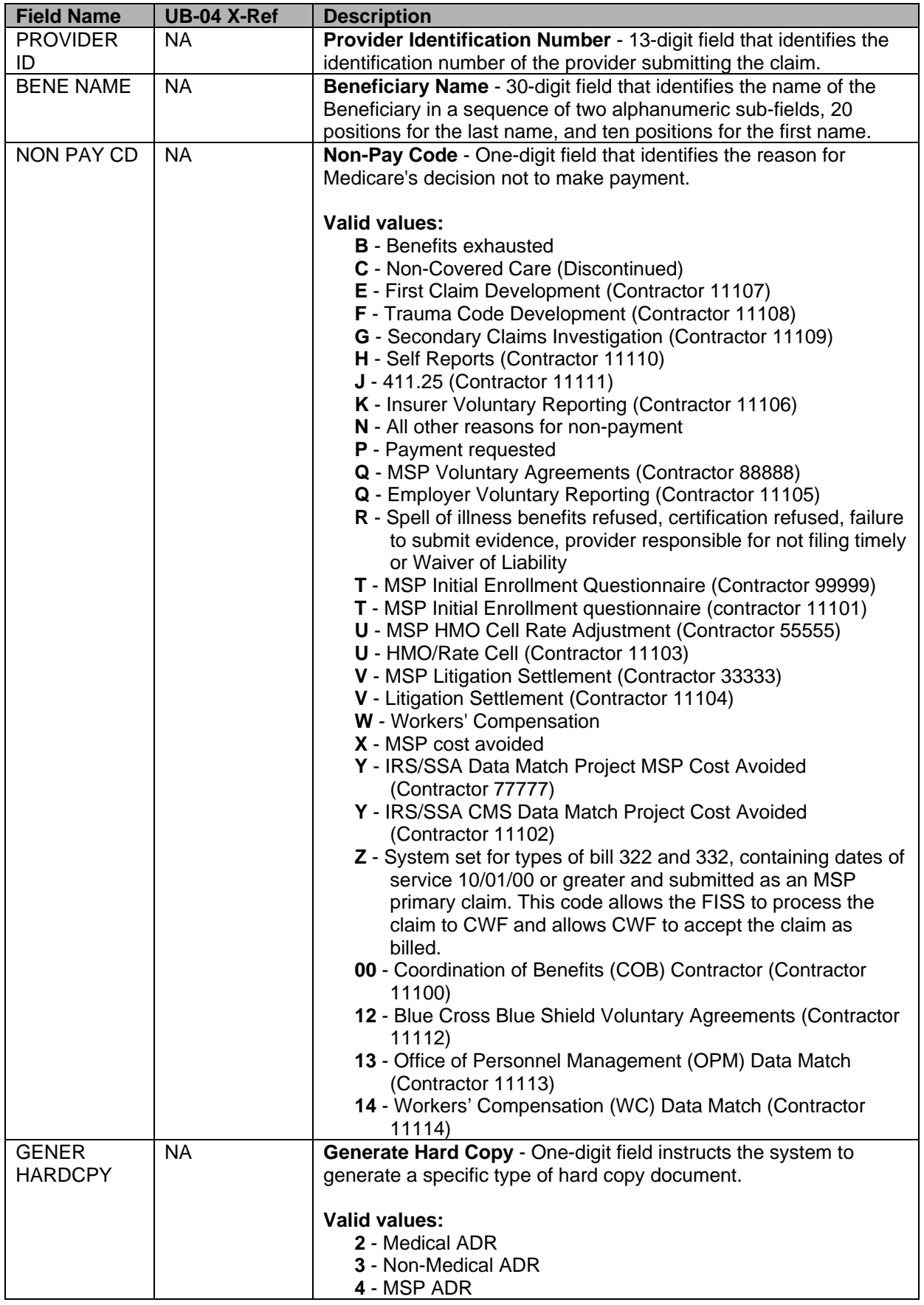

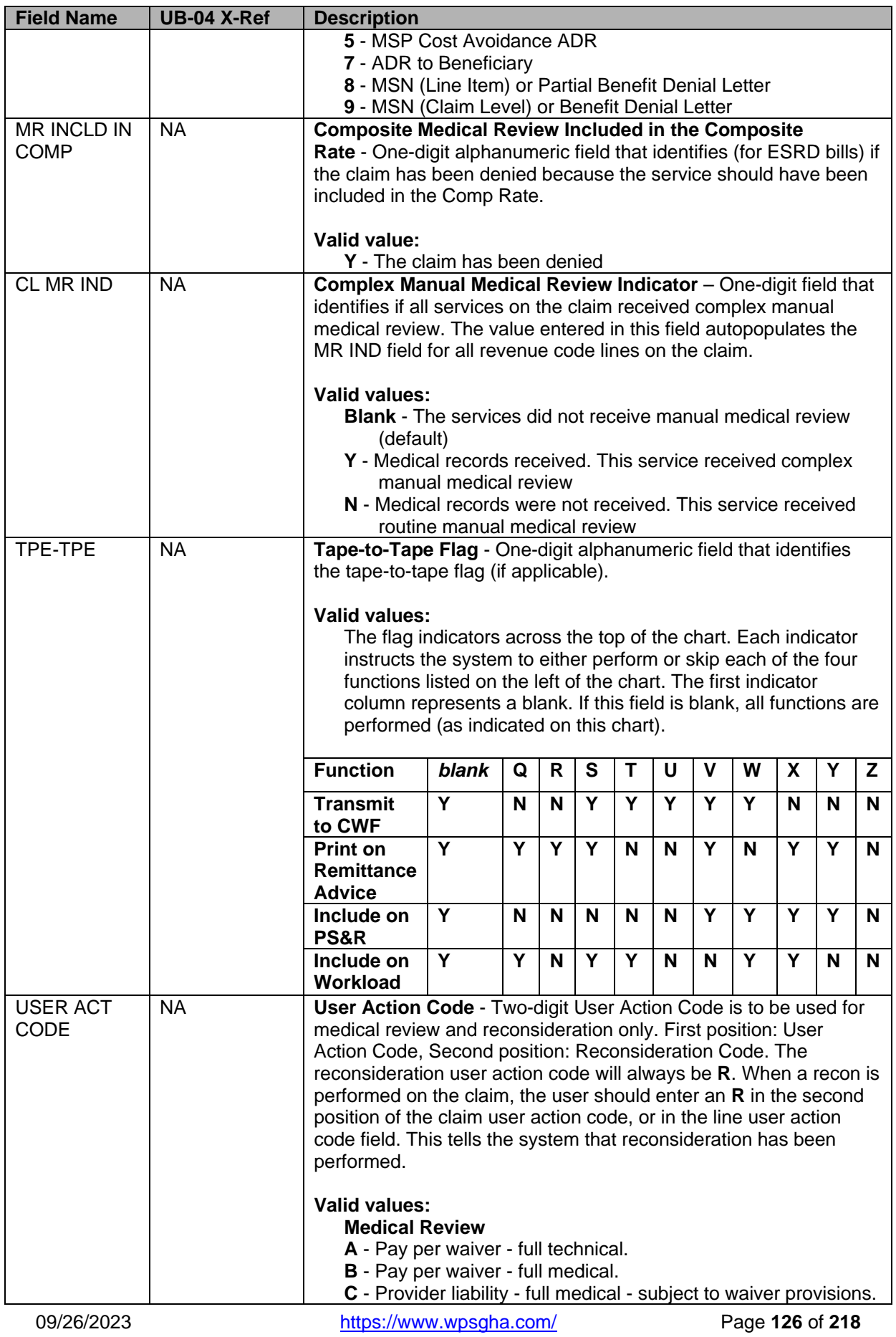

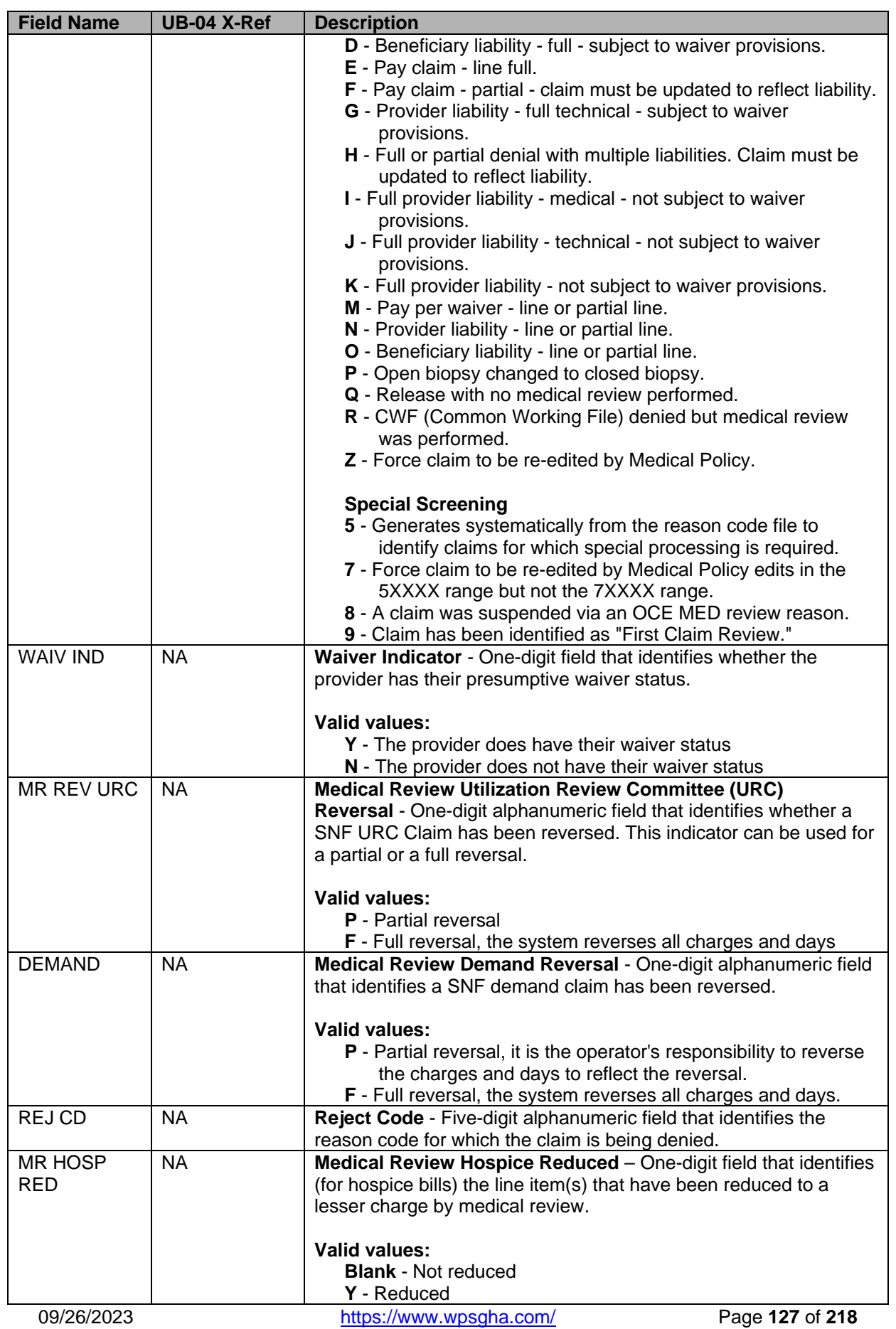

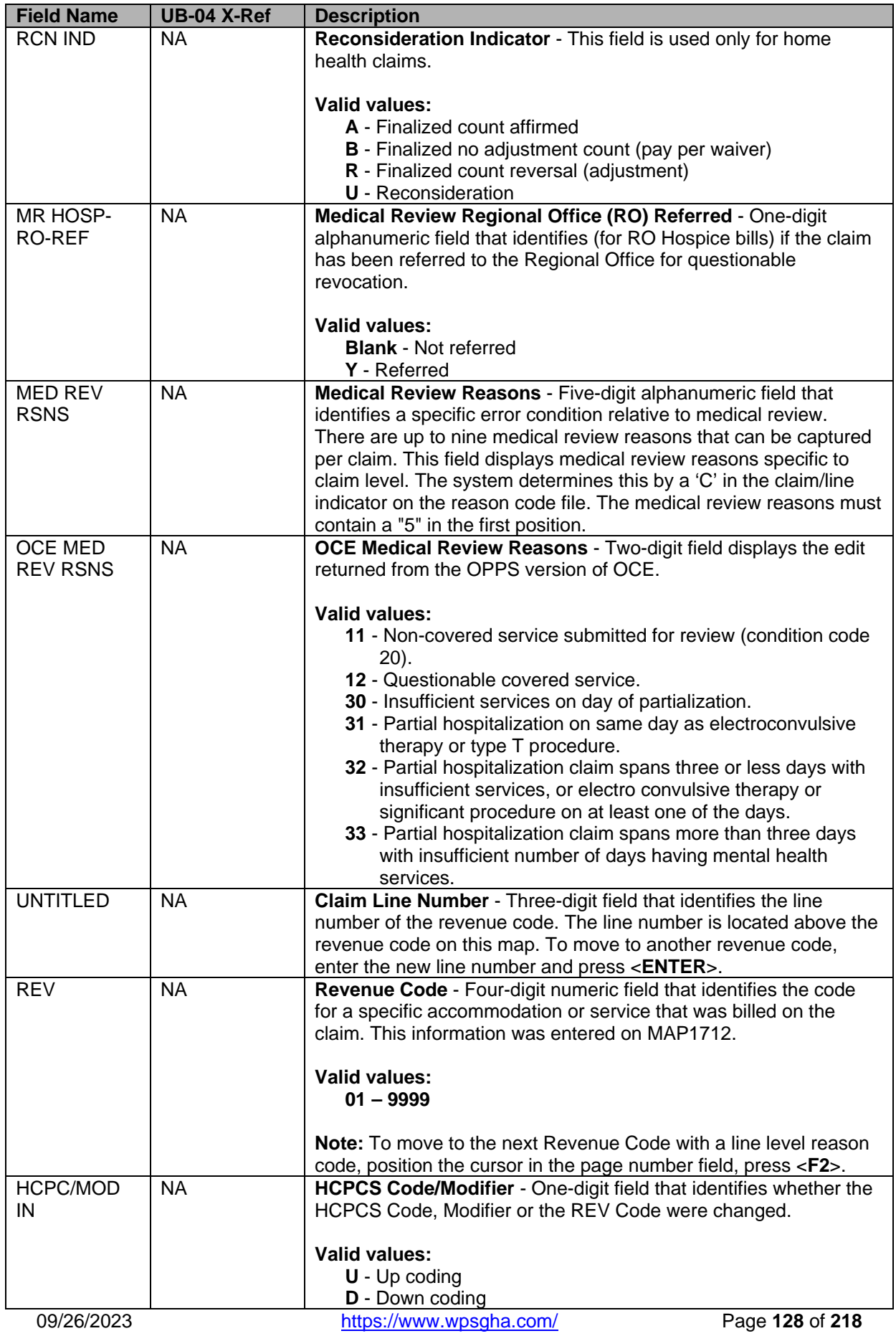

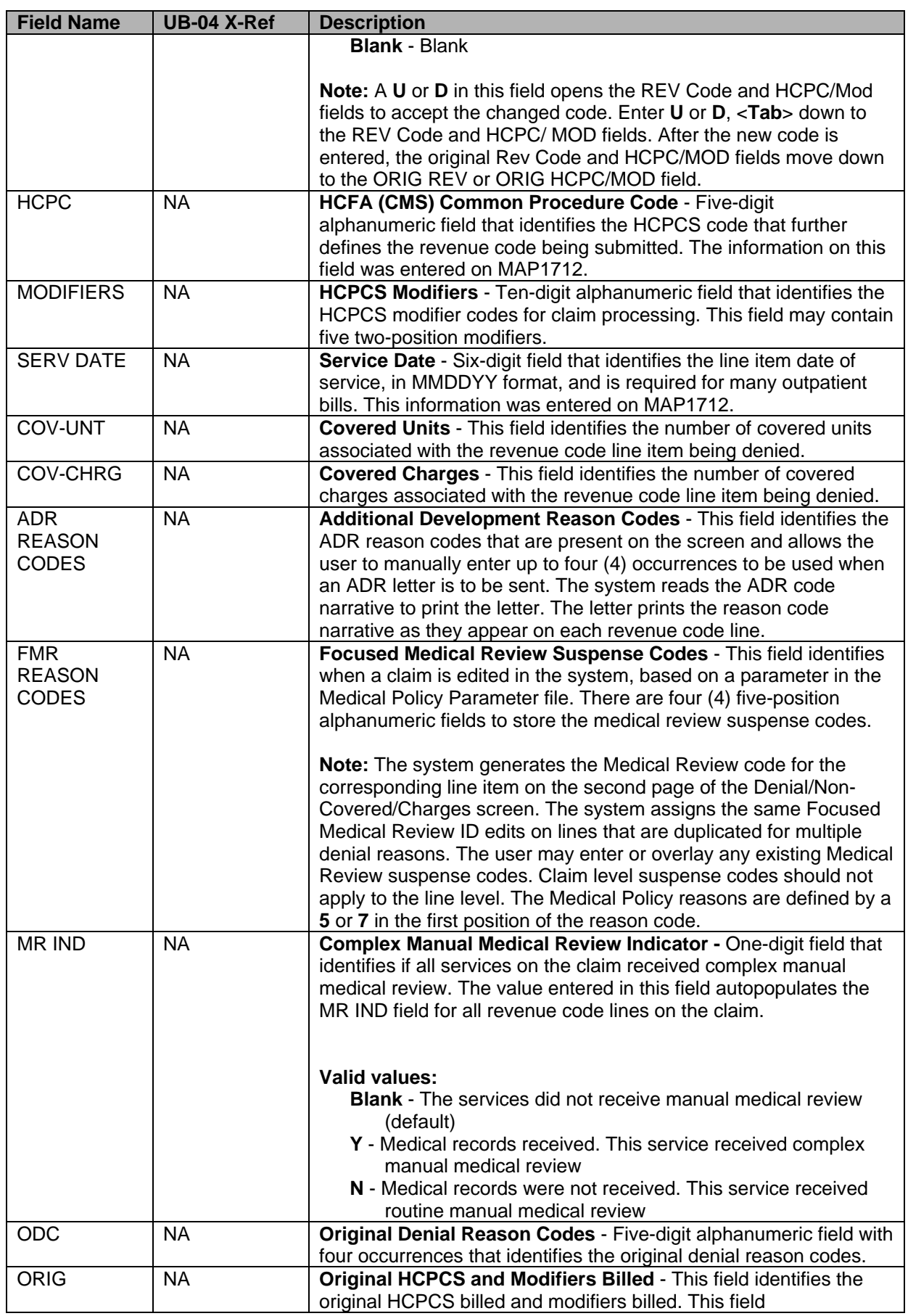

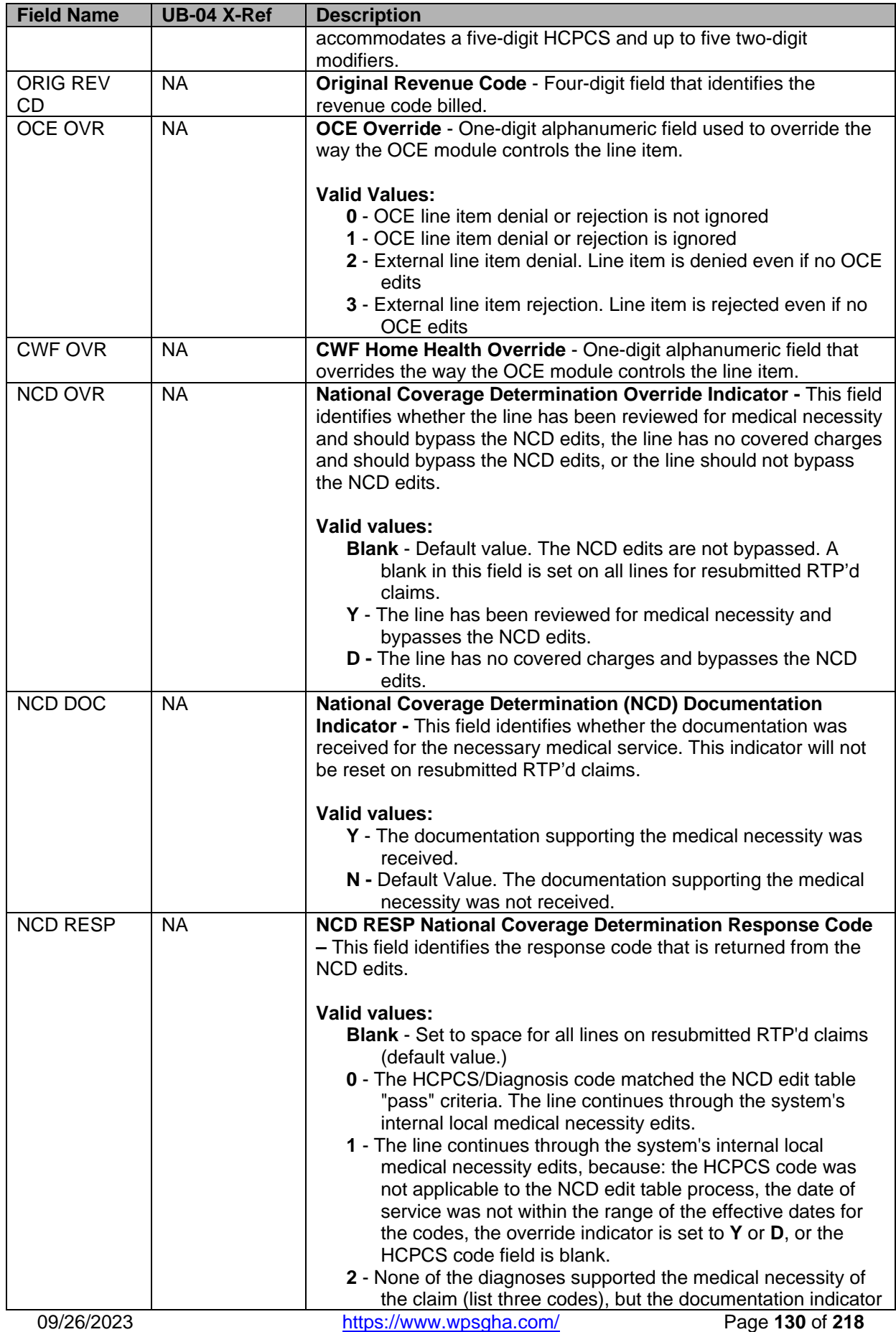

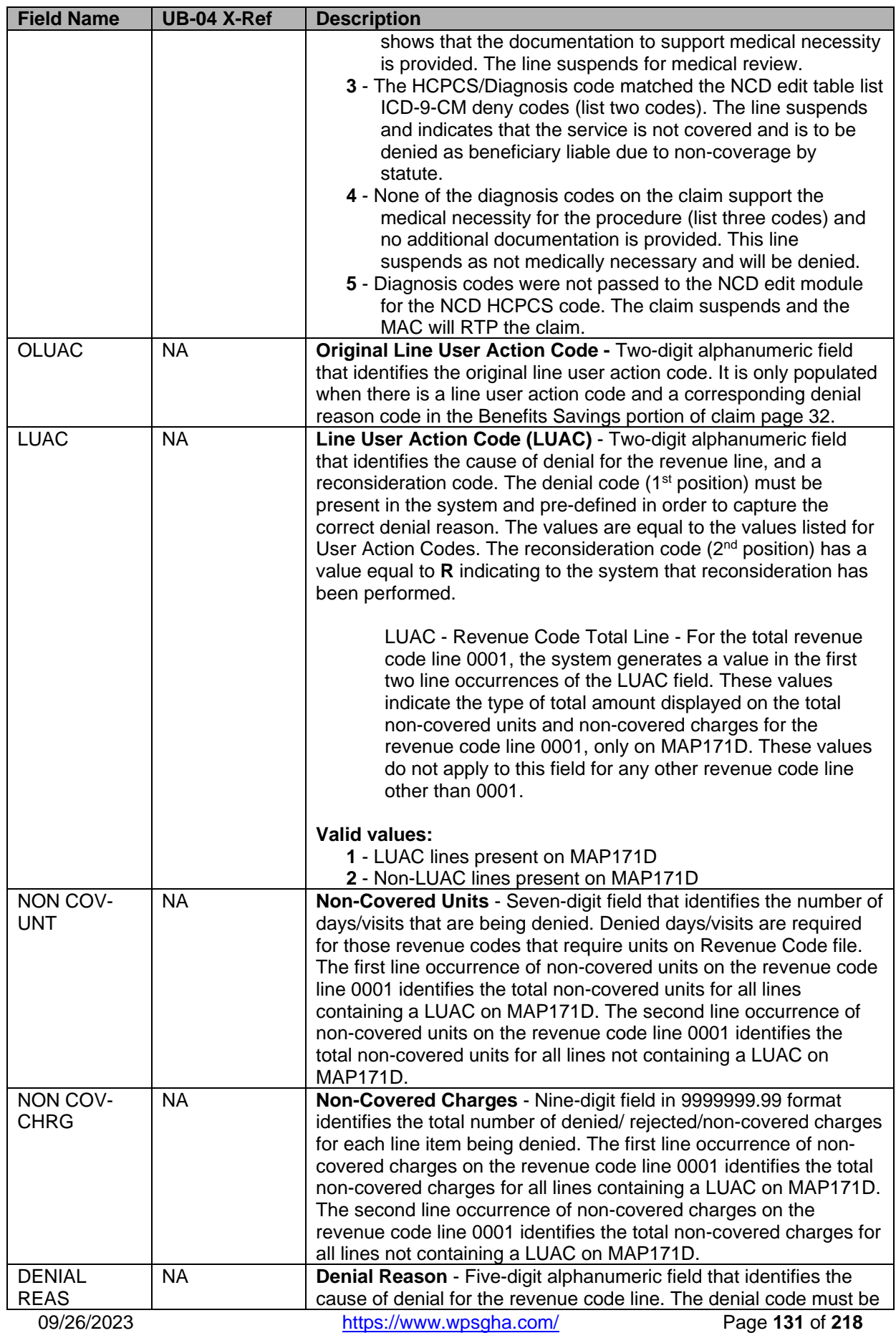

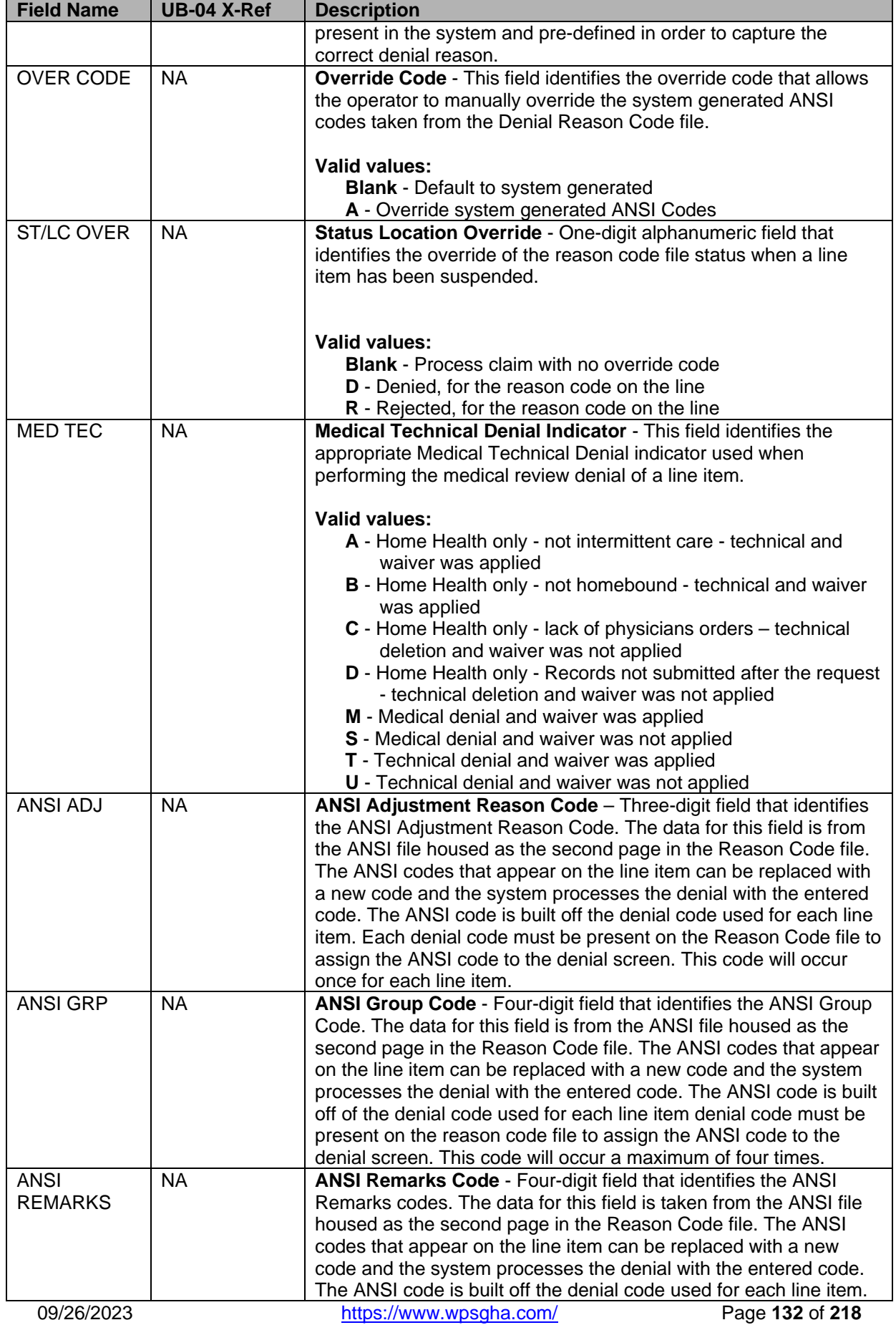

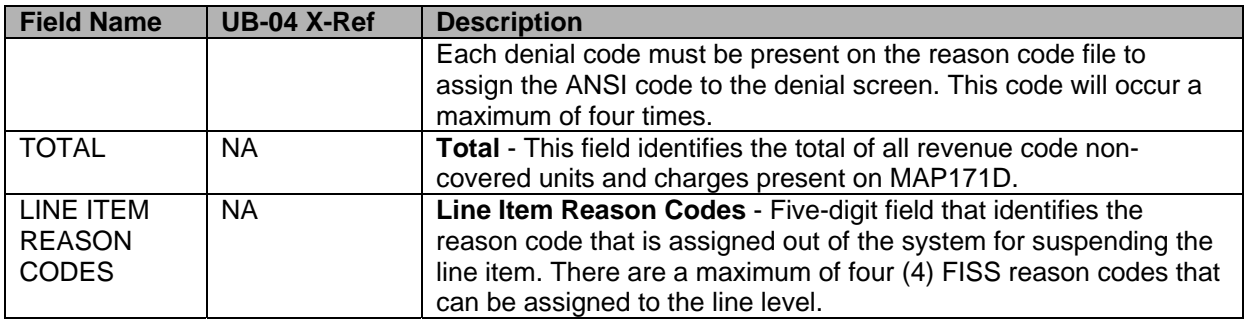

### **Inpatient Claim Entry – Page 3 (MAP1713)**

Use this screen to enter diagnosis codes, procedure codes, attending physician information, etc.

**Note**: We are not able to accept MSP claims (including conditional payment claims) that are submitted via Fiscal Intermediary Standard System/Direct Data Entry (FISS/DDE). All MSP claim submissions will need to be submitted either electronically hardcopy submission on a UB-04 (CMS-1450) claim form\*, or through PC-ACE. MSP adjustments must be submitted via EMC, hardcopy or through PC-ACE.

**Note**: Per CR 8486 dated 11/24/15 new screen DDE MAP1719 has been created to house payment information for up to 2 payers primary to Medicare. This CR is also making system changes that will allow providers to key MSP claims via DDE.

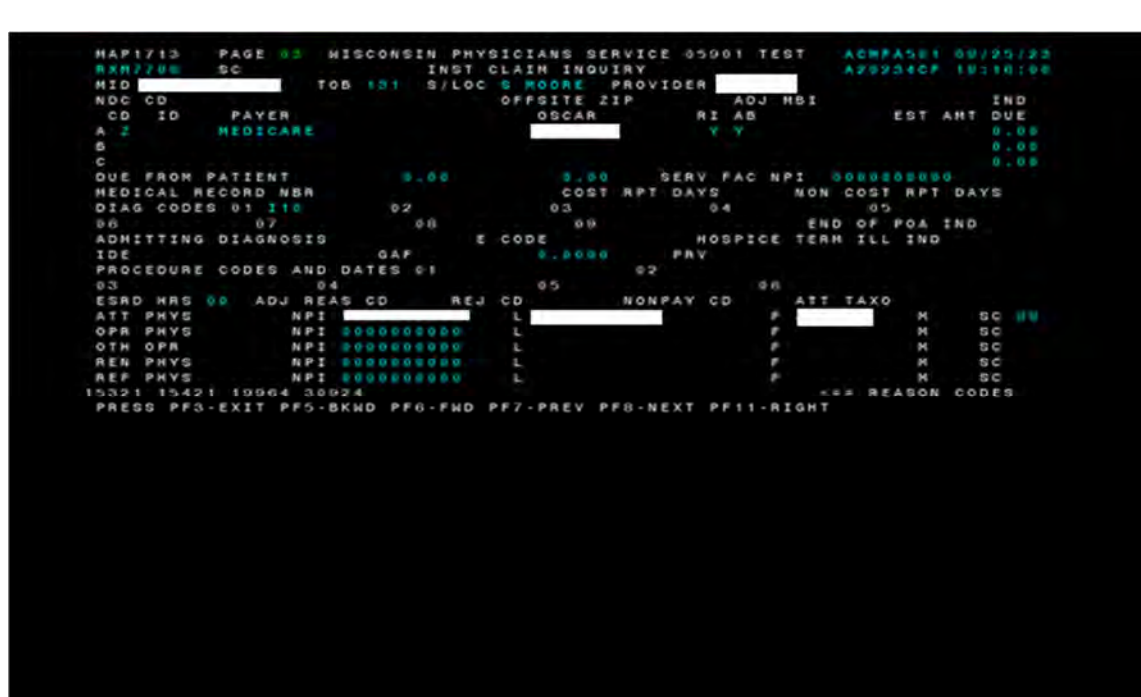

**UB-04 Claim Inquiry – Page 3 (3 of 7)** 

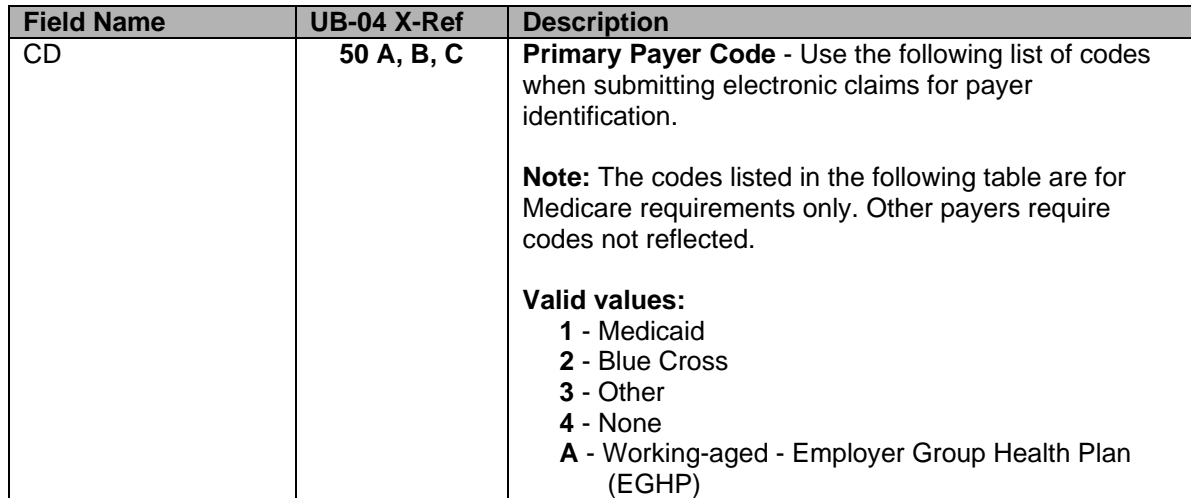

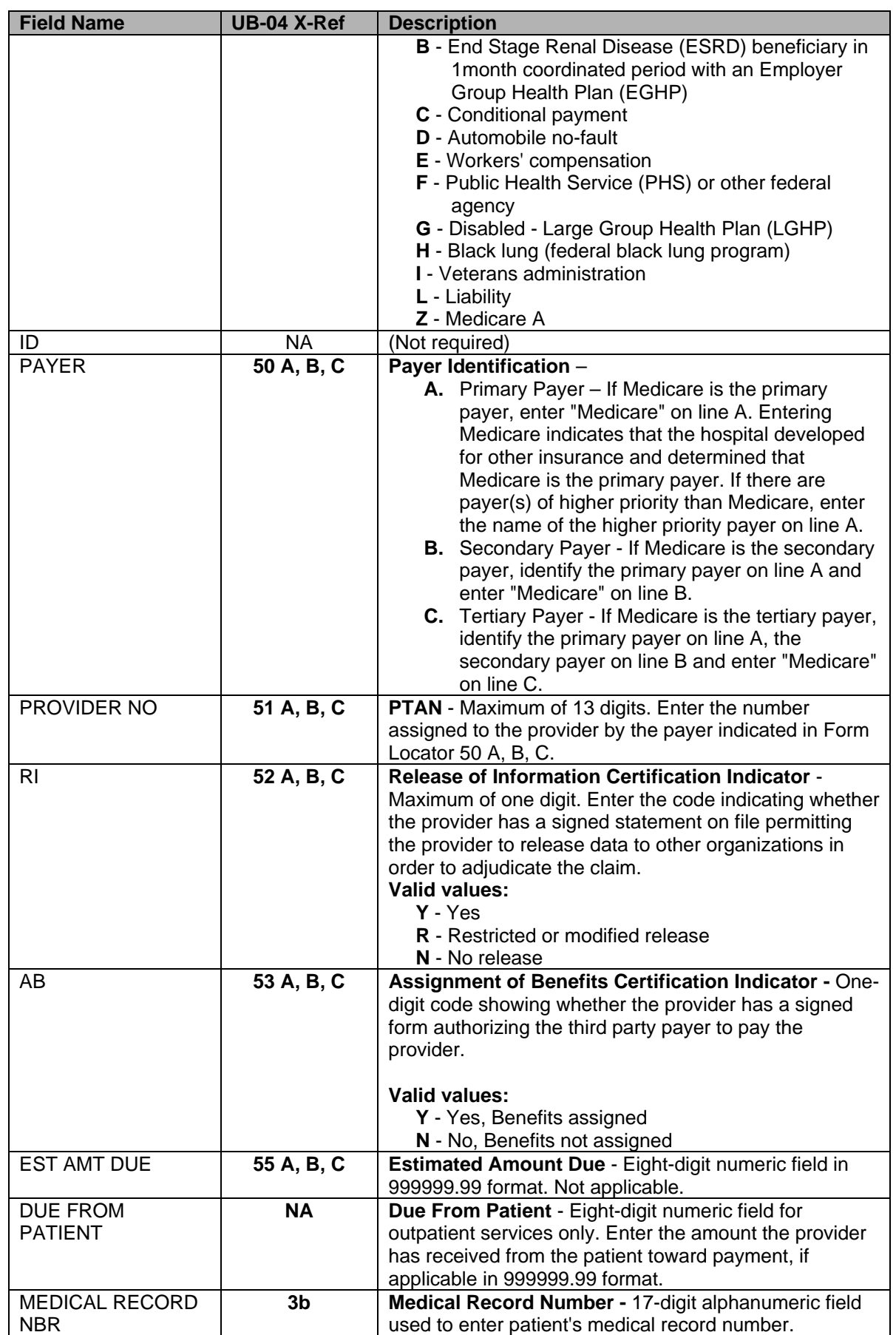

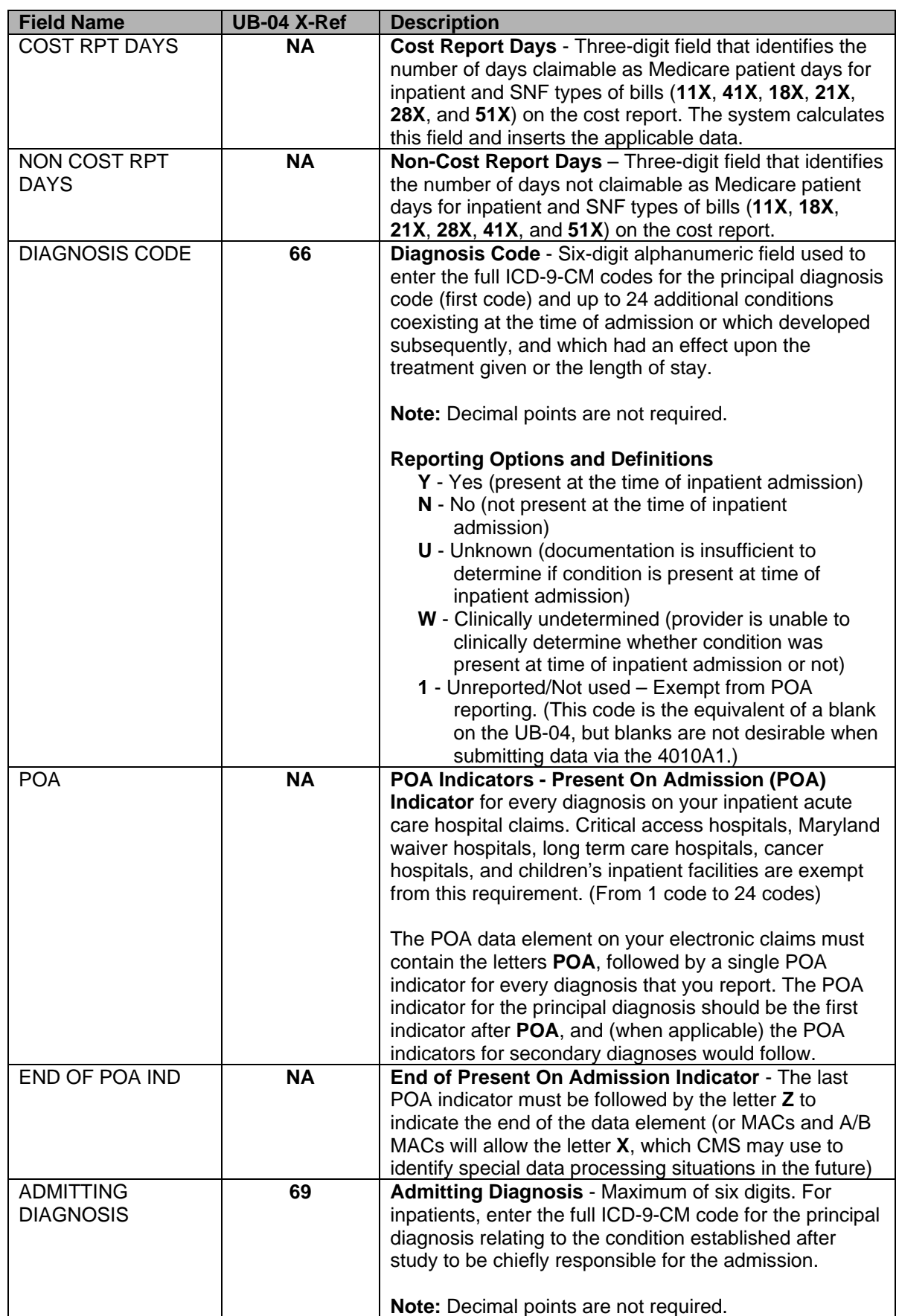

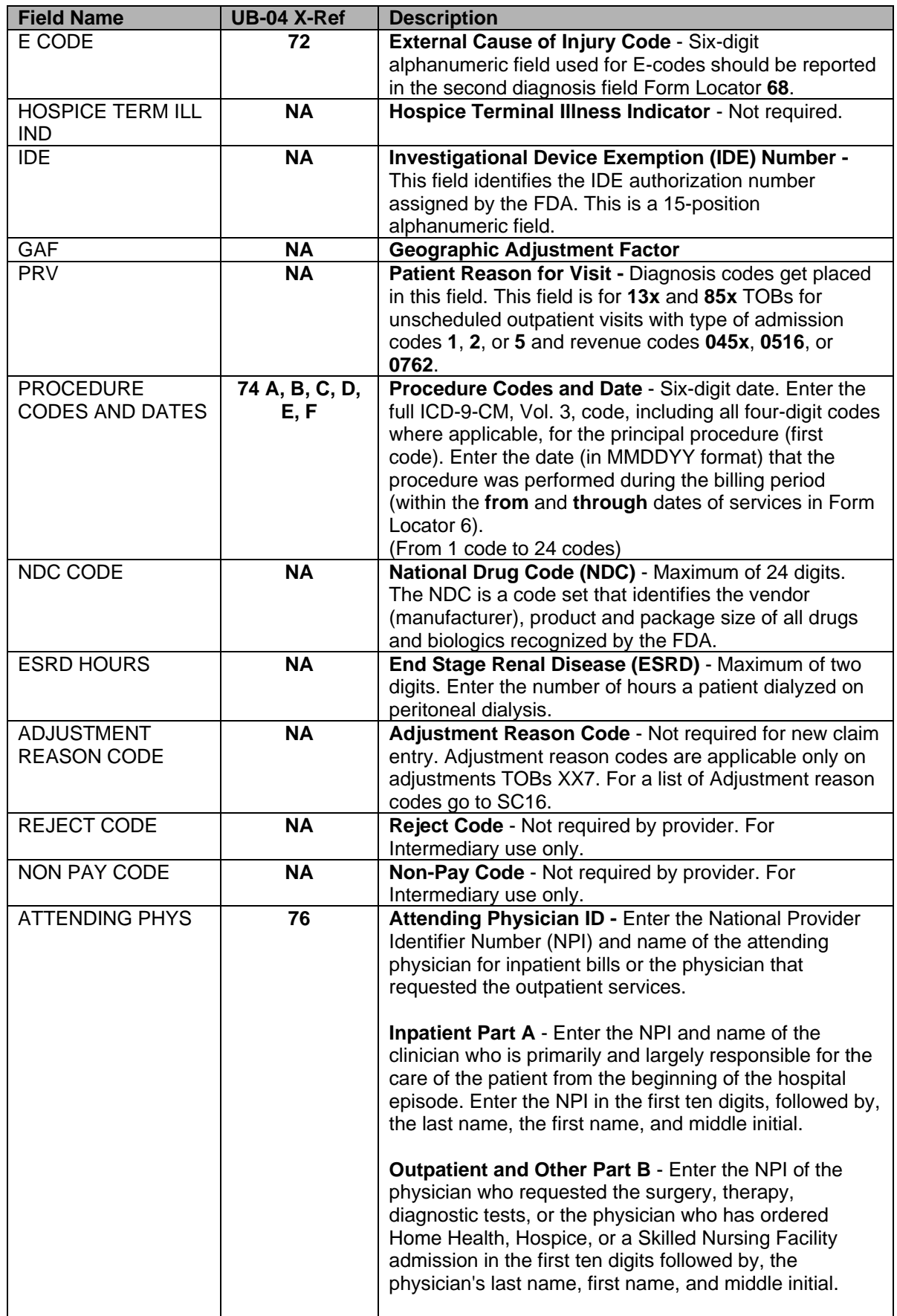

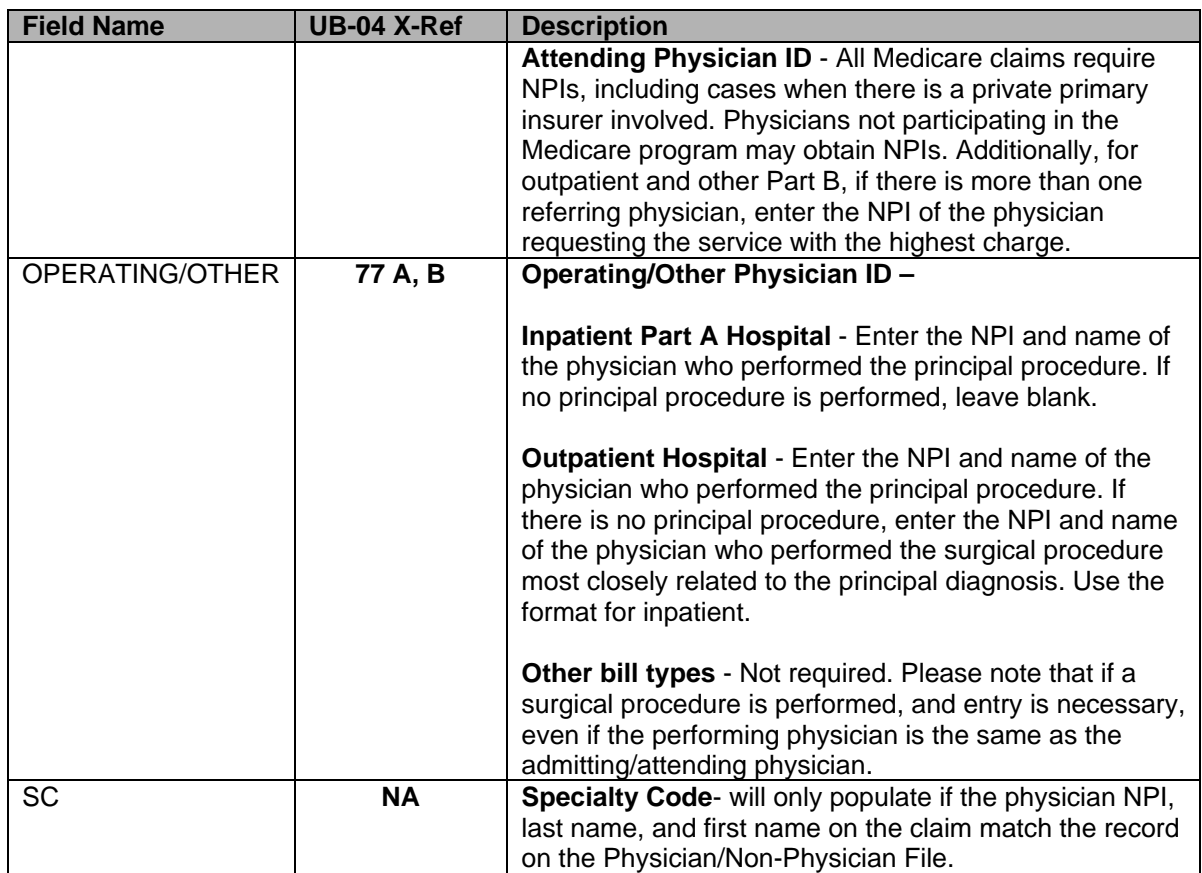

## **Inpatient Claim Entry – Page 4 (MAP1714)**

Use to enter remarks. WPS Government Health Administrators does not use the Attachment portion of this page.

There are up to three (3) additional remarks screens. Press <**F6**> to see additional pages and <**F5**> to page back to Remarks Page 01.

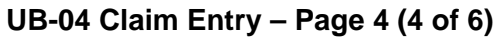

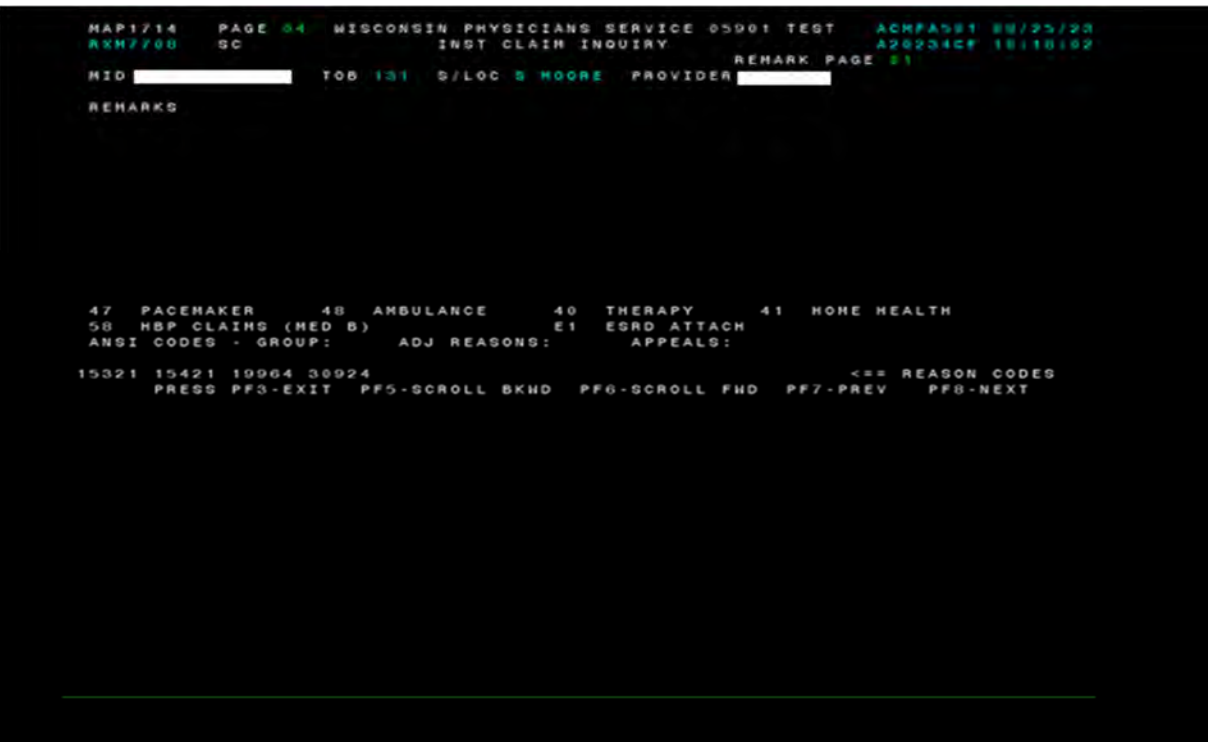

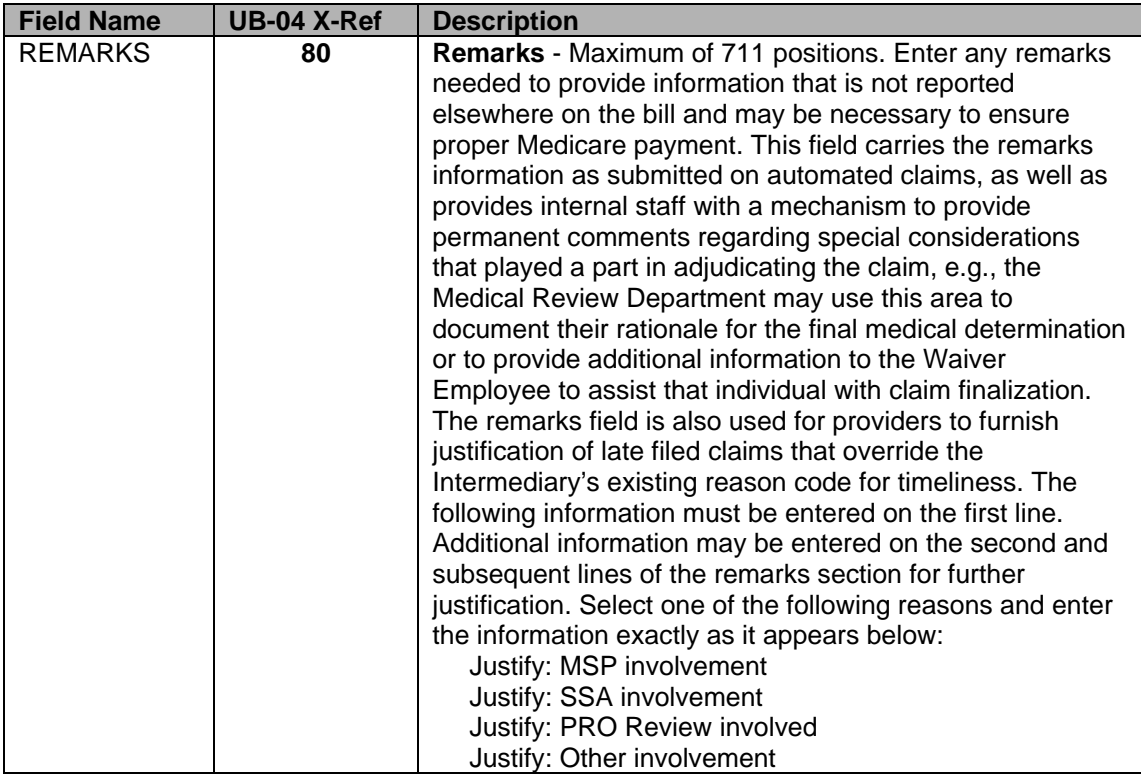

## **Inpatient Claim Entry – Page 5 (MAP1715)**

Use this screen to enter insured and employer information and treatment authorization number and code.

This screen has been unprotected for TOBs **81A**, **81C**, **81D**, **82A**, **82C**, and **82D**.

## **UB-04 Claims Entry – Page 5 (5 of 6)**

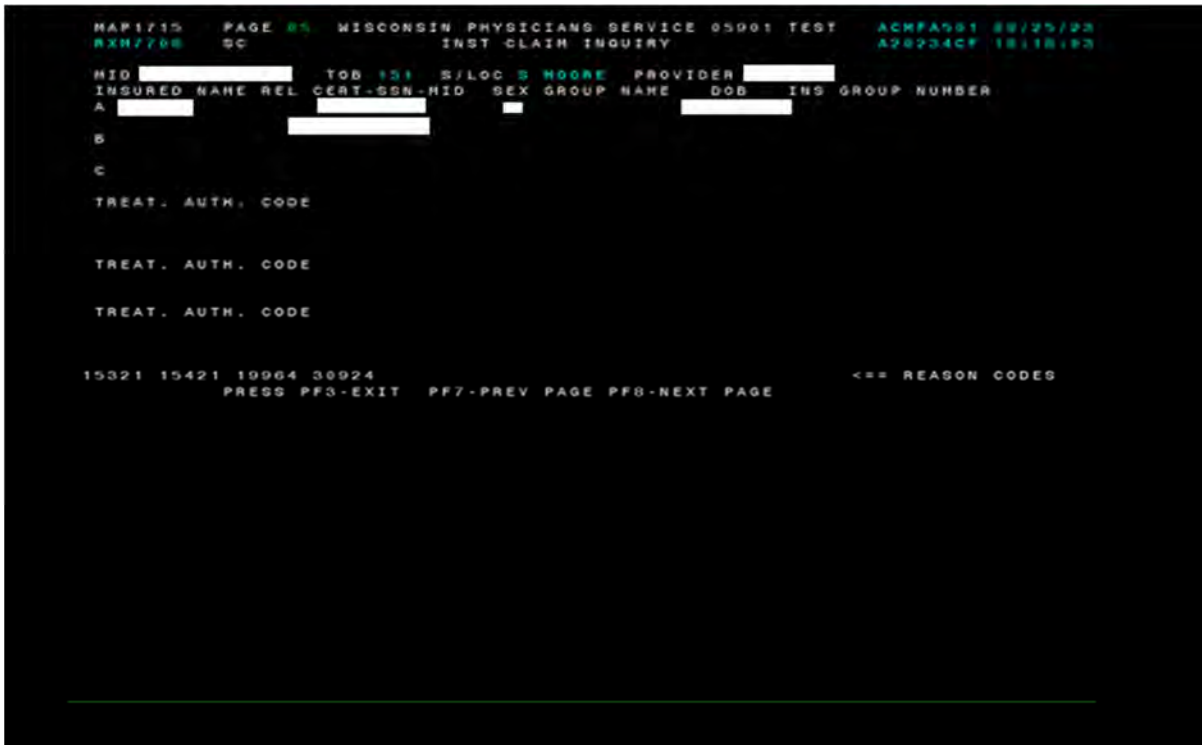

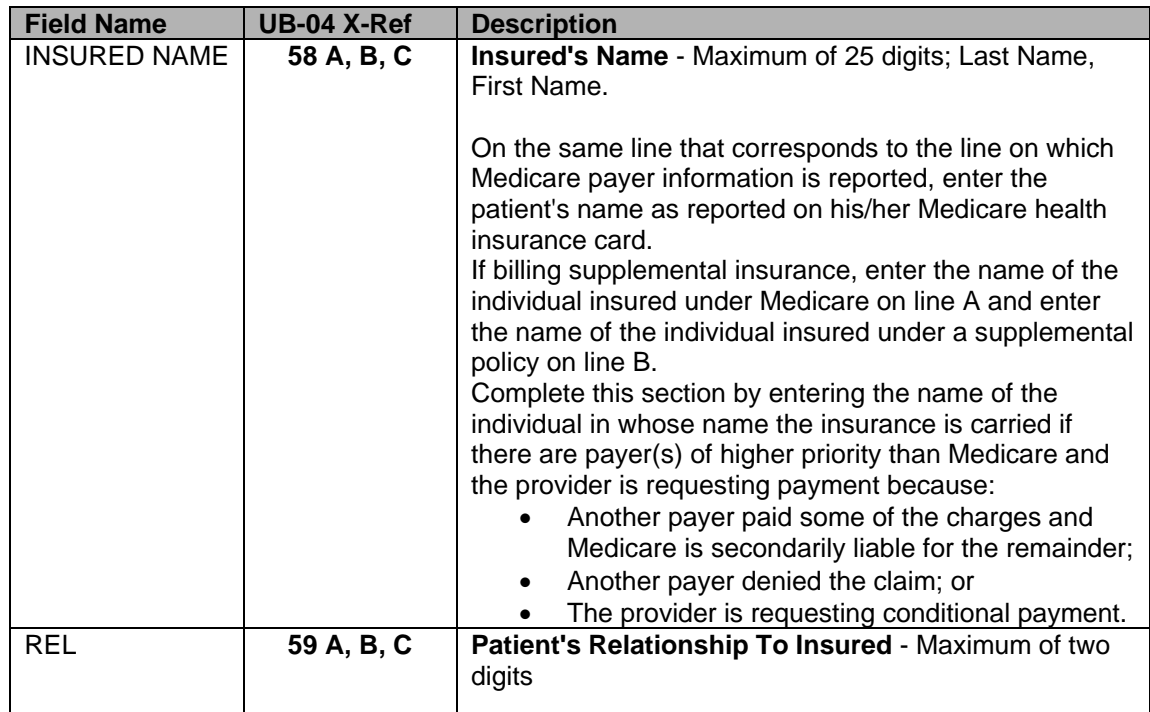

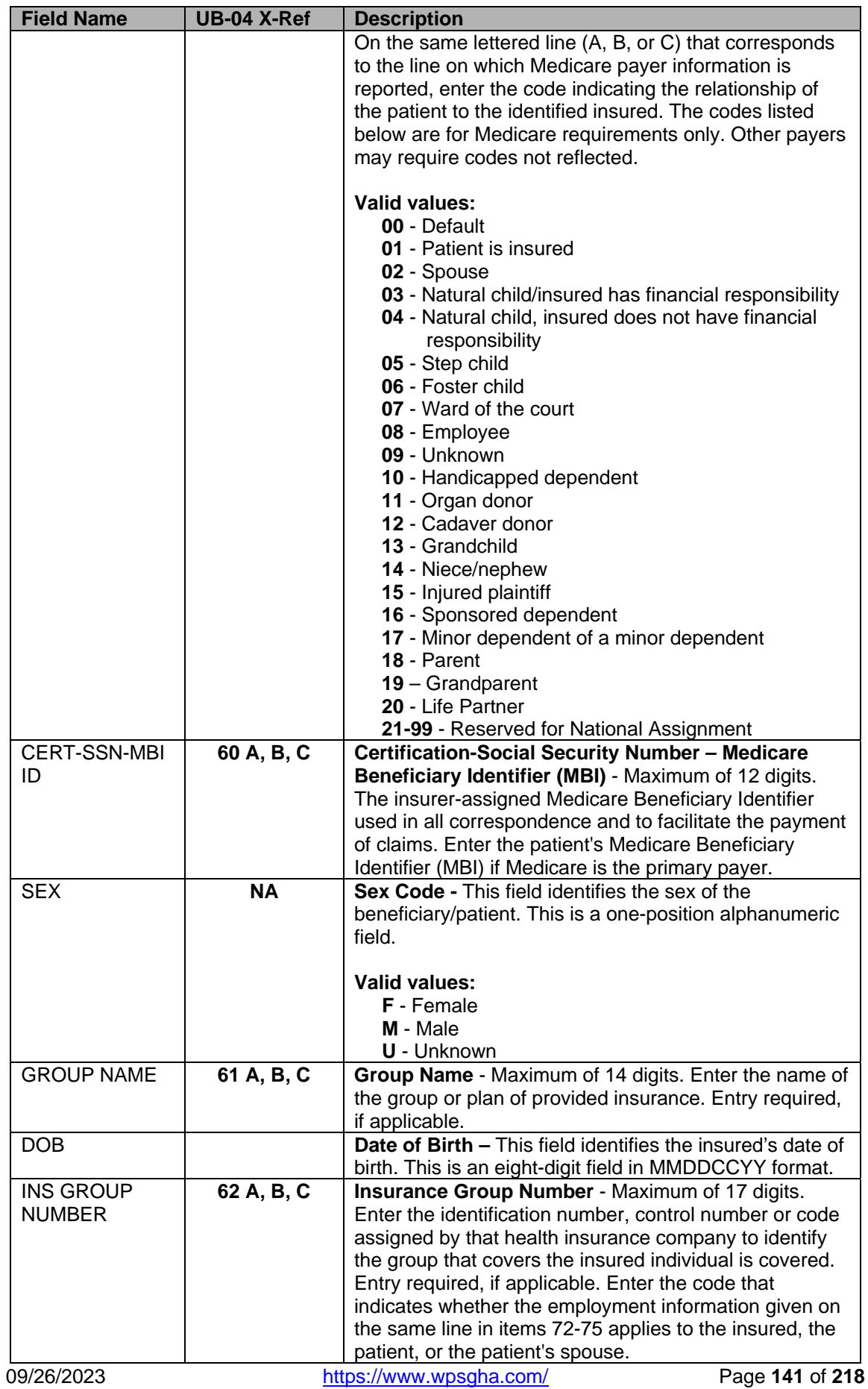

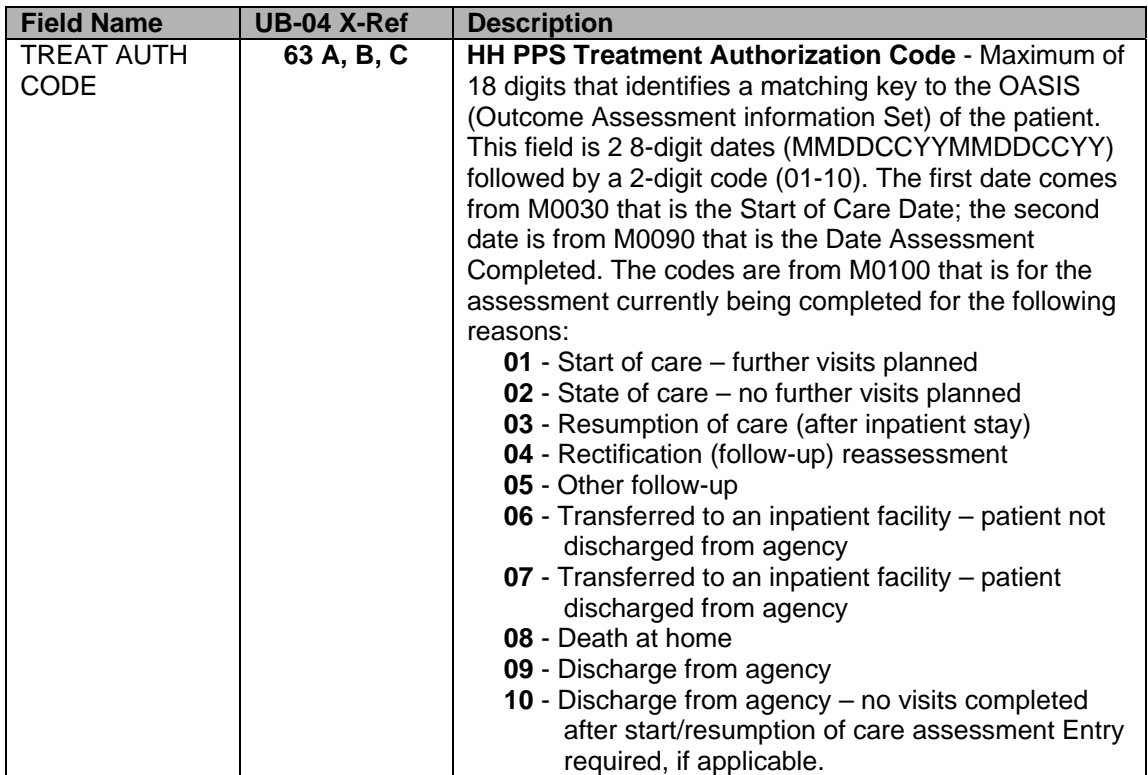

# **Inpatient Claim Entry – Page 6 (MAP1716)**

Use this screen to enter MSP information for viewing Payment/Pricer data.

## **UB-04 Claim Entry – Page 6 (6 of 6)**

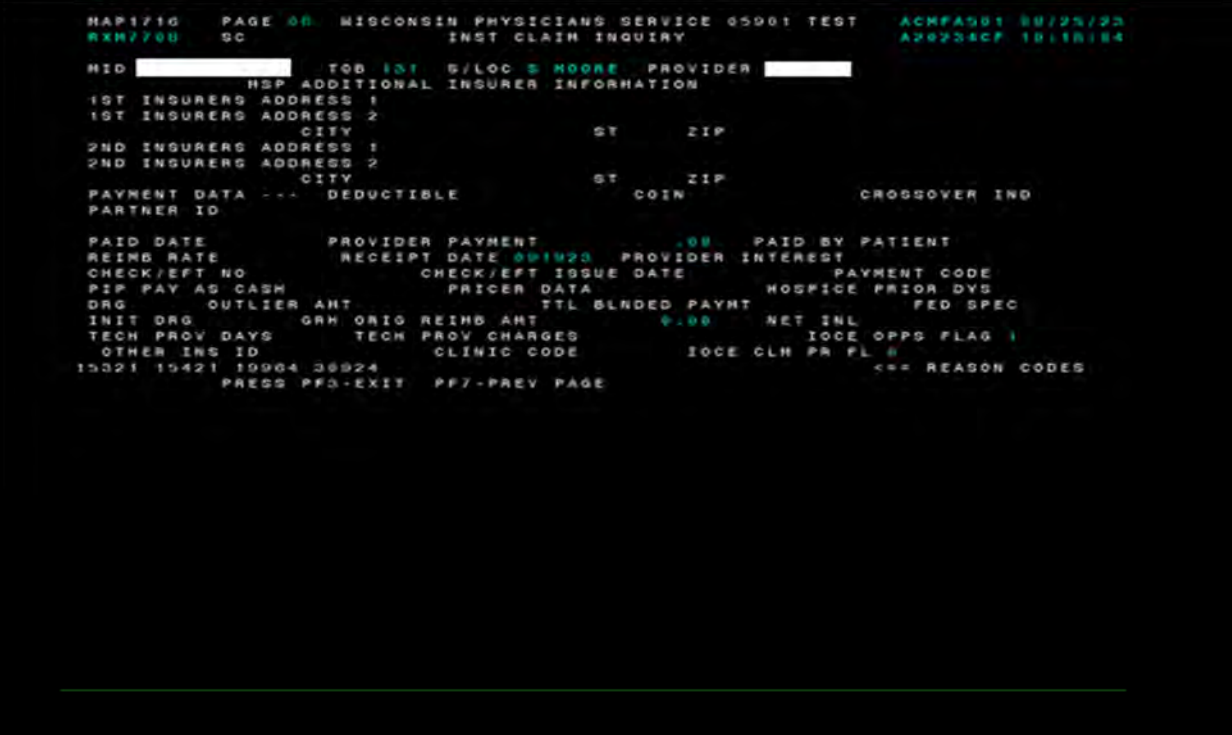

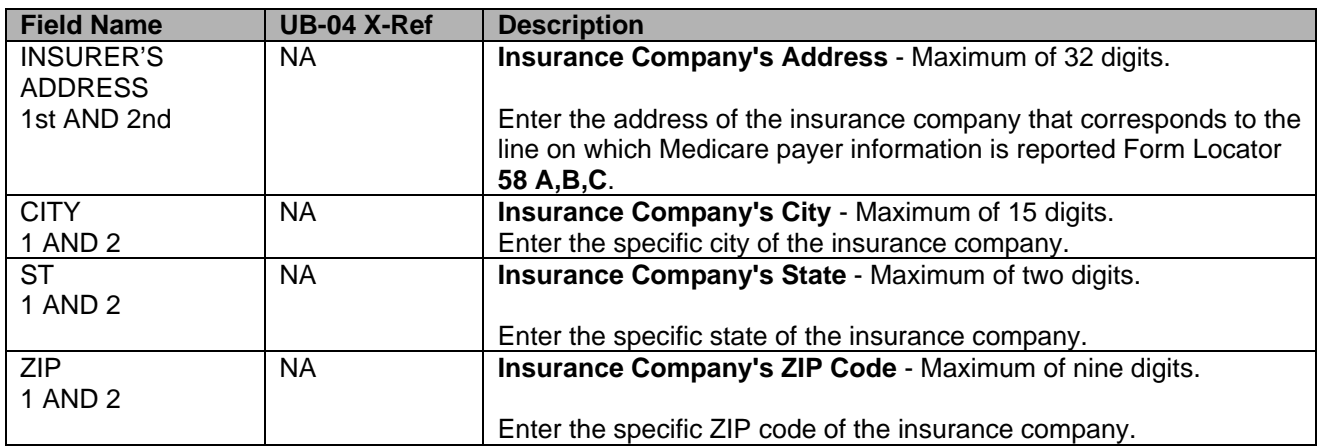

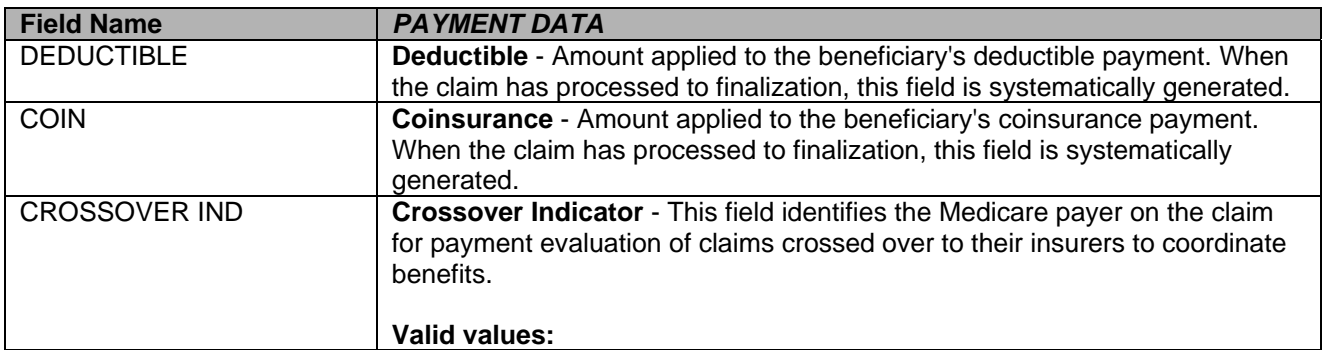

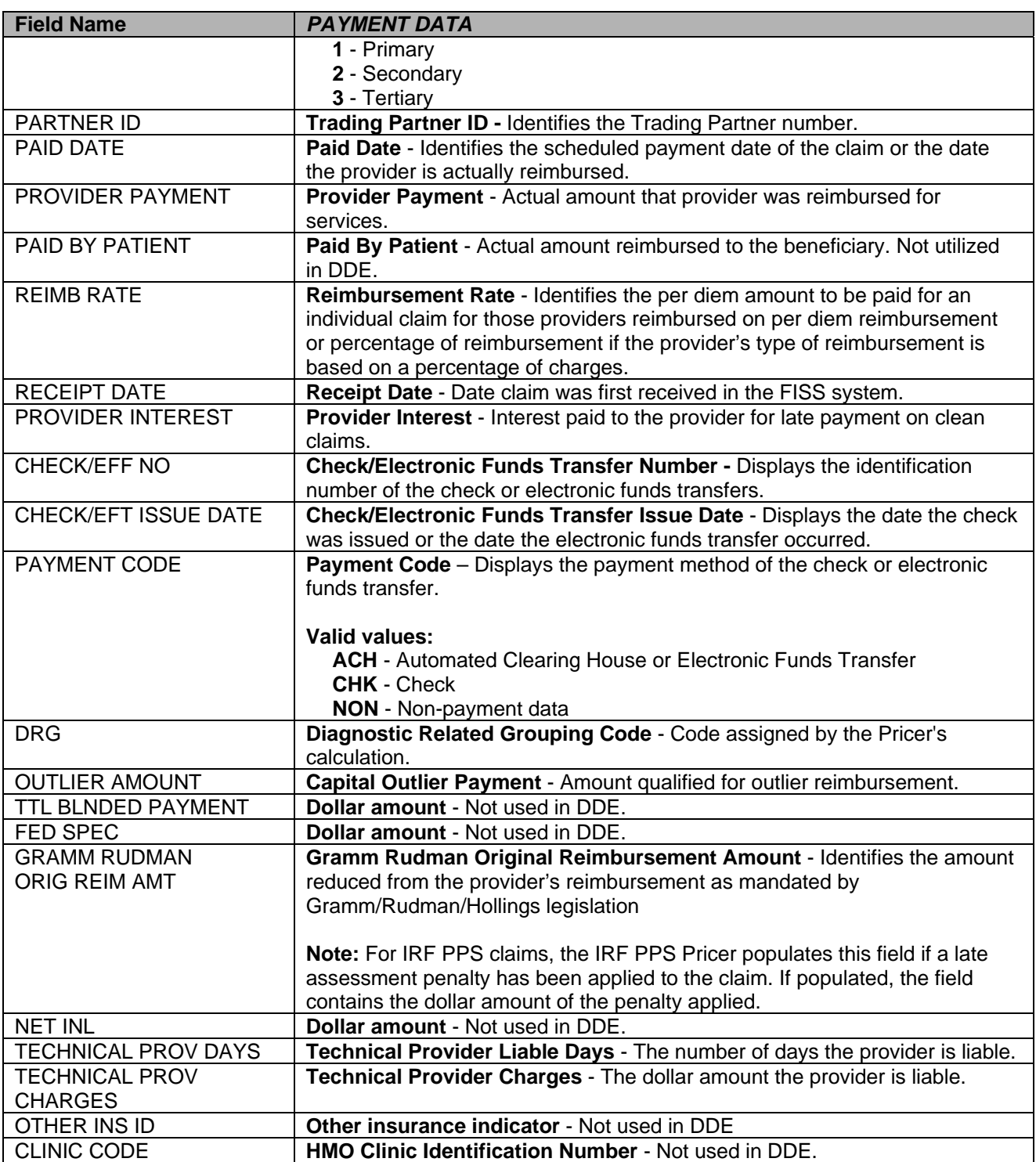
# **OUTPATIENT CLAIM ENTRY**

### **Claims and Attachments Entry**

#### **Purpose**

This allows the entry of claim information in a UB-04 compliant format.

#### **Access**

From the Claims Entry, to access the Outpatient Claims Entry: In the Enter Menu Selection field Type **22**  Press <**ENTER**>

#### **Claim and Attachments Entry Menu**

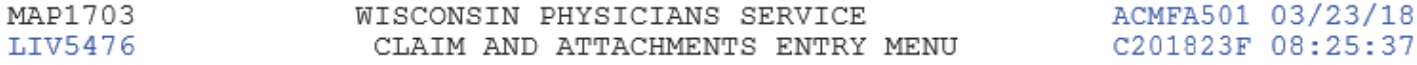

#### CLAIMS ENTRY

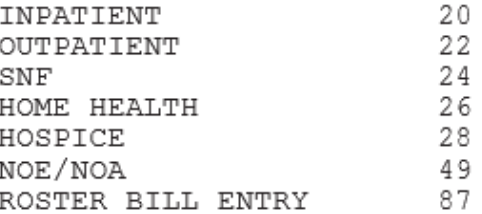

ATTACHMENT ENTRY

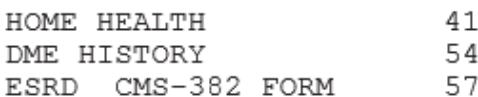

ENTER MENU SELECTION:

## **Outpatient Claims Entry**

This screen allows entry of new Outpatient claim from UB-04.

For Outpatient-22, SNF-24, Home Health-26, Hospice-28, and Notice of Election (NOE)/NOA-49 the claims entry screens are the same. The differences are where the cursor stops and the required fields. By not changing to a different type of claim on the claims and attachment entry menu, you will get edits/reason codes for missing information.

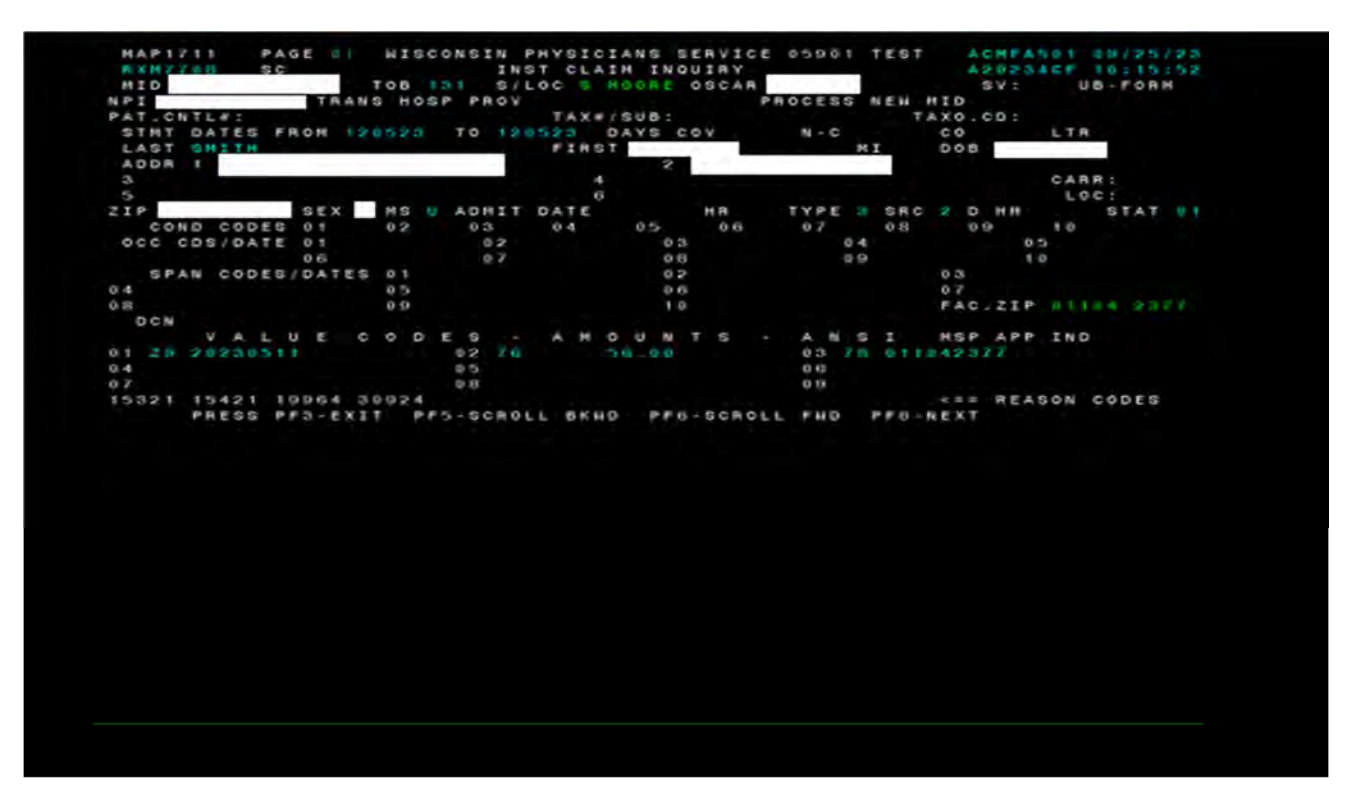

### **UB-04 Claims Entry – Outpatient**

**Hint:** For DDE providers, when keying in an outpatient claim, it will automatically default to a **13x** TOB, which does not require the admission type. The provider will need to key the correct bill type (**22x** or **12x**), press <**Enter**>, then continue to key their claims. This will open the field, allowing the provider to populate it. The provider should be able to correct any that were already RTP'd to the provider since they stored it originally with the **22x** bill type.

#### **Home Health Entry or Request for Anticipated Payment (RAP)**

#### **Purpose**

This allows entry of a Home Health Claim or Request for Anticipated Payment (RAP).

#### **Access**

From the Attachment Entry, to access the Home Health Entry: In the Enter Menu Selection field: Type **41**  Press <**ENTER**>

**Note**: To view all Claim Entry functions, see Chapter 3, Inpatient Claim Entry.

## **Claim and Attachments Entry Menu**

MAP1703 WISCONSIN PHYSICIANS SERVICE ACMFA501 03/23/18 WISCONSIN PHYSICIANS SERVICE<br>CLAIM AND ATTACHMENTS ENTRY MENU LIV5476 C201823F 08:25:37

CLAIMS ENTRY

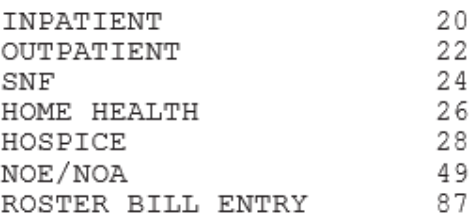

#### ATTACHMENT ENTRY

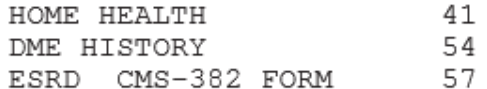

ENTER MENU SELECTION:

# **HOME HEALTH CLAIM (RAP) ENTRY**

## **Home Health Claim Entry or (RAP) – Page 1 (MAP1711)**

This allows for entry of new Home Health Claim from UB-04.

- Required information for entry is MBI, TOB, NPI, STMT DATES FROM AND TO, LAST NAME, FIRST NAME, DOB, ADDRESS, ZIP, SEX, ADMIT DATE, HR SRC, STAT, FAC. ZIP AND VALUE CODES.
- Optional information for entry is PAT. CNTL #, MI, and MS.
- Conditionally Required fields, depending on the type of claim would be COND CODES, OCC CDS/DATE, and SPAN CODES/DATES.
- The system generates field S/LOC.

**Note**: To view all Claim Entry functions, see Chapter 3, Inpatient Claim Entry.

## **UB-04 Home Health Claim Entry – Page 1 (1 of 6)**

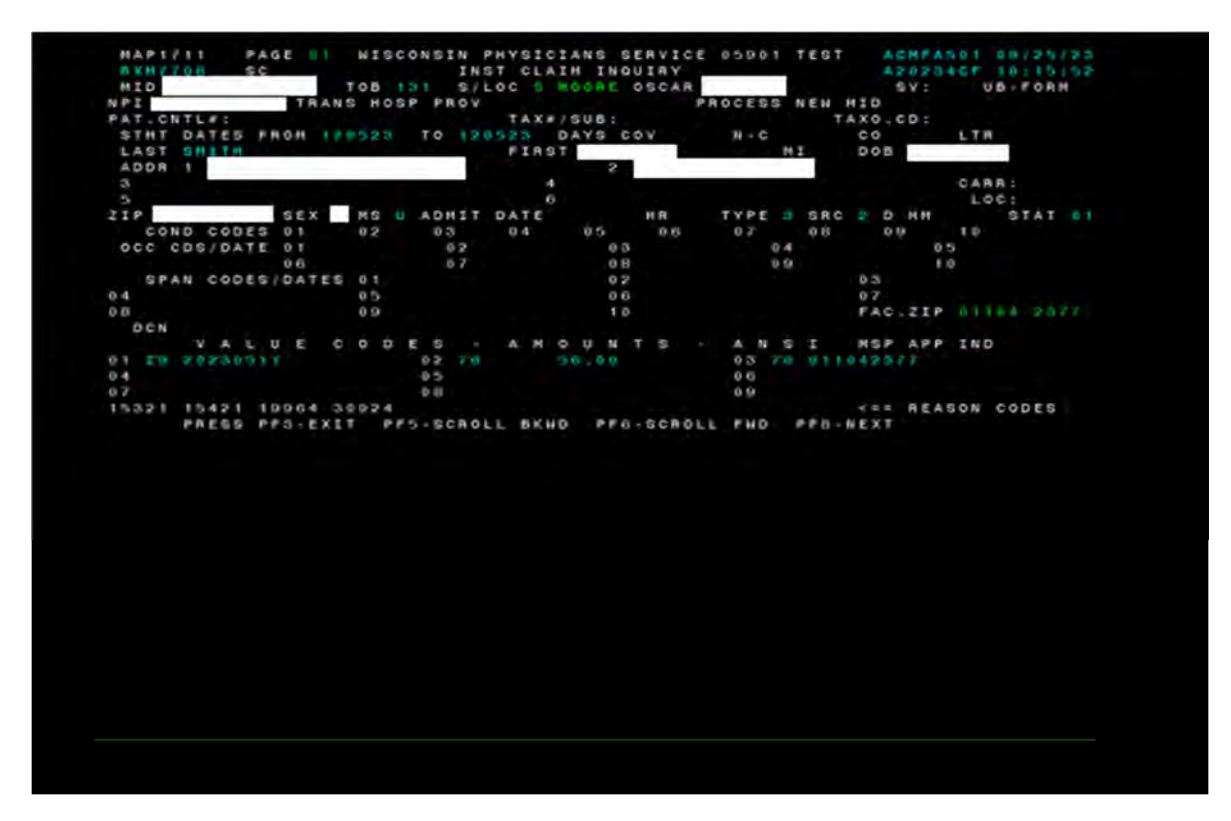

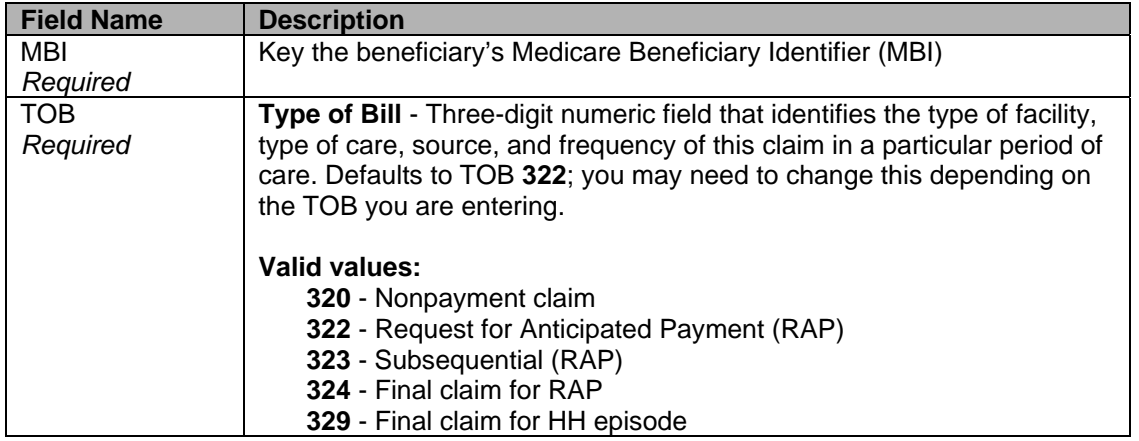

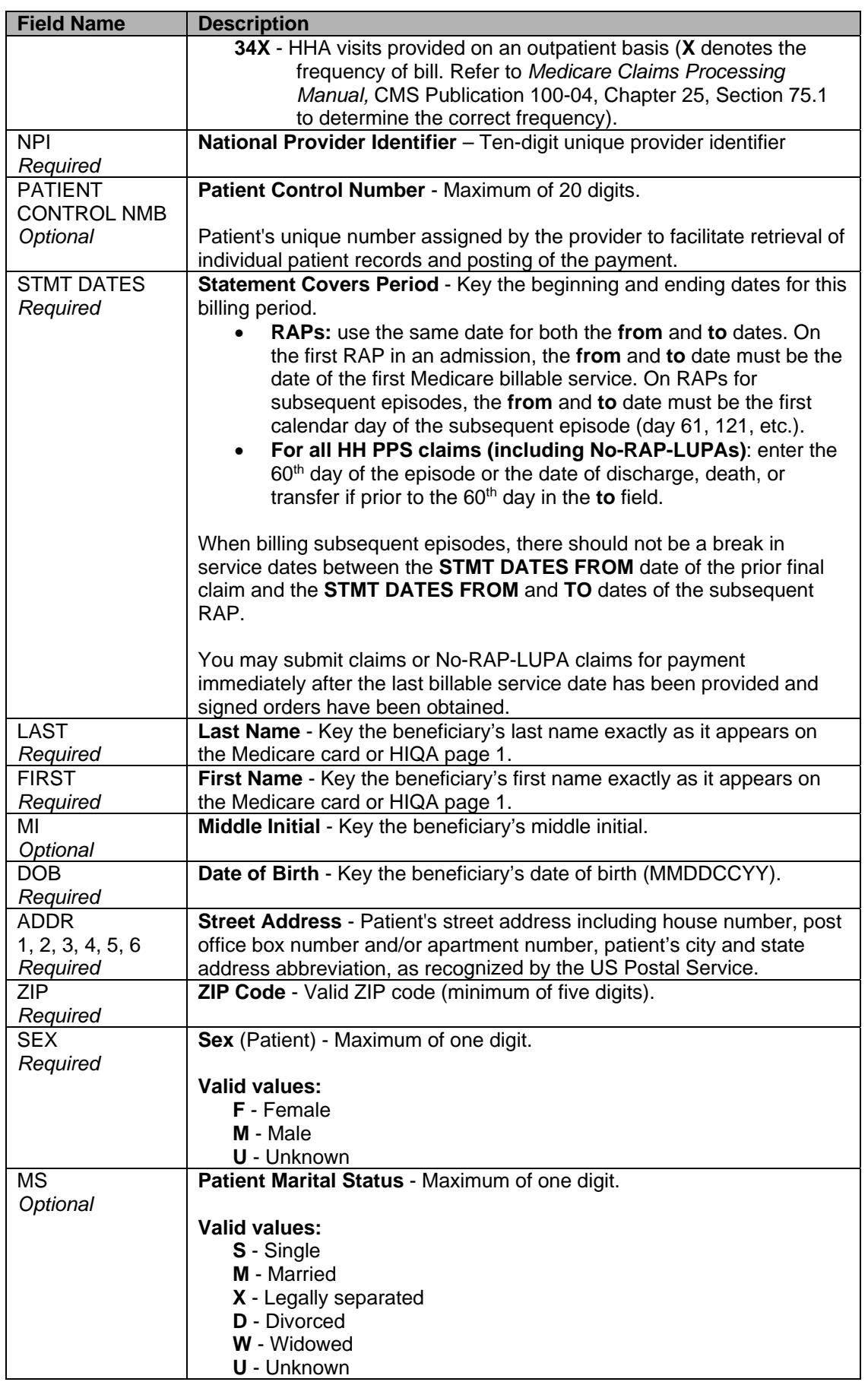

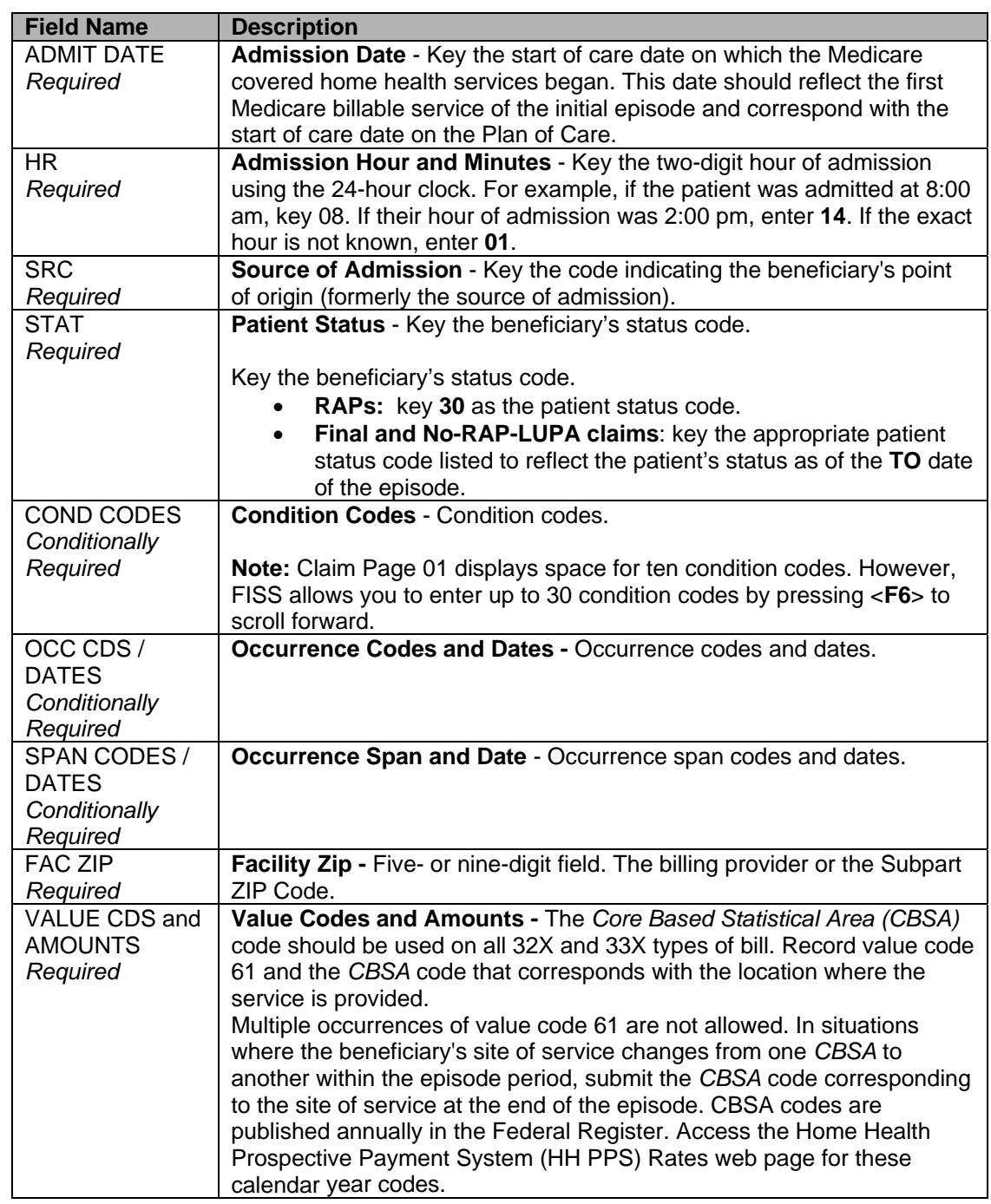

**\*See Chapter 3, Inpatient Claim Entry for lists of Source Codes, Patient Status Codes, Condition Codes, Occurrence Codes, Occurrence Span Codes, and Value Codes.** 

# **Home Health Claim Entry or (RAP) – Page 2 (MAP1712)**

This screen is used for posting Revenue Codes and charges.

Type in the dollar amounts, with or without the decimal, for example, 47.50 or 4750. **Note**: To view all Claim Entry functions, see Chapter 3, Inpatient Claim Entry.

## **UB-04 Home Health Claim Entry – Page 2 (2 of 6)**

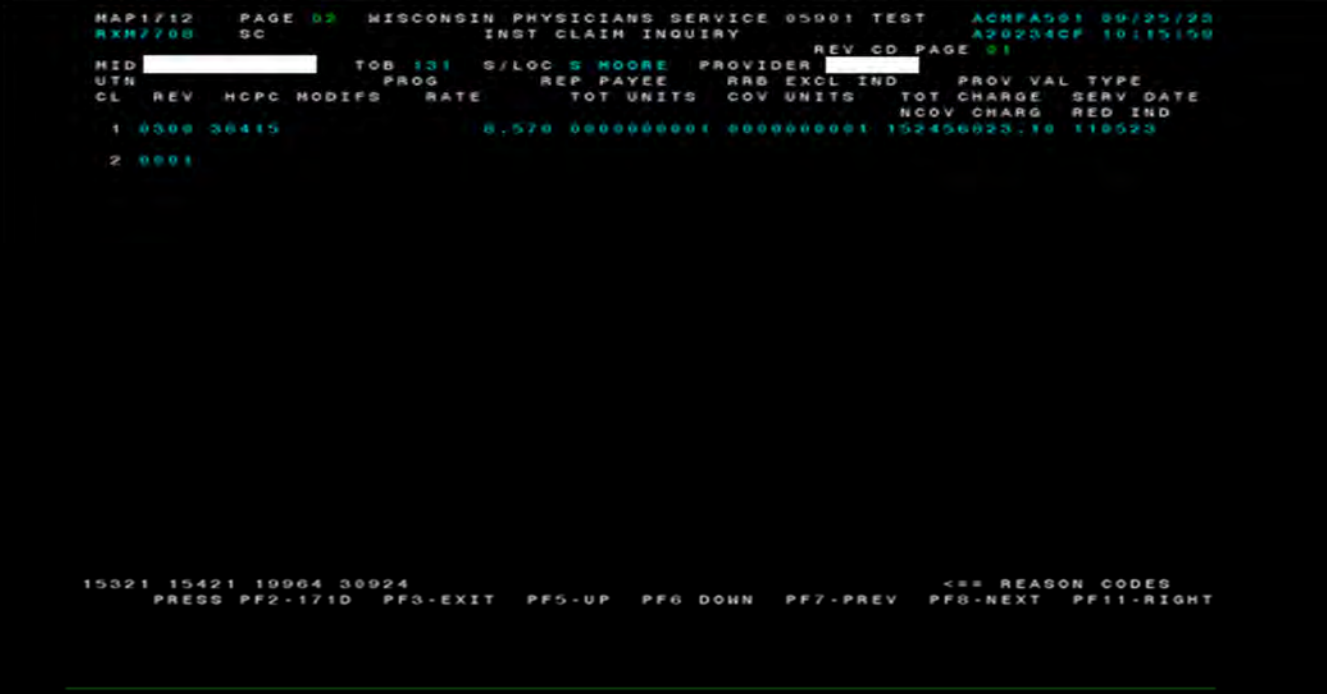

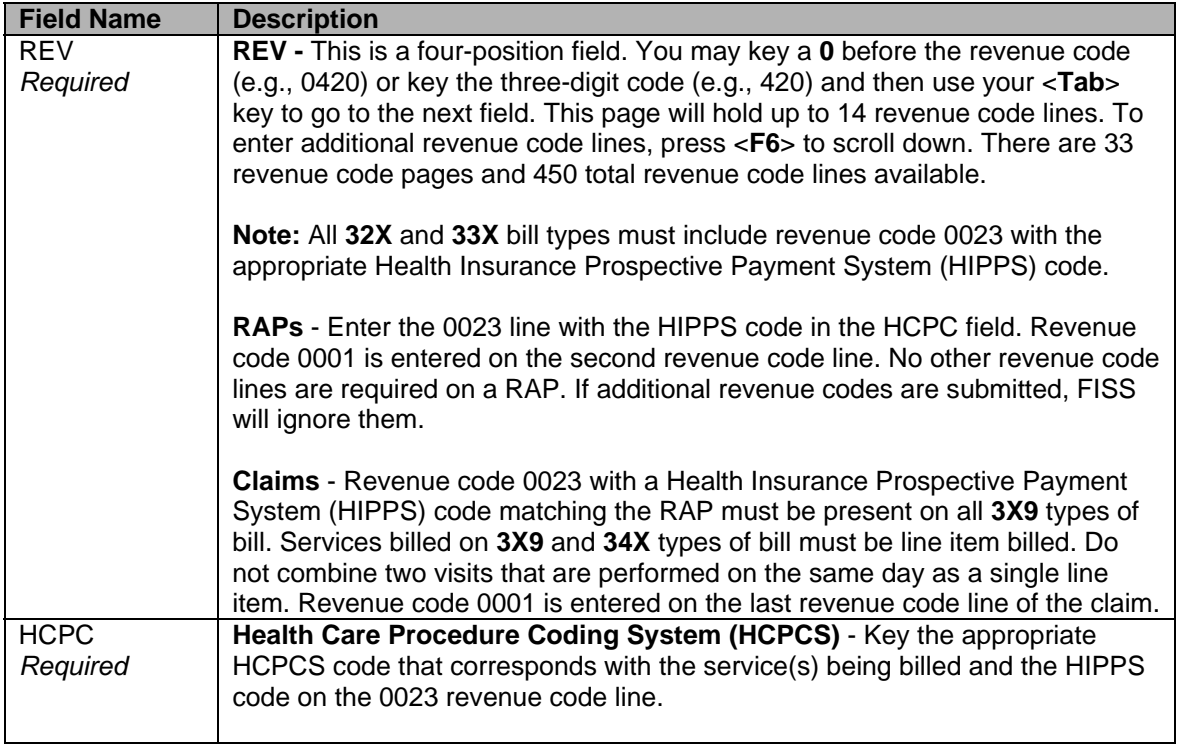

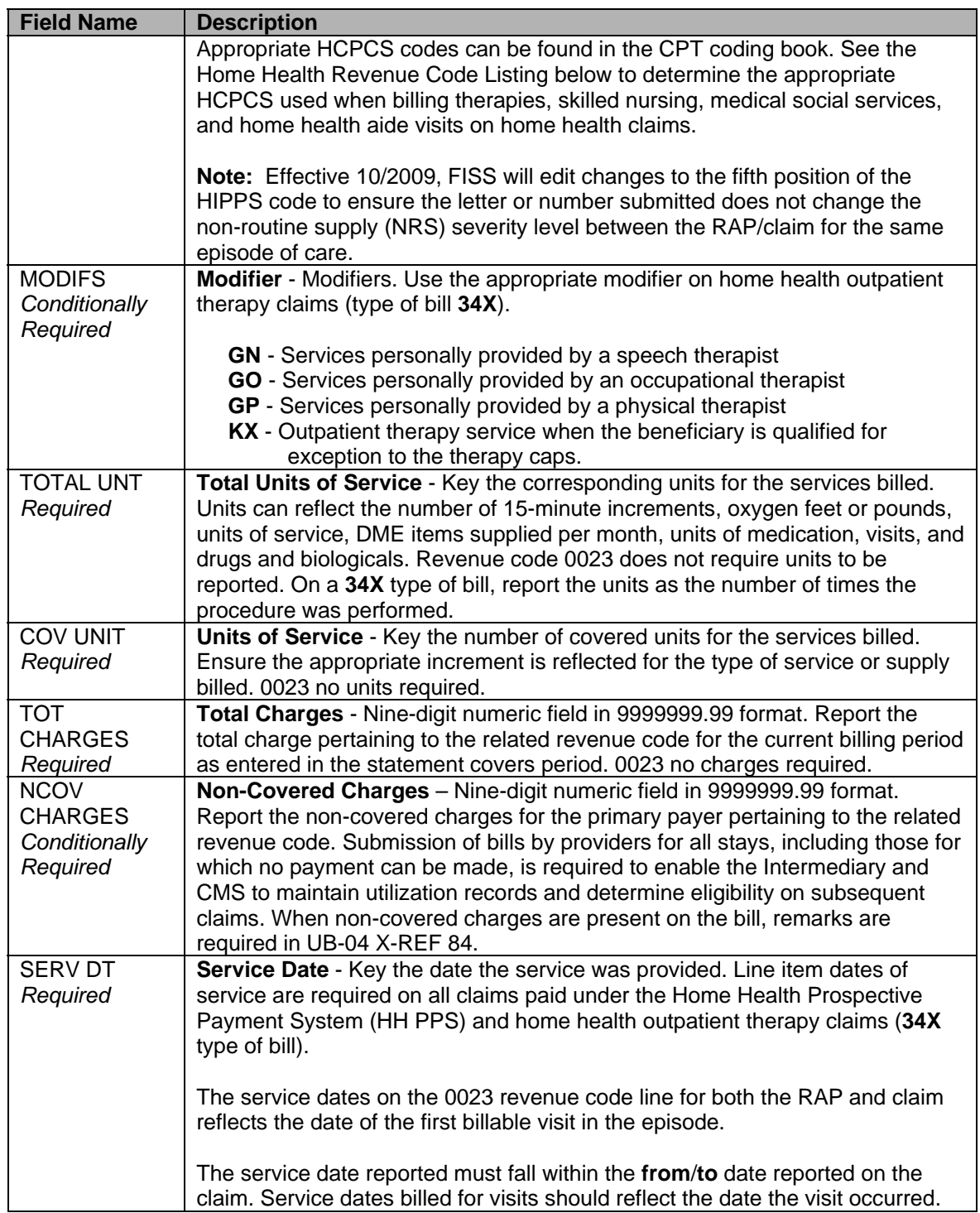

## **Home Health Entry or (RAP) – Page 3 (MAP1713)**

This screen is used for posting payer information, diagnosis/procedure code information and physician information.

**Note**: To view all Claim Entry functions, see Chapter 3, Inpatient Claim Entry.

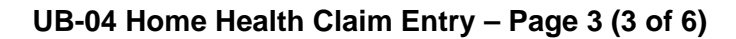

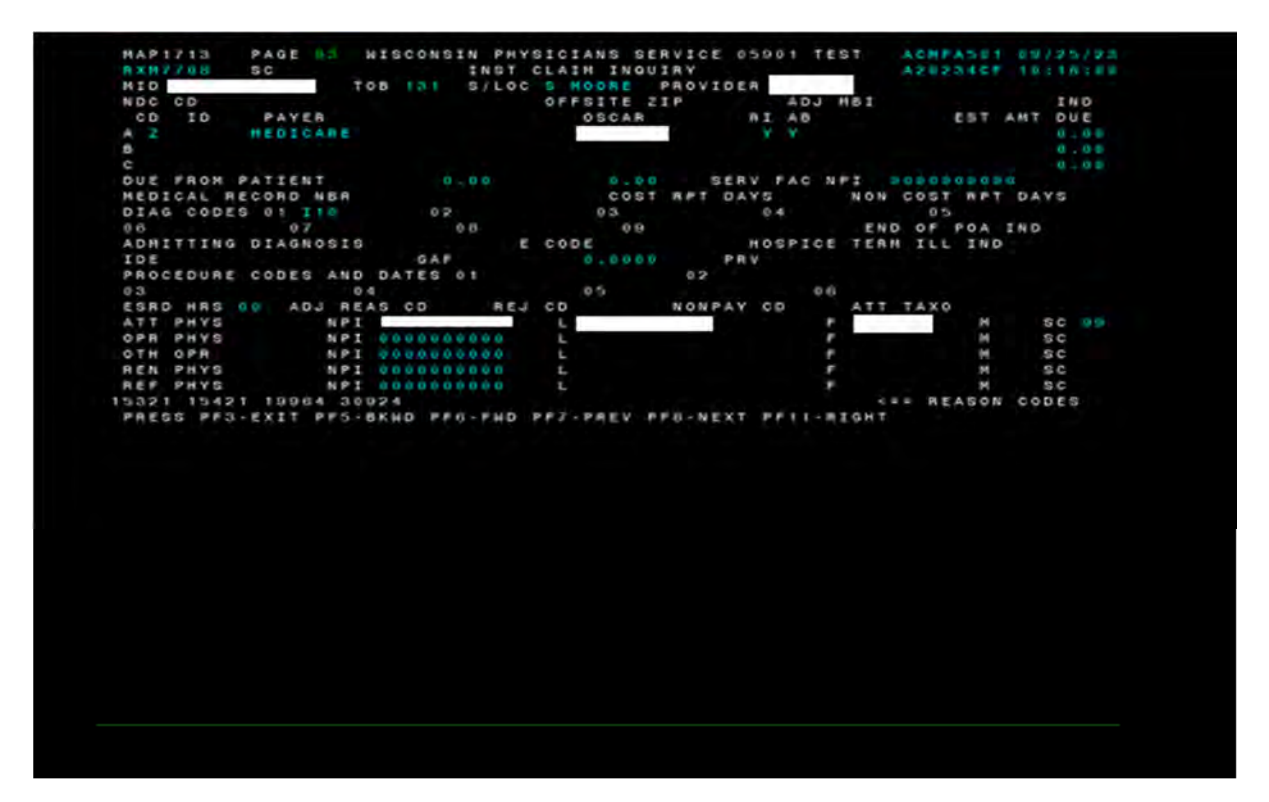

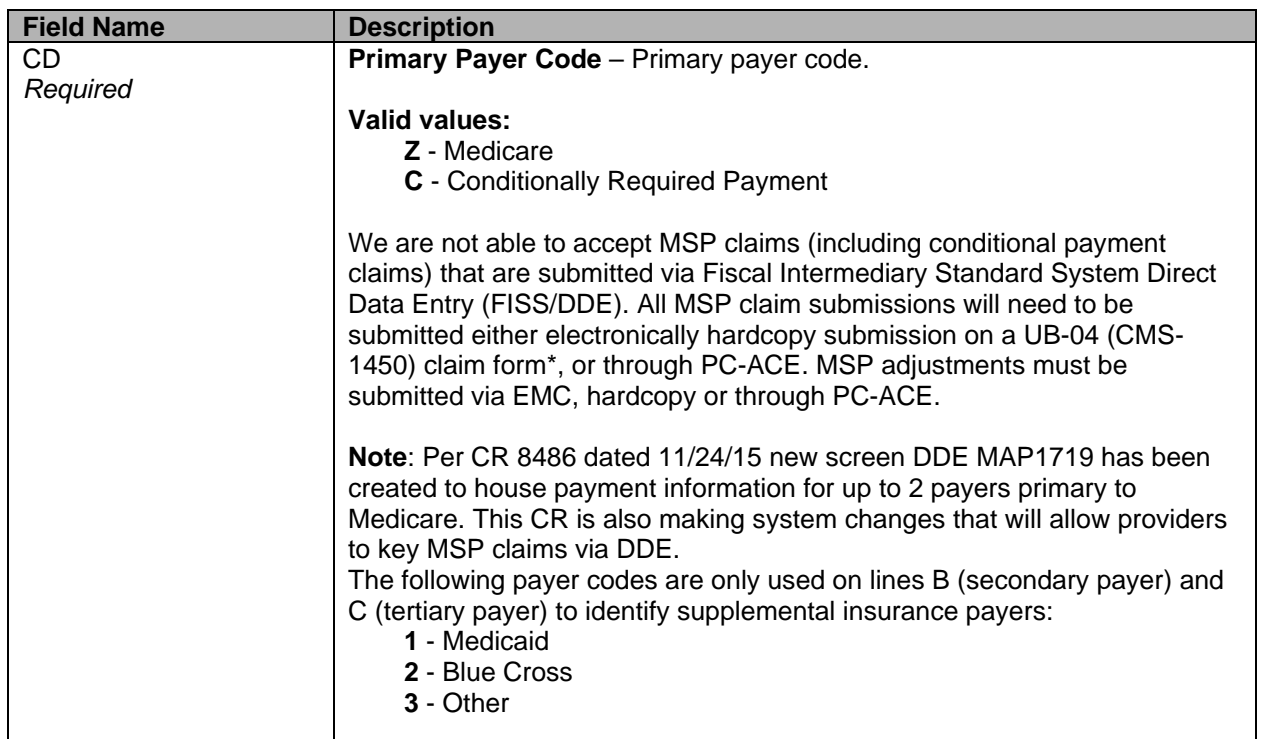

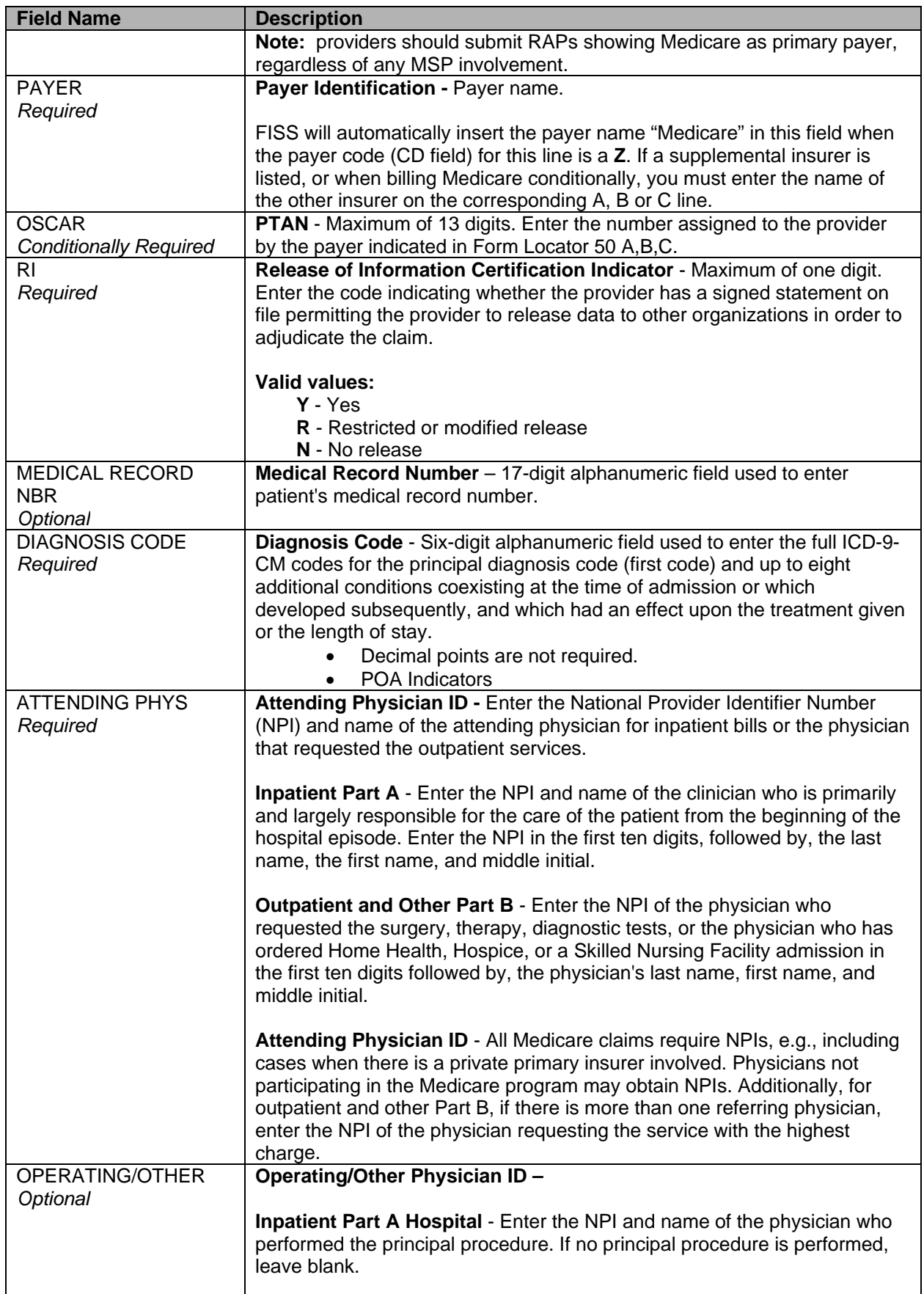

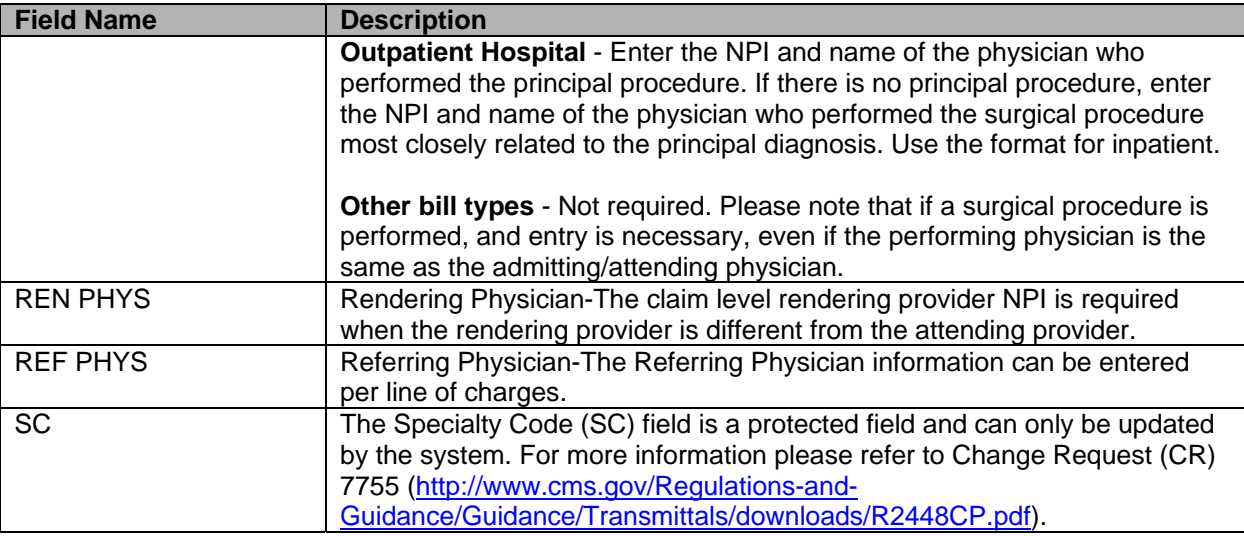

# **Home Health Claim Entry or (RAP) – Page 4 (MAP1714)**

Use to enter remarks. WPS Government Health Administrators does not use the Attachment portion of this page.

There are up to three (3) additional remarks screens. Press <**F6**> to see additional pages and <**F5**> to page back to Remarks Page 01.

**Note**: To view all Claim Entry functions, see Chapter 3, Inpatient Claim Entry.

#### **UB-04 Home Health Claim Entry – Page 4 (4 of 6)**

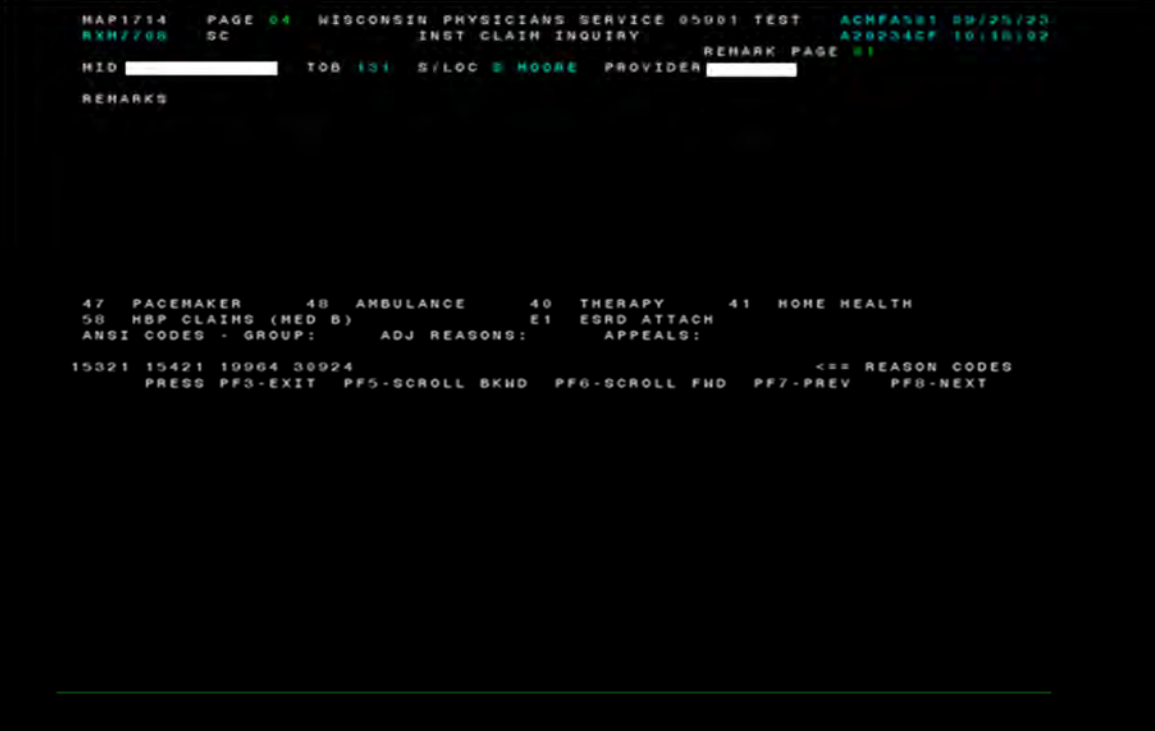

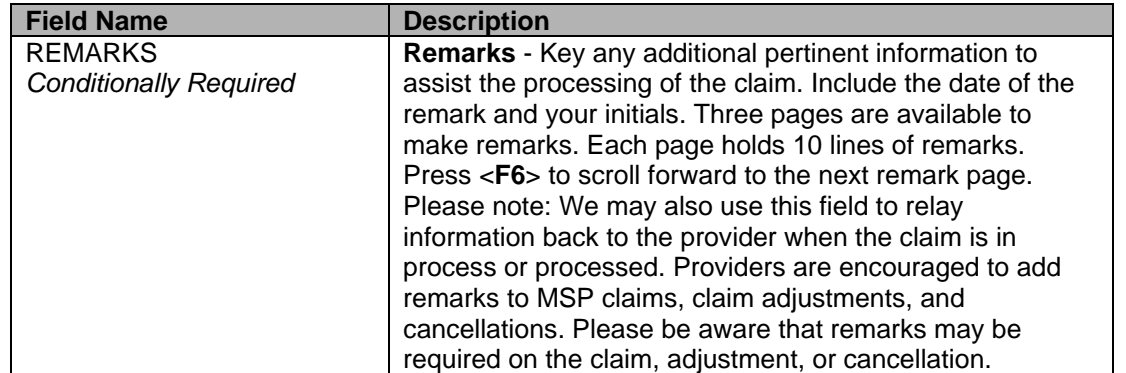

# **Home Health Claim Entry or (RAP) – Page 5 (MAP1715)**

Use this screen to enter insured and employer information and treatment authorization number and code.

The MBI, TOB, S/LOC, and PROVIDER fields are system generated from the information on Claim Page 1.

**Note**: To view all Claim Entry functions, see Chapter 3, Inpatient Claim Entry.

## **UB-04 Home Health Claim Entry – Page 5 (5 of 6)**

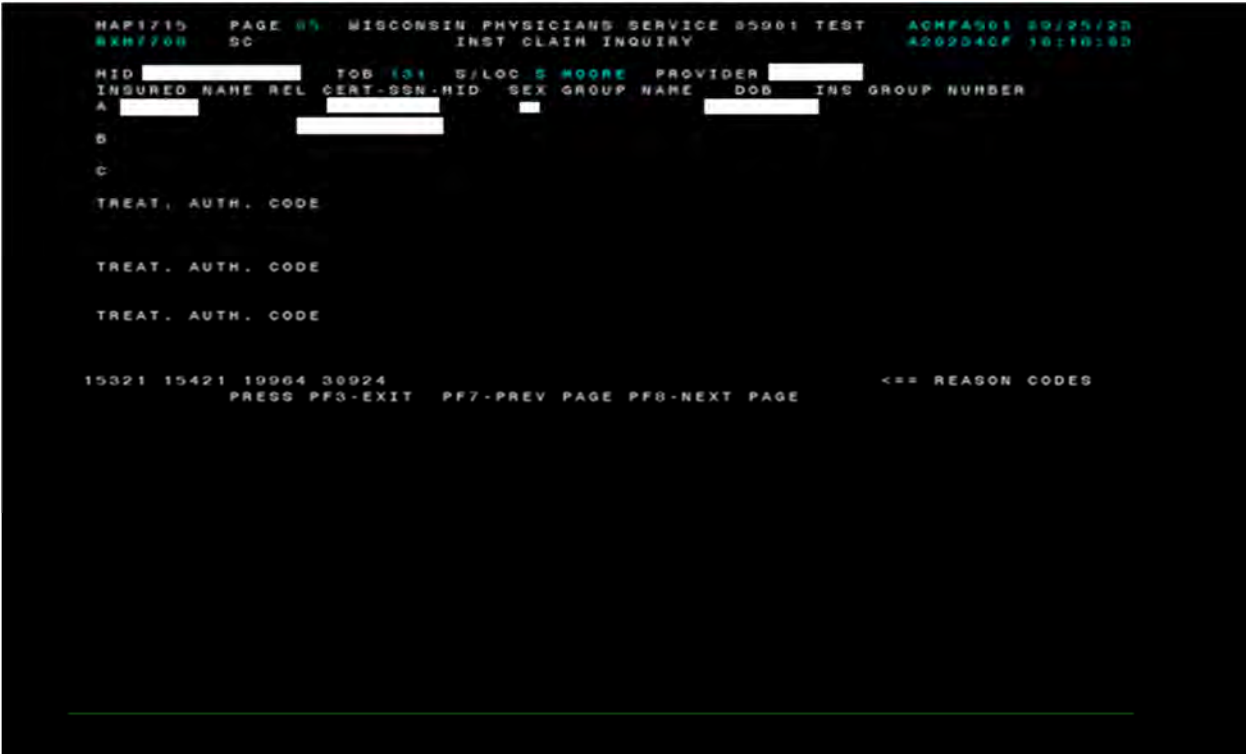

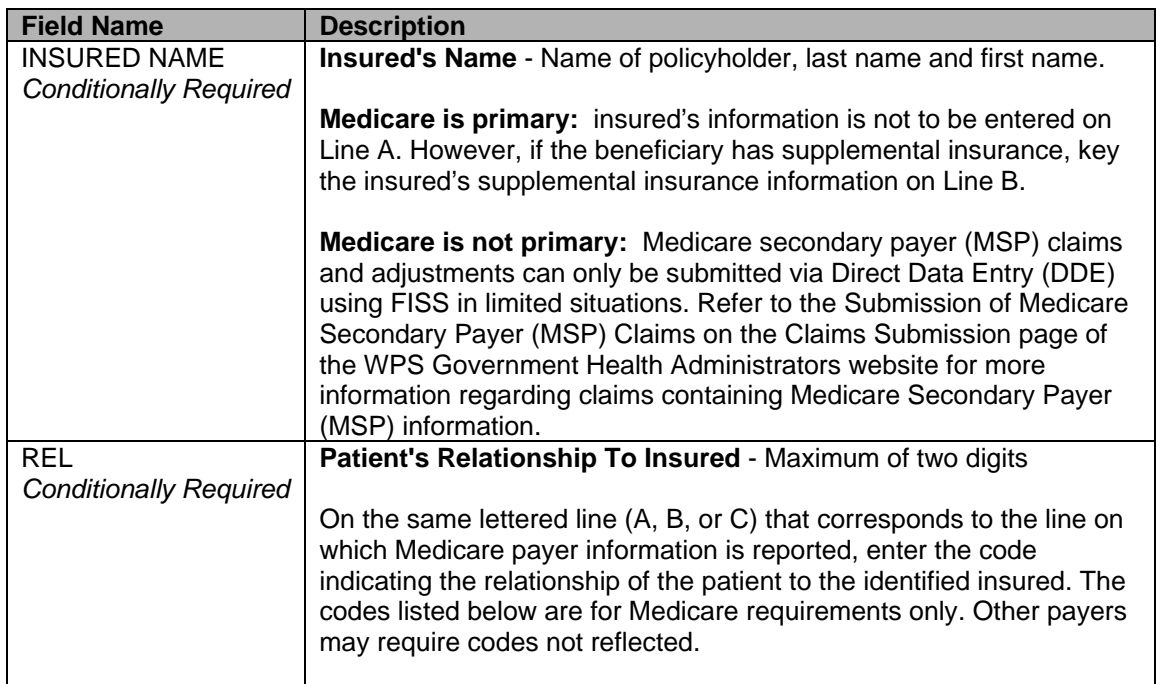

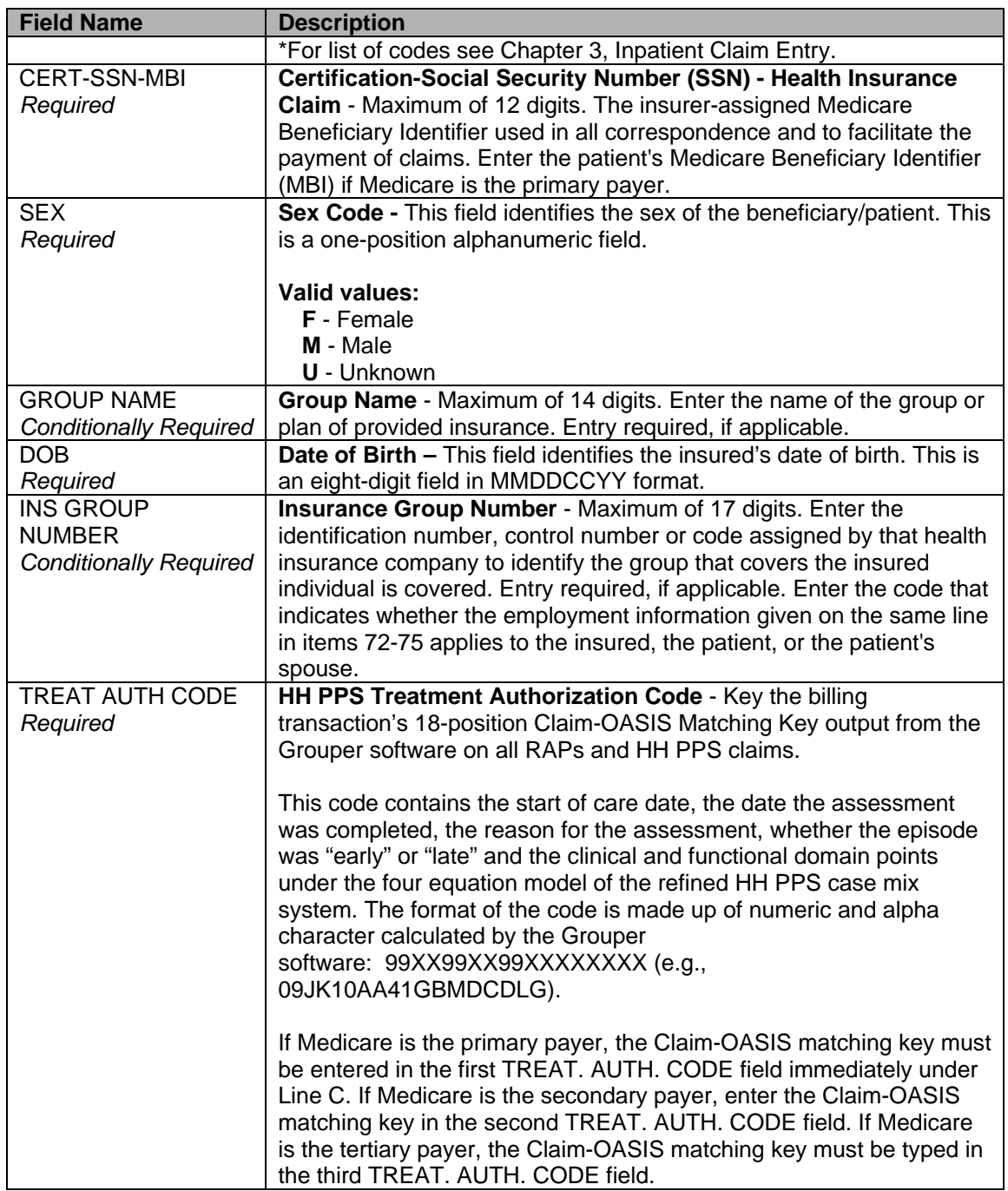

## **Home Health Claim Entry or (RAP) – Page 6 (MAP1716)**

Use this screen to enter MSP information for viewing Payment/Pricer data.

We are not able to accept MSP claims (including conditional payment claims) that are submitted via Fiscal Intermediary Standard System Direct Data Entry (FISS/DDE). All MSP claim submissions will need to be submitted either electronically hardcopy submission on a UB-04 (CMS-1450) claim form\*, or through PC-ACE. MSP adjustments must be submitted via EMC, hardcopy or through PC-ACE.

**Note**: Per CR 8486 dated 11/24/15 new screen DDE MAP1719 has been created to house payment information for up to 2 payers primary to Medicare. This CR is also making system changes that will allow providers to key MSP claims via DDE.

**Note**: To view all Claim Entry functions, see Chapter 3, Inpatient Claim Entry.

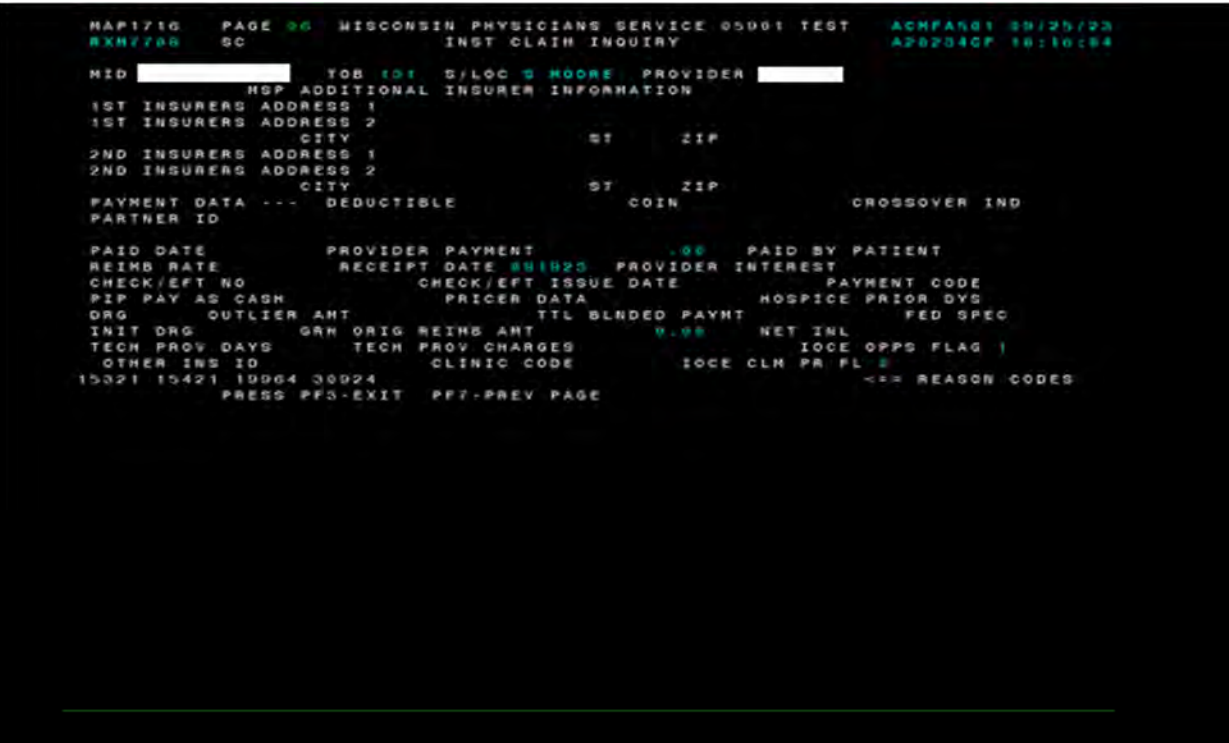

## **UB-04 Home Health Claim Entry – Page 6 (6 of 6)**

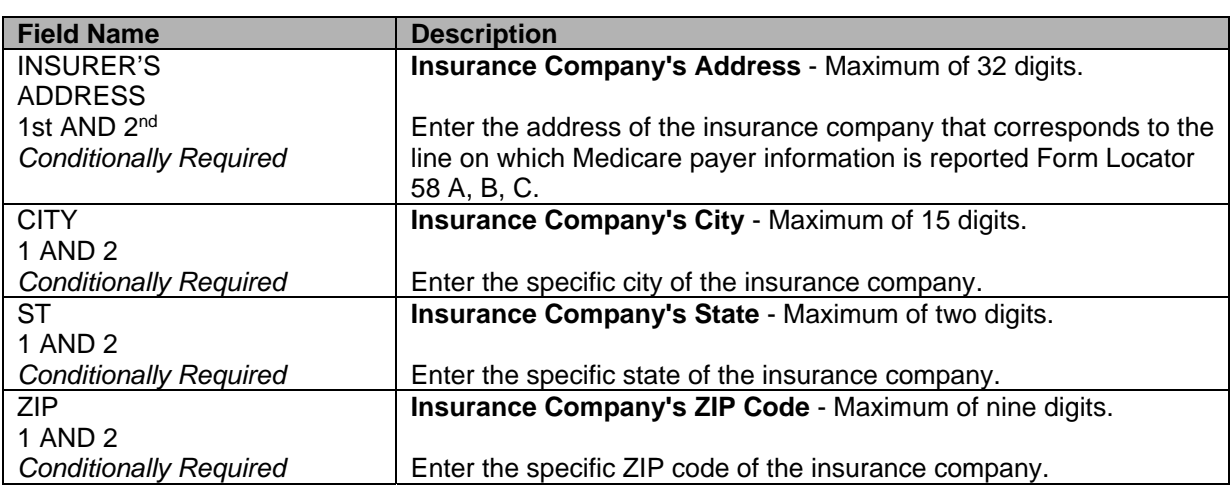

# **ROSTER BILL ENTRY**

### **Purpose**

This allows input of influenza vaccine claim information.

#### **Access**

From the Claims Entry, to access the Roster Bill Entry: In the Enter Menu Selection field Type **87**  Press <**ENTER**>

#### **Claim and Attachments Entry Menu**

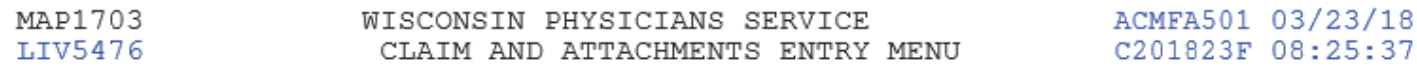

#### CLAIMS ENTRY

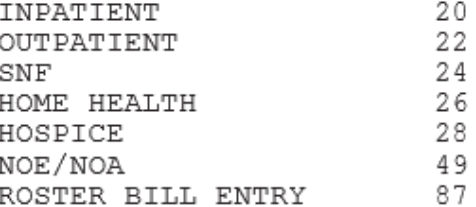

ATTACHMENT ENTRY

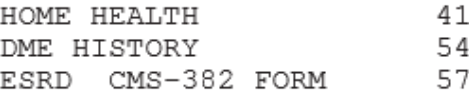

ENTER MENU SELECTION:

- Patient Information fields.) To use the Roster bill function, type the information in the following fields: NPI, TAXO.CD, FAC.ZIP, REVENUE CODE, HCPC, and CHARGES PER BENEFICIARY. Press the <**ENTER**> key. (This unlocks the
- Tab down to MBI field and type the information for all fields on that line.
- Tab to move down to the ADMIT DATE field and type the information for that line.
- After keying the Roster billing information, press the <**F9**> key to transmit the claim to Medicare Part A.
	- o Only one date of service per Roster Bill
	- o A maximum of ten (10) patients per page may be reported on a DDE Roster page
	- o If using a 23X type of bill, the **ADMIT DATE** line fields will not open, as they are not required.
	- o Effective October 1, 2010, **ADMIT TYPE** is required on Flu Roster entry.

#### **Vaccine Roster for Mass Immunizers**

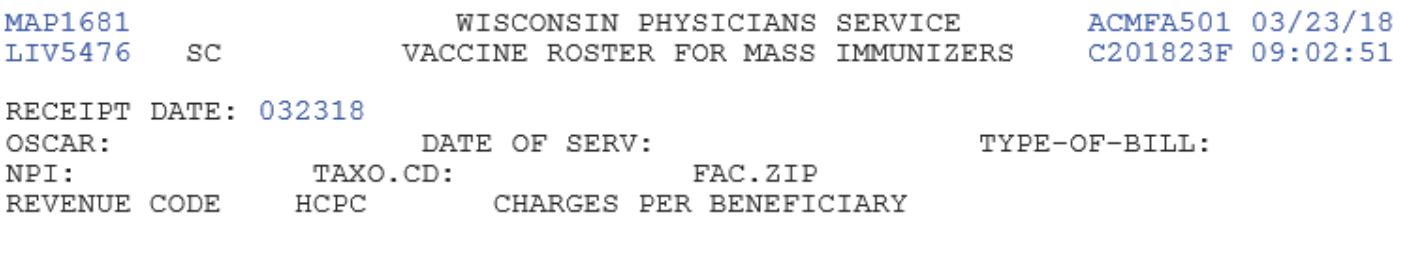

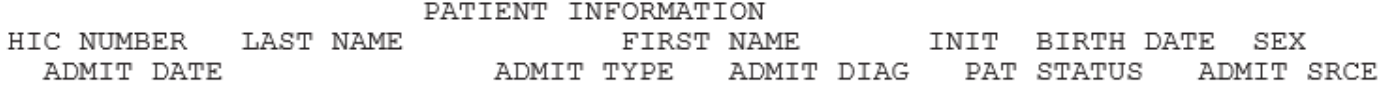

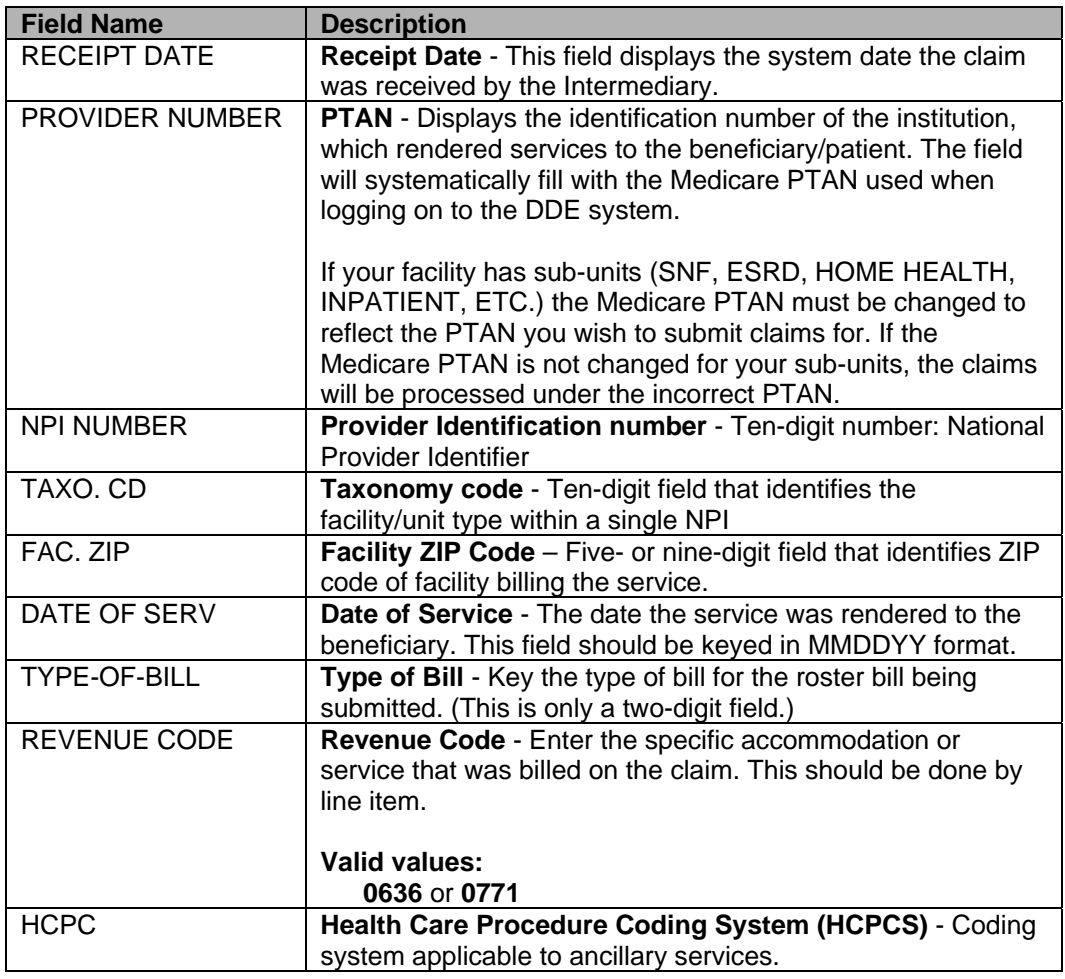

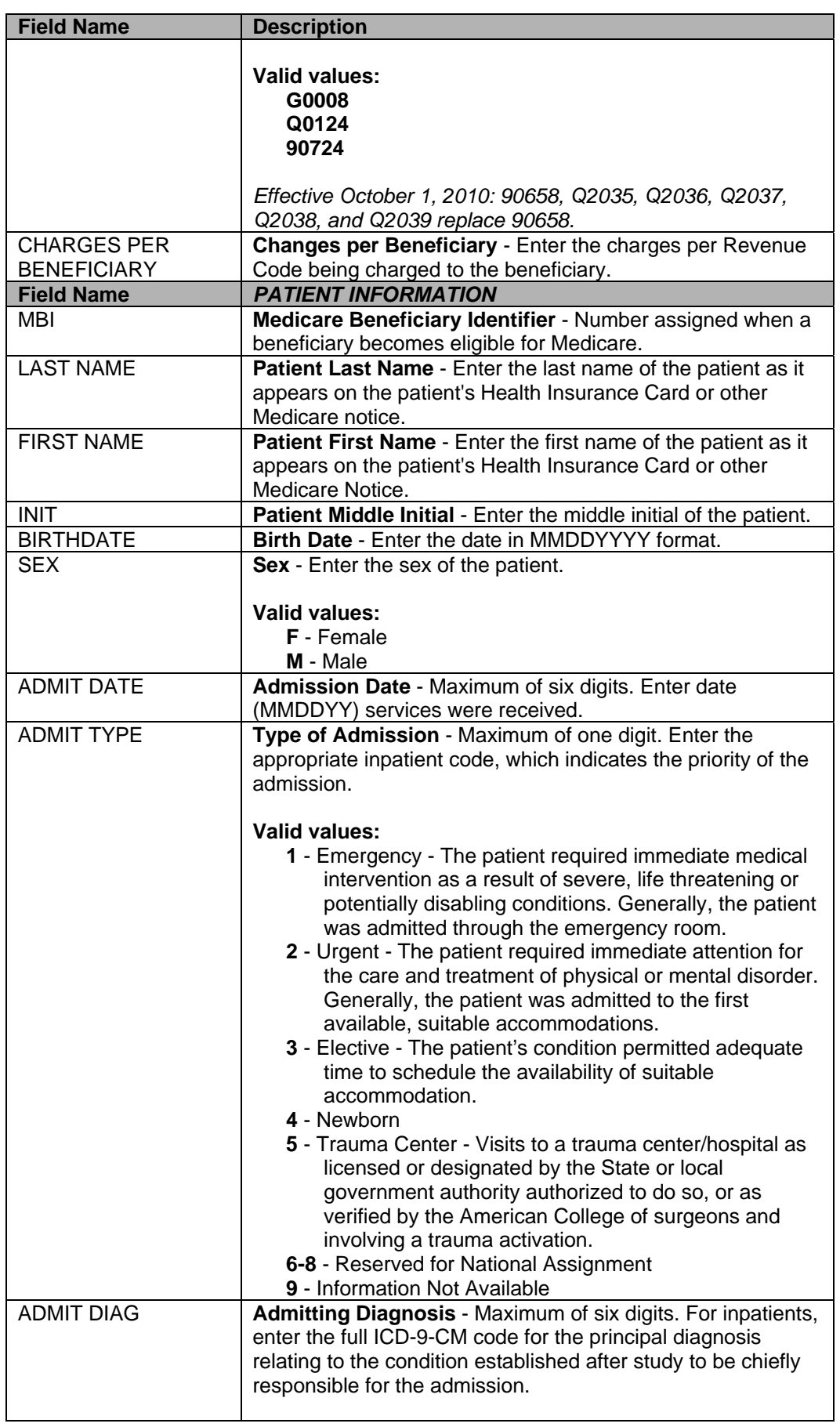

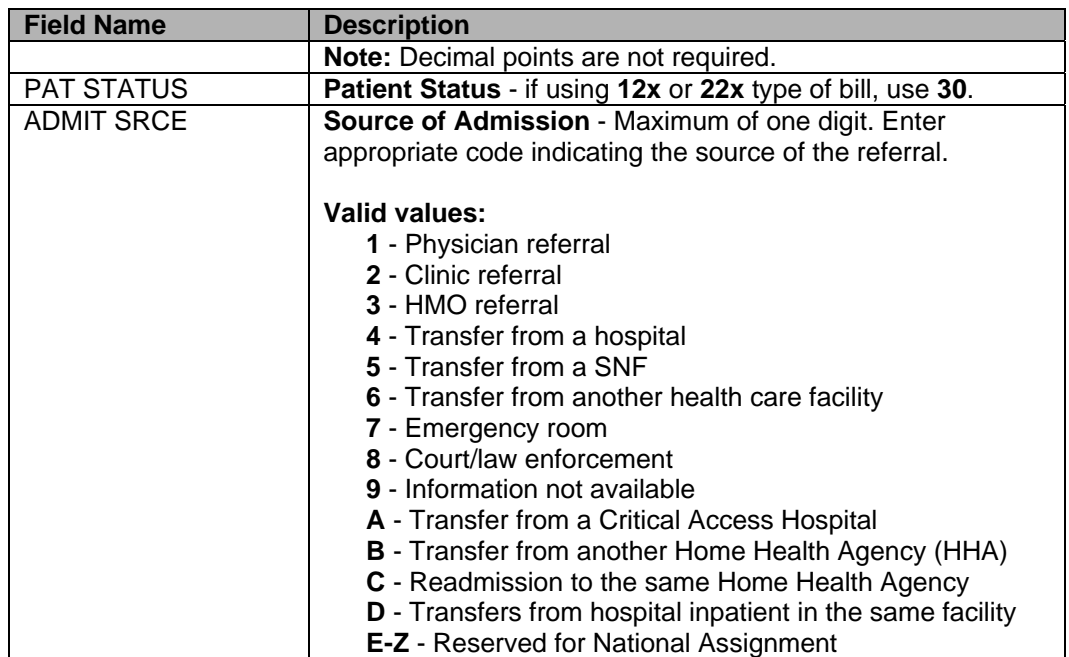

# **END STAGE RENAL DISEASE (ESRD) CMS-382 METHOD SELECTION FORM**

## **Claims and Attachments Entry**

#### **Purpose**

Allows the entry, inquiry or updating of the ESRD CMS-382 attachment.

#### **Access**

From the Claims Entry, to access the ESRD CMS-382: In the Enter Menu Selection field Type **57**  Press <**ENTER**>

#### **Claim and Attachments Entry Menu**

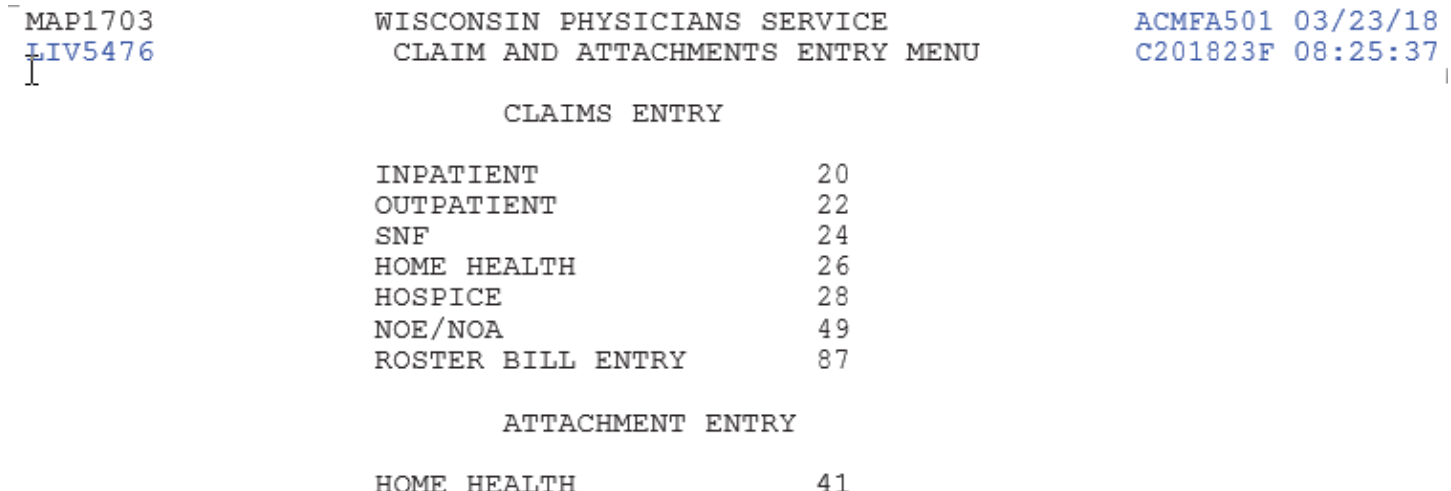

54

57

ENTER MENU SELECTION:

PLEASE ENTER DATA - OR PRESS PF3 TO EXIT

DME HISTORY

ESRD CMS-382 FORM

#### **End Stage Renal Disease (ESRD) CMS-382 Method Selection Form**

- The ESRD CMS-382 attachment will allow ESRD providers to inquire, update, and enter ESRD method selection data. Available **functions** are **I**, **U**, and **E**. After deciding on the function, press <**ENTER**> to access to additional fields for typing the data.
- Type the MBI, METHOD, and 382 EFFECTIVE DATE. Type an **E** for FUNCTION and press <**ENTER**>. If the beneficiary is on file, the system will automatically enter the beneficiary's last name, first name, middle initial, date of birth and sex based on the information stored on the beneficiary file. In addition, the system should allow access to the PTAN (Prov), dialysis type, and selection or change fields.
- Next enter the PROV, NPI, TAXO. CD, FAC. ZIP, DIALYSIS TYPE, NEW SELECTION, OPTION YR and press <**F9**> to store.

# **ESRD CMS-382 Attachment**

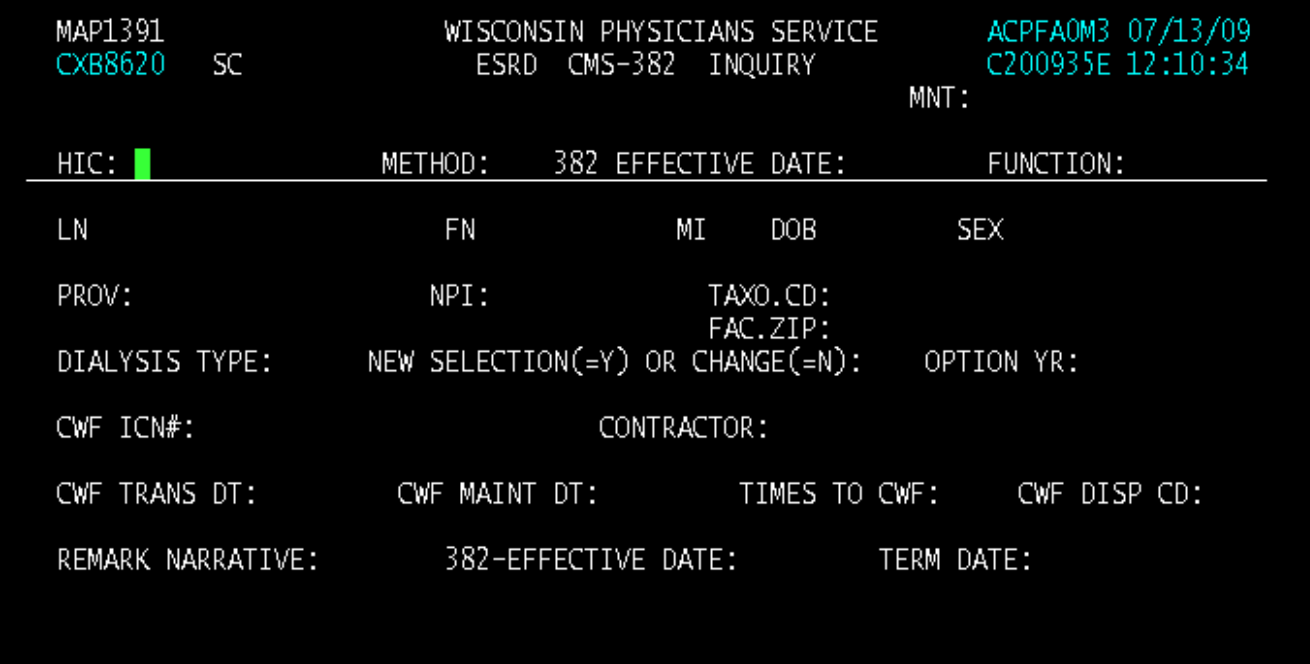

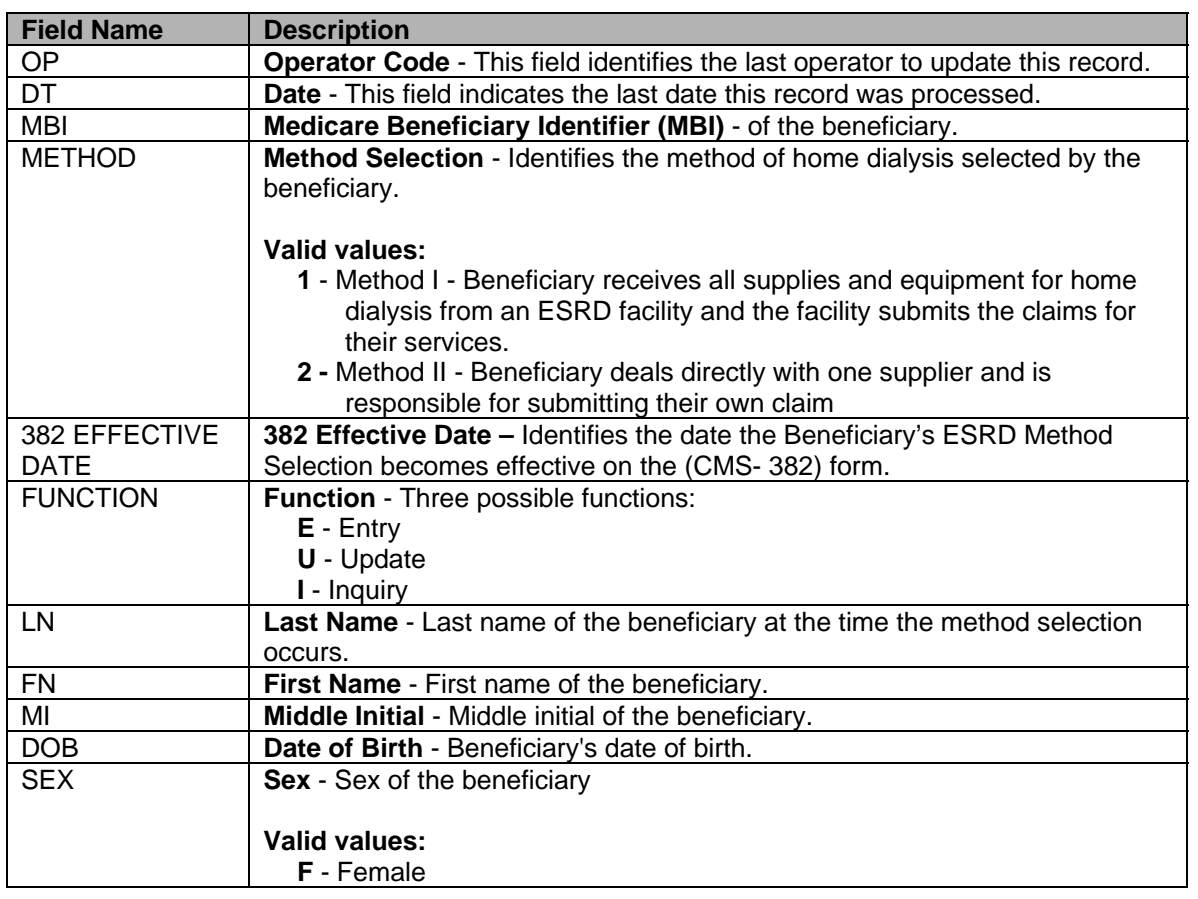

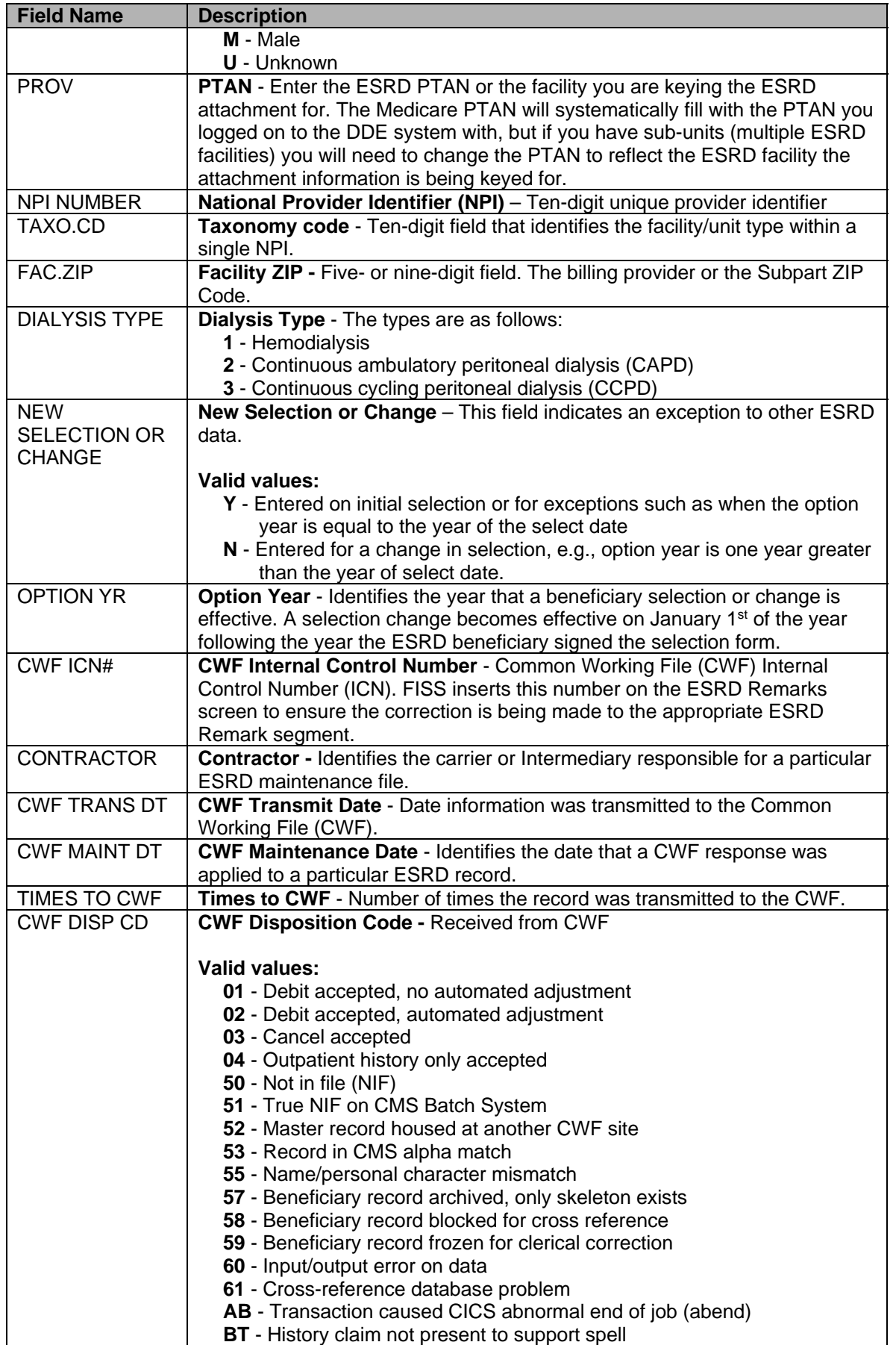

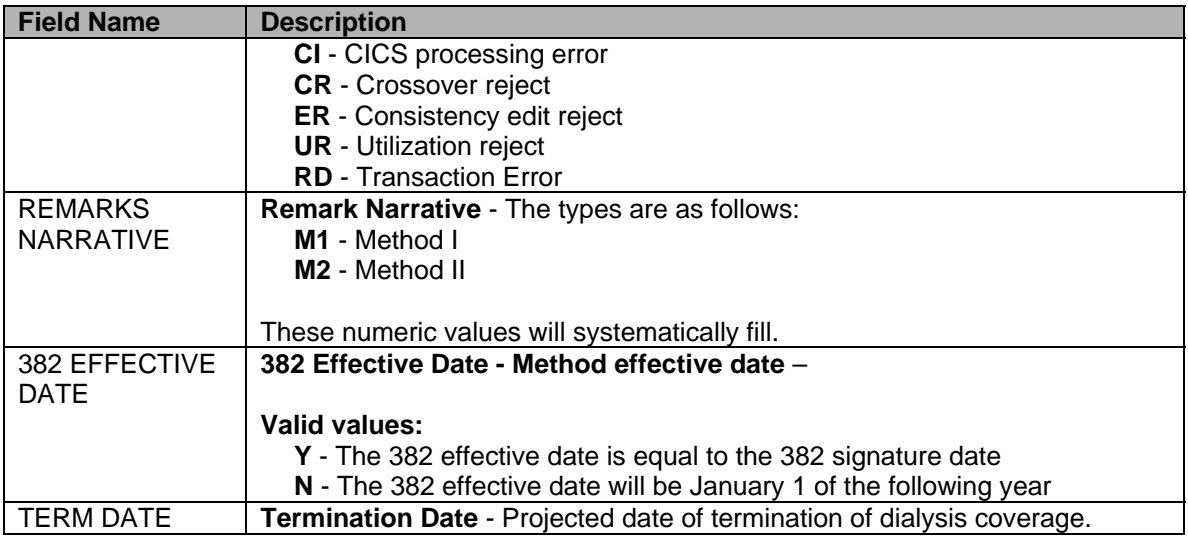

# **Chapter 4: Claims Correction**

# **INTRODUCTION TO CLAIMS CORRECTION**

When a claim is submitted, it goes through two levels of editing to determine whether it can be processed. The front-end edits catch errors before the claim is transmitted and results in reason codes. The back-end edits look for additional problems after the claim has been transmitted and may result in an RTP if an error exists.

RTPs are claims that error after transmission and are "Returned to Provider" for provider-correctable problems. Providers need to correct and reactivate these claims.

When the back-end edits determine that a claim requires correction, the claim is given a status/location code beginning with the letter **T** and routed to the claim summary inquiry screen. Claims requiring correction appears on the claim summary screen the day after claim entry.

It is not possible to correct a claim until it appears on the summary screen. Providers are permitted to correct only those claims appearing on the summary screen in status **T**. Claims that have been given **T** status have not yet been processed for payment consideration, so it is important to **review your claims daily and correct them in order to avoid delays in payment.** 

- When correcting a claim, the correct NPI number for the facility's claims you wish to access must be keyed in the NPI field. If the correct NPI associated with the claim is not entered, the system will give you an error message that it cannot locate the claim. If you receive an error message, verify that the correct Medicare NPI number is showing in the NPI field. To do so, simply <**TAB**> to the NPI field and type in the correct NPI number.
- End Stage Renal Facilities (ESRD), Comprehensive Outpatient Rehab. Facilities (CORF) and Outpatient Rehab. Facilities (ORF) will need to select the Outpatient option and then change the TOB to reflect the TOB used for that specific facility. By doing this, returned claims for your particular facility will appear.

#### **DDE Main Menu**

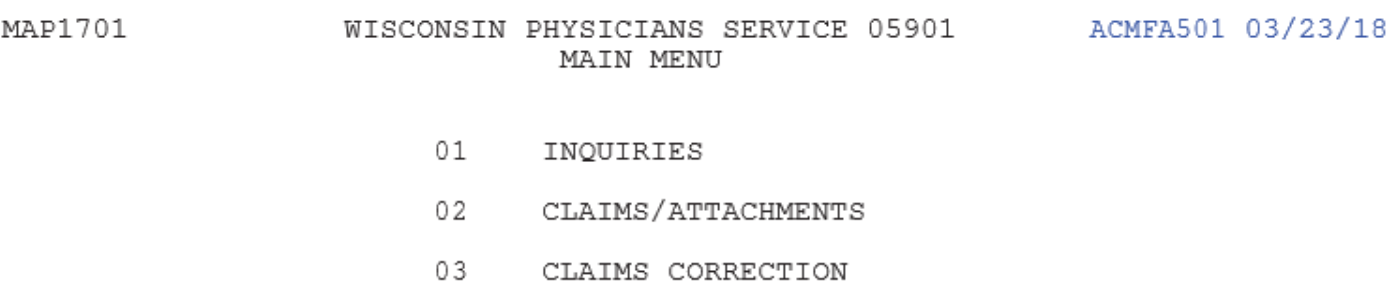

 $04$ ONLINE REPORTS

ENTER MENU SELECTION:

#### **Claims and Attachment Corrections**

### **Purpose**

This screen displays subsequent menu options for correct DDE claims that have been returned due to errors, entry of adjustment claims, and entry of attachments for suspended claims. Allows or selection by Type of Claim for correction, adjustment, or cancellation.

#### **Access**

From the Claims and Attachments Correction Menu, to access the Inpatient Claims Correction:

In the Enter Menu Selection field

Type **21**  Press <**ENTER**>

#### **Claim and Attachments Correction Menu**

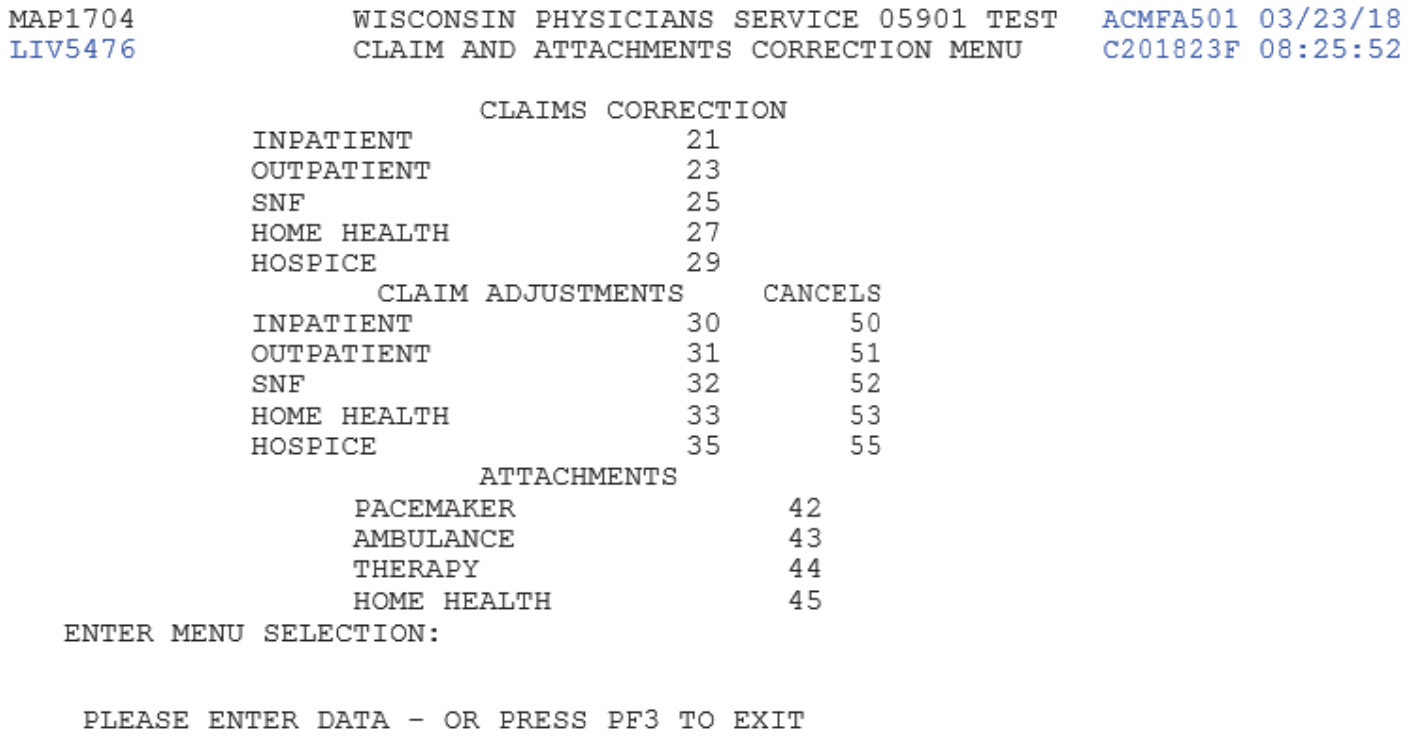

### **Claims and Attachment Corrections**

#### **CORRECTIONS**

This screen provides a summary of specific claim data and will allow selection of a particular claim for correction.

- Use any of the following criteria to narrow your search:
	- o MBI
	- o STATUS/LOCATION (S/LOC)
	- o TYPE OF BILL (TOB)
	- o NPI Number
- Be sure to change NPI number, if necessary, to view claims for other than default NPI.
	- o You may select a DDE SORT criteria, e.g., M, R, H, etc.

# **Claim Summary Inquiry**

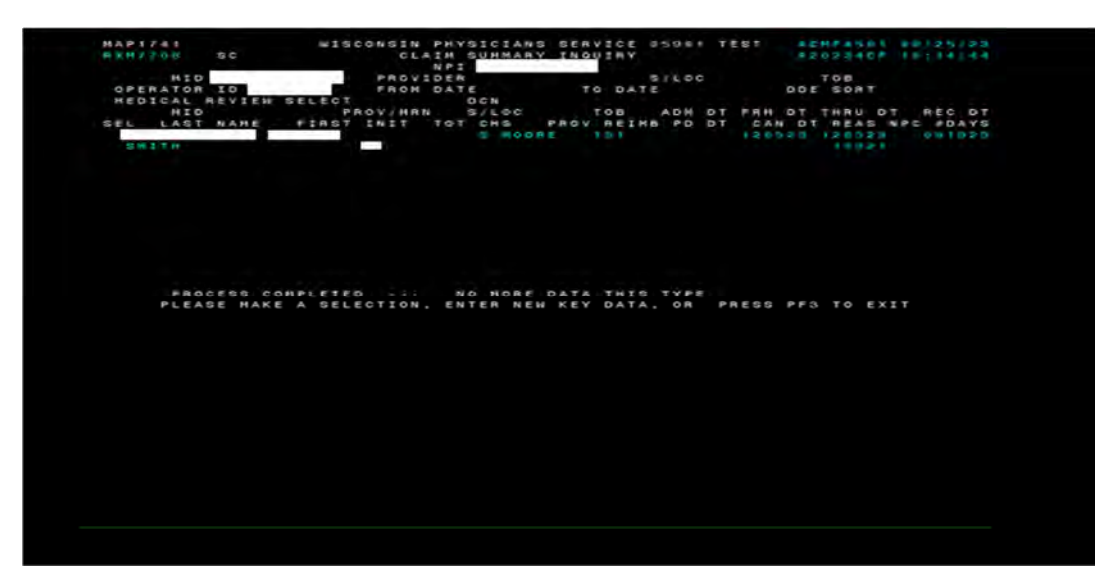

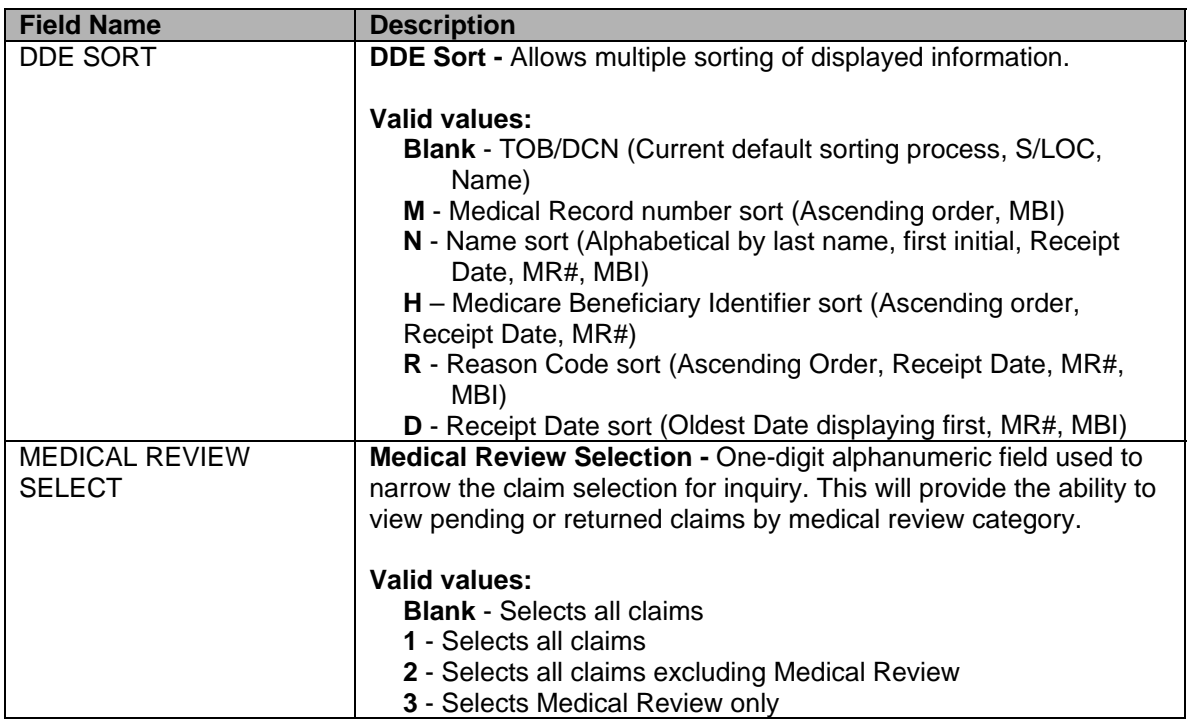

# **ON-LINE CLAIMS CORRECTION**

## **Claim Summary Inquiry**

Certain information is already filled in: provider number (PTAN), the status/location where RTP claims are stored (T B9997), and the first two digits of the type of bill. To narrow the selection, enter a particular type of bill.

To see a list of the claims which require correction, press <**ENTER**> **twice**. The selection screen will then display all claims that have been returned for correction (status/ location **T change to T B9997**). On the claims correction screen, the system will only display five claims to a page. To view additional claims, use <**F6**> to scroll forwarding the list of claims.

To narrow the scope of the claims viewed, enter one of the following selection criteria:

- type of bill
- From date
- To date
- **MRI**

If the claim you are looking for does not appear on the screen, do the following:

- Verify the MBI that you typed
- Verify the from and through dates
- Verify that the TOB (type of bill) is the same TOB on the claim you originally submitted. If not, <**TAB**>to the TOB field and enter the first two digits of the TOB for the claim you are trying to retrieve.
- If you still cannot find the claim, back out of claims correction <**F3**> to the Main Menu. Choose Inquiry (Option 01) and Claims (Option 12) and select the claim. Check the Status/Location (S/LOC). Only claims in status location T B9997 can be corrected. Status locations that cannot be corrected or may require adjustment include:
	- o **P B9997**  This claim has paid. An adjustment is required in order to change a paid claim.
	- o **P 09998** This claim was paid, but due to its age, it has been moved to off-line history. An adjustment is required in order to change a paid claim.
	- o **P B9996**  This claim is waiting to be released from the 14-day payment floor (not showing on the RA). No correction allowed.
	- o **R B9997** This claim was rejected. Submit a new claim or an adjustment.
	- o **D B9997** This claim was denied and may not be corrected or adjusted.
	- o Status locations that begin with an **S** are internal locations that can only be corrected by Medicare staff.

#### **Claims Correction Processing Tips**

#### **Key Information:**

- The Revenue Code screen has multiple sub-screens. If you have more Revenue Codes than can fit on one screen, press <**F6**> to go to the next sub-screen. Press <**F5**> to go back to the first screen.
- You can also get from page to page by entering the page number in the top right hand corner of the screen (Claim Page).
- Reason codes will appear at the bottom of the screen to explain why the claim was returned. **Up to 10 reason codes** can appear on a claim.
	- o Press <**F1**> to access the reason code file.
	- o Press <**F3**> to return to the claim.
- The reason codes can be accessed from any claim screen.
- The inquiry screen can be accessed by typing the option number in the **SC** field in the upper left hand corner of the screen, for instance **10** for Beneficiary information. Press <**F3**> to return to the claim.

#### **Correcting Revenue Code Lines**

**Adding and Deleting Line Items** (The only correction that can be made on claim page 2 is to delete the incorrect line and re-enter the line correctly on the line(s) below the total.)

- **To delete an entire Revenue Code line:** 
	- o Type four (4) zeros over the Revenue Code to be deleted and press <**HOME**> (this will position the cursor in CLAIM PAGE 02) and press <**ENTER**> **or** type **D** in the first position of the Revenue Code to be deleted and press <**HOME**> (this will position the cursor in CLAIM PAGE 02) and press <**ENTER**>. This will delete your line.
	- o Next, add up the individual line items and correct the total charge amount on Revenue Code line (0001).
- **To add a Revenue Code line:** 
	- o Tab to the line below the total line (0001 Revenue Code).
	- o Type the new Revenue Code information.
	- o Press <**HOME**> to go to the **Page Number** field. Press <**ENTER**>. The system will resort the Revenue Codes into numerical order.
	- o Correct the total charge amount of Revenue Code line (0001).
- To exit without transmitting any corrections, press <**F3**> to return to the selection screen. Any changes made to the screen will not be updated.
- Press <**F9**> to update/enter the claim into DDE for reprocessing and payment consideration. If the claim still has errors, reason codes will appear at the bottom of the screen. Continue the correction process until the system takes you back to the claim correction summary.
	- $\circ$  The on-line system does not fully process a claim. It processes through the main edits for consistency and utilization. The claim goes as far as the driver for duplicate check (S B9000, unless otherwise set in the System Control file). The claim will continue forward when nightly production (batch) is run. Potentially, the claim could RTP again in batch processing.

When the corrected claim has been successfully updated, the claim will disappear from the screen. The following message will appear at the bottom of the screen: "PROCESS COMPLETED – ENTER NEXT DATA."

## **RTP CORRECTION TIPS**

- It is recommended that RTPs be worked daily.
- EMC/DDE providers do not have to wait for a hard copy RTP report before entering corrections on-line or before submitting a new hard copy claim(s). Online corrections can be entered when the RTP status/location is **T B9997**.
- Claims resubmitted that are re-keyed do not duplicate against RTP claims.
- Medical review RTPs (reason code range **5XXXX**) cannot be corrected on-line. Records requested must be submitted hard copy for review. The medical review RTPs will continue to show as pending on the RTP file until the file is purged.
- The status/location **T B9900** is designated for the day the RTP letter is generated. The next day the claim will be in status/location **T B9997** and, at this point, can be accessed through DDE on-line claim correction option.
- The on-line 201 and 050 reports will reflect weekly RTP'd claims.
	- $\circ$  Each report will contain the necessary information to identify a bill for corrections including the beneficiary's last name, first initial, and patient control number, type of bill, DCN, primary payer code, and the code(s). If the beneficiary's name and/or first initial do not match the beneficiary file for the Medicare beneficiary identifier, the FISS system will update the claim to reflect the beneficiary's name that is on the file and not the name that was submitted by the provider.
	- o An RTP (**T** status) claim is not active in the system, so it cannot be adjusted or voided.
- If the RTP letter is 180 days or older, it will be purged when the system purges the file every 180 days (User controlled). Resubmit the claim as a new bill. Medical review RTPs are also suspended for 60 days and can be identified by reason code(s) in the 5XXXX. The initial request is an additional development request (ADR) letter to the provider, requesting information, is sent with 35 days. If the information is not received, the claim will suspend to the RTP location for 60 days. This enables providers to have access to the original bill for a total of 95 days on all Medicare record requests.

## **Claim Summary Inquiry**

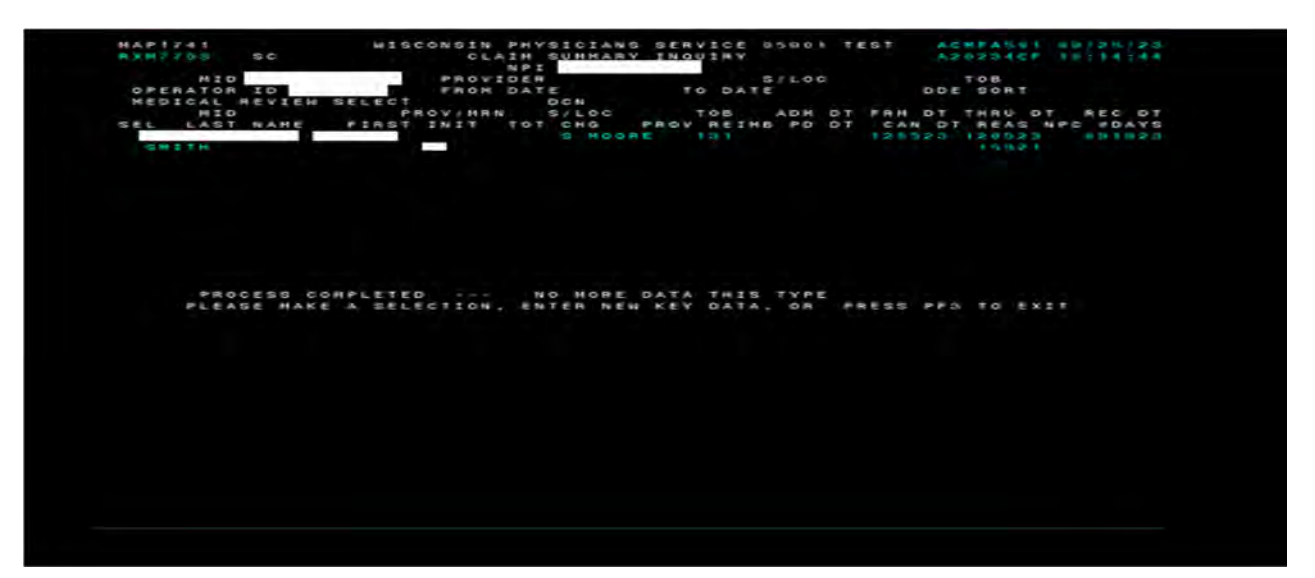

## **UB04 Claim Update**

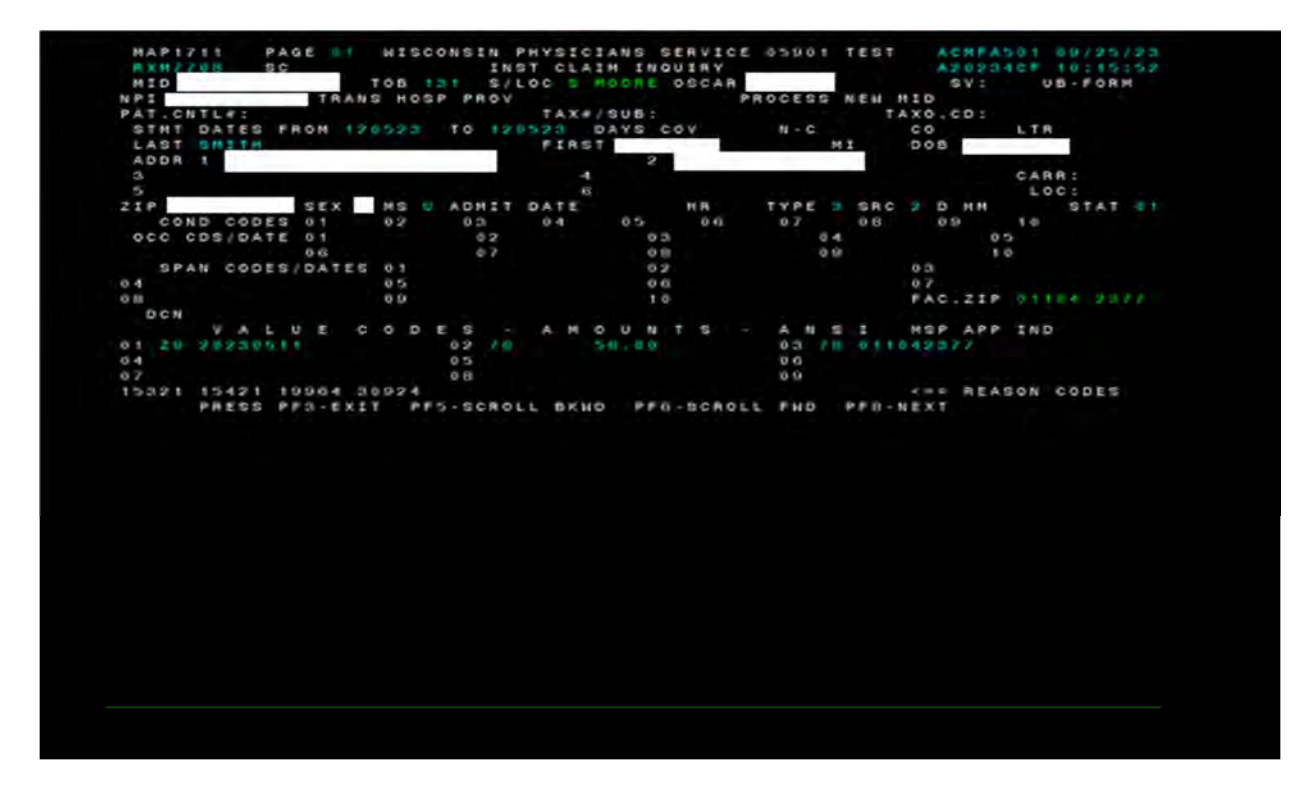

# **SUPPRESSING RTP CLAIMS**

Since RTP claims do not purge from the system for 180 days (User controlled), a feature exists within the FISS system that allows a claim to be suppressed. This is helpful for RTP claims that do not need to be resubmitted and are filling up unnecessary space under the Claim Correction Menu option; **however**, **all claims will continue to display through the Inquiry Menu option until they purge from the system**. Select the option under CLAIMS CORRECTION for the type of claim to be corrected and press <**ENTER**>. Select the claim you wish to suppress by putting an **S** next to the claim under the **SEL** field.

## **DANGER - THIS ACTION CANNOT BE REVERSED**

## **Suppressing an RTP Claim**

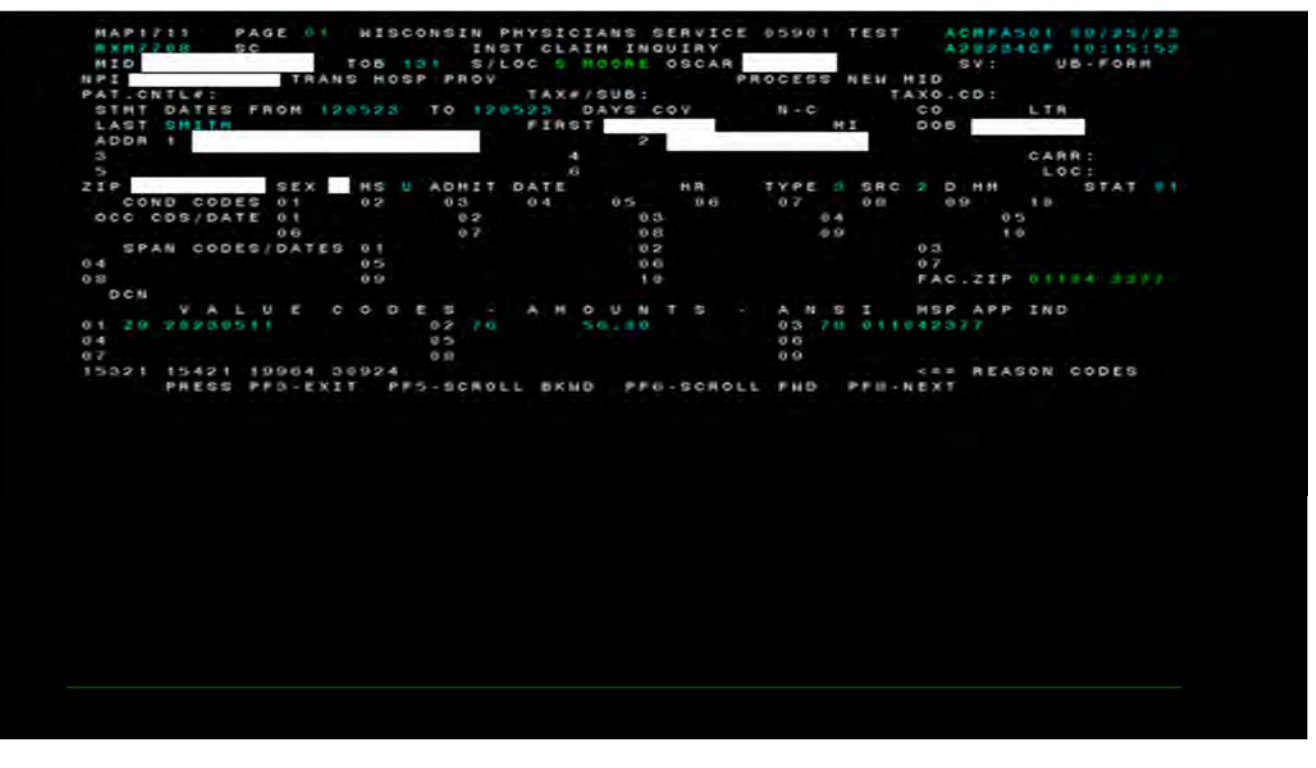

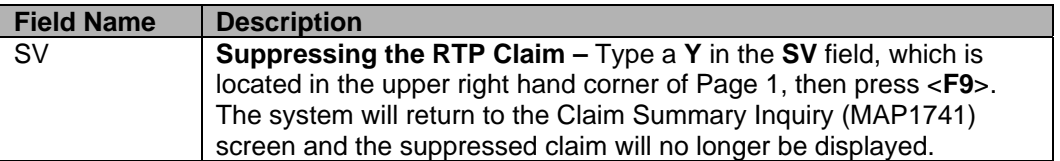

### **DDE Main Menu**

MAP1701

WISCONSIN PHYSICIANS SERVICE 05901 ACMFA501 03/23/18 MAIN MENU

- 01 INQUIRIES
- $02$ CLAIMS/ATTACHMENTS
- $03$ CLAIMS CORRECTION
- $04$ ONLINE REPORTS

ENTER MENU SELECTION:

# **CLAIMS AND ATTACHMENT CORRECTIONS**

#### **Purpose**

This screen displays subsequent menu options for correcting DDE claims that have been returned due to errors, for entry of adjustment claims and entry of attachments for suspended claims.

#### **Access**

From the Claims and Attachments Correction Menu, to access the Inpatient Claims Adjustments:

In the Enter Menu Selection field

Type **30** 

Press <**ENTER**>

#### **Claim and Attachments Correction Menu**

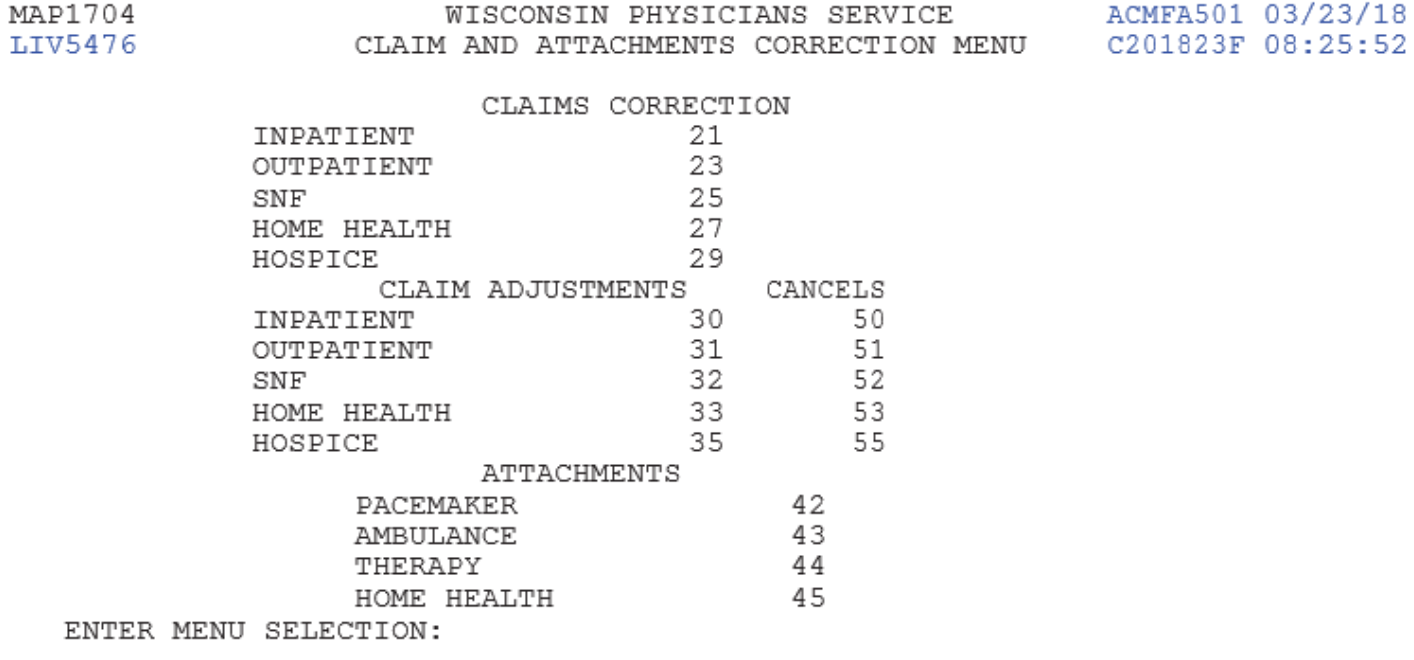

PLEASE ENTER DATA - OR PRESS PF3 TO EXIT

#### **Claims and Attachment Corrections**

#### **Adjustments**

screen. Using the Claim Adjustment option, providers can submit adjustments for previously paid/finalized claims. After a claim is finalized, it is given a status/location code beginning with the letter **P** or **R** and is recorded on the claim status inquiry

A claim cannot be adjusted unless it has been finalized and is reflected on the remittance advice.

Providers must be very careful when creating adjustments. If you go into the adjustment system and update a claim without making the right corrections, the adjustment will still be created and process through the system. Errors could cause payment to be taken back unnecessarily.

**No adjustments** can be made on the following claims:

- **T** Status/RTP;
- **D** Status/Medically Denied; or 09/26/2023 [https://www.wpsgha.com/](https://www.wpsgha.com) Page **176** of **218**

 Type of bill **XXP** (QIO Adjustment), **XXI** (Intermediary Adjustment), **XXK** (OIG Adjustment), or **XXH**  (Comprehensive Error Rate Testing (CERT) or Recovery Auditor (RA) Adjustments).

If a claim has been denied with a full or partial medical denial, the provider cannot submit an adjustment. Any attempted adjustments will reject with Reason Code 30904 (a provider is not permitted to adjust a partially or fully medically denied claim).

If claim is in status location R B9997 with an **X** in TPE-TO-TPE it **may not** be adjusted. Follow steps below to verify if there is an **X** in TPE-TO-TPE.

- 1. Select Inquiries (01) from the Main Menu.
- 2. Select Claims (12).
- 3. Key in NPI, MBI, and Dates of Service, change the S/LOC to an **R** as it automatically populates a **P** and press <**ENTER**>.
- 4. Select the claim you need to adjust, <**F8**> to get to page 2 and press <**F2**>.
- **5.** See highlighted section below to view TPE-TO-TPE field in screen print of MAP171D.

**Note:** If claim **does** have **X** in TPE-TO-TPE field, you will need to **resubmit as new claim**. No adjustment can be made.

**Note**: We are not able to accept MSP claims (including conditional payment claims) that are submitted via Fiscal Intermediary Standard System Direct Data Entry (FISS/DDE). All MSP claim submissions will need to be submitted either electronically hardcopy submission on a UB-04 (CMS-1450) claim form\*, or through PC-ACE. MSP adjustments must be submitted via EMC, hardcopy or through PC-ACE.

**Note**: Per CR 8486 dated 11/24/15 new screen DDE MAP1719 has been created to house payment information for up to 2 payers primary to Medicare. This CR is also making system changes that will allow providers to key MSP claims via DDE.

#### **MAP171D**

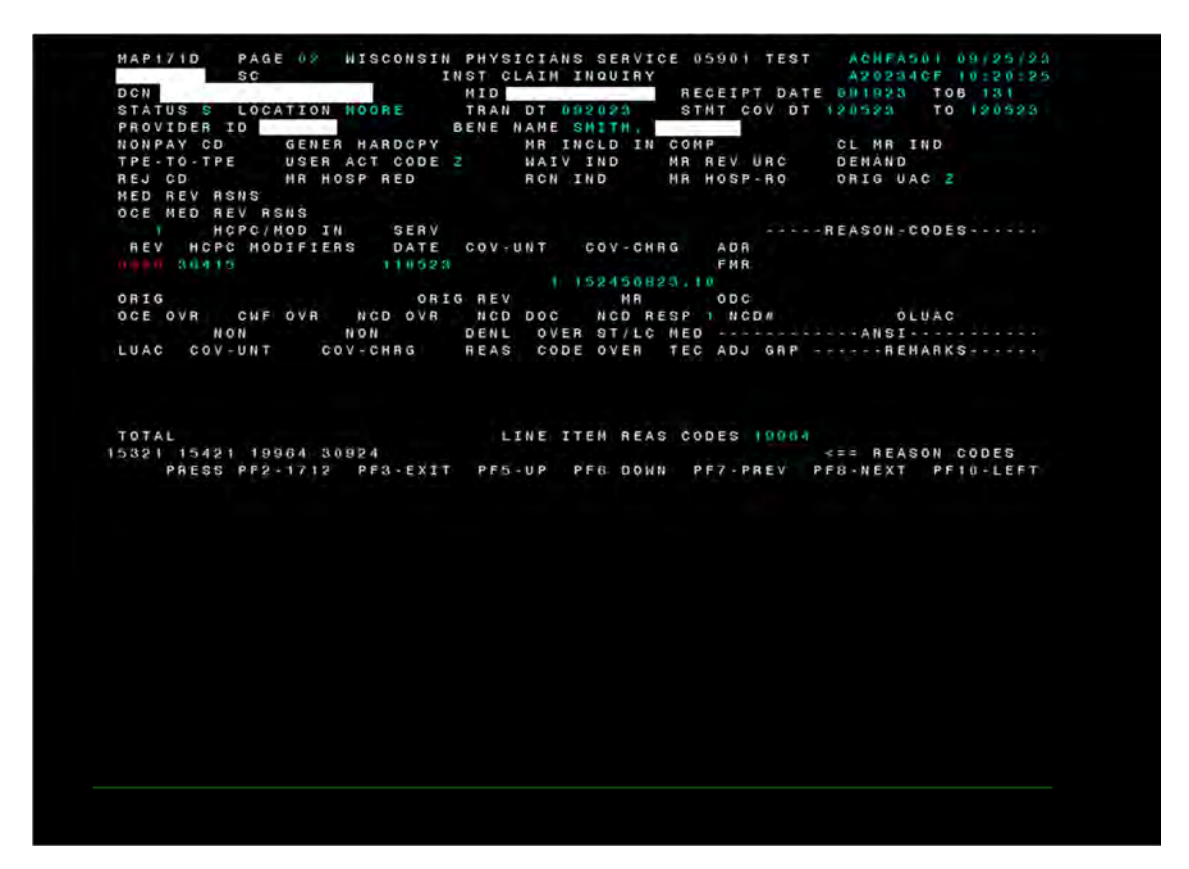

8  $\overline{2}$ 

## **On-Line Claims Adjustments (Type of Bill XX7) - Processing Tips**

When claims are keyed and submitted through DDE for payment consideration, the user can sometimes make entry mistakes that are not errors to the DDE/FISS system. As a result, the claim is processed through the system to a final disposition and payment. To change this situation, the on-line claim adjustment option can be used.

#### **CLAIM AND ATTACHMENTS CORRECTION MENU**

Select the option under CLAIM ADJUSTMENTS for the type of claim to be adjusted and press <**ENTER**>.

#### **Claim and Attachments Correction Menu**

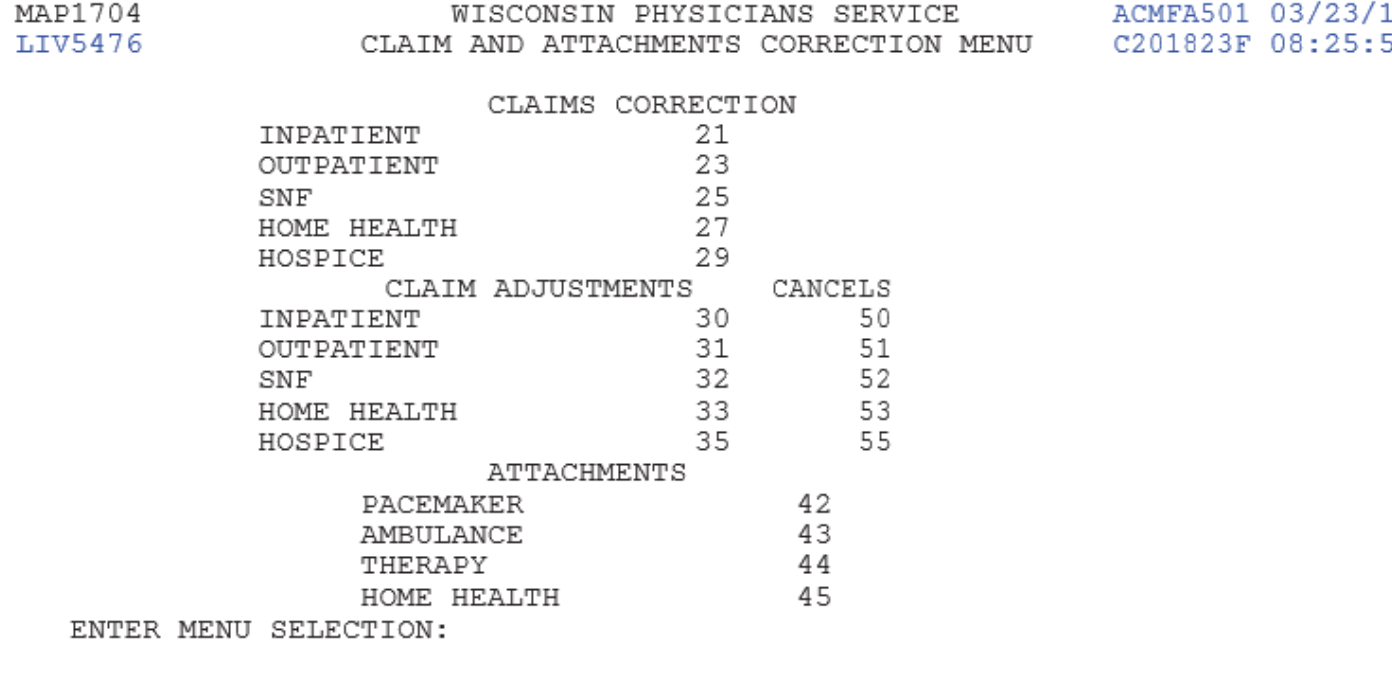

PLEASE ENTER DATA - OR PRESS PF3 TO EXIT

End Stage Renal Disease (ESRD), Comprehensive Outpatient Rehab Facilities (CORF), and Outpatient Rehab Facilities (ORF) will need to select the outpatient option and then change the TOB. By doing this, paid claims for your particular facility will appear.

- Once you have selected the type of adjustment you need to set up to access the claim to be adjusted, key in the NPI, MBI, and Dates of Service. The S/LOC automatically populates the letter **P**. If your claim was rejected, you will need to change the S/LOC to an **R**. The TOB automatically populates **11** (INPATIENT), **13**  (OUTPATIENT), **21** (SNF), **and 32** (HOME HEALTH). If the TOB is anything other than those listed, you will need to change. Then press <**ENTER**>.
- Place an **S** in front of the claim you would like to adjust, then press <**ENTER**>.

### **Claim Summary**

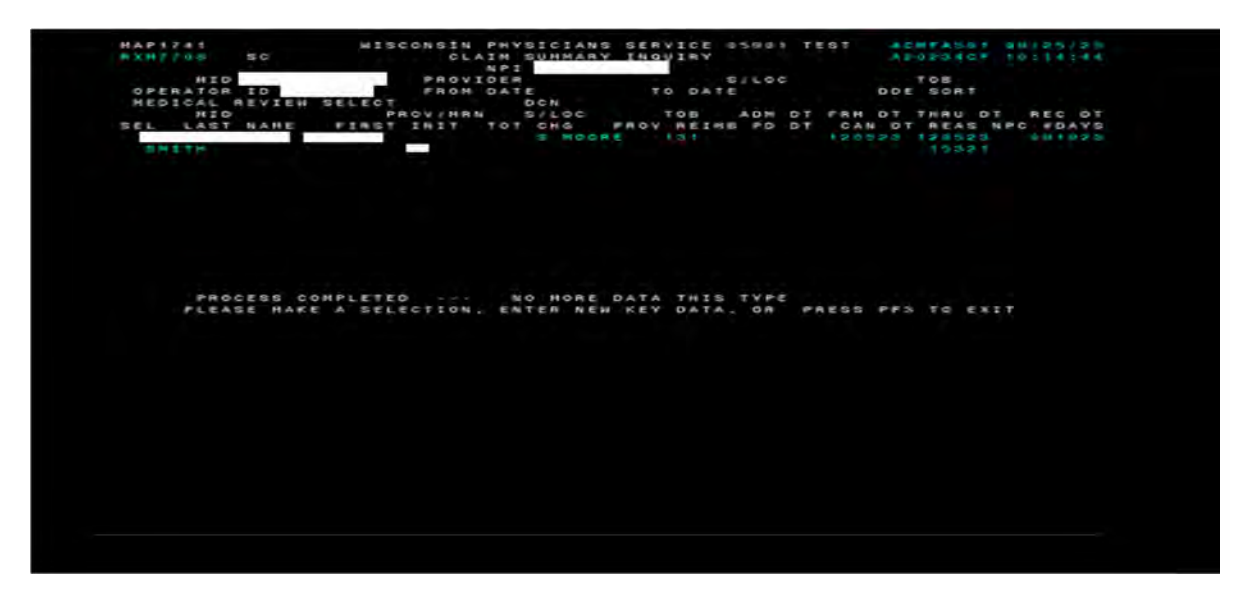

- The system will automatically default the TOB frequency to an **XX7**.
	- o The MBI field is now protected and may no longer be changed.
- Indicate why you are adjusting the claim by entering the claim change condition code, on Page 01 of the claim. (See list below.)

#### **Claim Change Condition Codes**

Adjustment condition code will be needed to indicate the primary reason for initiating an on-line claim adjustment or cancel.

#### **Valid values:**

- D<sub>0</sub> **Changes to service dates**
- D<sub>1</sub> **D1** Changes to charges
- D<sub>2</sub> **D2** Changes to Revenue Codes/HCPCS
- D<sub>3</sub> **D3** Second or subsequent interim PPS bill
- **D4** Change in GROUPER input
- **D5\***Cancel only to correct a MBI or provider identification number (**cancels only**)
- **D6\*** Cancel only to repay a duplicate payment or OIG overpayment (Includes cancellation of an outpatient bill containing services required to be included on the inpatient bill.) (**cancels only**)
- **D7** Change to make Medicare the secondary payer
- **D8** Change to make Medicare the primary payer
- D9 **D9** Any other change
- **E0** Change in patient status
- Enter a Valid Adjustment Reason Code on Page 03. Valid Adjustment Reason Codes can be found by going to the **SC** field in the upper right hand corner of the screen, typing **16,** and pressing <**ENTER**>. This brings up the Adjustment Reason Code table.
- Give a short explanation of the reason for the adjustment in the remarks section on Page 04 of the claim.
- To exit without transmitting the adjustment, press <**F3**> (exit). Any changes made to the screens will not be updated.
- Press <**F9**> to update/enter the claim into DDE for reprocessing and payment consideration. Claims being adjusted will still show on the claim summary screen. Always check the inquiry claim summary screen (#12) to affirm location of the claim being adjusted.
- It is possible to do multiple adjustments (an adjustment to an adjustment).
- Check the remittance advice to assure that the claim adjusted properly.

# **PROCEDURES FOR CLAIM RETRIEVAL**

### **Purpose**

To give the provider a method to retrieve offline claims electronically, through the DDE process, to create adjustments and/or cancels.

### **Access**

From the DDE Main Menu, to access the Claims Corrections Sub-Menu: In the Enter Menu Selection field

Type **3** 

Press <**ENTER**>

#### **DDE Main Menu**

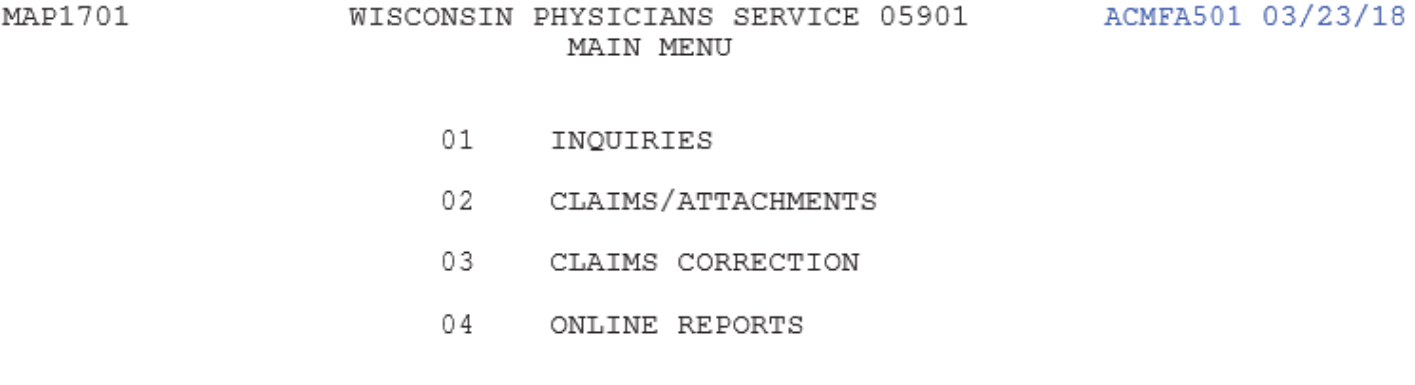

ENTER MENU SELECTION:
## **Claim and Attachments Correction Menu**

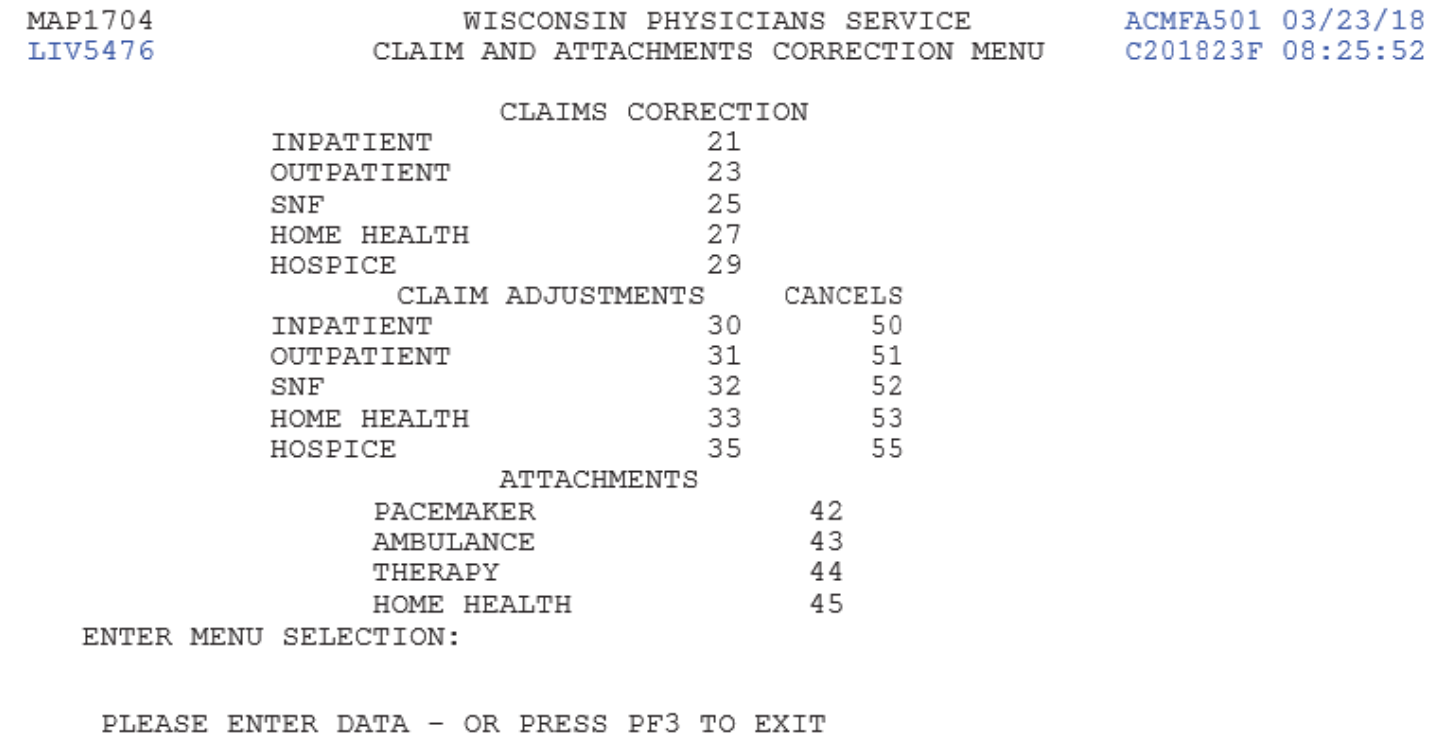

The MBI is required for the claim to be marked for retrieval.

**Claim Summary Inquiry** 

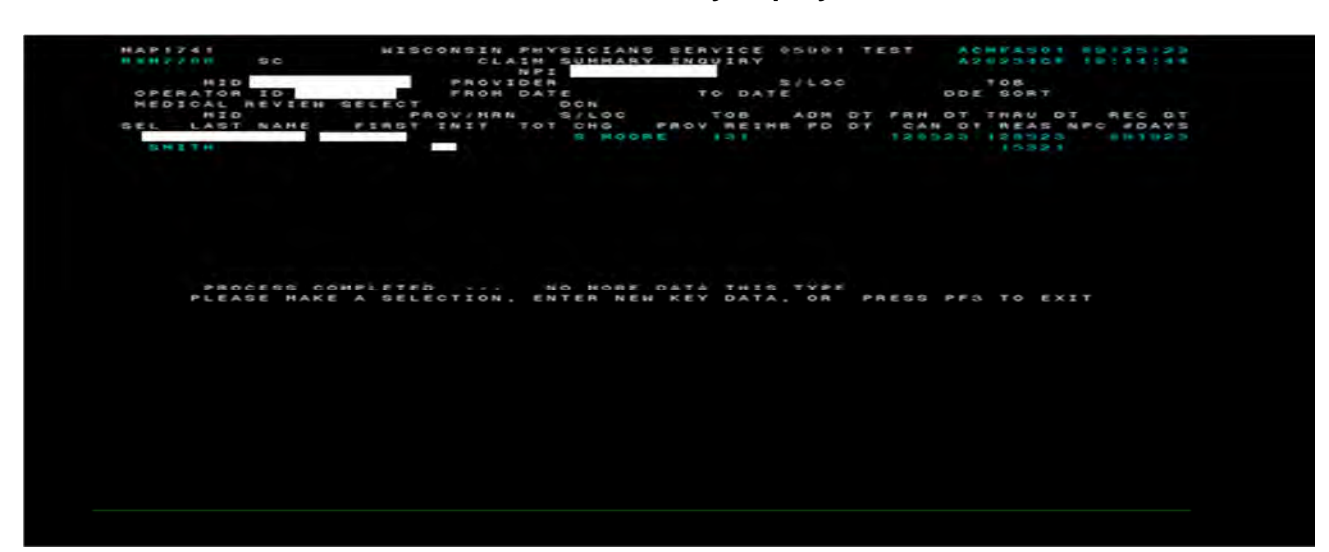

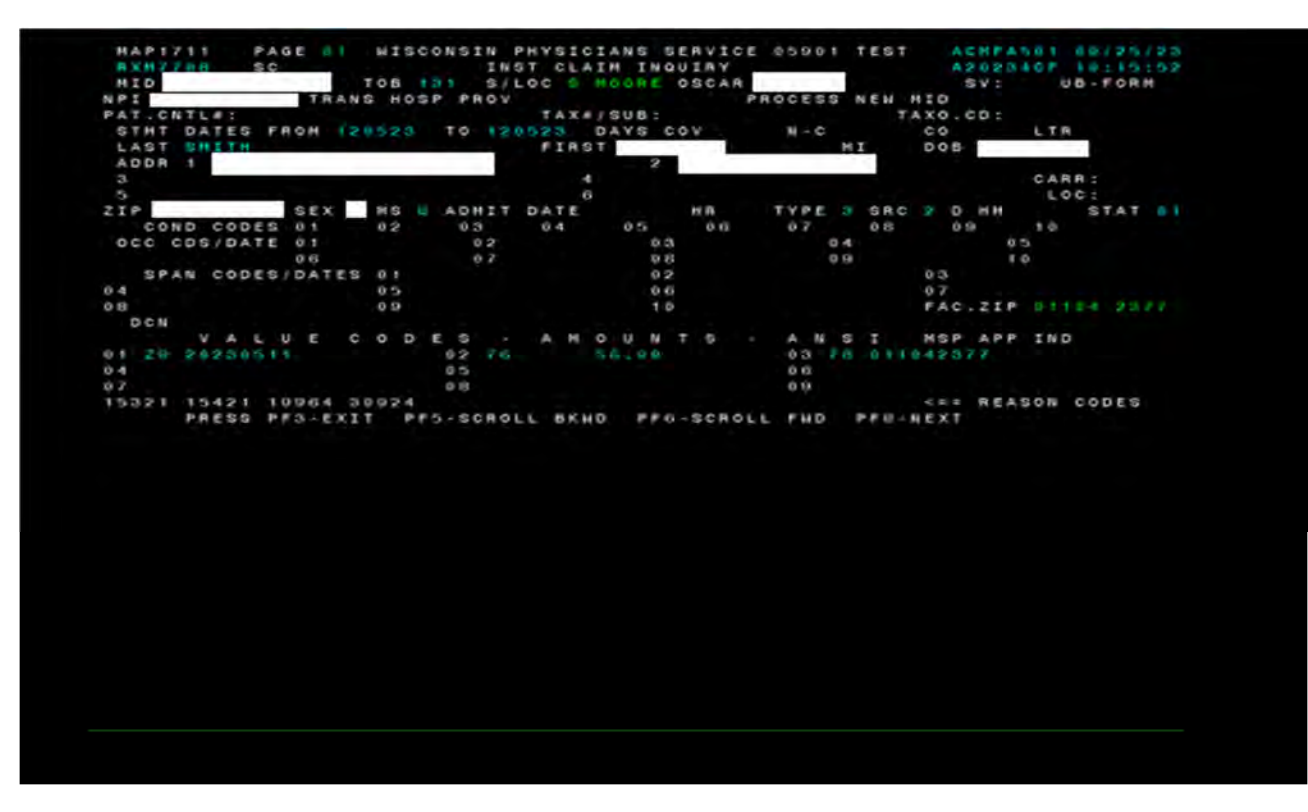

## **UB04 Claim Adjustment**

The above message will appear at the bottom of Claim Page 01 and instructs the user to press <**F10**>.

### **UB04 Claim Adjustment**

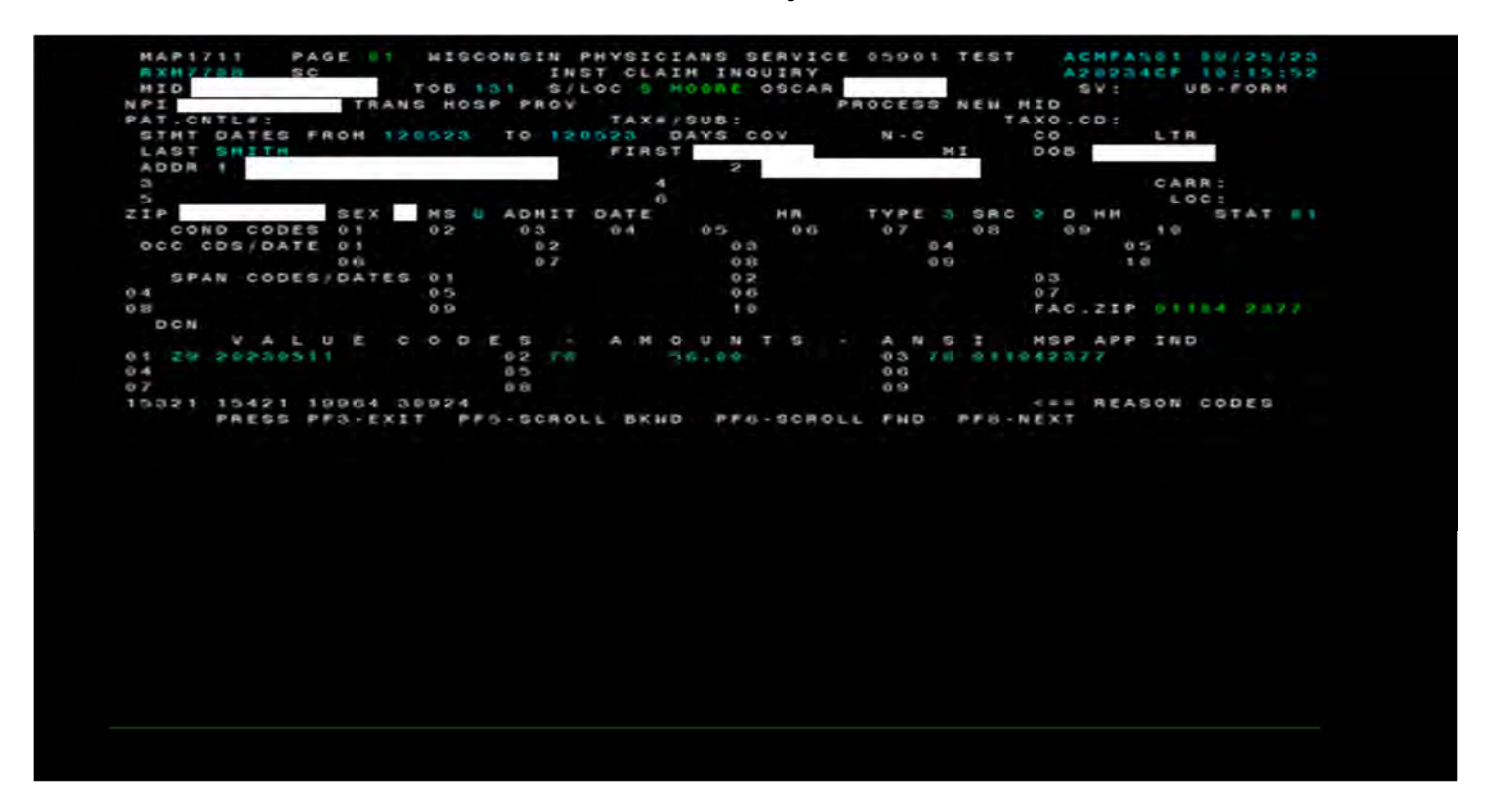

Once <f10> is pressed, the above message will appear at the bottom of claim page 01, stating "the offline claim will be retrieved within 7 days." Press <f3> to return to the claim summary inquiry screen. A weekend cycle must run before the claim will appear on the system. Claims retrieved from offline status should appear the Monday following the retrieval request. The claim will be restored and available through the claim and attachment correction menu, claims summary inquiry for subsequent adjustment and/or cancellation.

# **PROCEDURES FOR ADJUSTING CLAIMS IN RB9997**

### **Purpose**

Allow DDE providers to submit an adjustment on a rejected claim with non-covered charges.

- The claim being adjusted must have posted to CWF.
- The beneficiary MBI must be known.
- Providers cannot adjust a claim with an **X** in TPE-TO-TPE field. They will have to resubmit as new claim. See ADJUSTMENTS section above for steps to verify if there is an **X** in the TPE-TO-TPE FIELD.

#### **Access:**

From the Claims and Attachments Correction Menu, to access the Outpatient Claim Adjustments or the correct type of claim:

In the Enter Menu Selection field Type **31** 

Press <**ENTER**>

#### **Claim and Attachments Correction Menu**

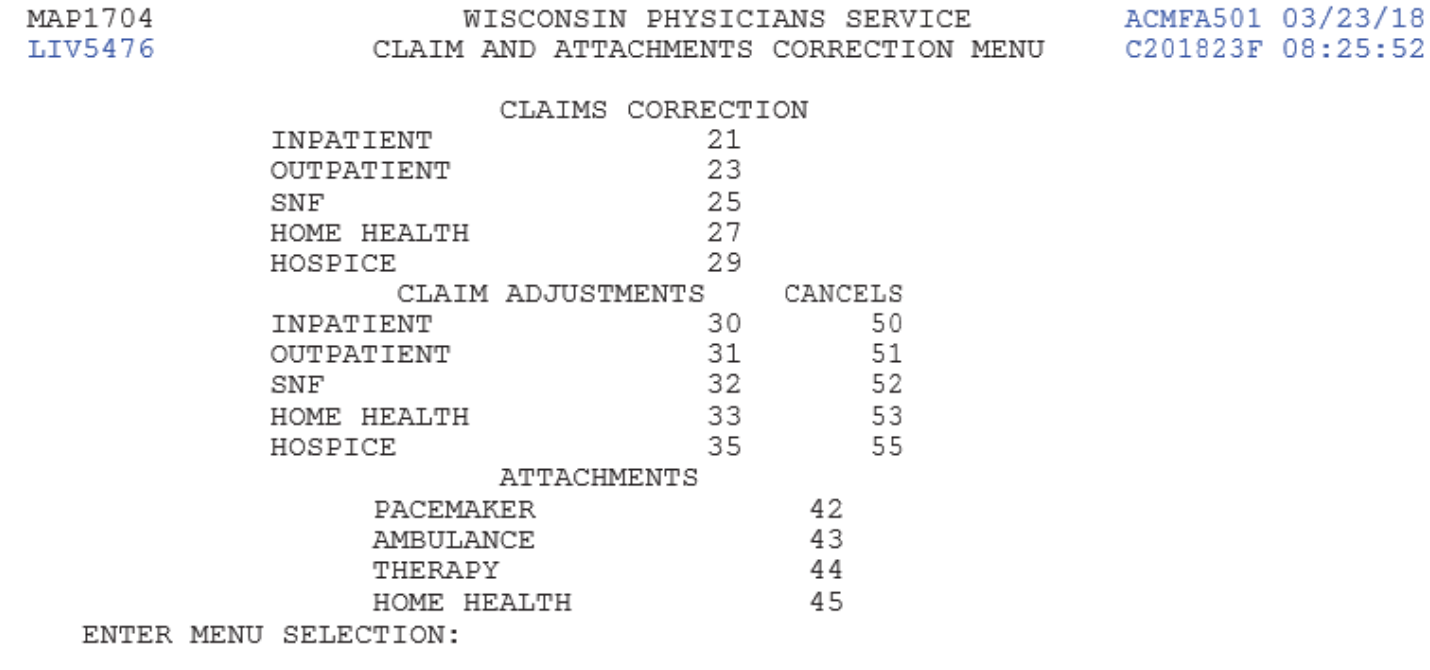

PLEASE ENTER DATA - OR PRESS PF3 TO EXIT

Make the following changes on the Claim Summary Inquiry Screen:

- 1. Type the beneficiary MBI number
- 2. Type the PTAN if it is a chained provider situation.
- 3. Type an **R** over the **P** in the S/LOC field
- 4. Correct the TOB if necessary.
- 5. Press <**ENTER**>
	- The displayed list of claims should all be associated to the entered MBI and in RB9997 status/location.
- 6. Select the claim to be adjusted.
- 7. Proceed to adjust the claim in the normal way.

## **Claim Summary Inquiry**

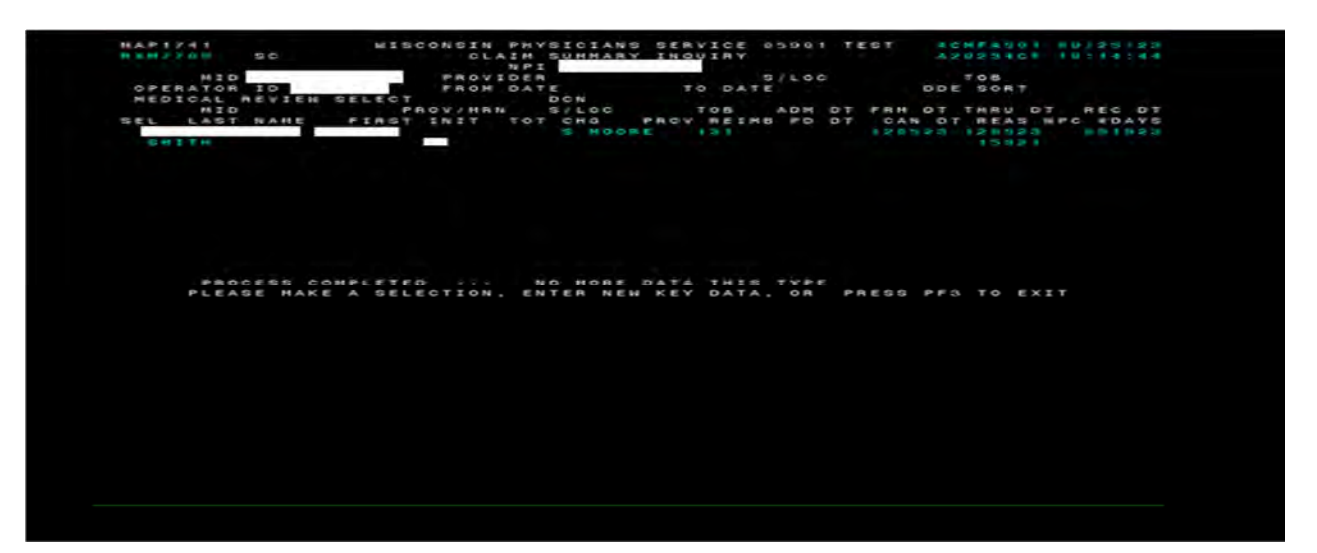

**Claim Page 01** 

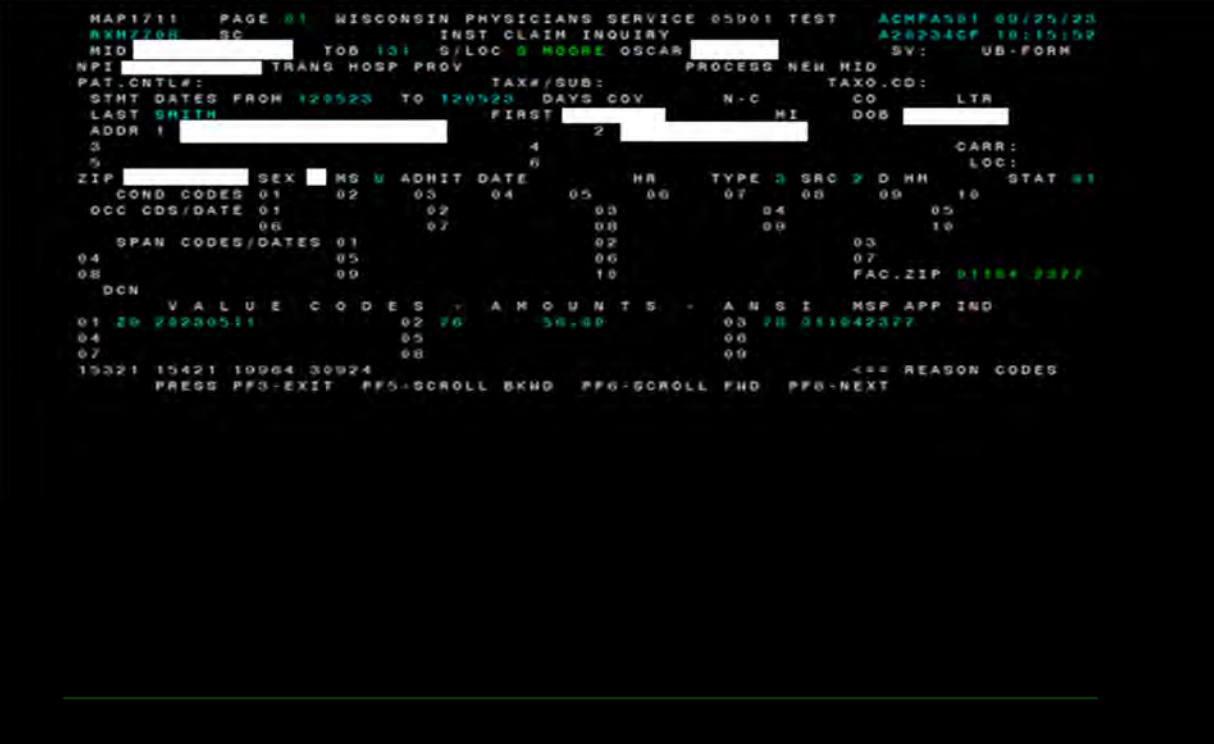

**Claim Page 02** 

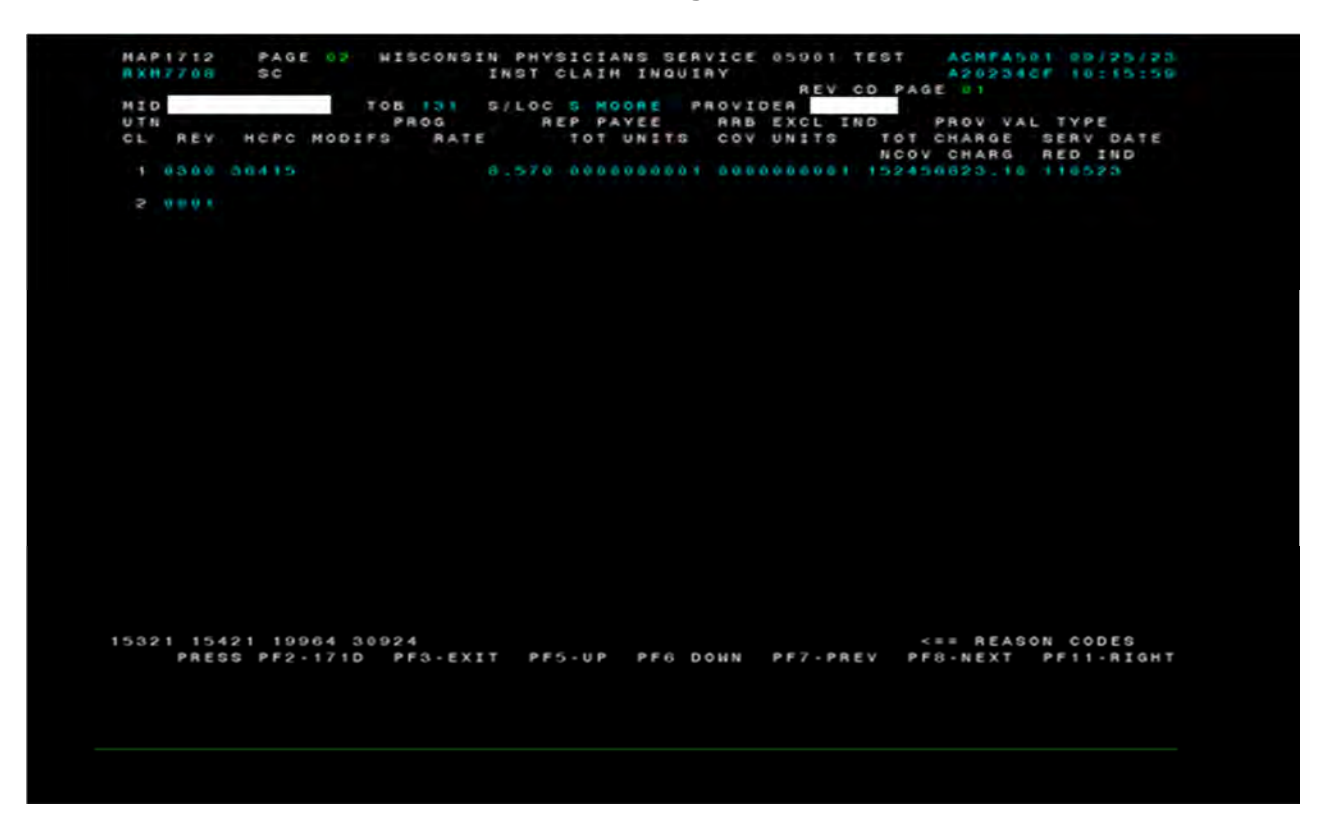

**Claim Page 03** 

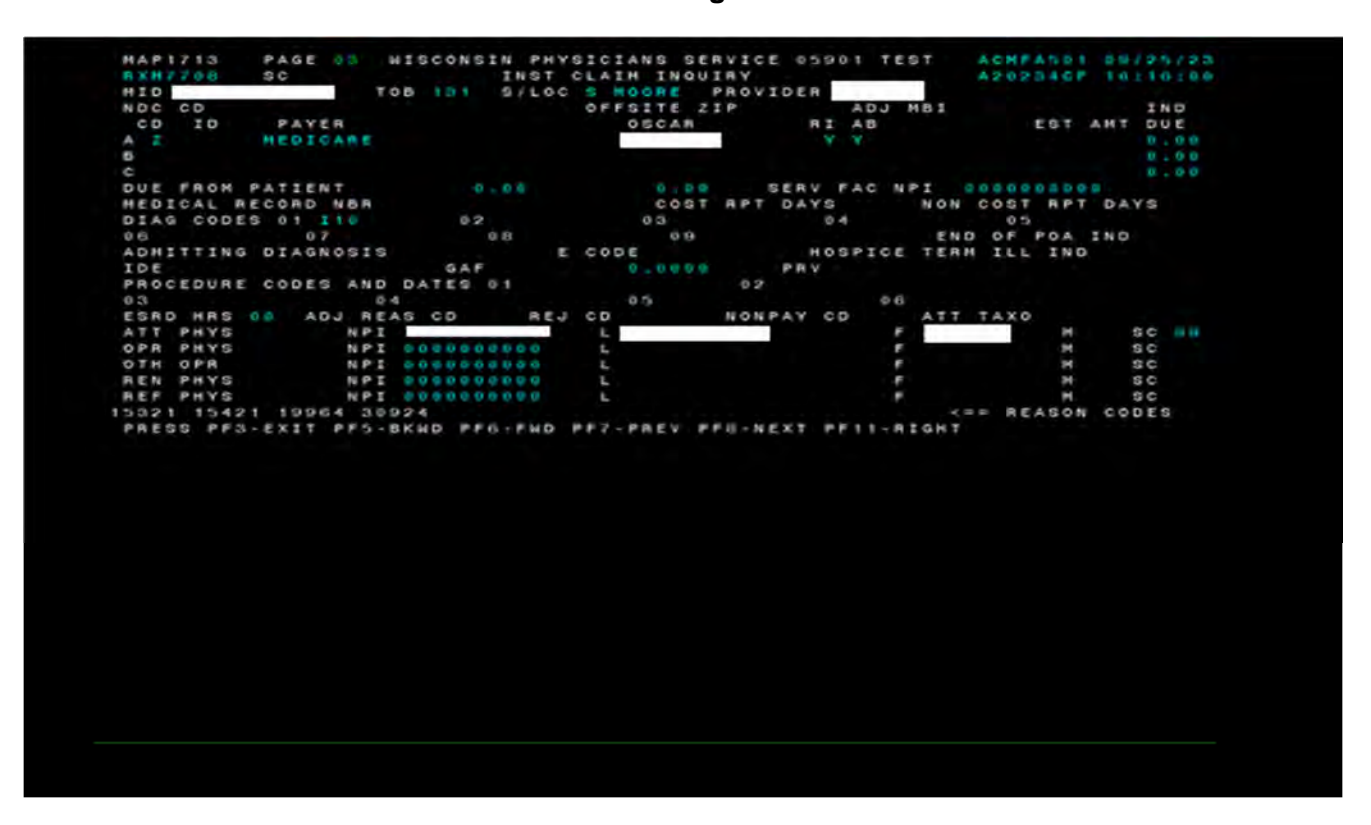

## **Claim Page 04**

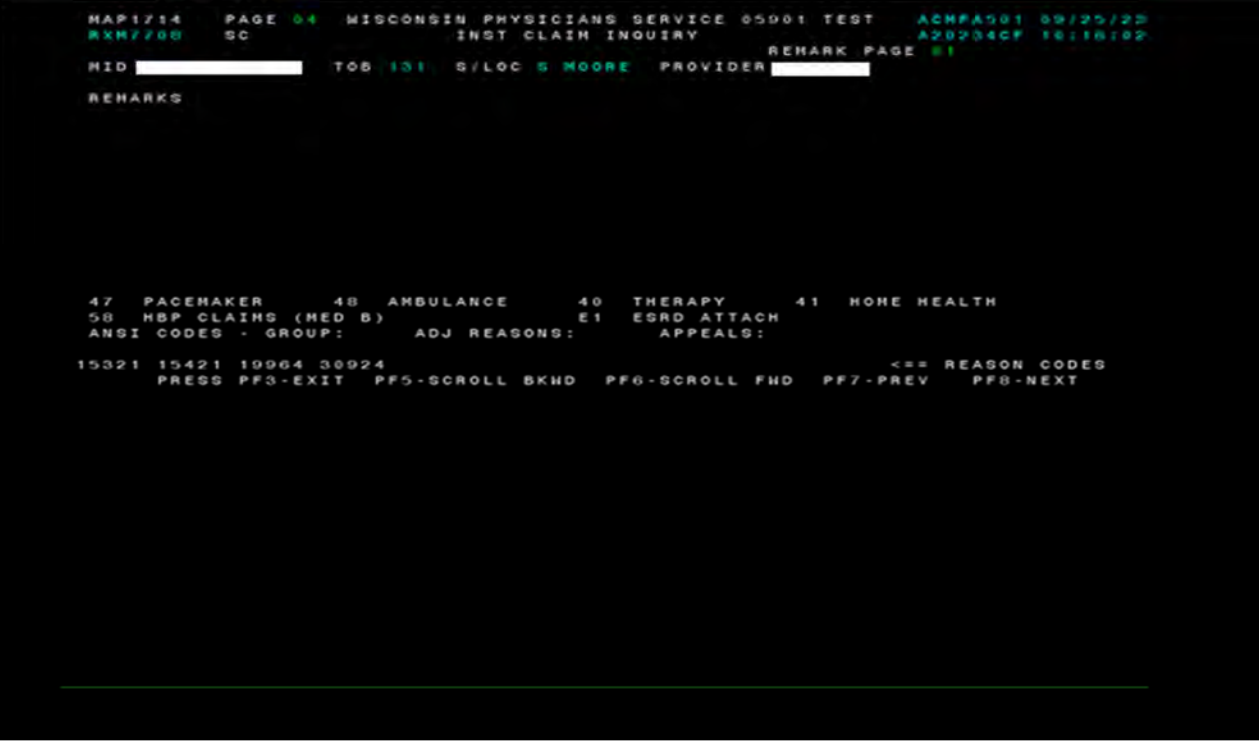

- Press <**F9**> to process the adjustment.
- The original claim (the claim you just adjusted) will no longer be available. If you attempt to retrieve the original claim, there will be a message at the bottom of the screen: "ADJUSTMENT CLAIM IS PRESENTLY CANCELED."

## **Claims and Attachment Corrections**

### **Purpose**

This screen displays subsequent menu options for correcting DDE claims that have been returned due to errors, for entry of adjustment claims and entry of attachments for suspended claims.

#### **Access**

From the Claims and Attachments Correction Menu, to access the Inpatient Claims Cancels:

In the Enter Menu Selection field

Type **50** 

Press <**ENTER**>

### **Claim and Attachments Correction Menu**

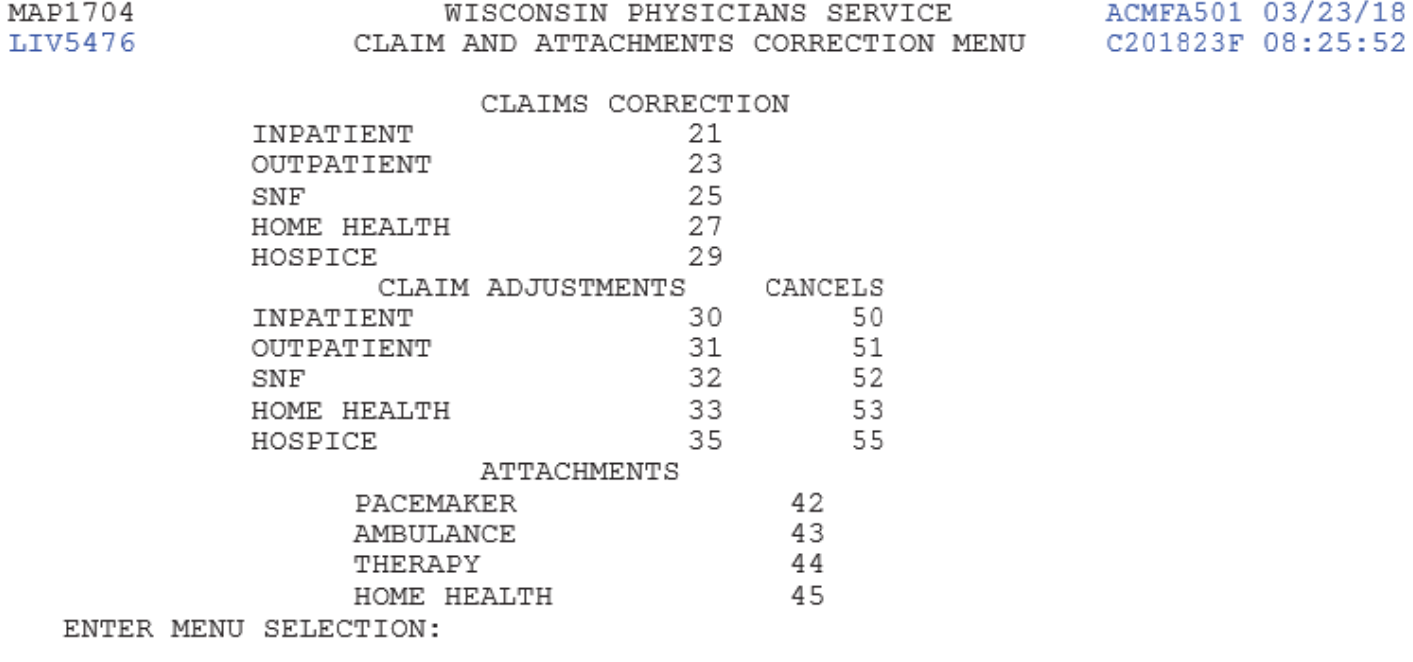

PLEASE ENTER DATA - OR PRESS PF3 TO EXIT

# **CANCELS**

Using the Claim Cancels option, providers can cancel previously paid/finalized claims. After a claim is finalized, it is given a status/location code beginning with the letter **P** and is recorded on the claim status inquiry screen. Providers need to follow the guidelines of timely filing.

#### **be in a status location of P B9997 or P 09998. Claims that are in status location P B9996 should not be canceled. A claim cannot be canceled unless it has been finalized and is reflected on the remittance advice. The claim must**

Providers must be very careful when creating cancel claims. If you go into the adjustment system and update a claim without making the right corrections, the cancel will still be created and process through the system. Errors could cause payment to be taken back unnecessarily.

In addition, once a claim has been canceled, no other processing can occur on that bill.

- All bill types can be canceled except one that has been denied with full or partial medical denial.
- Do not cancel TOBs **XXP** (QIO adjustments), **XXI** (Intermediary Adjustments), **XXK** (OIG Adjustments), or **XXH**  (CERT or RA adjustments).
- A cancel bill must be made to the original paid claim.
- Do not cancel claims involving MSP; these claims have to be adjusted as an **XX7**.

## **Claim Change Condition Codes**

An Adjustment condition code is needed to indicate the primary reason for initiating an on-line claim cancel.

**D5\***Cancel only to correct an MBI or provider identification number

**D6**\* Cancel only to repay a duplicate payment or OIG overpayment (includes cancellation of an outpatient bill containing services required to be included on the inpatient bill).

## **On-Line Claims Cancels (Type of Bill XX8) – Processing Tips**

### **Claim and Attachments Correction Menu**

Select the option under Claim Cancel for the type of claim to be canceled and press <**ENTER**>.

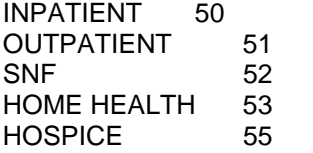

End Stage Renal Disease (ESRD), Comprehensive Outpatient Rehabilitation Facilities (CORFs), and Outpatient Rehabilitation Facilities (ORFs) will need to select the outpatient option and then change the TOB. By doing this, paid claims for your particular facility will appear.

### **Claim Summary Inquiry**

- To access the claim to be canceled, key the NPI, MBI and the **From** and T**o** dates of service and press <**ENTER**>.
- Select the claim to be canceled by moving the cursor to the **SEL** field beside the first line of the claim. Type an **S**  and press <**ENTER**>.
- Indicate why you are canceling the claim by entering the claim change condition code, on Page 01 of the claim. o The MBI number field is now protected and may no longer be changed.
- Indicate the reason for the cancel in the remarks section on Page 04 of the claim.
- To exit without transmitting the adjustment, press <**F3**>.
- Press <F9> to update/enter the cancel claim into DDE for reprocessing and payment retraction.

### **Claim Cancel Action/Recourse**

- Providers may not reverse a cancel. Errors will cause payment to be taken back by the Intermediary.
- Providers cannot cancel an MSP claim.
- Providers should add Remarks, Claim Page 04, to document the reason for the cancel.
- After the cancel has been "stored," the claim will appear in Status/Location S B9000.
- Cancels do not appear on provider weekly monitoring reports; therefore, use the Claim Summary Inquiry to follow the status/location of a cancel.
- The provider should check the remittance advice to assure the claim canceled properly.
- Providers should not cancel a claim that is in **P B9996**, as the claim has not been reflected on the Remittance advice. Doing so will delay the processing of the cancel.

# **Chapter 5: On-Line Reports View**

# **INTRODUCTION TO ON-LINE REPORTS VIEW**

#### **Purpose**

This function allows viewing of certain provider-specific reports by the Direct Data Entry provider. The purpose of the online reports is to inform the providers of the status of claims submitted for processing and provide a monitoring mechanism for claims management and customer service to use in determining problem areas for providers during their claim submission process.

- Reports may be bypassed for printing by placing the appropriate report number in the Provider File in the **Bypass Rpts** field on **MAP110A**.
- In addition, you must add the various report(s) in the System Control File Maintenance AF On-Line Report Controls for the provider to view on-line.
- A Parmcard will allow users to specify the time period to select claims to be included for the 050 reporting.
- As reports are viewed on-line, it will be necessary to **toggle between a "left to right" viewing screen environment.** To accomplish this, you will use your <**F11**> to move your viewing screen to the right and your <**F10**> key to return your viewing screen to the left.

#### **Access**

From the DDE Main Menu, to access the On-Line Reports View Sub-Menu:

In the Enter Menu Selection field Type **4** (the leading zero is not necessary)

Press <**ENTER**>

#### **DDE Main Menu**

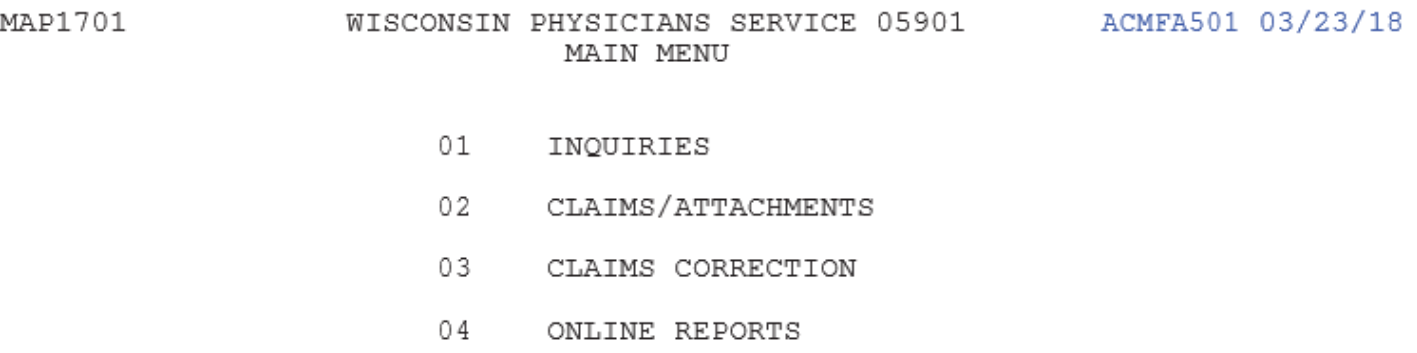

ENTER MENU SELECTION:

PLEASE ENTER DATA - OR PRESS PF3 TO EXIT

## **On-Line Reports Menu**

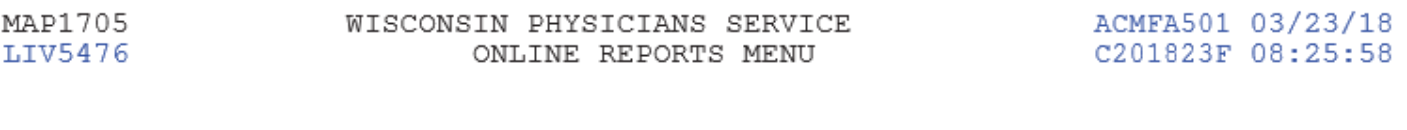

- R1 SUMMARY OF REPORTS
- $R2$ VIEW A REPORT
- $R3$ CREDIT BALANCE REPORT - CMS 838

ENTER MENU SELECTION:

PLEASE ENTER DATA - OR PRESS PF3 TO EXIT

### **Summary of Reports**

Access to reports is via menu items **R1 – Summary of Reports** or **R2 – View a Report**.

The most frequently viewed provider reports are the 050, 201, and 316.

**201 -** The Pending, Processed, and Returned Claims Report lists claims that are pending claims returned to the provider for correction and claims processed, but not necessarily shown as paid on a remittance advice. This report will **exclude** Medicare Choices, ESRD Managed Care and plan submitted HMO (Encounter) claims.

**050 -** The Claims Returned to Provider Report lists the claims that are being returned to the provider for correction. The claims on the report are in status/location **T B9997**. The main difference between this report and the 201 is it contains the **description** of the Reason Code(s) for the claim being returned.

**316 -** The Errors on Initial Bills Report is a listing, by provider, of errors received on new claims (claims which were entered into the system for the present cycle.)

### **On-Line Reports Selection**

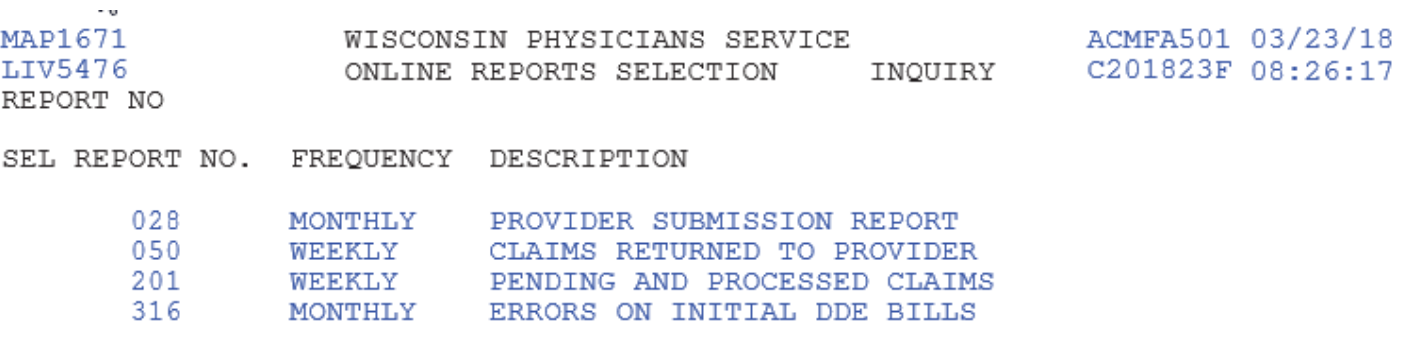

PROCESS COMPLETED ---NO MORE DATA THIS TYPE PLEASE MAKE A SELECTION, ENTER NEW KEY DATA, OR PRESS PF3 TO EXIT

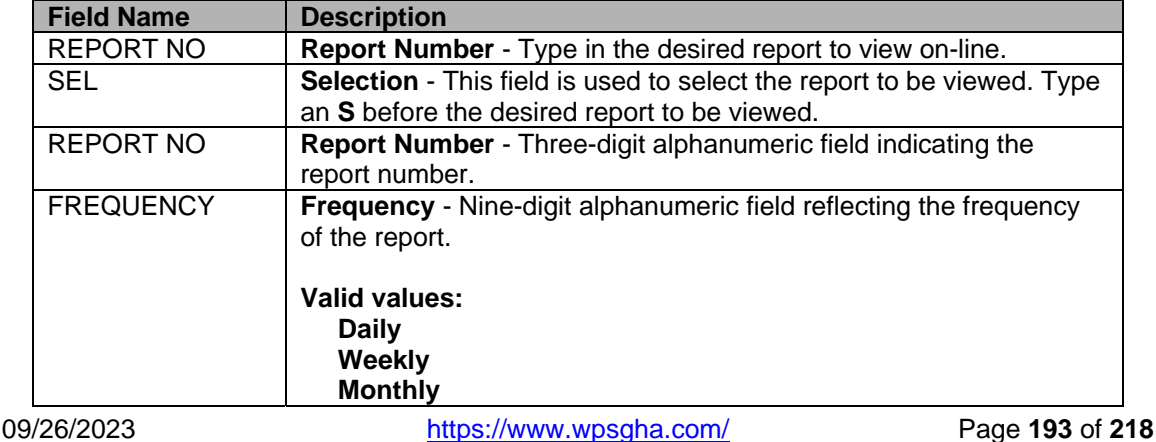

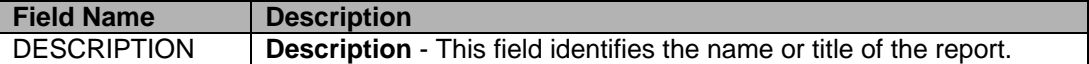

### **On-Line Reports Selection**

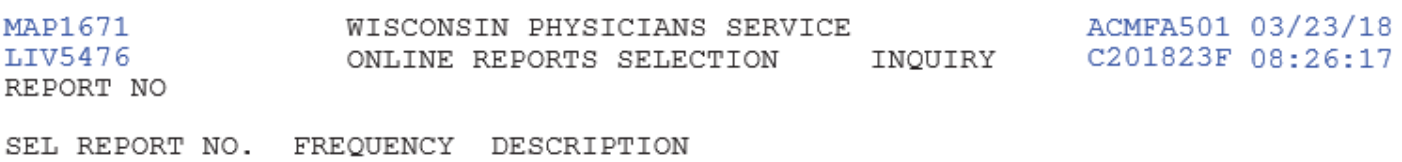

S 028 MONTHLY PROVIDER SUBMISSION REPORT

PROCESS COMPLETED --- NO MORE DATA THIS TYPE PLEASE MAKE A SELECTION, ENTER NEW KEY DATA, OR PRESS PF3 TO EXIT

#### **On-Line Reports Selection**

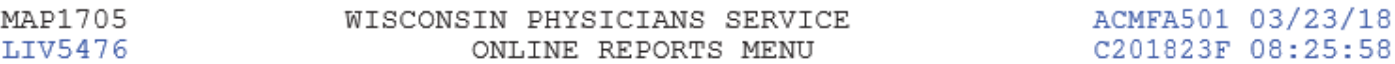

- R1 SUMMARY OF REPORTS
- R2 VIEW A REPORT
- R3 CREDIT BALANCE REPORT CMS 838

ENTER MENU SELECTION:

PLEASE ENTER DATA - OR PRESS PF3 TO EXIT

## **Report Number and Frequency Input Screen**

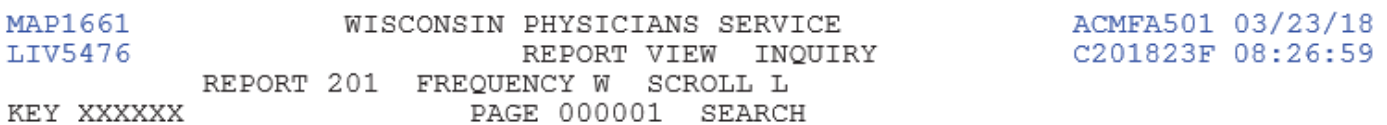

PRESS PF2-SEARCH PF3-EXIT PF5-SCROLL BKWD PF6-SCROLL FWD PF11-RIGHT

## **201: Pended, Processed, and Returned to Provider Claims Report**

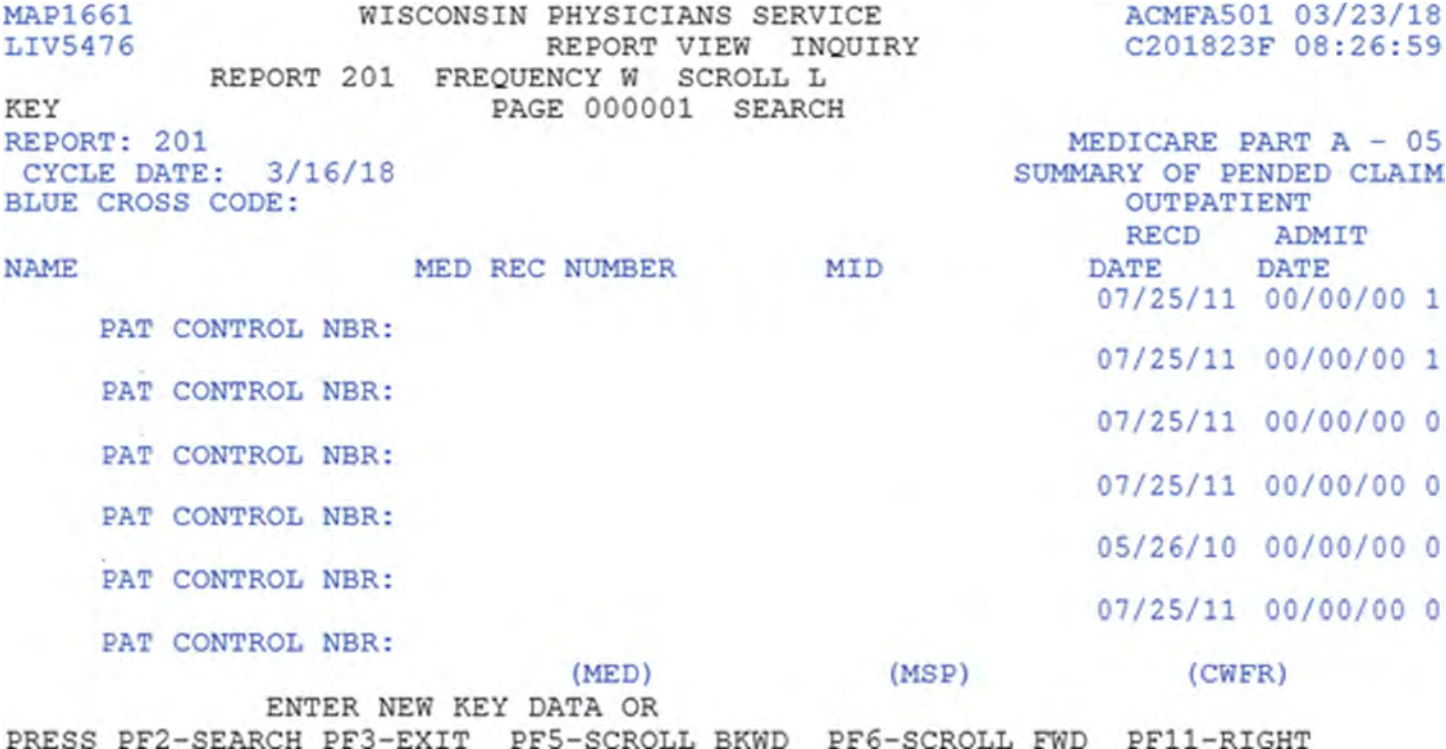

# **050 REPORT – CLAIMS RETURNED TO PROVIDER**

This report lists the claims that are being returned to the provider for correction. The claims on the report are in status/location **T B9997**. Primarily used by providers who are not on DDE to identify the Reason Code(s) for the returned claims. This report includes the Reason Code(s) by number **and** narrative.

## **050 - Claims Returned to Provider**

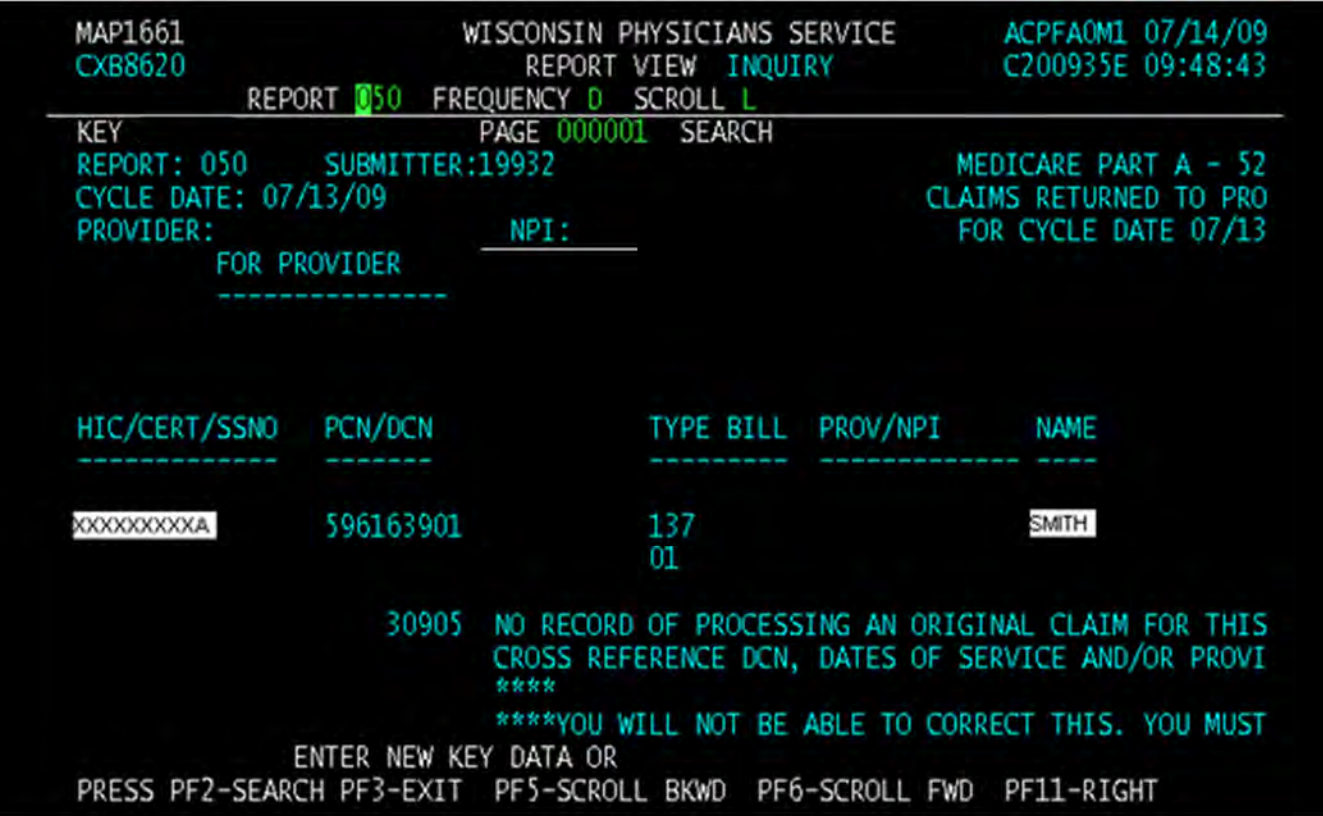

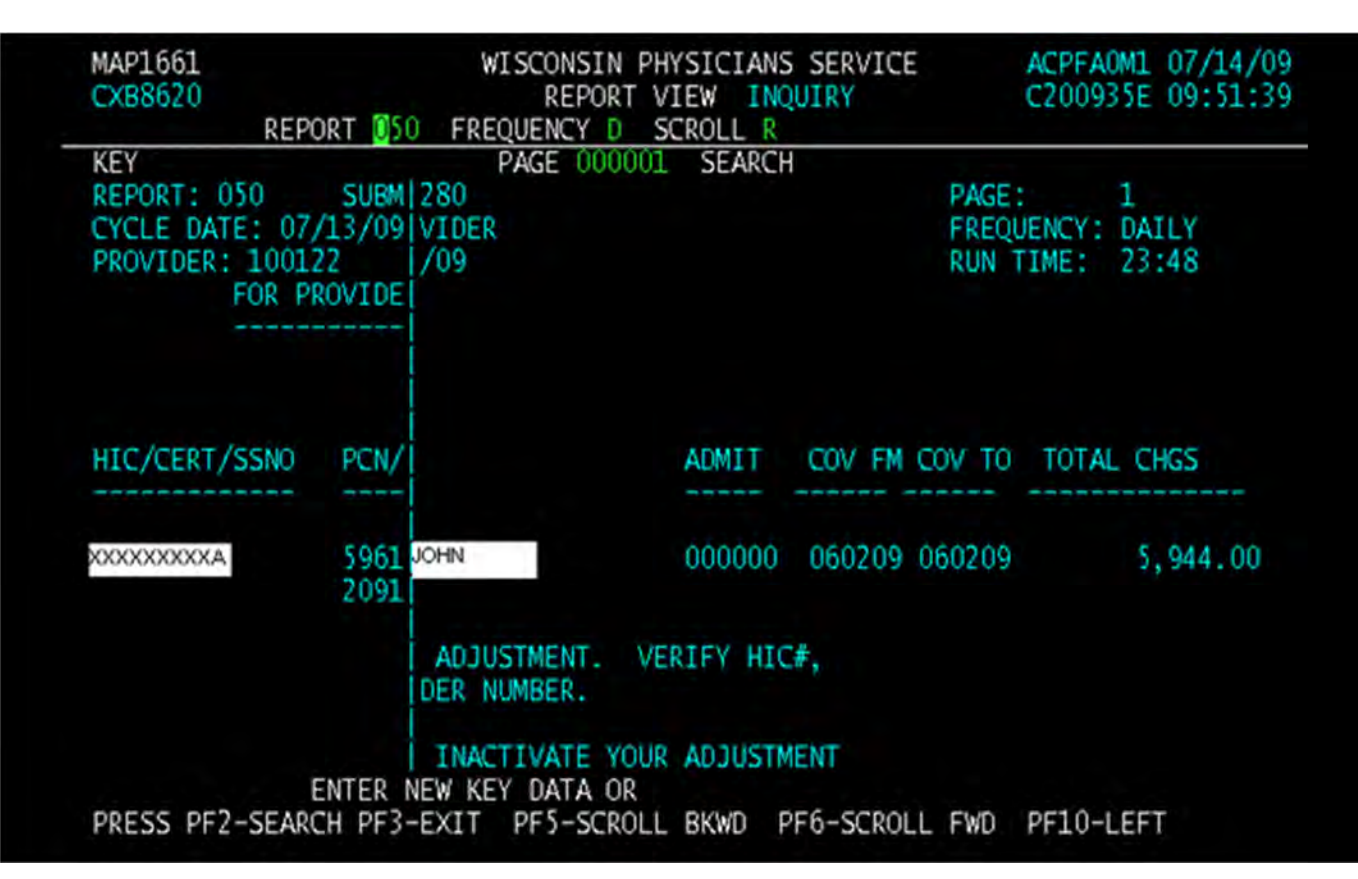

## **050 – Claims Returned to Provider**

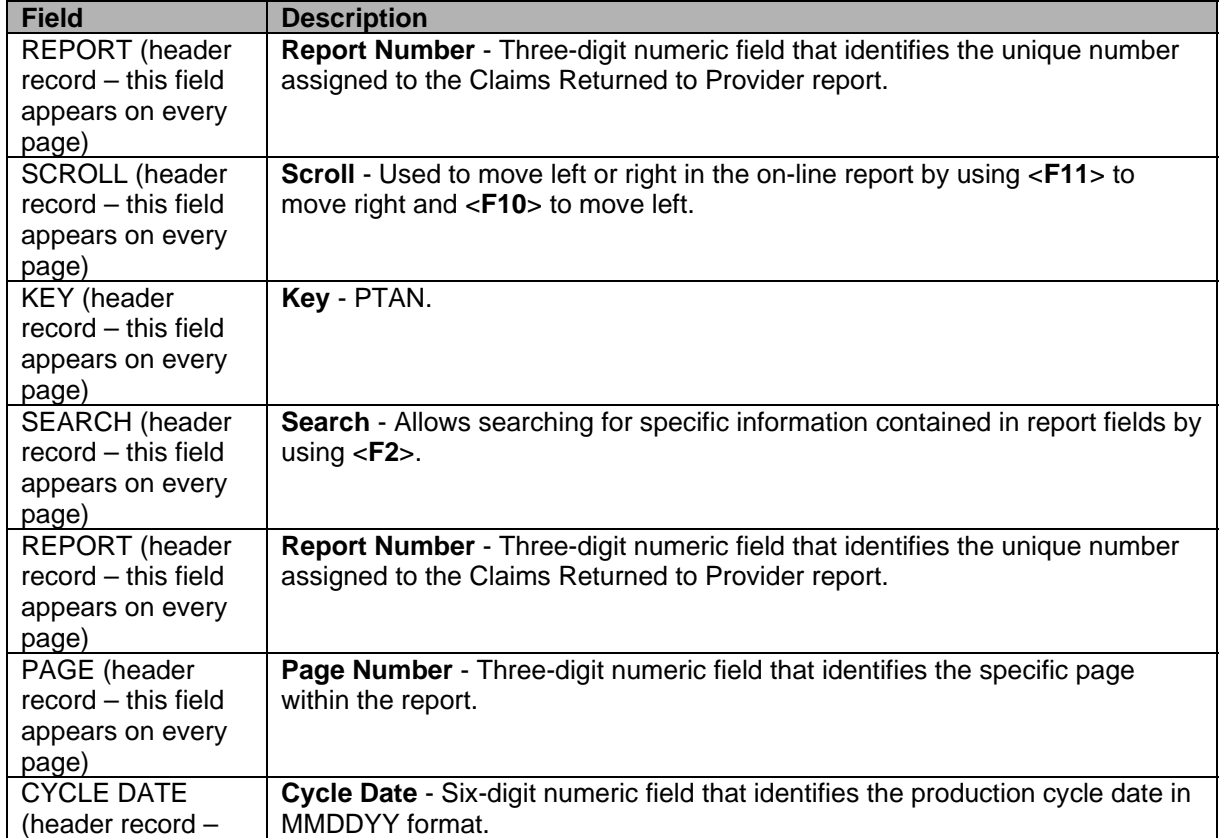

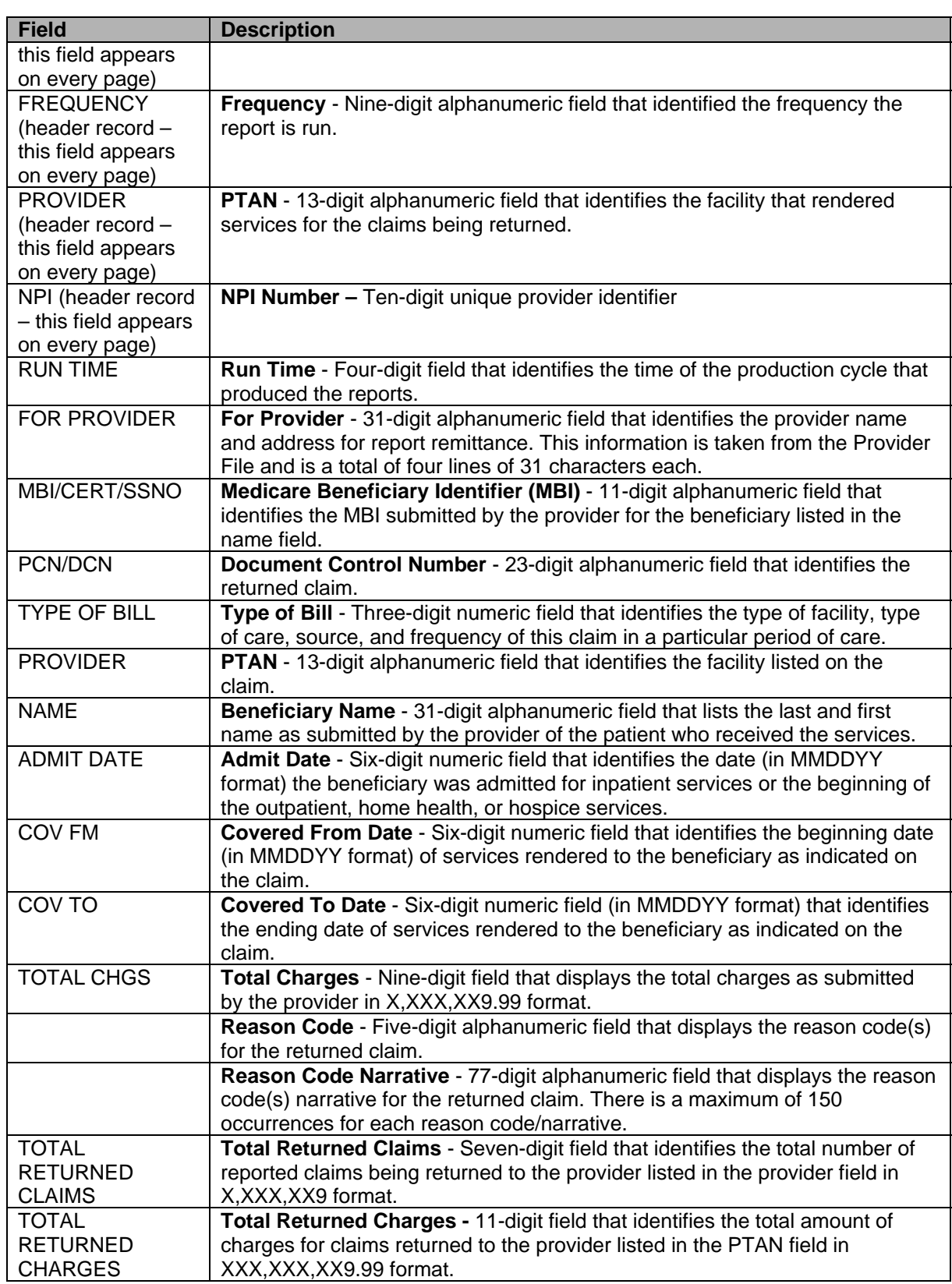

# **201 REPORT – PENDED, PROCESSED AND RETURNED CLAIMS**

- Users may search for specific detail from the **Search** field, <**F2**>. Search criteria can include name (last or first), MBI, dates, type of claim, etc.
- The search takes place from the current cursor position down.

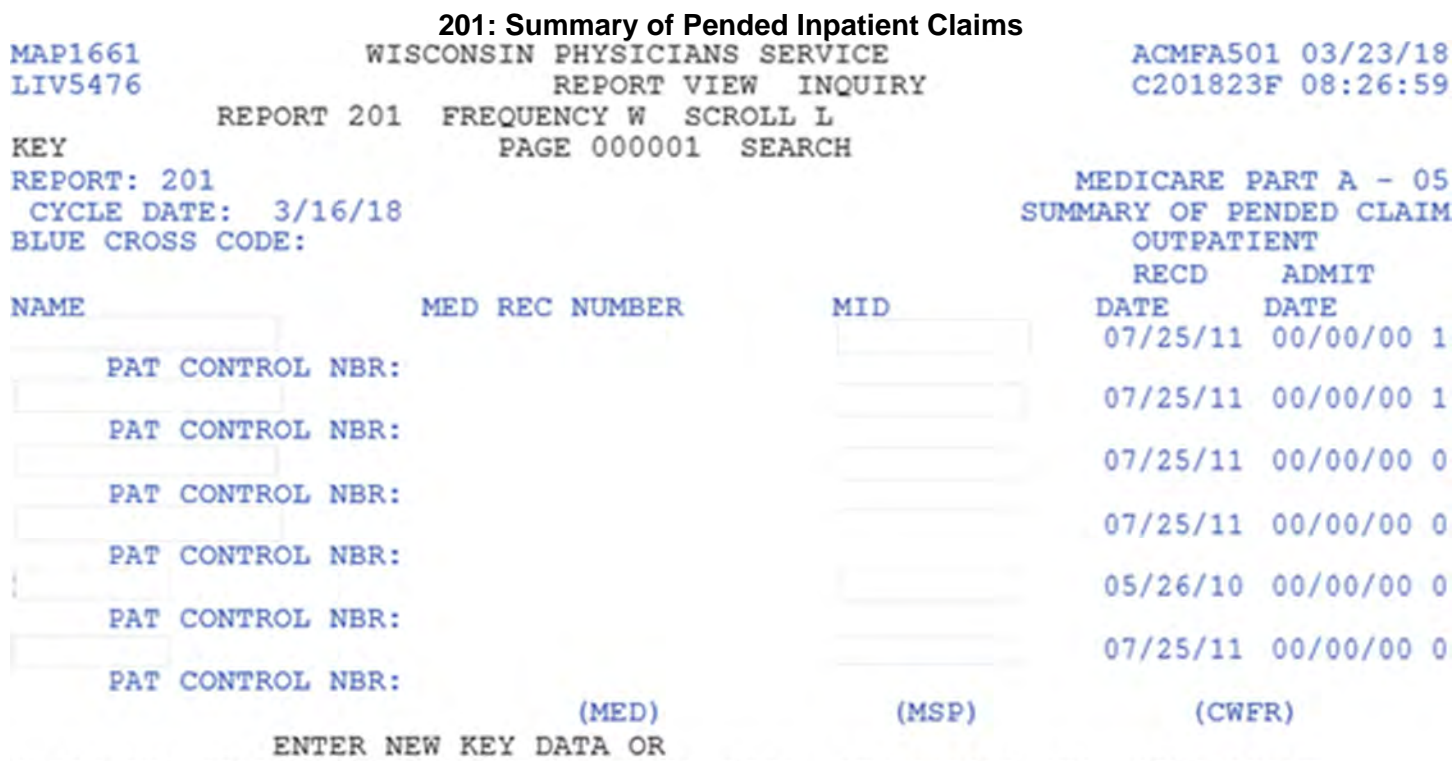

PRESS PF2-SEARCH PF3-EXIT PF5-SCROLL BKWD PF6-SCROLL FWD PF11-RIGHT<br>The following fields appear for Inpatient, Outpatient, and Lab Pended Claims.

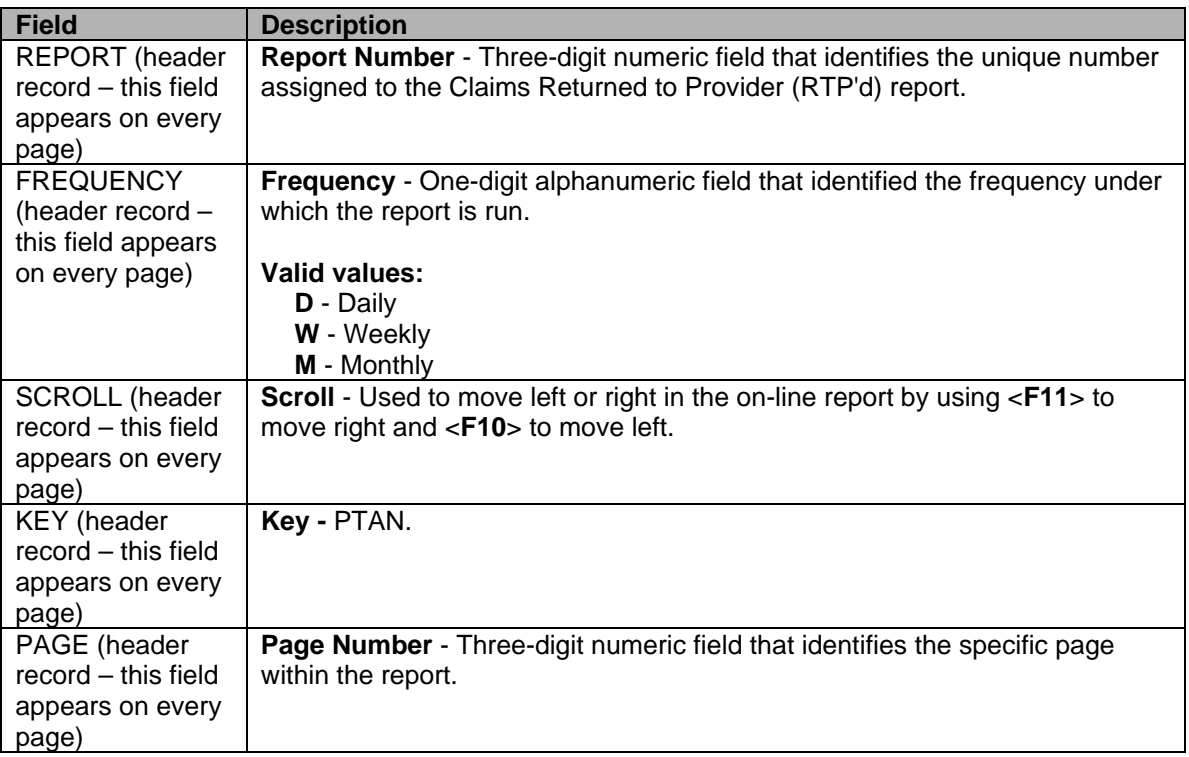

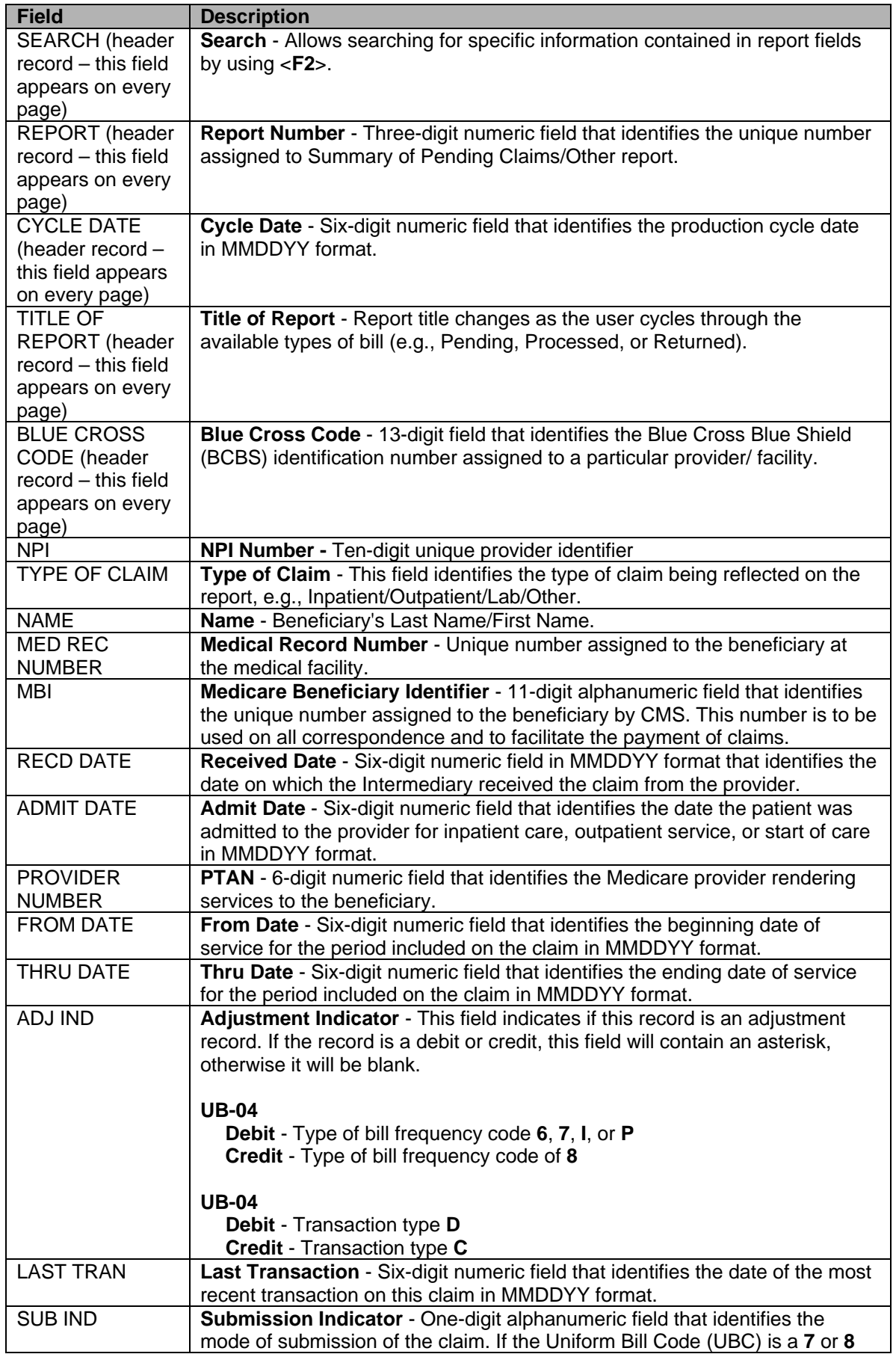

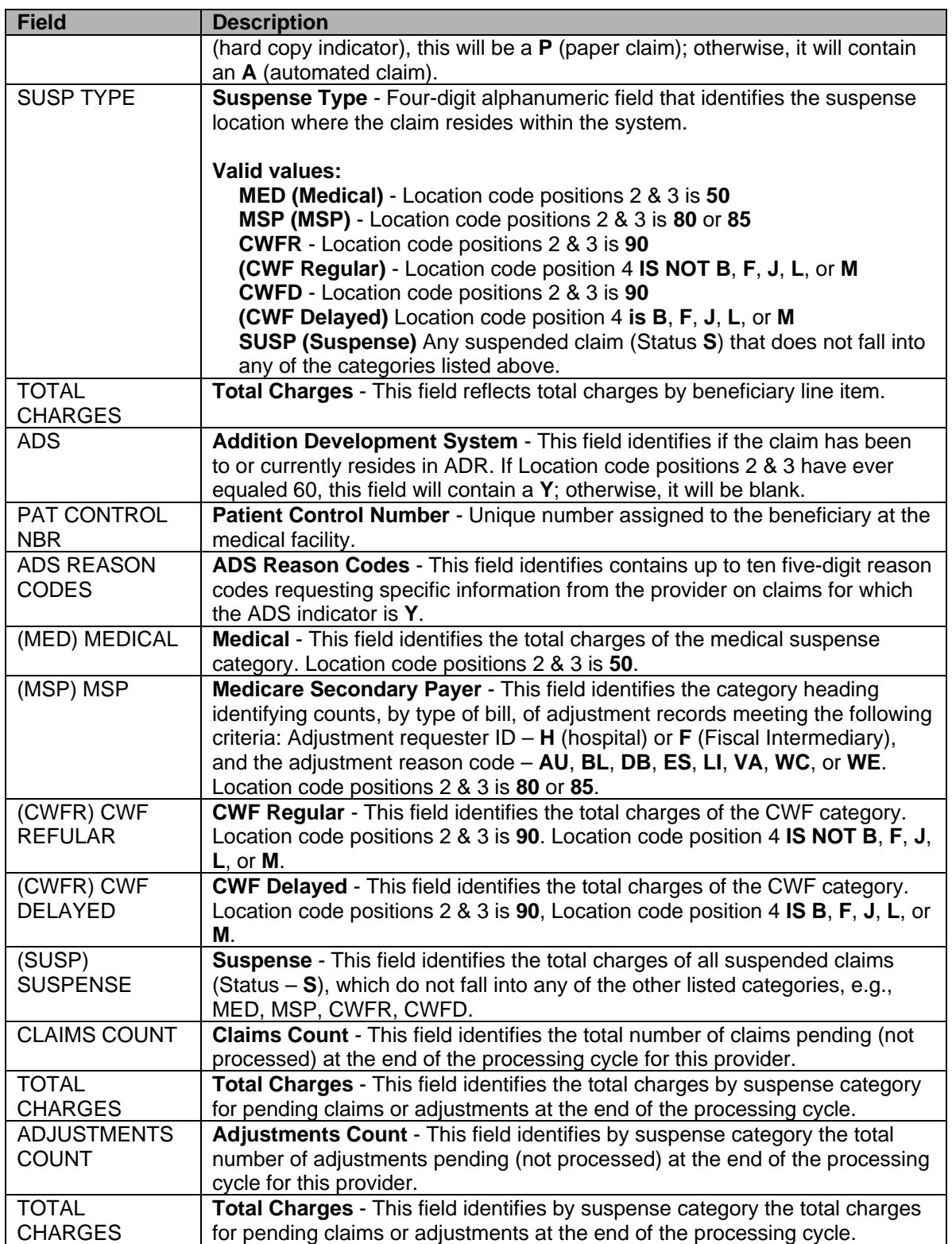

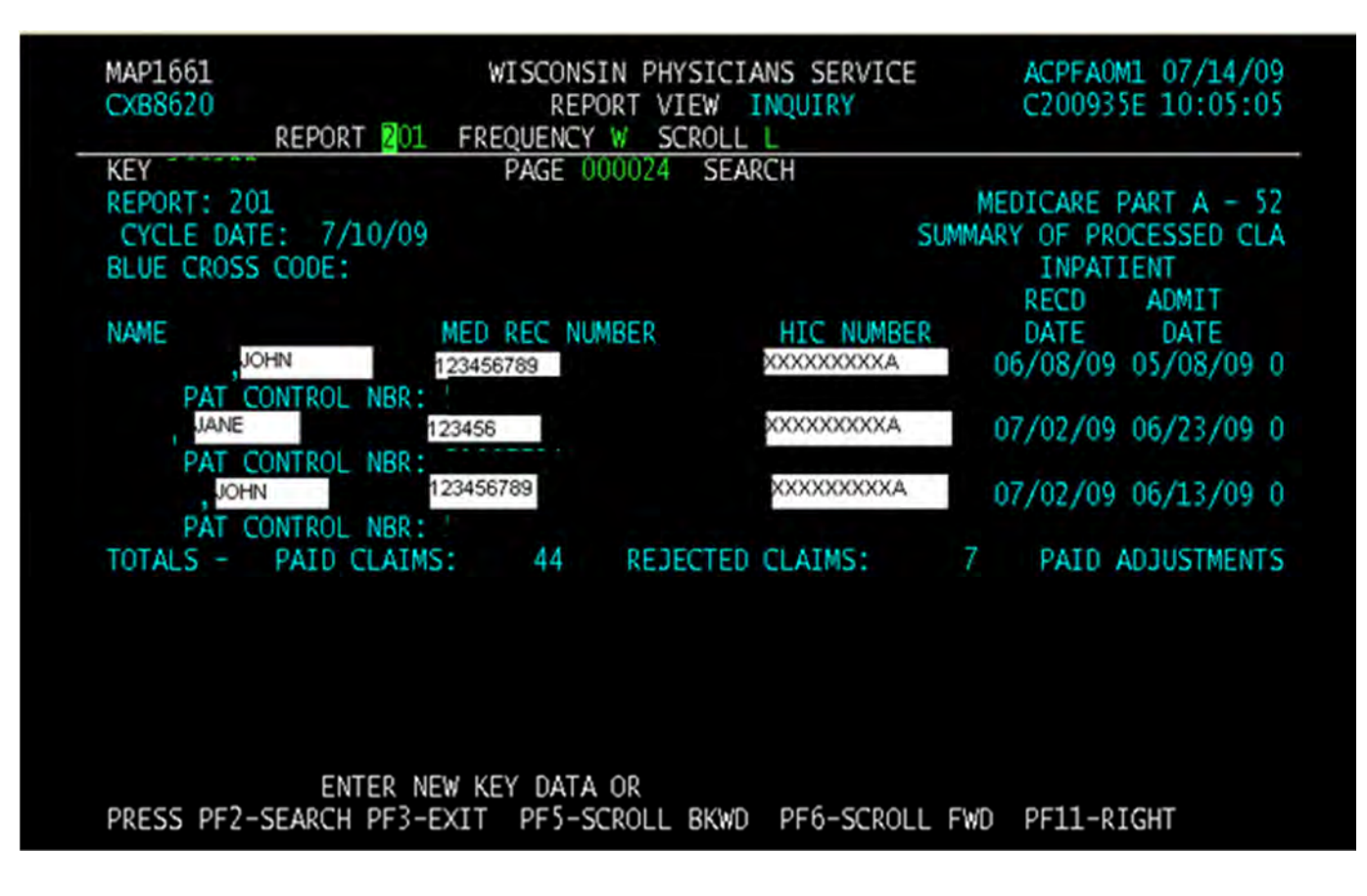

## **201 – Summary of Processed Inpatient Claims**

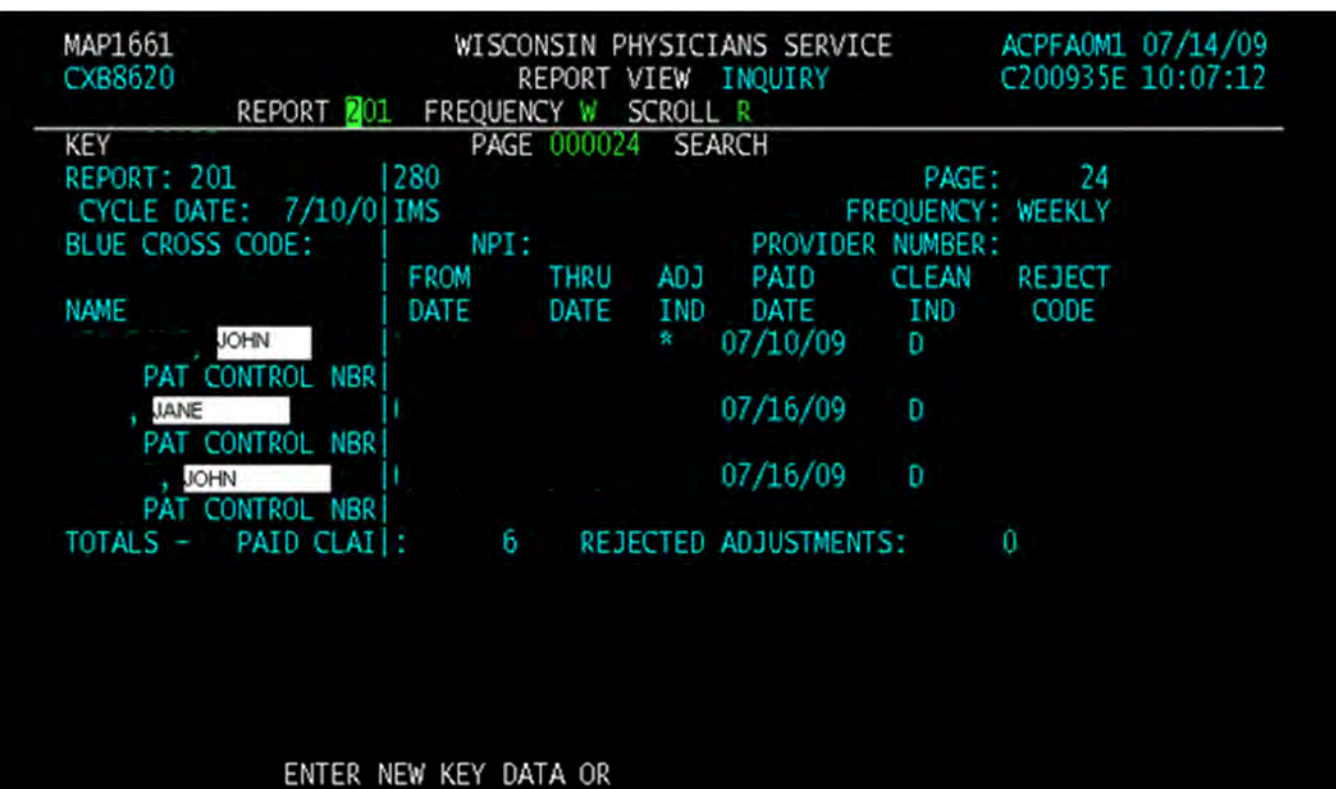

## **201 – Summary of Processed Inpatient Claims**

PRESS PF2-SEARCH PF3-EXIT PF5-SCROLL BKWD PF6-SCROLL FWD PF10-LEFT

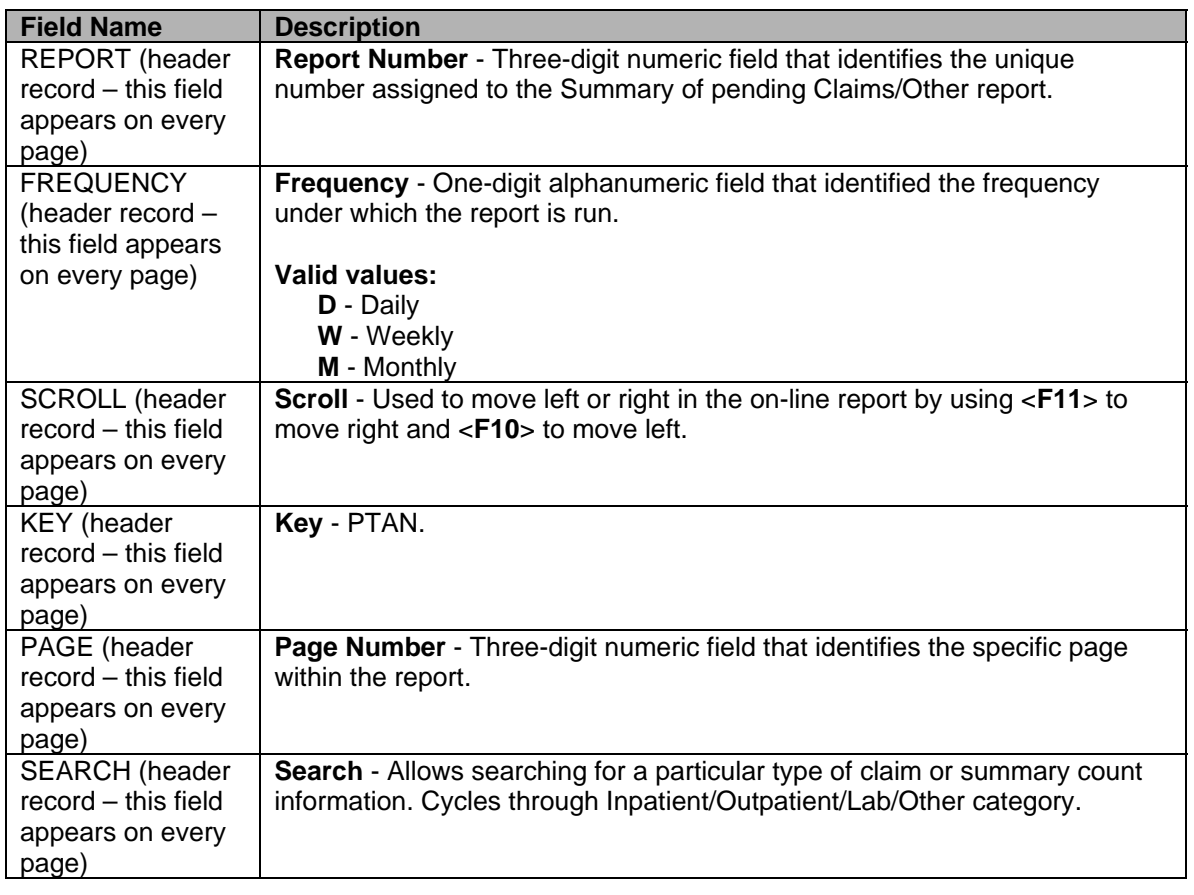

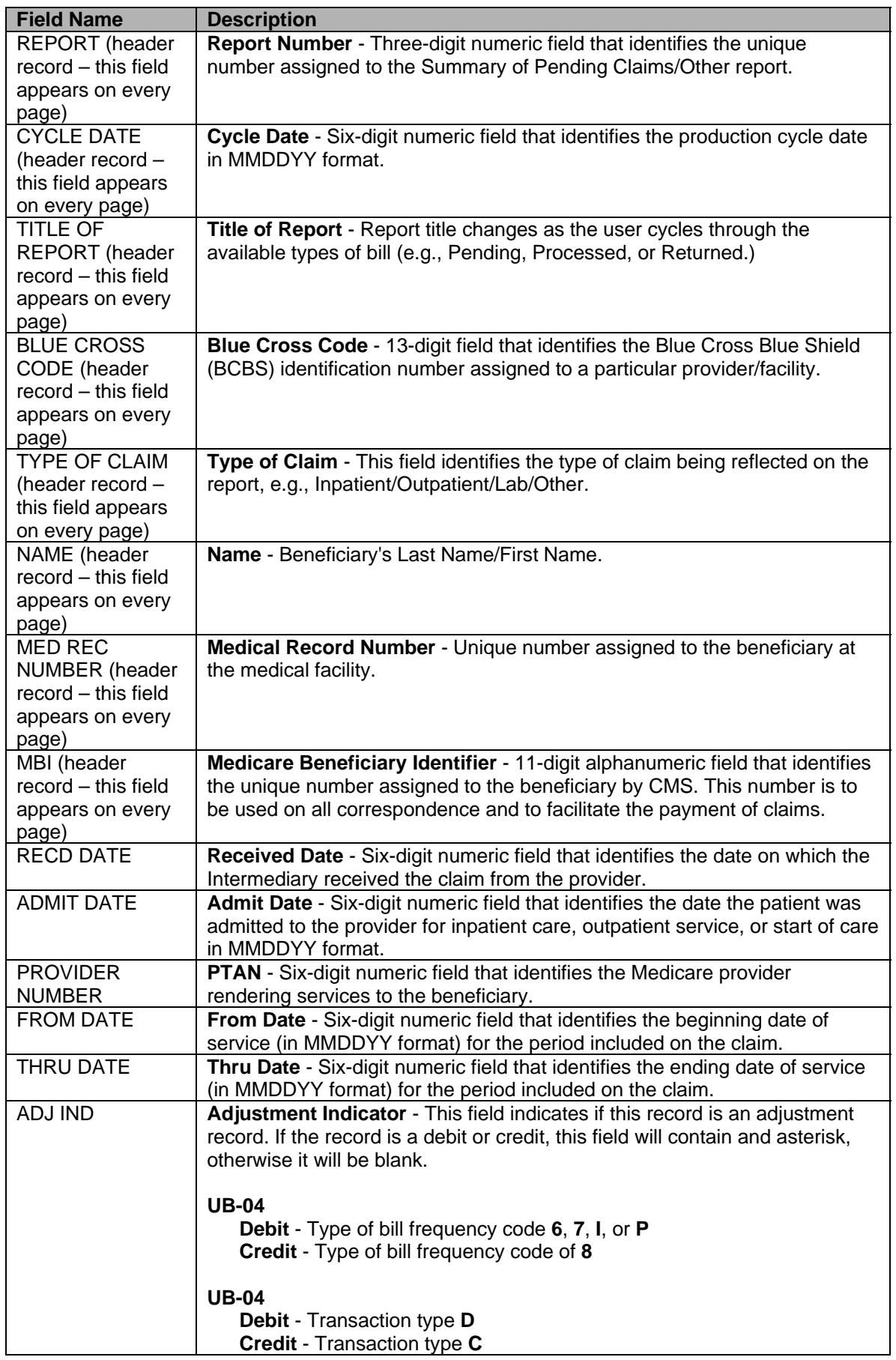

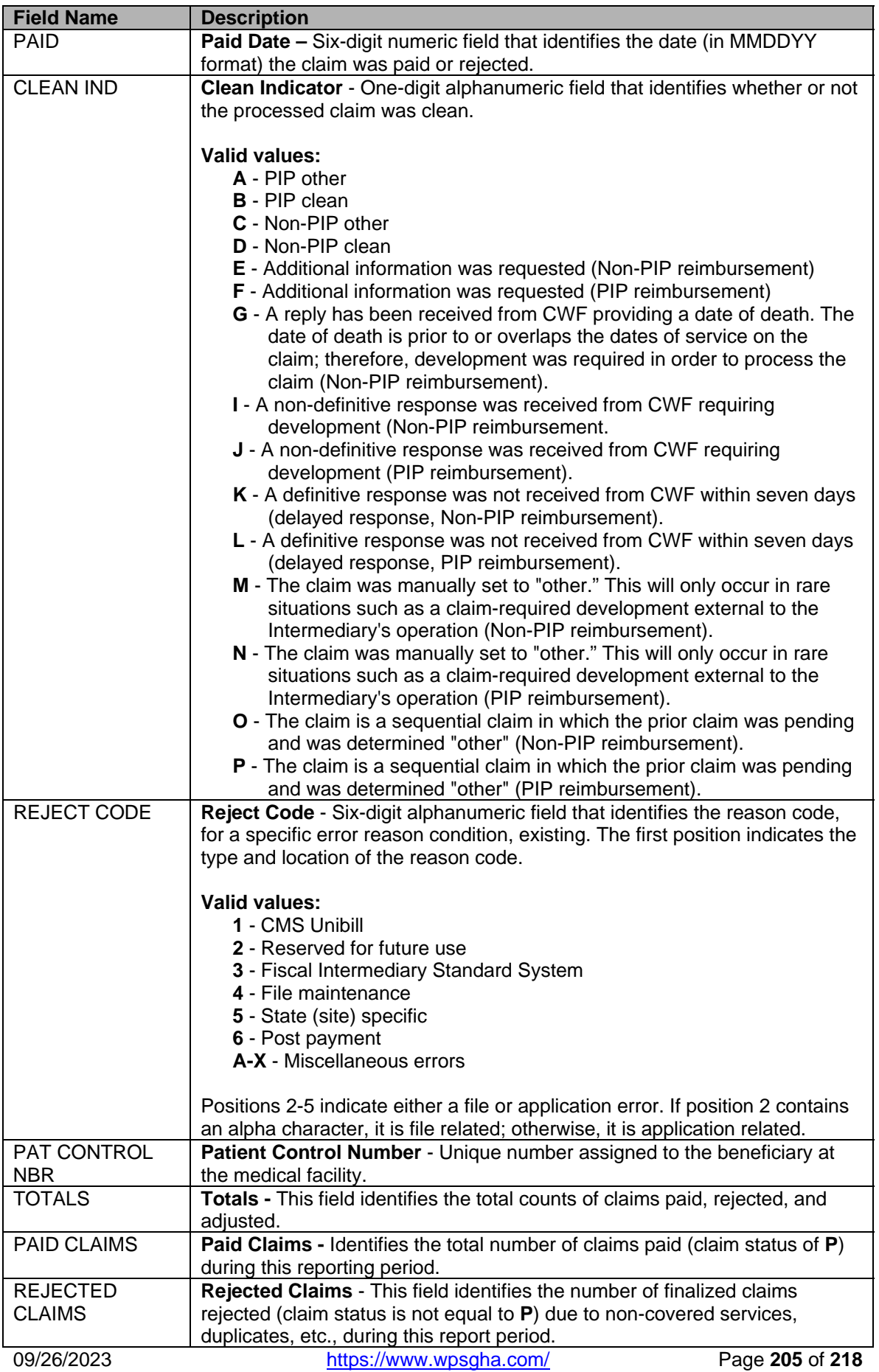

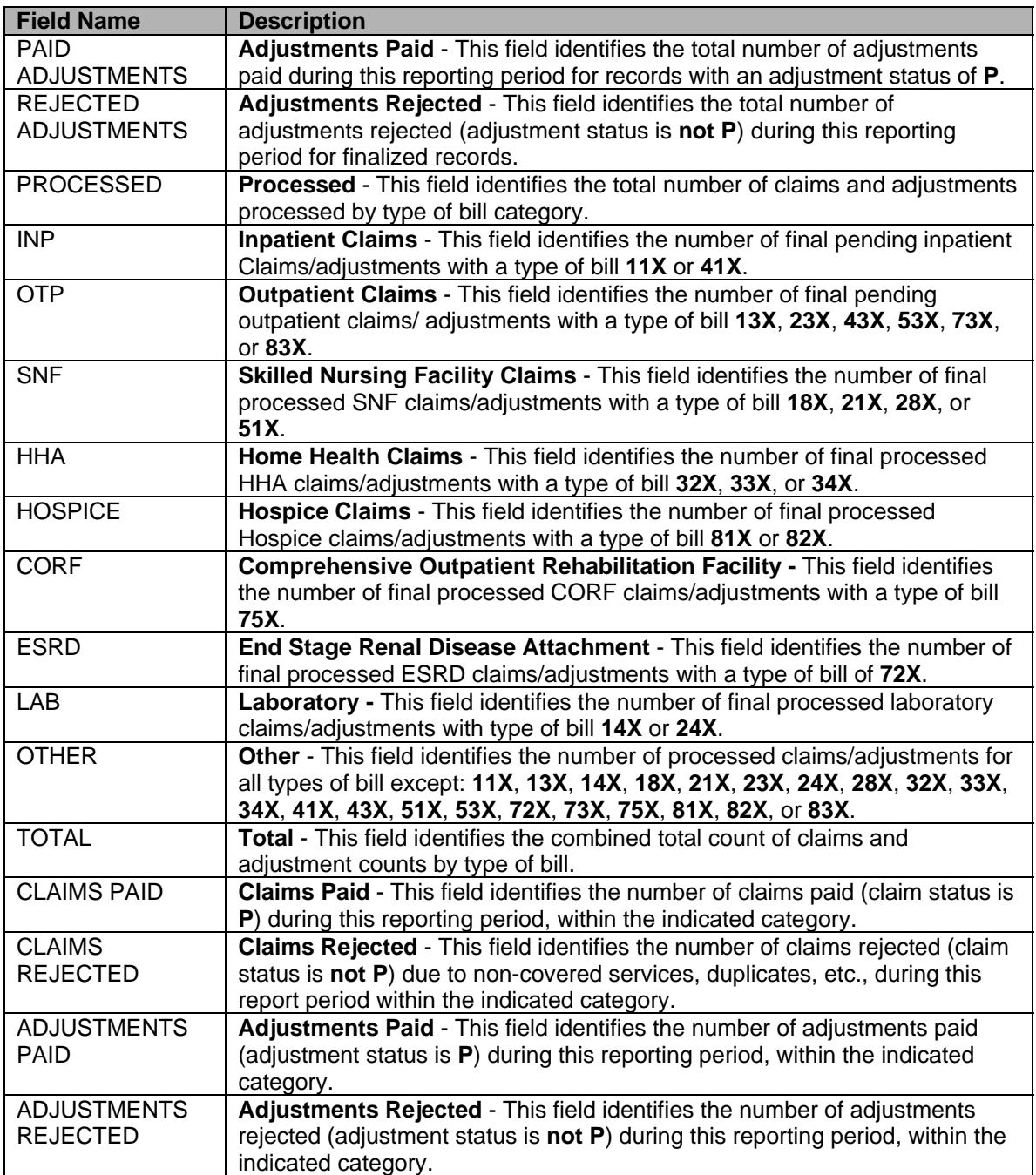

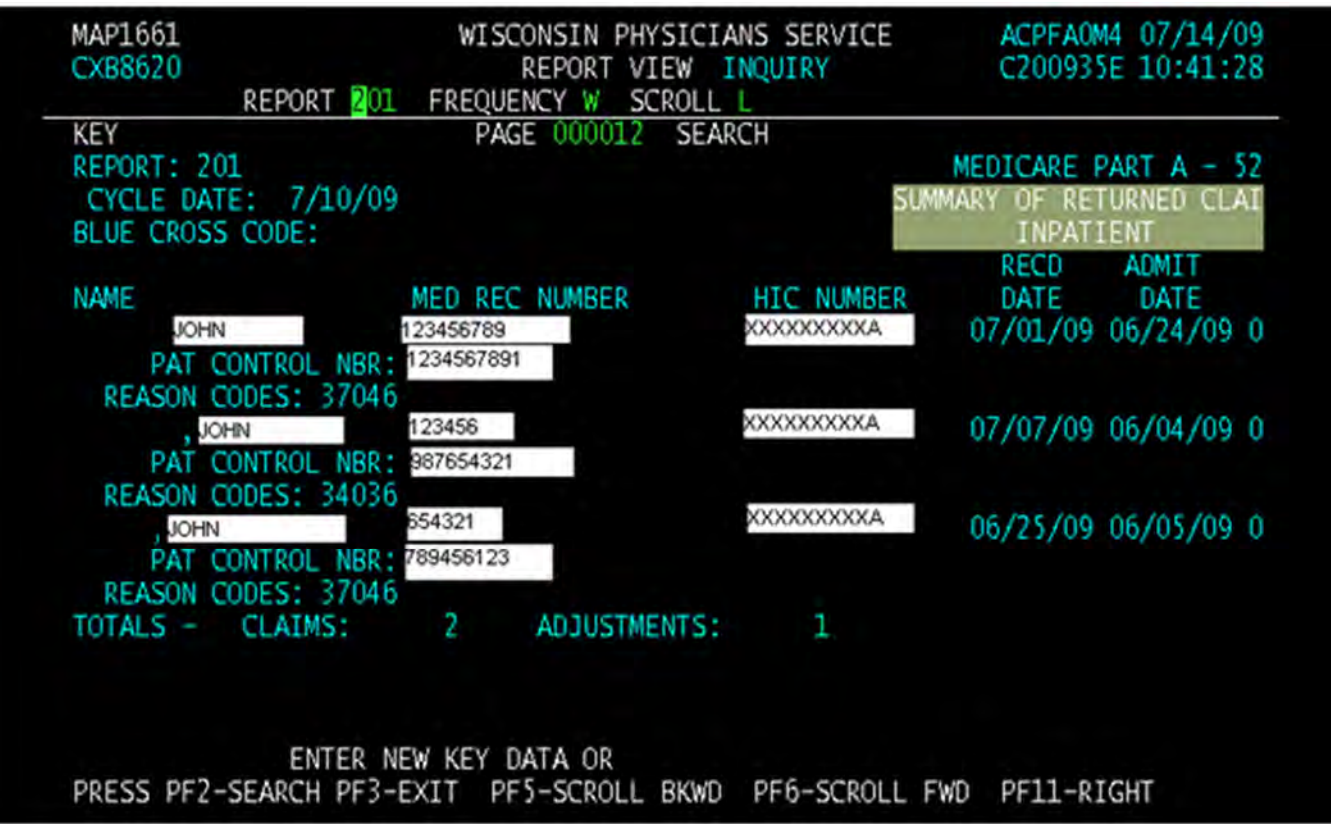

# **201-Summary of Returned Inpatient Claims**

## **201-Summary of Returned Inpatient Claims**

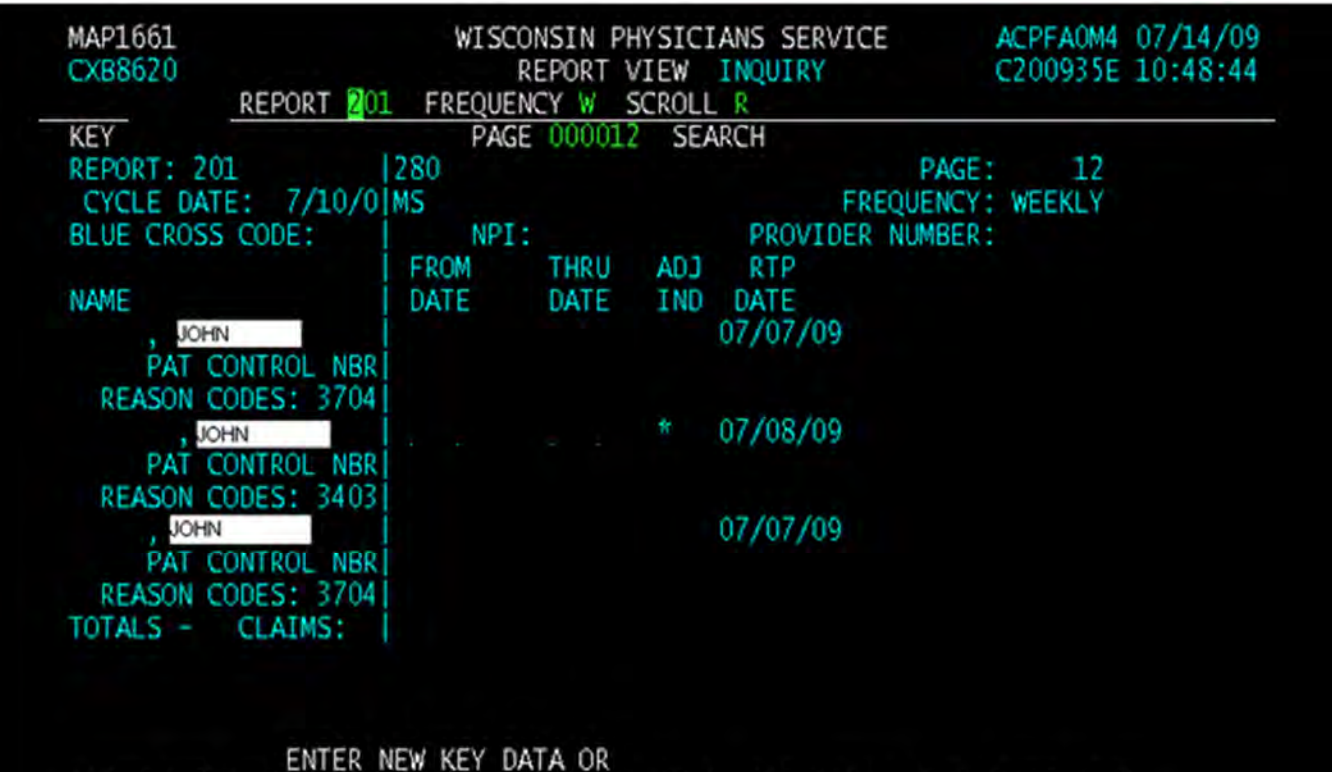

## PRESS PF2-SEARCH PF3-EXIT PF5-SCROLL BKWD PF6-SCROLL FWD PF10-LEFT

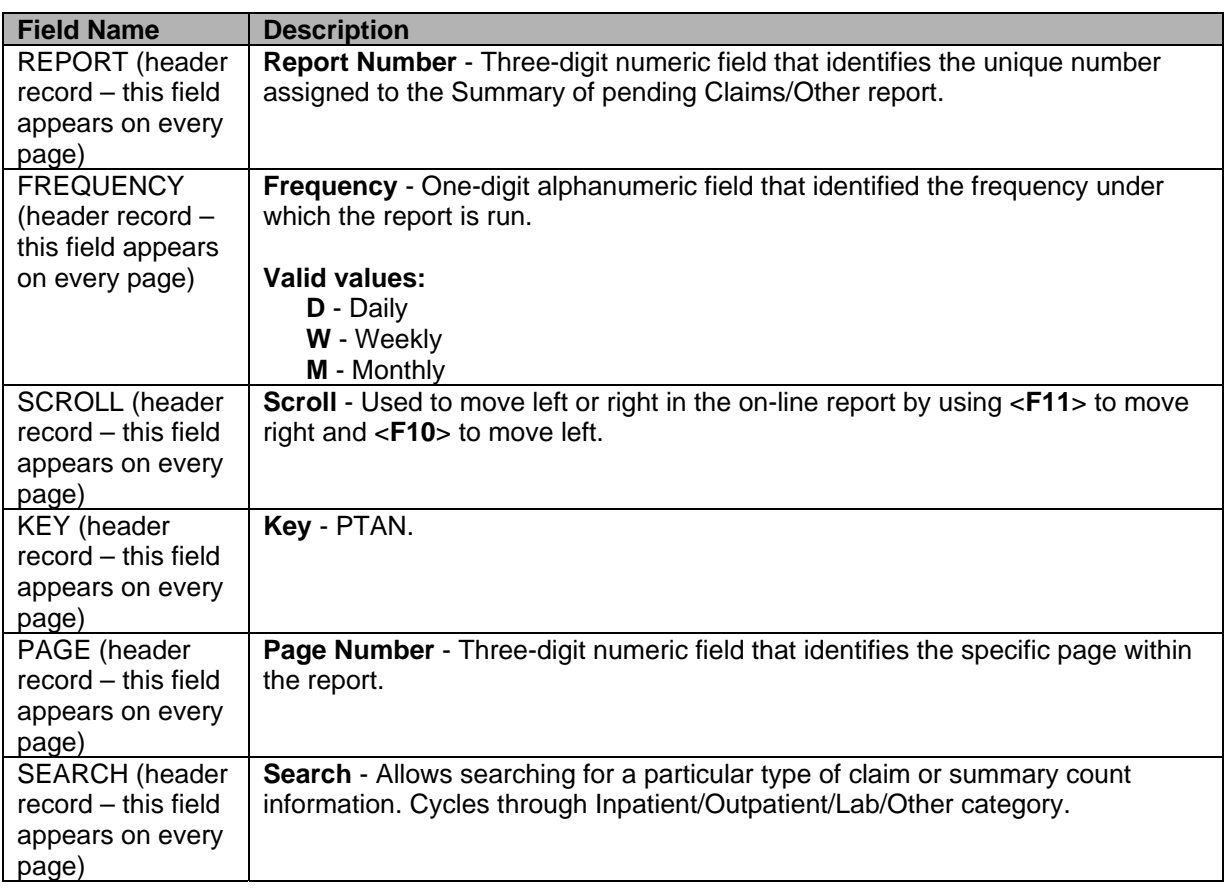

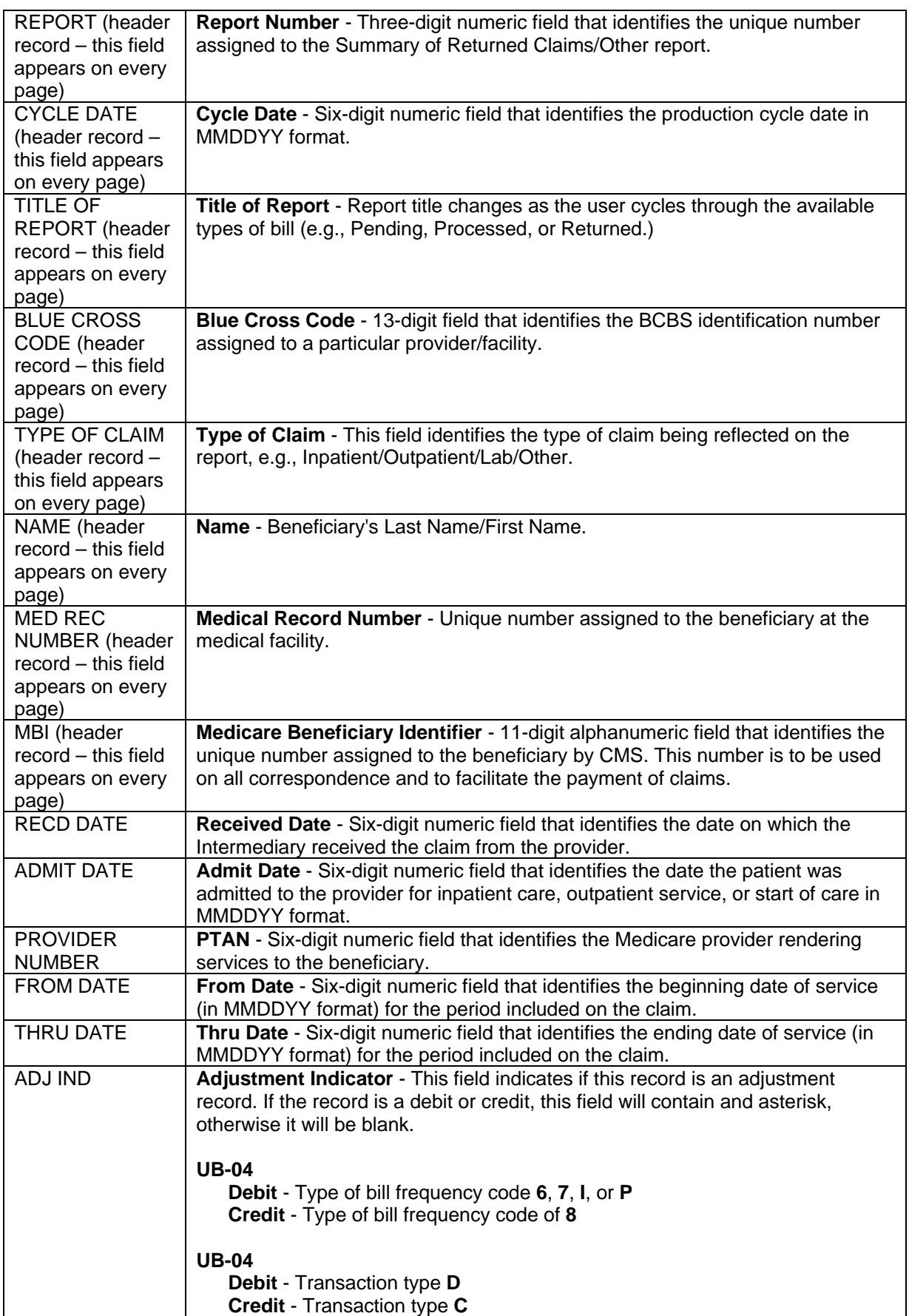

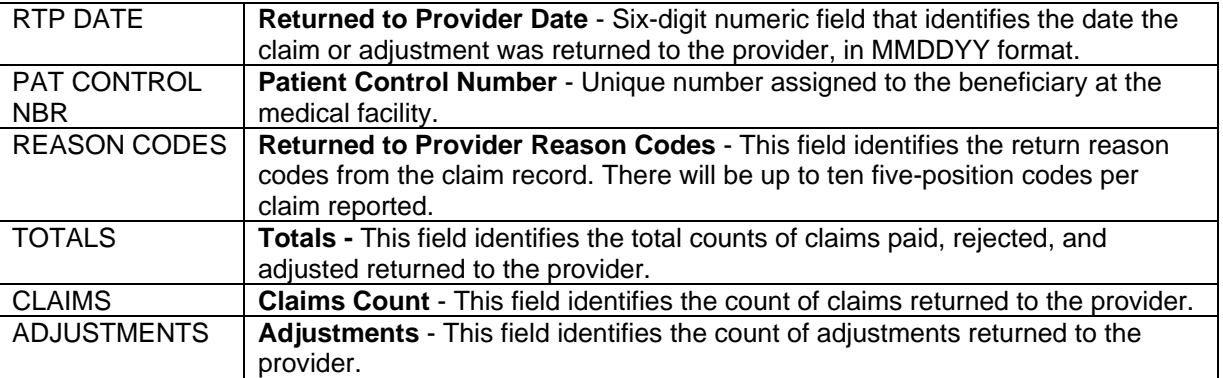

# **201-Claims Summary Totals**

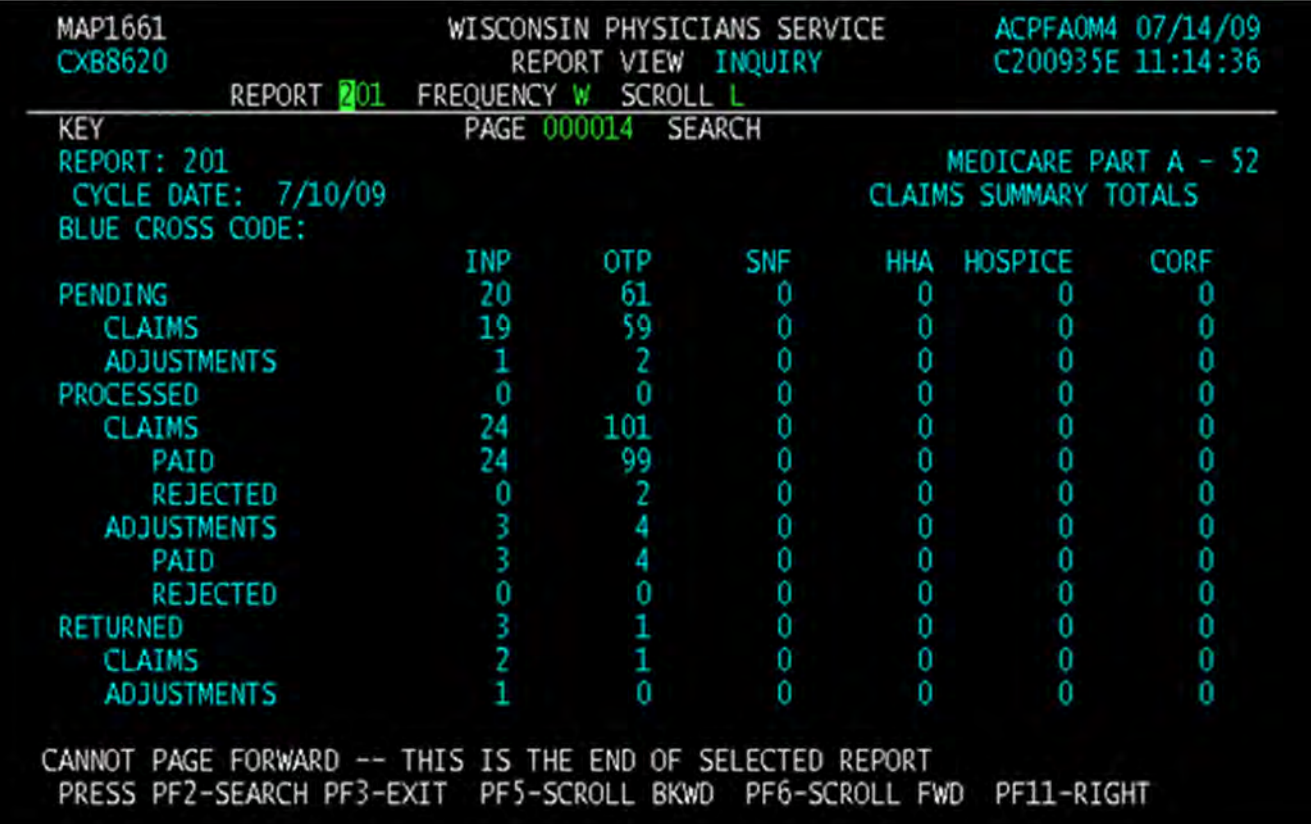

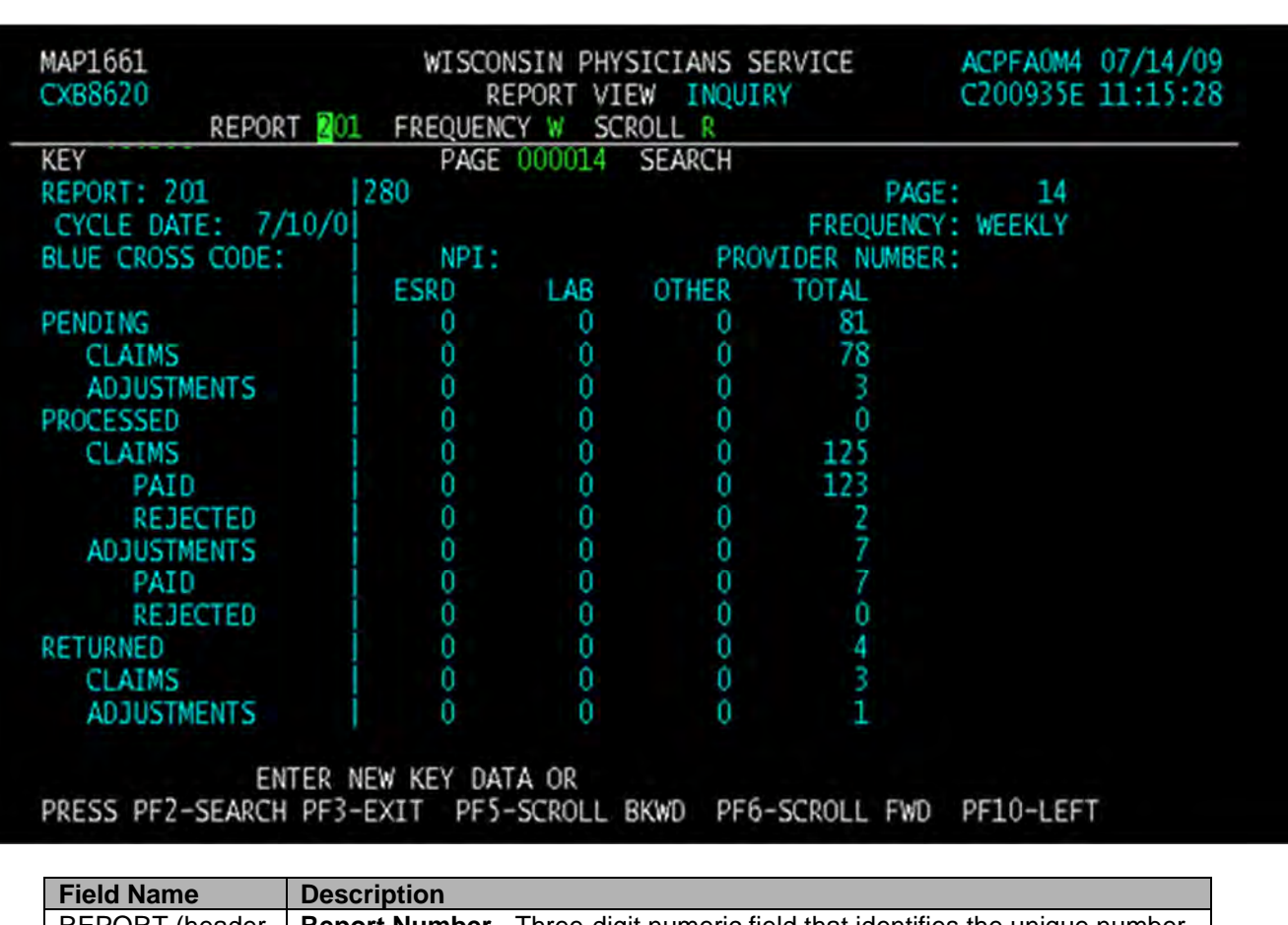

# **201-Claims Summary Totals**

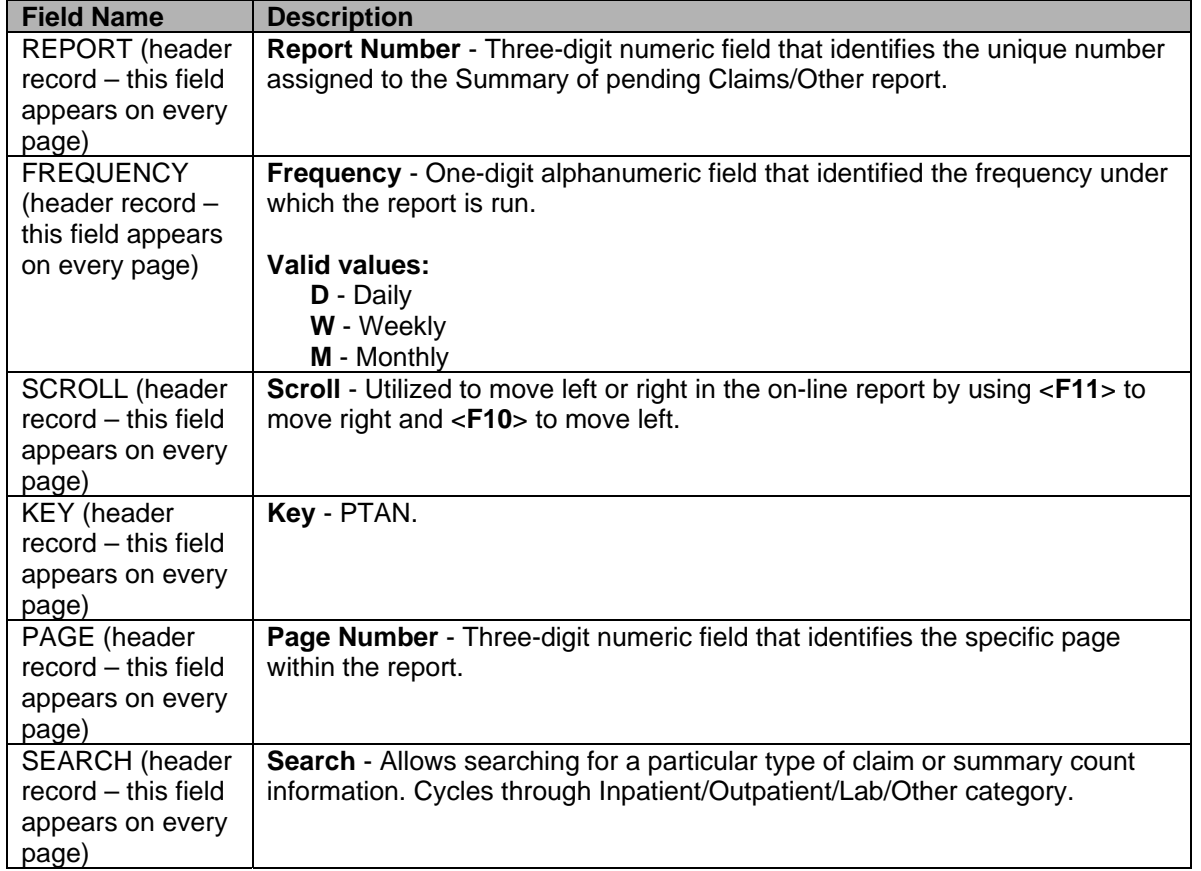

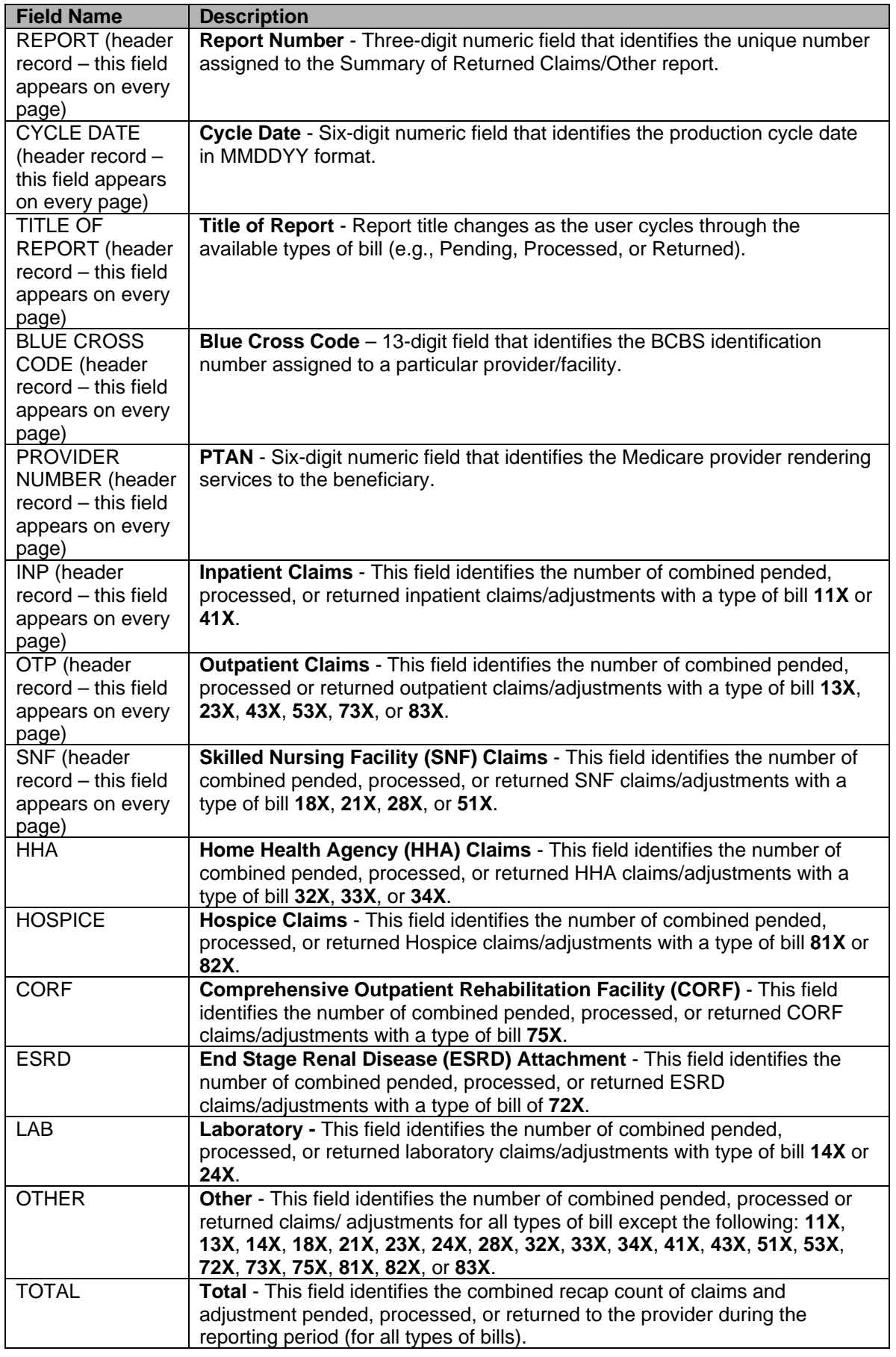

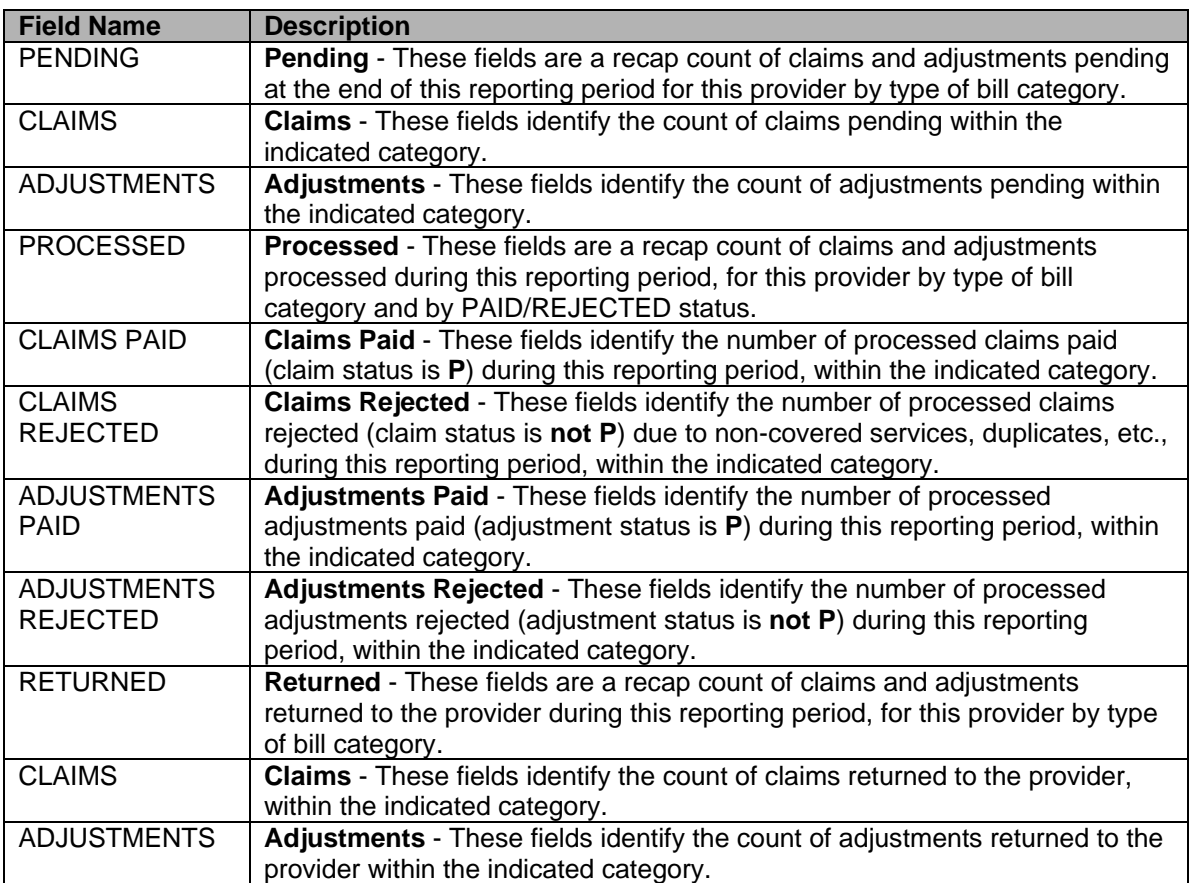

# **316 REPORT – ERRORS ON INITIAL BILLS**

This report lists (by provider) errors received on new claims (claims entered into the system for the present cycle). The purpose of this report is to provide a monitoring mechanism for claims management and customer service to use in determining problem areas for providers during their claim submission process.

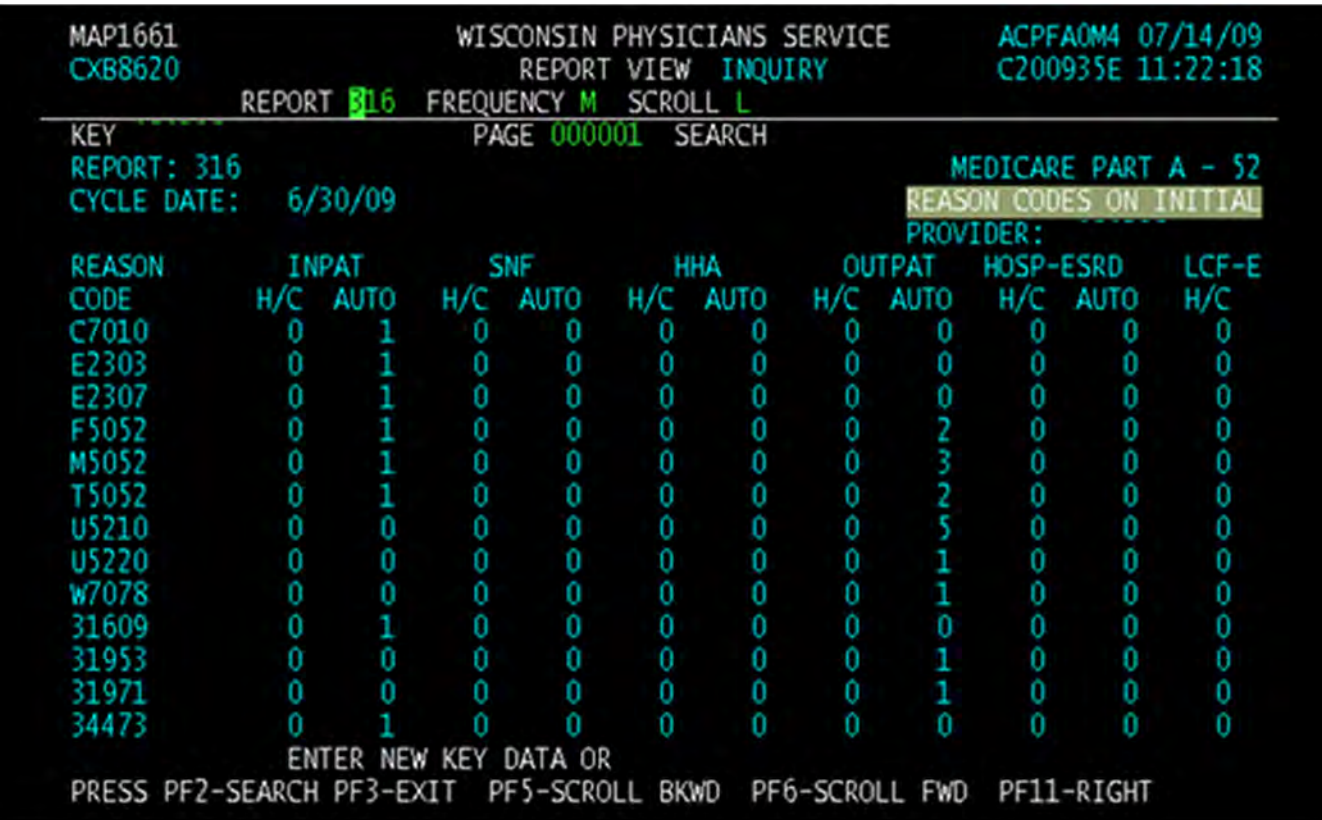

## **316 – Errors on Initial Bills**

## **316 – Errors on Initial Bills**

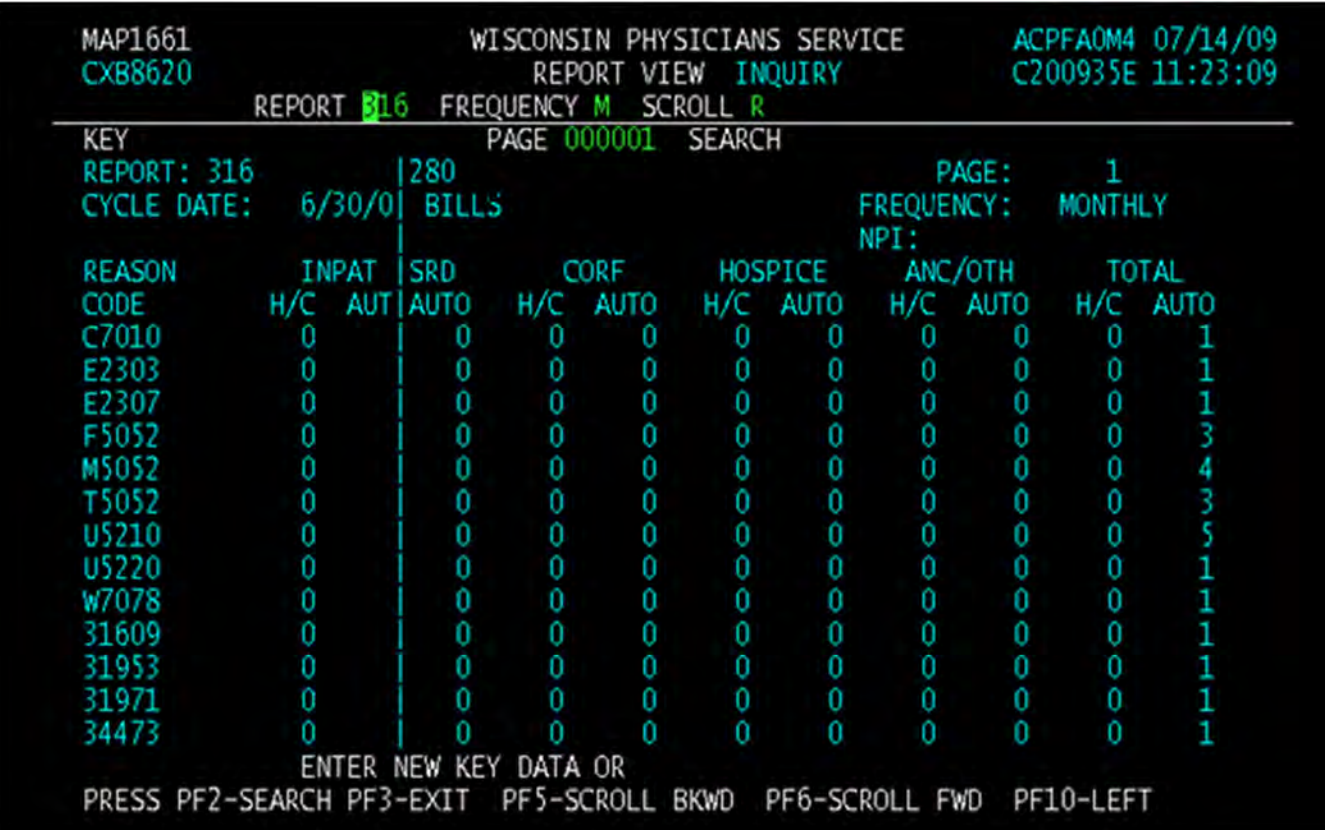

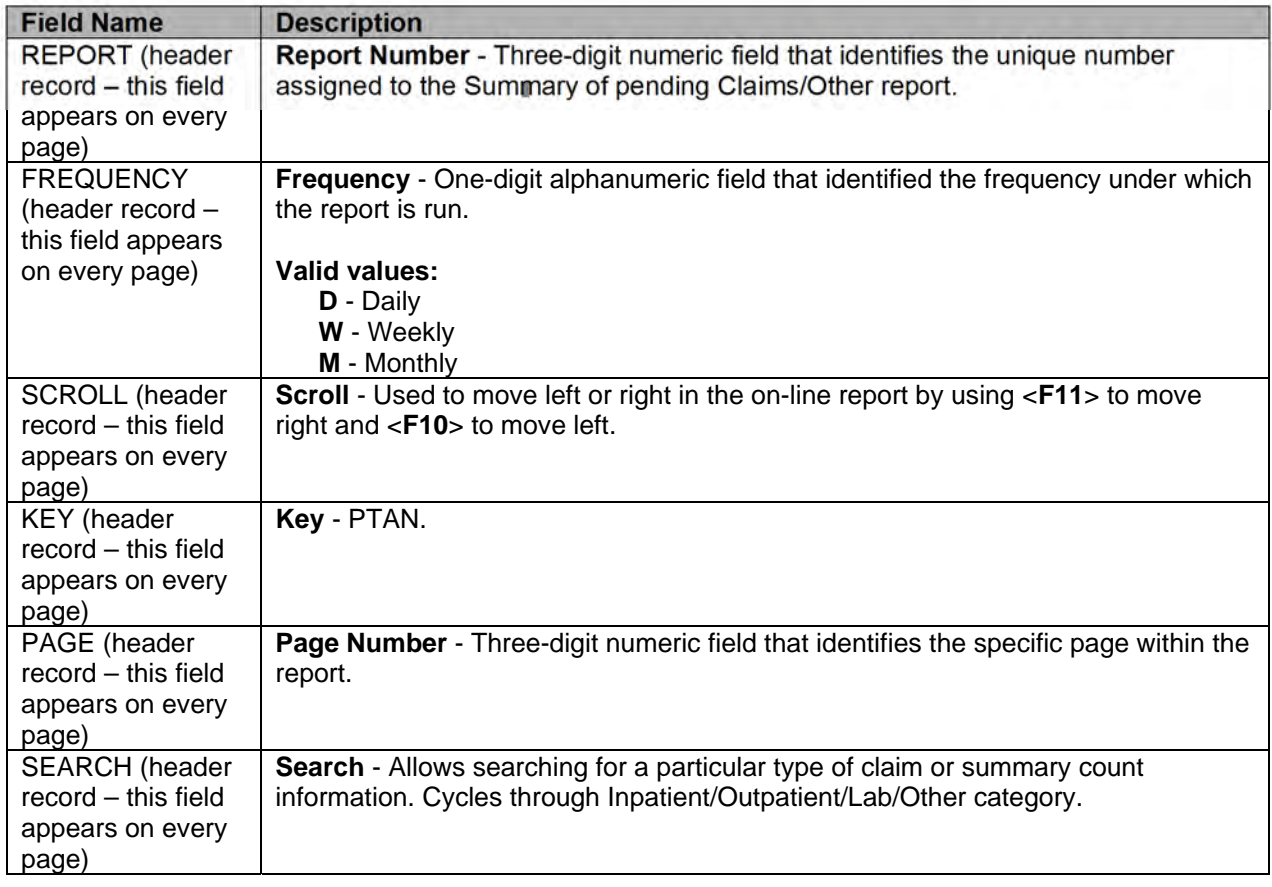

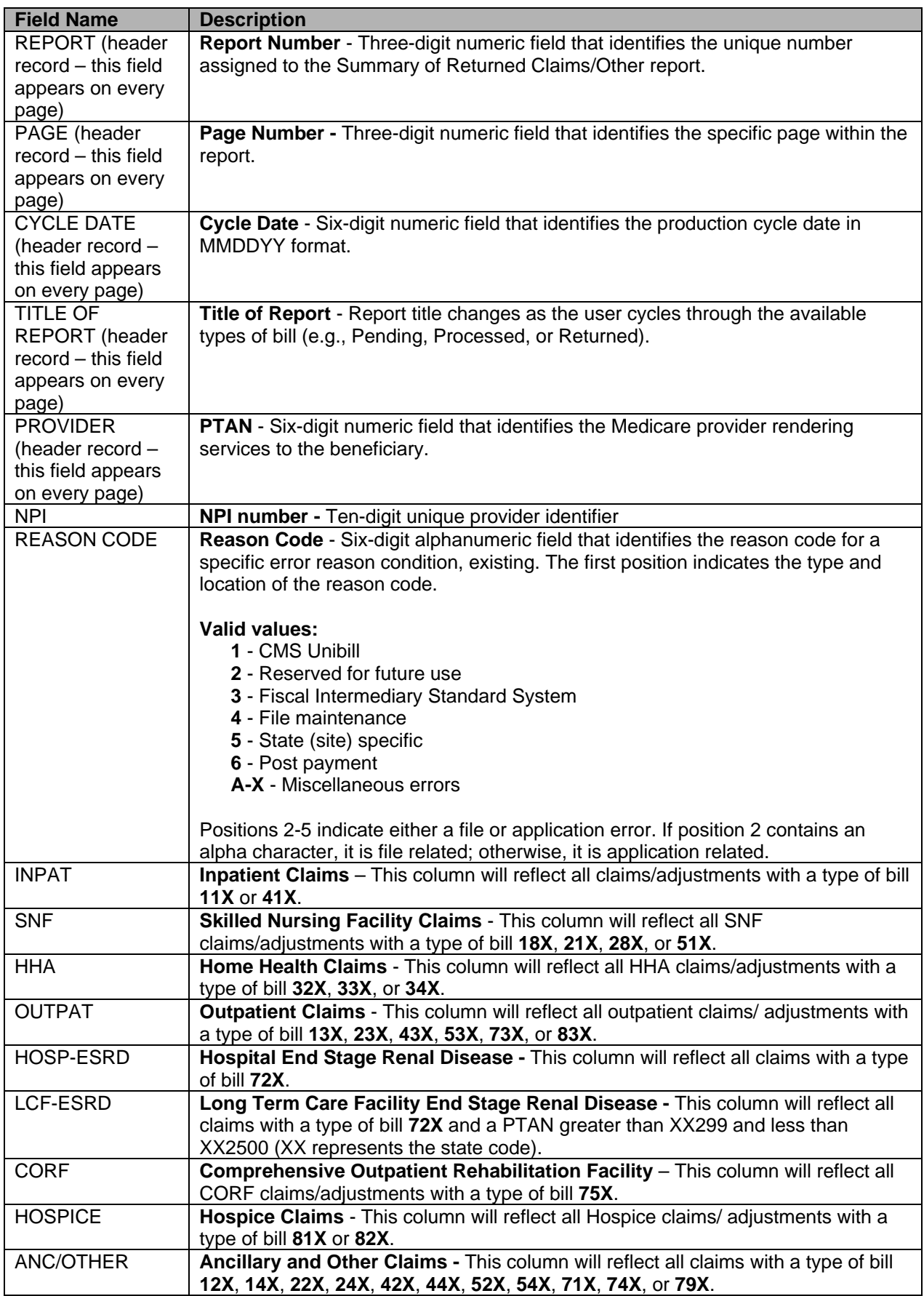
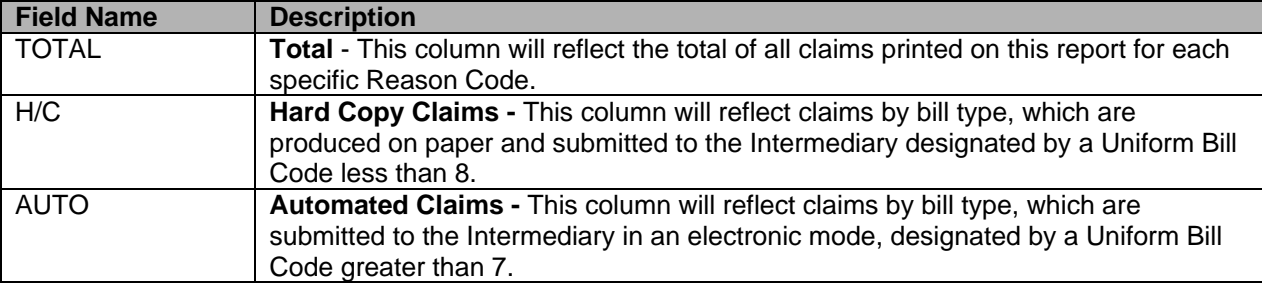

## **Medicare eNews Messages**

Stay up to date on Medicare news by signing up for Medicare eNews. By subscribing, you can enjoy an easy and secure way to stay current on the latest Medicare information, with the option to unsubscribe at any time. For more information, see our website: <https://www.wpsgha.com/wps/portal/mac/site/home/footer-resources/enews-newsletter> Follow the instructions for signing up and simply check your email regularly to receive the latest Medicare information.